# **SIEMENS**

# **SINUMERIK 840D/810D**

**Description of Functions 09.2001 Edition**

# **Configuring the OP 030 Operator Interface**

# **SIEMENS**

# **SINUMERIK 840D/810D**

# **Configuring the OP 030 Operator Interface**

**Description of Functions**

**Valid for**

*Control Software Version*

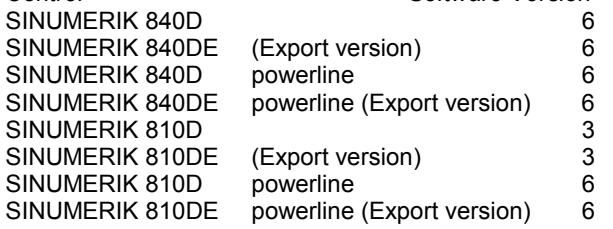

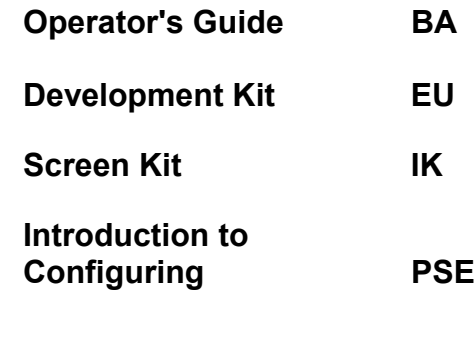

**References A**

## **SINUMERIK® Documentation**

#### **Printing history**

Brief details of this edition and previous editions are listed below.

The status of each edition is shown by the code in the "Remarks" column.

*Status code in the "Remarks" column:*

- **A ....** New documentation.
- **B ....** Unrevised reprint with new Order No.
- **C ....** Revised edition with new status. If factual changes have been made since the last edition, this is indicated by a new edition coding in the header.

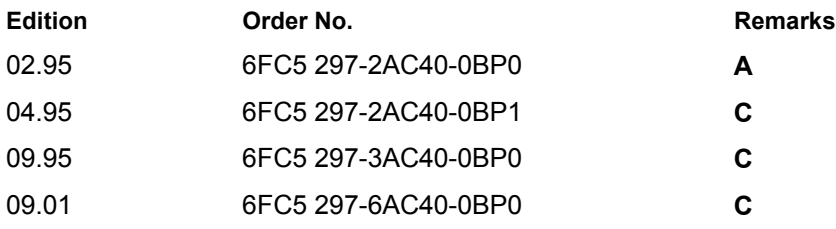

This book is included with the documentation on CD-ROM (DOCONCD)

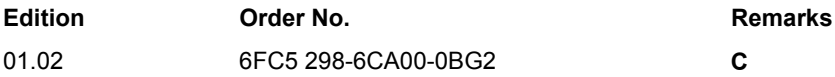

#### **Trademarks**

SIMATIC®, SIMATIC HMI®, SIMATIC NET®, SIROTEC®, SINUMERIK® and SIMODRIVE® are registered trademarks of Siemens AG. Some other designations used in these documents are also registered trademarks; the owner's rights may be violated if they are used by third parties for their own purposes.

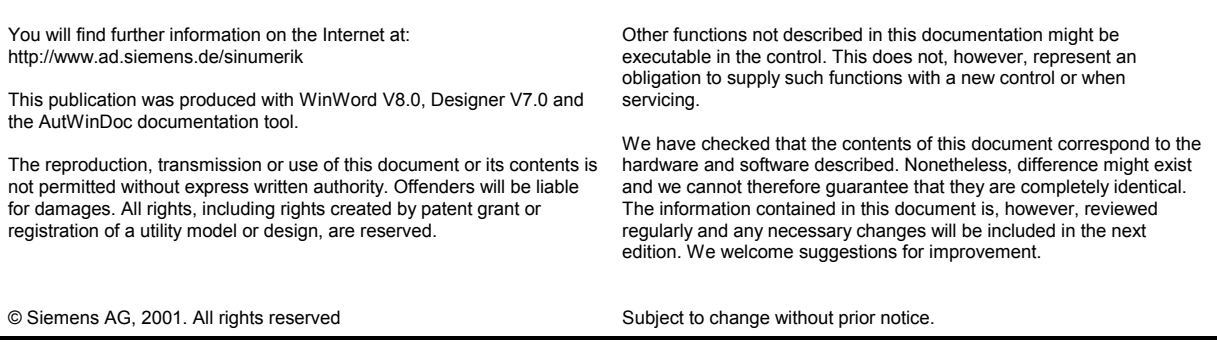

Siemens Aktiengesellschaft

# **Preface**

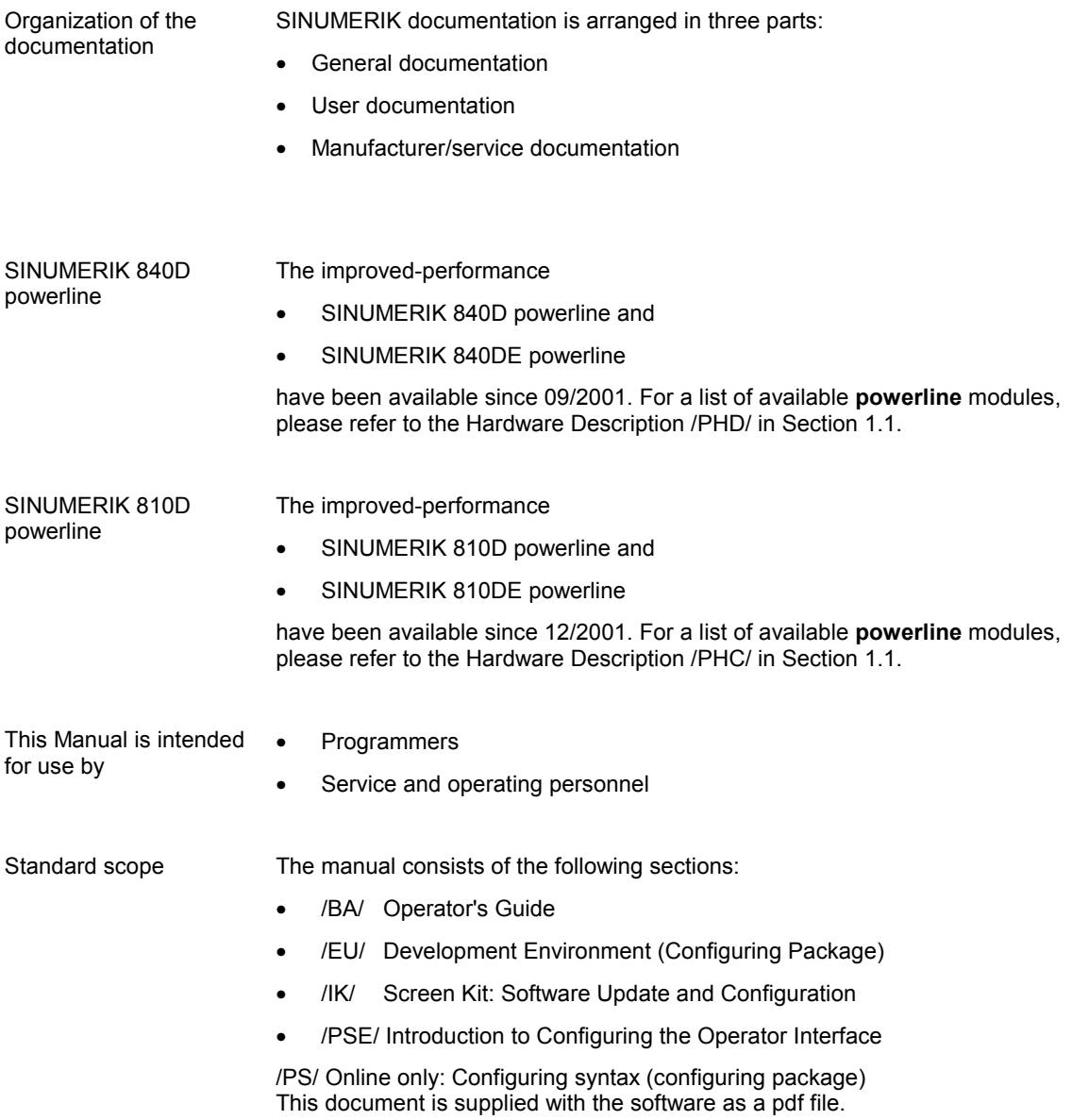

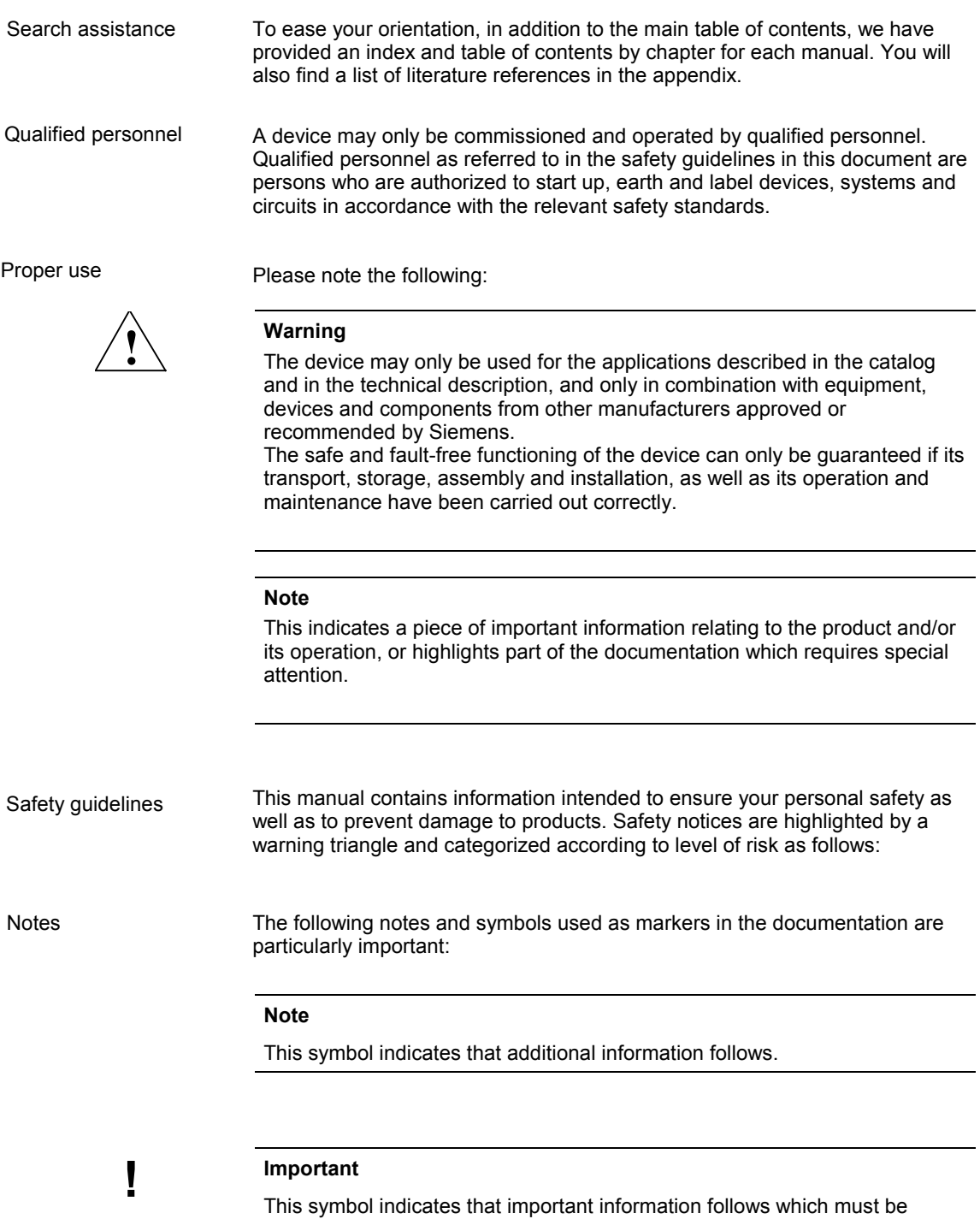

observed.

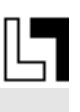

Additional ordering options

Appears in the documentation whenever a described function is not contained in the standard version but may be ordered as an option.

Warnings

The manual contains the following warnings that indicate various levels of danger:

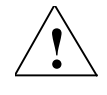

#### **! Danger**

Indicates an imminently hazardous situation which, if not avoided, **will** result in death or serious injury or in substantial property damage.

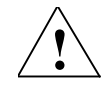

#### **! Warning**

Indicates a potentially hazardous situation which, if not avoided, **could** result in death or serious injury or in substantial property damage.

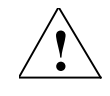

#### **! Caution**

Used with the safety alert symbol indicates a potentially hazardous situation which, if not avoided, **may** result in minor or moderate injury or in property damage.

#### **Caution**

Used without safety alert symbol indicates a potentially hazardous situation which, if not avoided, **may** result in property damage.

#### **Notice**

Used without the safety alert symbol indicates a potential situation which, if not avoided, **may** result in an undesirable result or state.

#### **Technical information**

**Trademarks** 

MS-DOS<sup>®</sup> and WINDOWS™ are registered trademarks of Microsoft Corporation.

▄

# SINUMERIK 840D/810D **Configuring the OP 030 Operator Interface**

# **Operator's Guide (BA)**

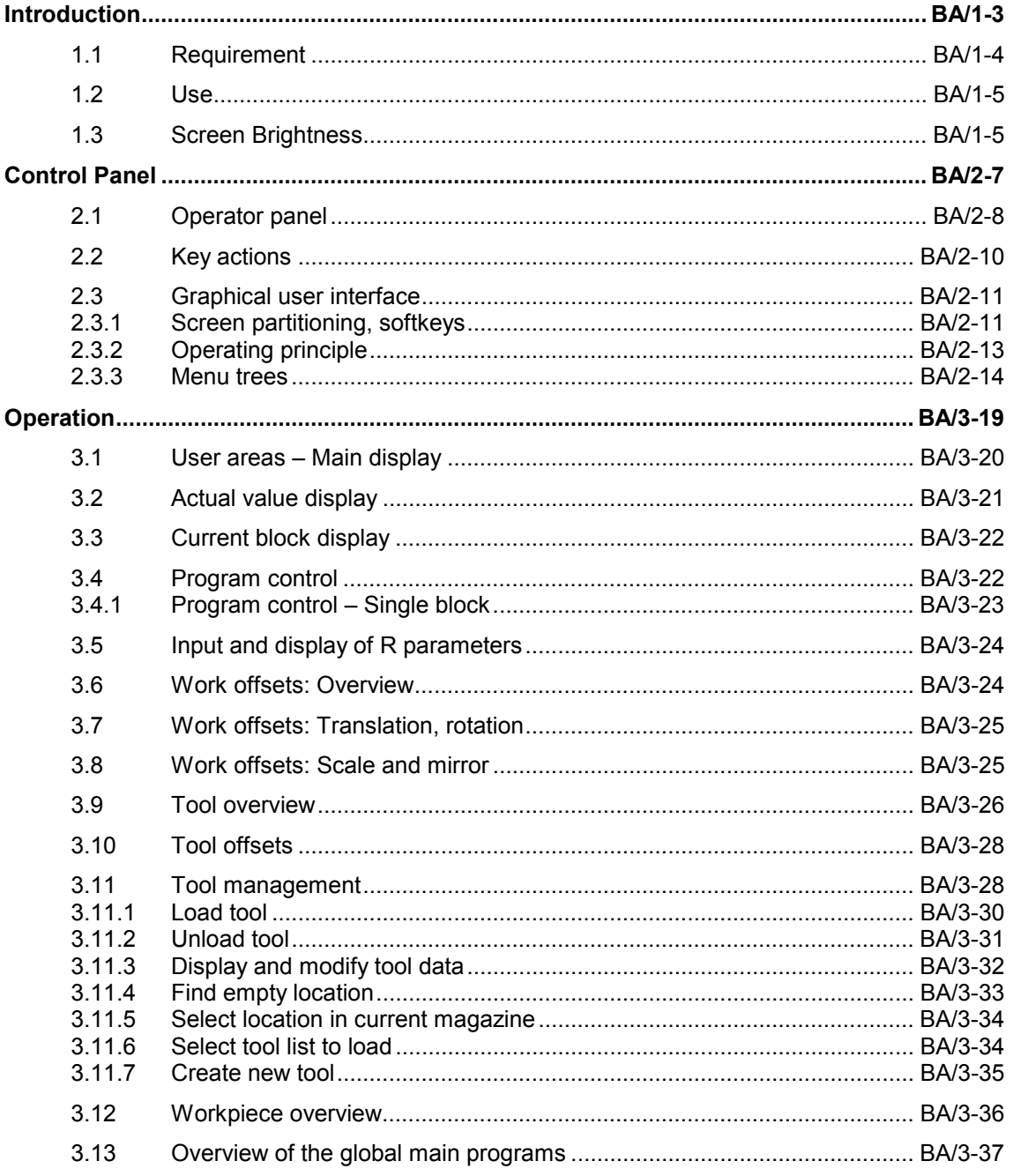

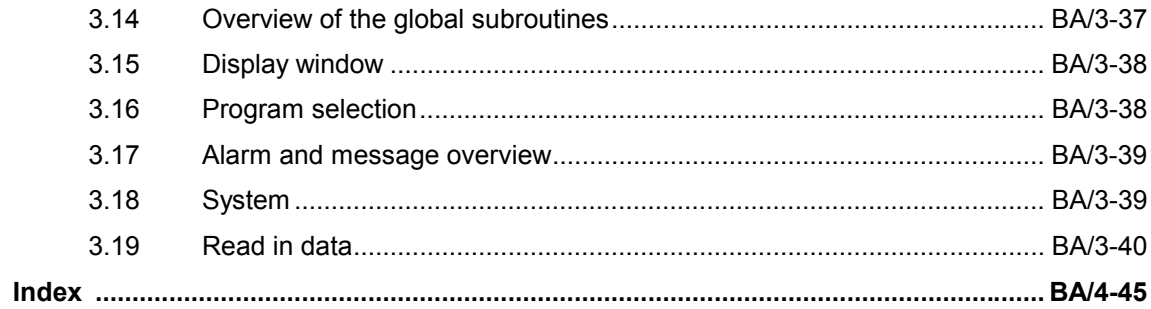

# **1**

# **Introduction**

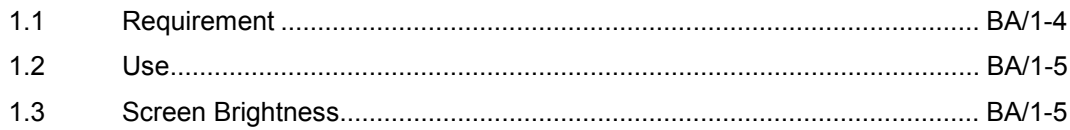

# **1.1 Requirement**

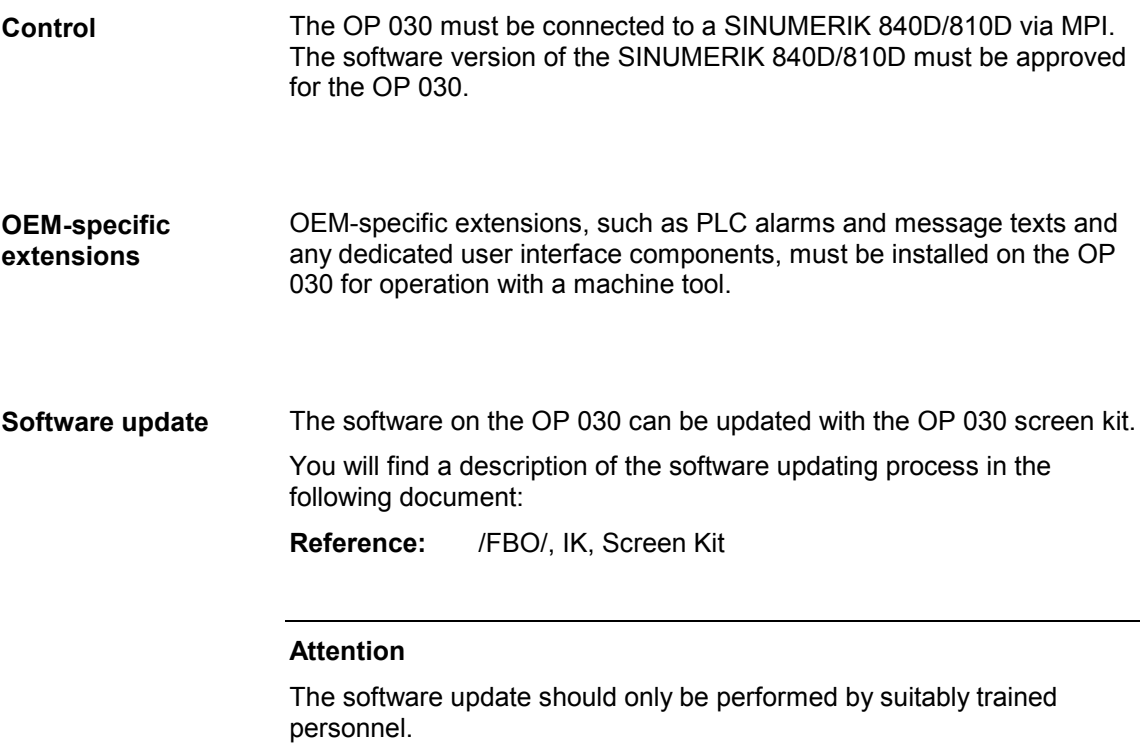

# **1.2 Use**

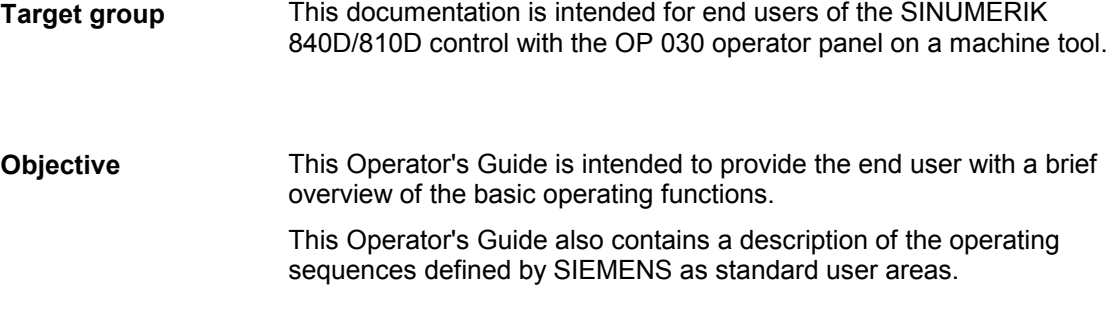

# **1.3 Screen Brightness**

program.

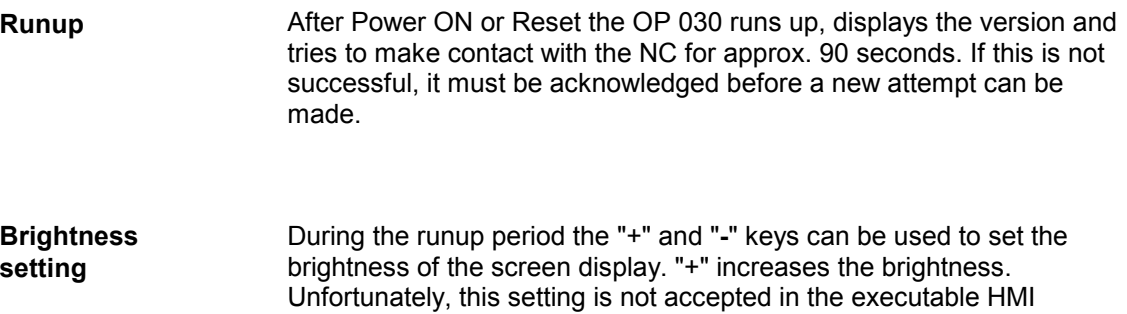

▄

*1 Introduction*

# **Control Panel**

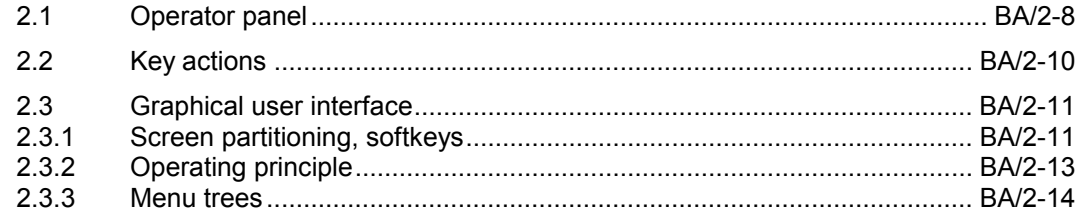

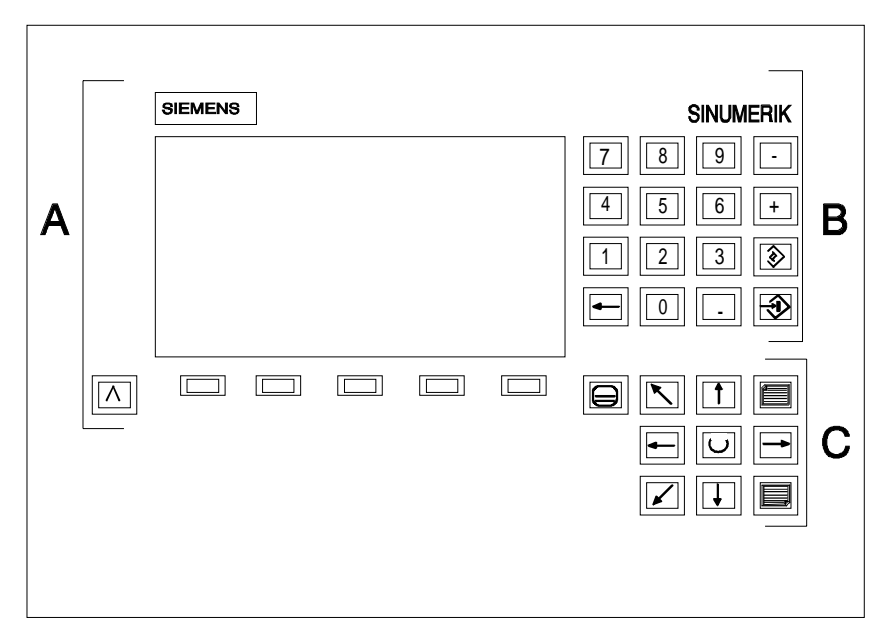

Fig. 2-1 Operator panel OP 030 with 14cm monitor (screen diagonal), resolution: 240x128 pixels

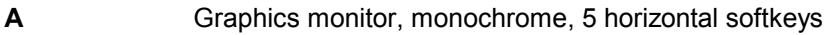

- **B** Numeric keypad with Override and Input key
- **C** Cursor pad

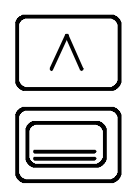

**Recall** key: recalls the previous window.

**Area Switchover key**: displays the main menu with the user areas.

The selectable areas/functions are printed on the softkeys. When the Area Switchover key is pressed twice in succession, the previously selected menu reappears.

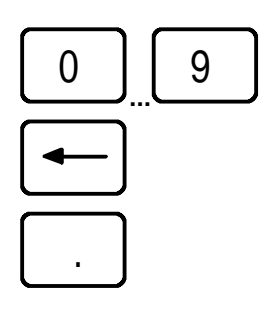

**Digits 0 to 9**

**Backspace key**, deletes characters from right to left.

**Period**

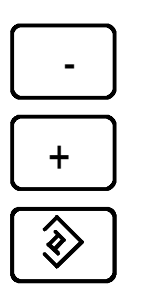

**Minus**, subtraction

**Plus**, addition

**Edit key:** switches from navigation mode to edit mode (insert) in tables and input boxes. Reset – discards the input when pressed repeatedly (undo).

**Input key**: saves an edited value

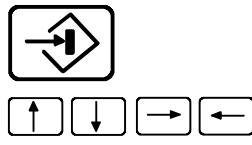

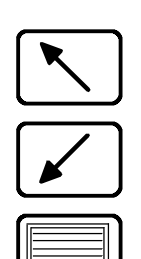

**Cursor Up, Down, Right, Left**

**Home** (cursor to beginning of document or screen page)

**End** (cursor to end of document or screen page)

### **Page Down**

When a scroll bar is visible in the window, you can display more data with the Page Up/Down keys.

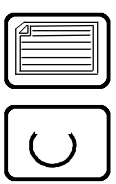

## **Page Up**

**Selection key**

Selection key for default values in fields identified by this key symbol.

# **2.2 Key actions**

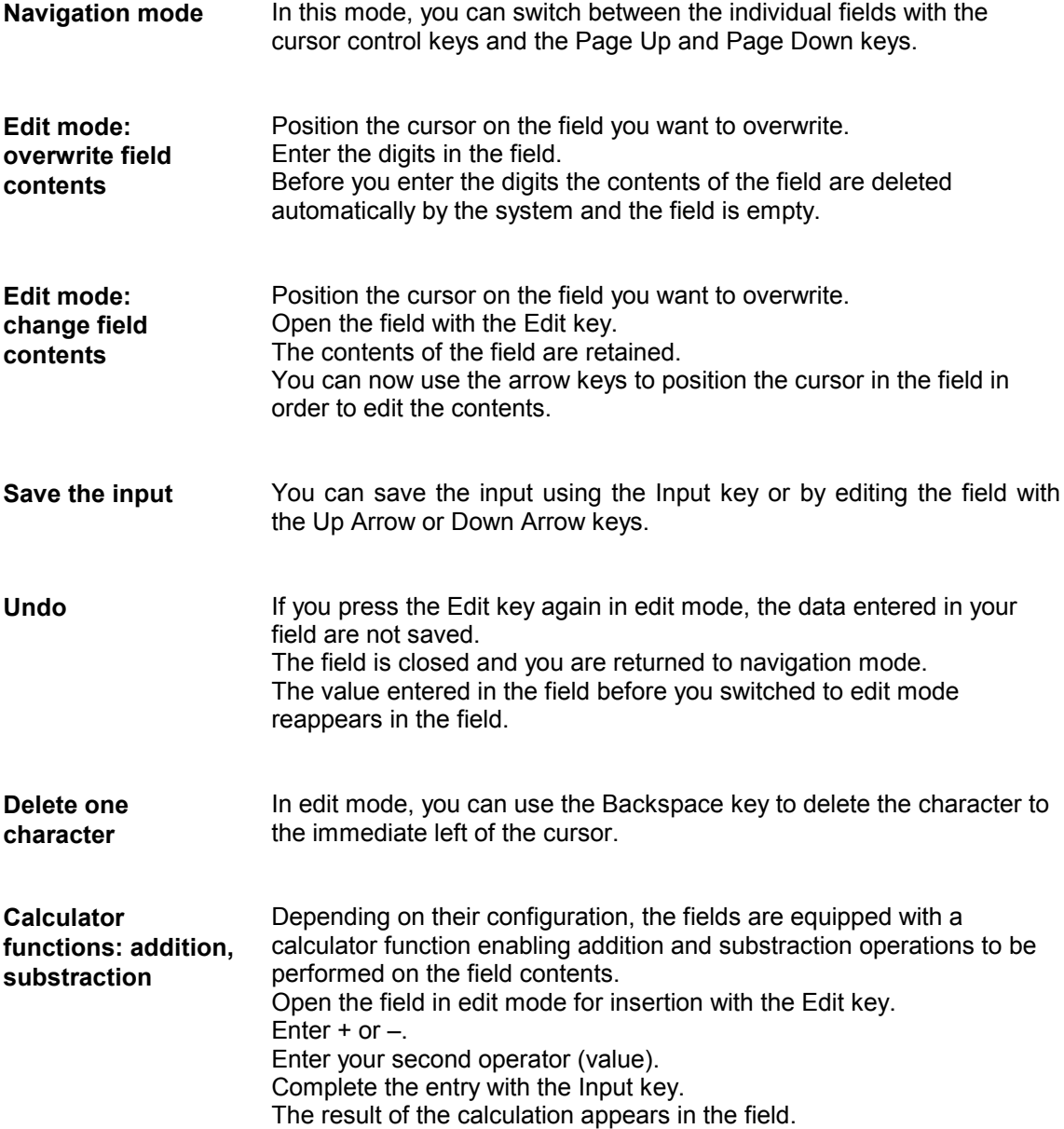

# **2.3 Graphical user interface**

## **2.3.1 Screen partitioning, softkeys**

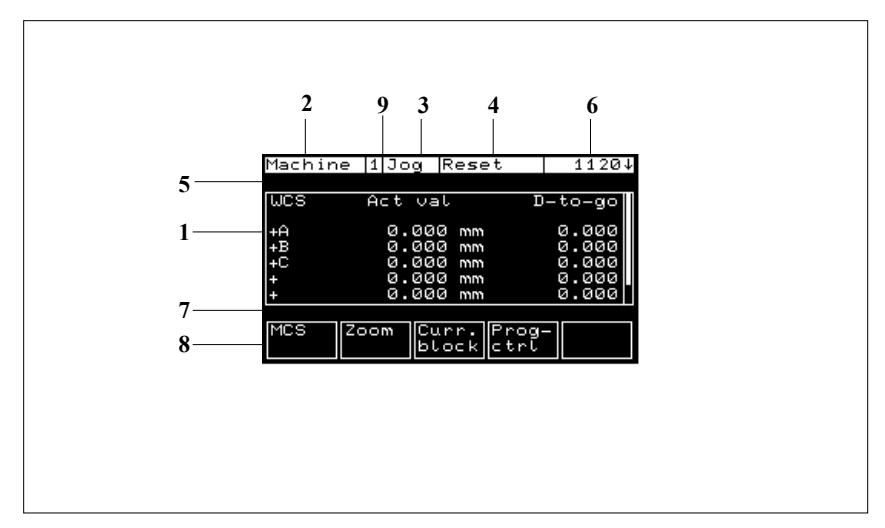

Fig. 2-2 Screen regions

**Working window** and NC displays **1**

#### **User area display 2**

Machine, parameter, program, services, diagnosis

**Operating mode display**: Jog, Mda, Auto **3**

#### **Channel status display 4**

- Channel reset
- Channel active
- Channel interrupted

#### **Channel message line 5**

- 1. Stop: No NC ready
- 2. Stop: No mode group ready
- 3. Stop: EMERGENCY STOP active
- 4. Stop: Alarm with stop active
- 5. Stop: M0/M1 active
- 6. Stop: Block in single block terminated
- 7. Stop: NC stop active
- 8. Wait: Read-in enable missing
- 9. Wait: Feed enable missing
- 10. Wait: Dwell time active
- 11. Wait: Aux. fct. acknowledgement missing (Aux. fct. = auxiliary function)
- 12. Wait: Axis enable missing
- 13. Wait: Exact stop not reached
- 14. Wait: For positioning axis
- 15. Wait: For spindle
- 16. Wait: For other channel
- 17. Wait: Feed override at 0%
- 18. Stop: NC block error
- 19. Wait: For external NC block
- 20. Wait due to SYNACT instruction
- 21. Wait: Block search active
- **Alarm code display**: display of the alarm number of the alarm which occurred last. The symbol ↓ appears after the alarm number if several alarms exist. **6**
- **Dialog line**: user prompting **7**
- **Softkey bar** with 5 softkeys. **8**
- **Channel number 9**

## **2.3.2 Operating principle**

The main menu branches into 7 user areas:

- 1. Machine
- 2. Parameter
- 3. Program
- 4. Alarm
- 5. System (version, language)
- 6. Config. (interface for application programming)

The main level is selected using the Area Switchover key .

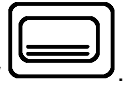

The softkeys divide a user area into subareas or branch to functions. **5 softkeys**

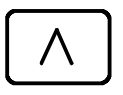

Recalls the previous window.

## **2.3.3 Menu trees**

**Machine**

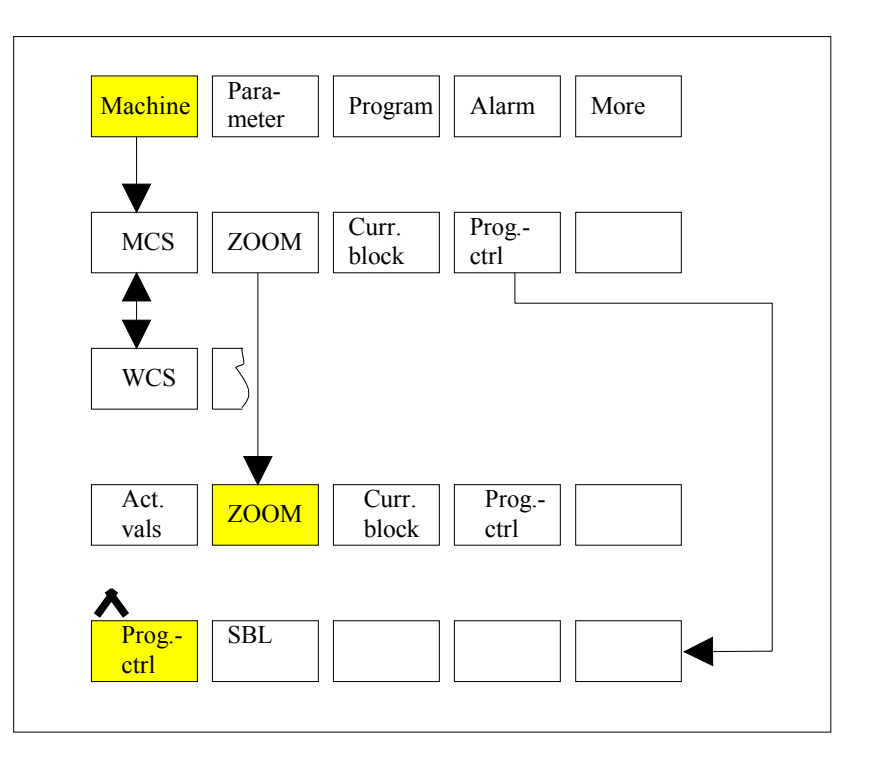

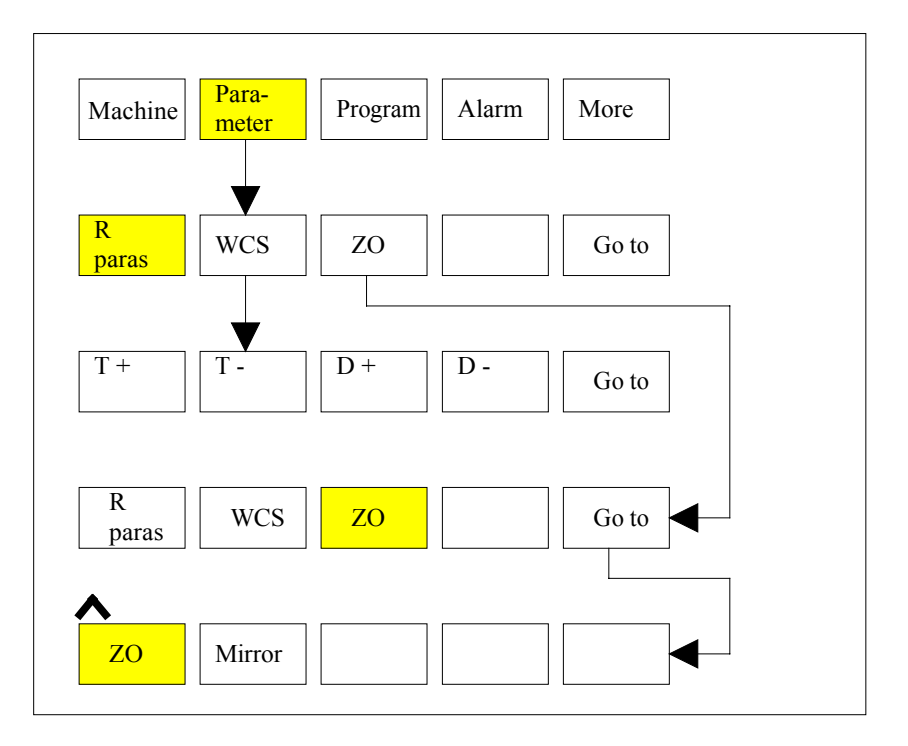

#### **Parameter**

**Program**

**Alarm**

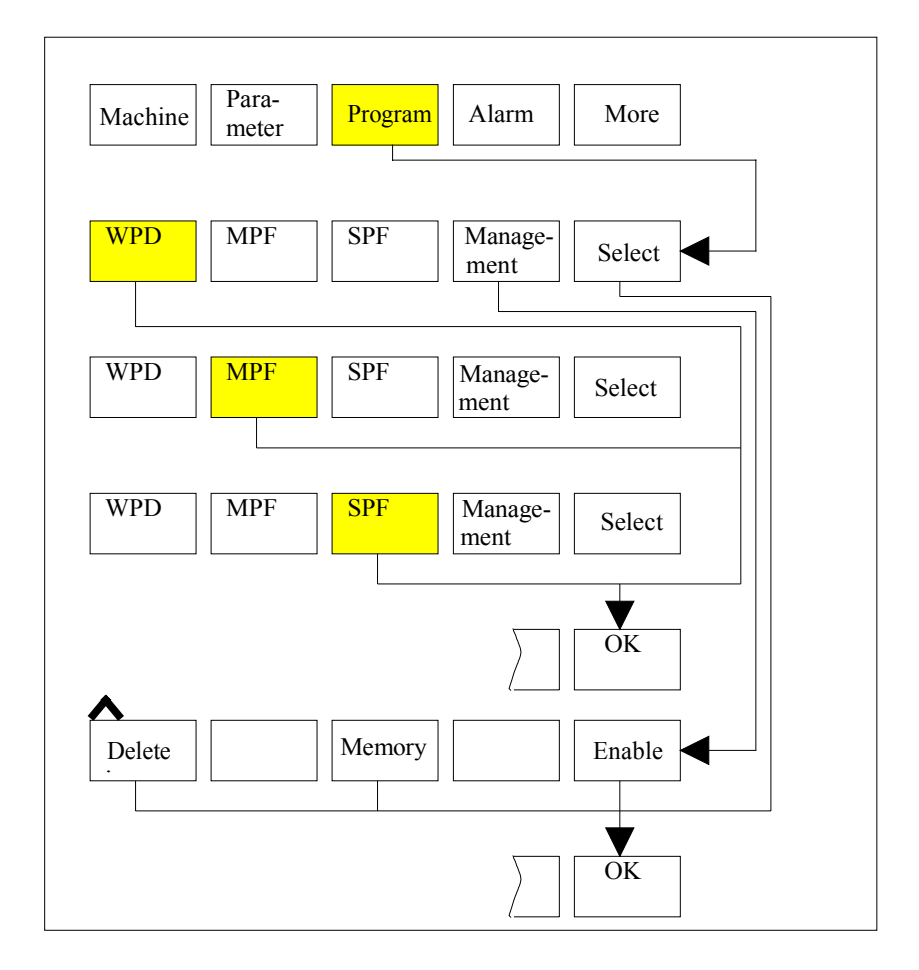

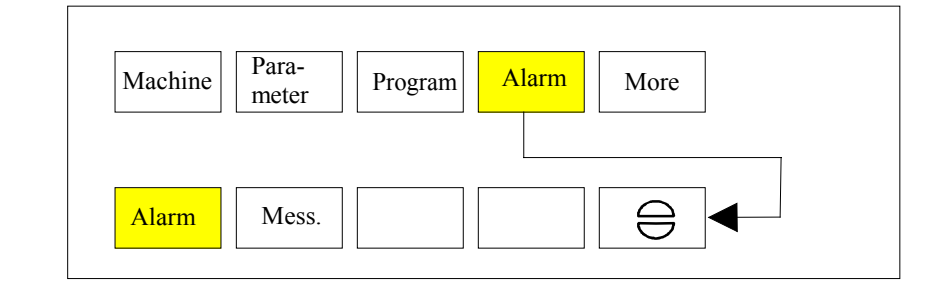

© Siemens AG, 2001. All rights reserved SINUMERIK 840D/810D Configuring the OP 030 Operator Interface (FBO) – 09.01 Edition BA/2-15 **System**

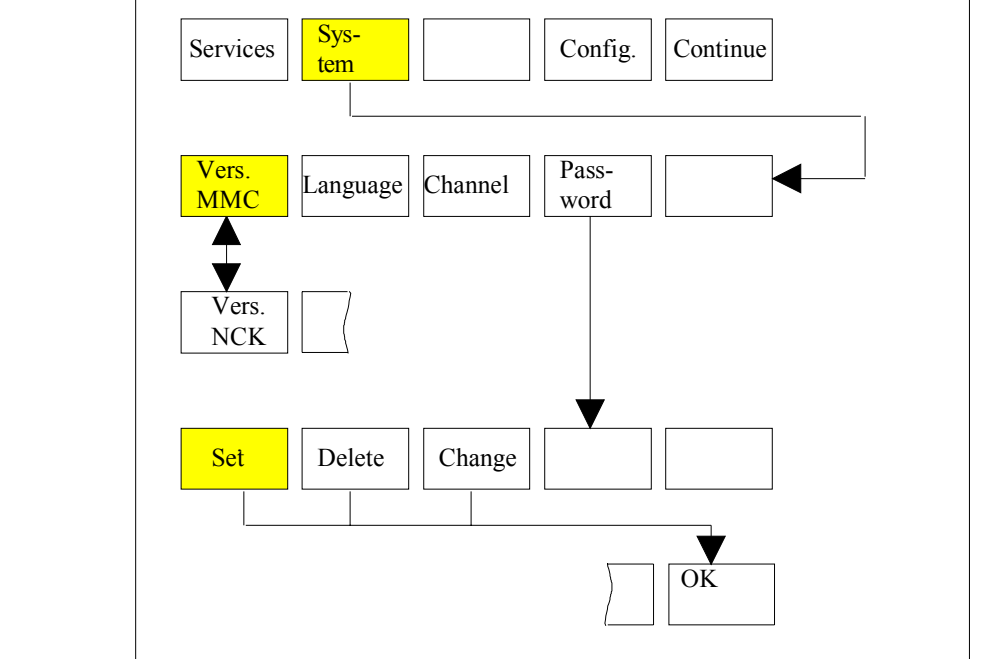

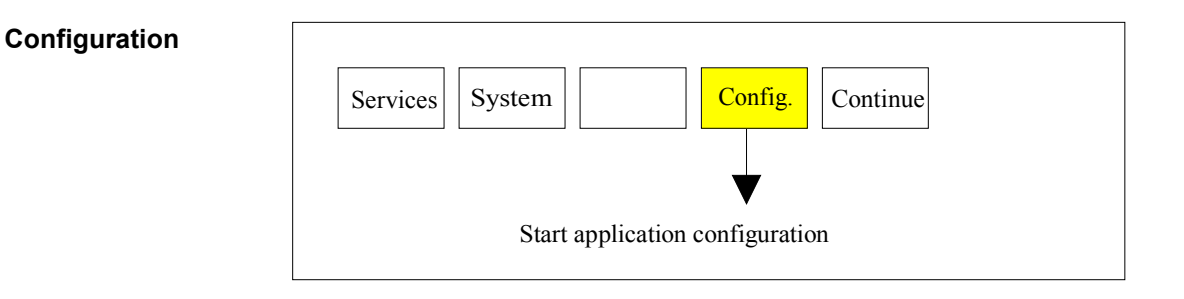

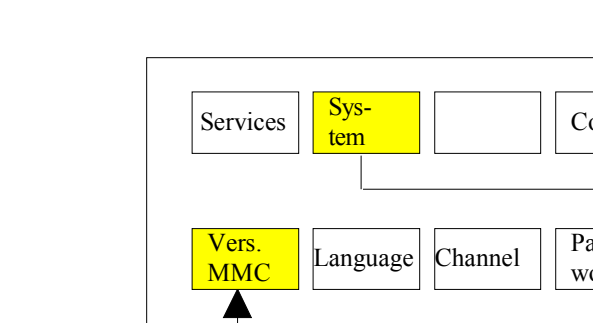

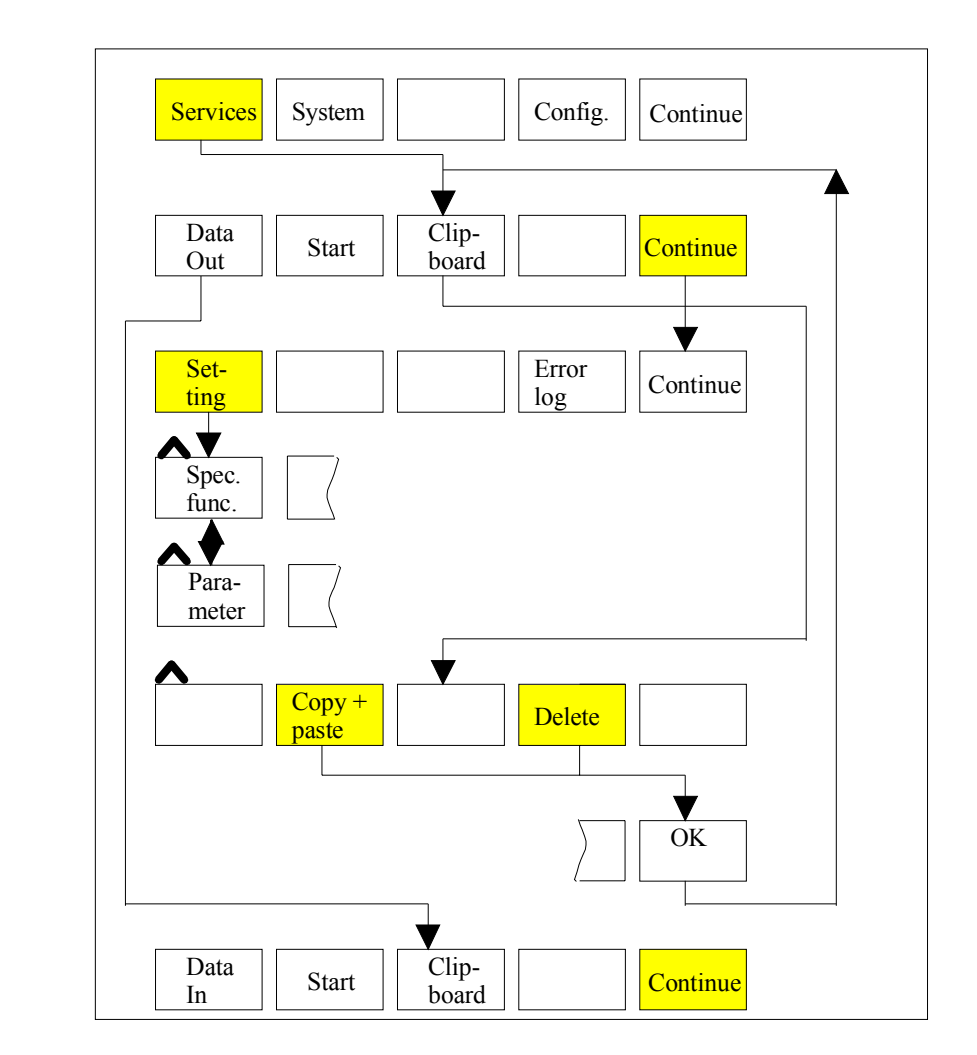

**Services**

▄

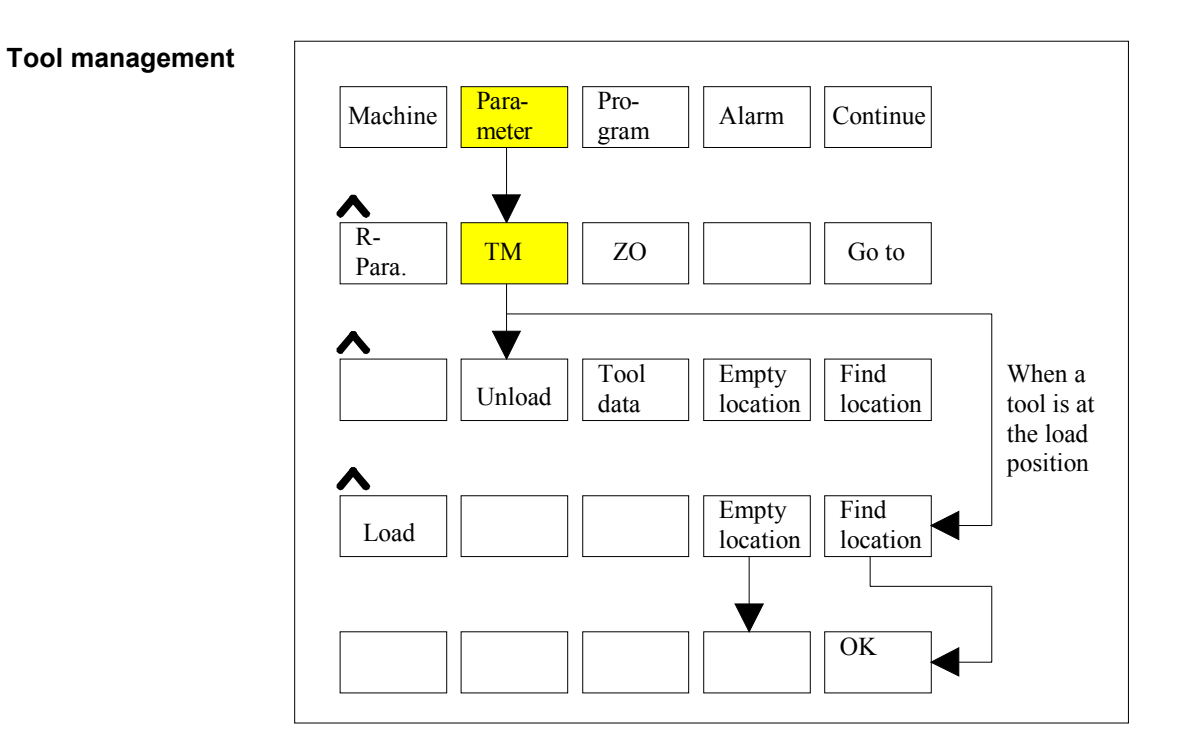

# **Operation**

# 3

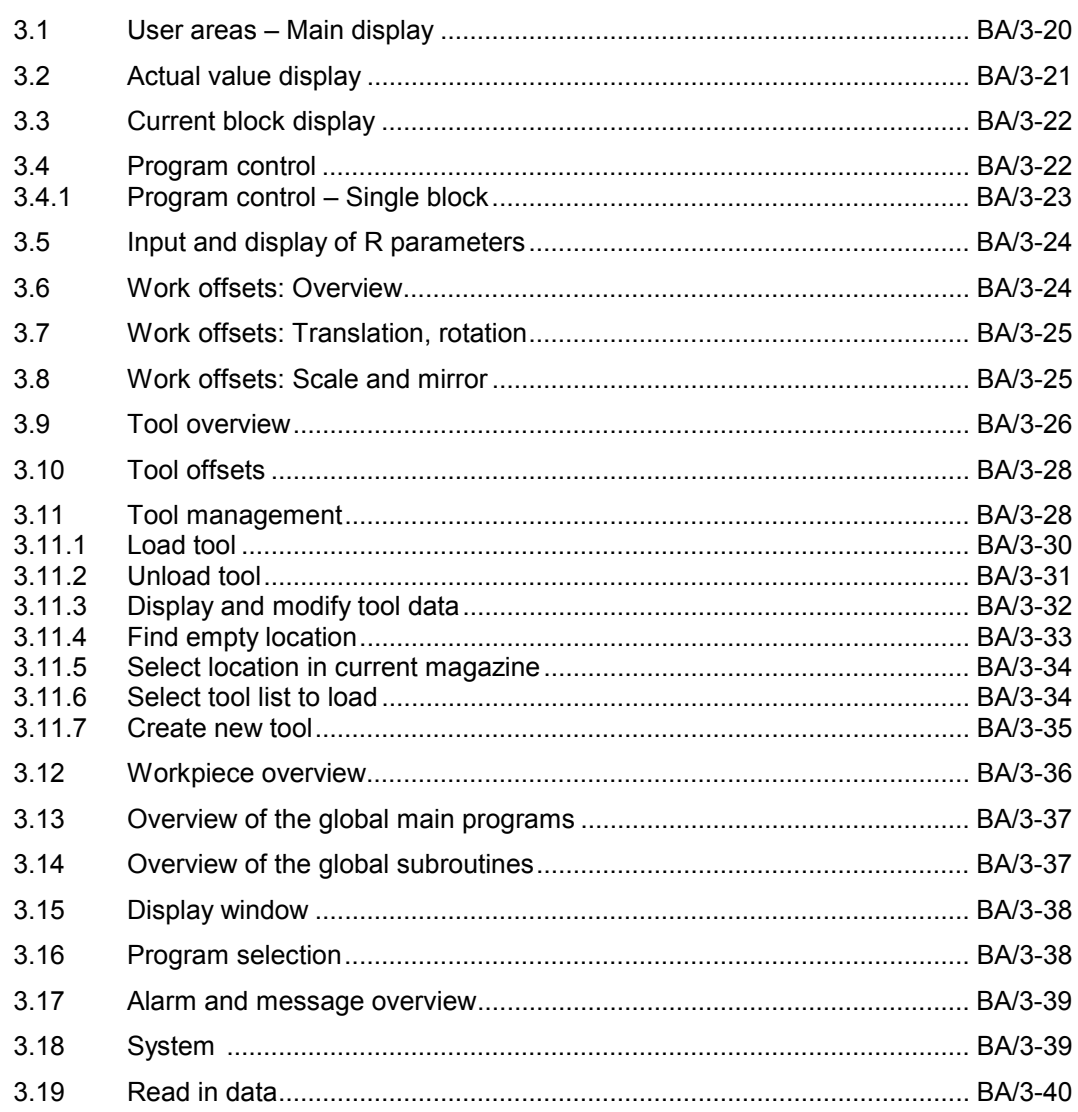

# **3.1 User areas – Main display**

#### **Display**

- Press the User Area key to display the options for selecting user areas.
- The user areas appear on the softkeys.
- Press the "Continue" softkey to display further selection options.
- When you select a user area, the name of the user area appears in the top left-hand corner of the screen.
- Press the User Area key again to switch between the two most recently selected user areas.

|              | Machine 11Jog Reset                                                             | 11204                                     |
|--------------|---------------------------------------------------------------------------------|-------------------------------------------|
|              |                                                                                 |                                           |
| wcs          | Act val                                                                         | D-to-go                                   |
| ÷В<br>ŦС     | 0.000<br>וחוח<br>0.000<br>mm<br>0.000<br>וחוח<br>0.000<br>וחוח<br>0.000<br>וחוח | 0.000<br>0.000<br>0.000<br>0.000<br>0.000 |
|              |                                                                                 |                                           |
| Mach-<br>ine | <u>  Para-  Pro-</u><br>meter  gram                                             | <u> IAtarm  More</u>                      |

Fig. 3-1 User area bar

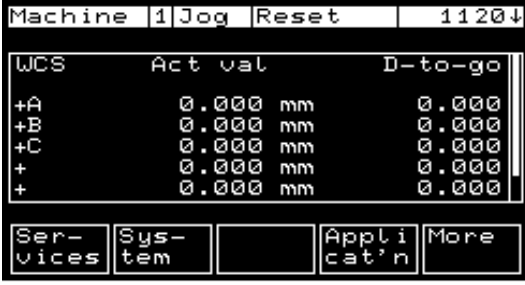

Fig. 3-2 User area bar – Continue

# **3.2 Actual value display**

**Display**

- of
- Axis name
- Actual value
- Unit
- Residual path.

#### **Switchover**

### between

- Work and machine
- Large and small actual value display

|                  | Machine  1 Jog  Reset                                                                         | 11201                                             |
|------------------|-----------------------------------------------------------------------------------------------|---------------------------------------------------|
|                  |                                                                                               |                                                   |
| WCS              | Ac t<br>val                                                                                   | D-to-go                                           |
| +A<br>$+5$<br>+C | 000<br>ø<br>וחוח<br>0.000<br>וחוח<br>. 000<br>ø<br>וחוח<br>.000<br>ø<br>וחוח<br>0.000<br>וחוח | .000<br>ø<br>0.000<br>.000<br>ø<br>0.000<br>0.000 |
| MCS              | Zoom<br>Curr.<br>roa<br>block<br>lc tri                                                       |                                                   |

Fig. 3-3 Actual value display

#### **Actual value large**

Switchover between machine and work via small actual value display

| Machine 110og Reset |      |                               | 11204 |
|---------------------|------|-------------------------------|-------|
|                     |      |                               |       |
| 1CS                 |      | Act val                       |       |
|                     |      | 0.000                         | mm    |
|                     |      | 0.000                         |       |
|                     |      |                               | וחוח  |
|                     |      | 0.000                         | וחוח  |
|                     |      |                               |       |
| Act.<br>vals        | Zoom | Prog<br>Curr.<br>block<br>ctr |       |
|                     |      |                               |       |

Fig. 3-4 Large actual value display

# **3.3 Current block display**

#### **Display**

- of
- Program name
- Previous block
- Current block
- Next block in the execution sequence

| Machine 11Jog Reset                                | 11204 |  |  |
|----------------------------------------------------|-------|--|--|
|                                                    |       |  |  |
| Langstr_MPF\0                                      |       |  |  |
| N50 S499 - M3 M6=5                                 |       |  |  |
| N51 T5=7 TO                                        |       |  |  |
| N60 X100 Y200 F5000                                |       |  |  |
|                                                    |       |  |  |
|                                                    |       |  |  |
|                                                    |       |  |  |
| Curr. Prog-<br>block stru<br>Zoom<br>Act.<br>dal s |       |  |  |
|                                                    |       |  |  |

Fig. 3-5 Current block

# **3.4 Program control**

#### **Selection**

- SKP Skip block, levels 0 to 7
- DRY Dry run feed
- ROV Rapid traverse override
- M01 Programmed stop
- DRF Select handwheel override
- PRT Program test mode

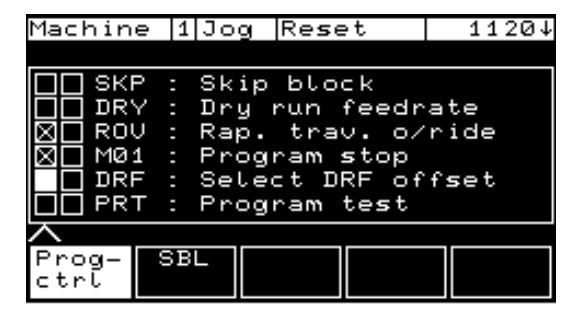

Fig. 3-6 Program control

Use the cursor and the Input key to select the boxes (left column).

A cross appears in the box to the right of the selected box as soon as the PLC has sent a message confirming that the function has been selected.

## **3.4.1 Program control – Single block**

#### **Selection**

- of
- SBL1 Single block with stop after every block that triggers a machine function.
- SBL2 Stop after every block.

Selection between display of

- all blocks or
- only traversing blocks.

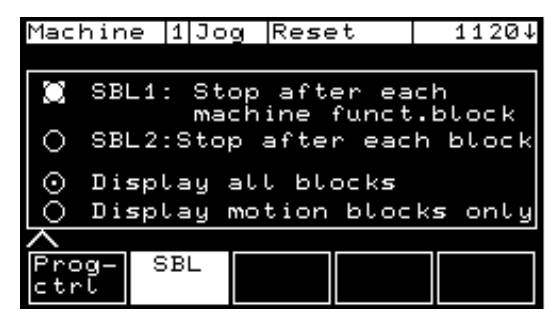

Fig. 3-7 Program control – Single block

# **3.5 Input and display of R parameters**

- **Values displayed**
- R parameter index
- Value of R parameters

| Para.  | 1 Joa  Reset |            | 1120↓ |
|--------|--------------|------------|-------|
|        |              |            |       |
| R [0]  |              | 0.00000000 |       |
| R [1]  |              | 0.00000000 |       |
| R E 23 |              | 0.00000000 |       |
| R [3]  |              | 0.00000000 |       |
| R [4]  |              | 0.00000000 |       |
| R [5]  |              | 0.00000000 |       |
| R [6]  |              | 0.00000000 |       |
|        |              |            |       |
|        | `oo L<br>ΖO  |            | Gο    |
| paras  |              | R<br>par   |       |
|        |              |            |       |

Fig. 3-8 R parameters

# **3.6 Work offsets: Overview**

Overview of the existing settable zero offsets (scrolling possible with scroll bars). **Overview**

> Display of a specific "settable zero offset" through positioning of the cursor and "Go to" softkey.

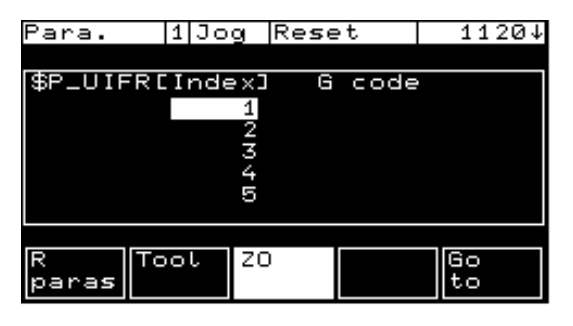

Fig. 3-9 Work offset overview

**Selection**

# **3.7 Work offsets: Translation, rotation**

#### **Display and input**

- of the offset for geometry and special axes
- of the rotation angle for geometry axes
- of the selected G function for the work offset
- Accepting the zero offset data with Save, Recall or Area Switchover.
- Discarding the input data with Cancel.

| Param. |                      | 11 Auto Reset |          |       |        | 1120↓ |
|--------|----------------------|---------------|----------|-------|--------|-------|
|        |                      |               |          |       |        |       |
| 654    |                      | Trans         |          | Rot   | [Grad] |       |
|        |                      | 55.100 mm     |          |       | 16.100 |       |
| B<br>C |                      |               | 0.000 mm |       | 0.000  |       |
|        |                      |               | 0.000 mm |       | 0.000  |       |
|        |                      |               | 0.000 mm |       |        |       |
|        |                      |               |          |       |        |       |
|        |                      | Verschiebuna  |          |       |        |       |
|        | Tran <b>s  Scale</b> |               |          | Ab-   |        | Spei- |
| Rot    |                      |               |          | bruch |        | chern |

Fig. 3-10 Work offset: Translation, rotation

# **3.8 Work offsets: Scale and mirror**

**Display and input**

- of the scale factor
- of the mirror in a checkfield (select with Input)
- of the selected G function for the zero offset
- Accepting the zero offset data with Save, Recall or Area Switchover.
- Discarding the input data with Cancel.

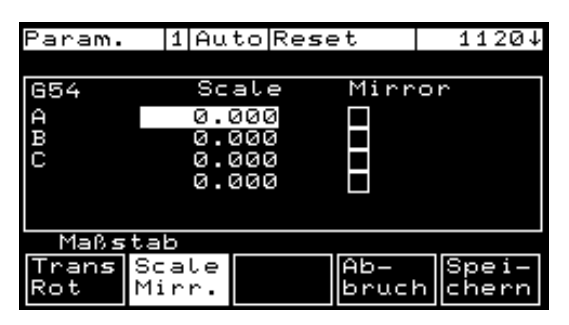

Fig. 3-11 Work offset: Scale and mirror

Overview of the existing tools (scrolling possible with scroll bars) with T number, tool identification number (tool name) and the tool offset (TO) area. **Overview**

Display of a specific tool offset through positioning of the cursor and "Go to" softkey. **Selection**

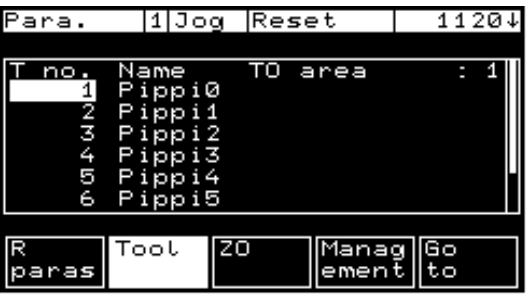

Fig. 3-12 Tool overview

Enter number to be searched for and press the "Go to" softkey. **Find tool no.**

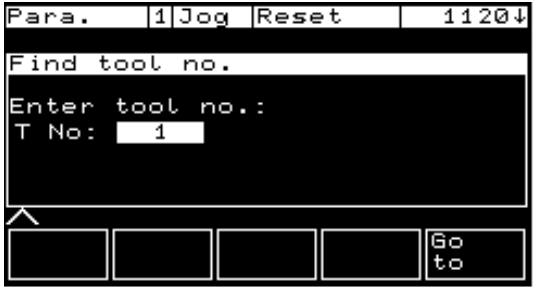

Fig. 3-13 Find tool no.

#### **Tool management**

Tools can be created and deleted by pressing the "Management" softkey.

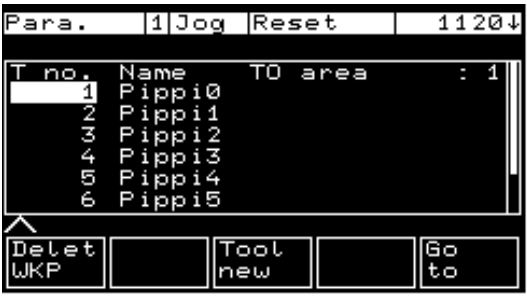

Fig. 3-14 Tool management

Enter the new number and press the "OK" softkey to confirm.

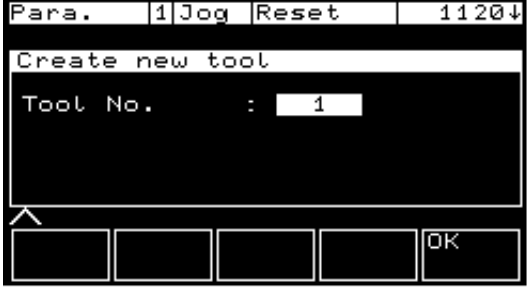

Fig. 3-15 New tool

#### **Delete tool**

**New tool**

Enter the number to be deleted and press the "OK" softkey to confirm.

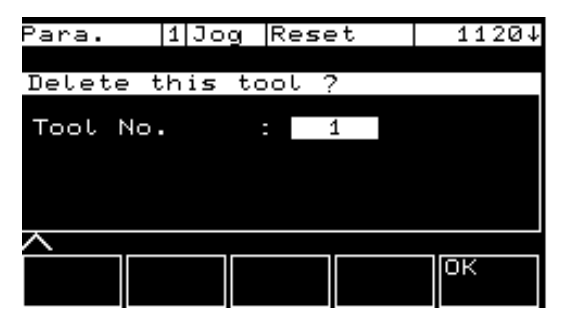

#### Fig. 3-16 Delete tool

# **3.10 Tool offsets**

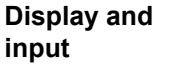

- Display of the tool offets for a tool cutting edge including the T number, D number and the tool identification number (tool name).
- All of the tool offset parameters can be displayed using the Page Up/Down keys.
- Switchover between the tool edges (up to nine edges) with the softkeys "D+" and "D–".
- Enter the new tool offset number.

| Para.            | 1 Jog Reset | 11204 |  |  |
|------------------|-------------|-------|--|--|
|                  |             |       |  |  |
| T:3              | D:1 Pippi2  |       |  |  |
| Tool type:       |             | Ø     |  |  |
| Toolnose pos.:   |             | ø     |  |  |
| Length<br>₩.     |             | 0.000 |  |  |
| Length 2         |             | 0.000 |  |  |
| Length 3         |             | 0.000 |  |  |
| Radīus           |             | 0.000 |  |  |
| <b>\Geometry</b> |             |       |  |  |
|                  |             |       |  |  |
|                  | new         |       |  |  |

Fig. 3-17 Tool offsets

# **3.11 Tool management**

The OP 030 tool management comprises the following functions:

- 1. Load tool
- 2. Unload tool
- 3. Display and modify tool data
- 4. Look for empty location
- 5. Select location in current magazine and travel to loading location
- 6. Select tool list for loading
- 7. Create new tool

For further information about tool types, location types, duplo numbers and tool numbers, please refer to

**Reference:** /FBW/, Tool Management

The following basic display is output when you select the "Tool Management" softkey: **Basic display**
| aram.      |  |              | 1 Mda  Reset |     |       |        | 1120↓ |
|------------|--|--------------|--------------|-----|-------|--------|-------|
|            |  |              |              |     |       |        |       |
|            |  |              |              |     |       |        |       |
| Dupto MNr. |  | PNr.         |              |     |       | PZust  |       |
|            |  |              | я            |     |       |        |       |
| WZust      |  |              |              | WGr |       |        |       |
| länge      |  | <u>Länge</u> |              | 2   |       | Radius |       |
|            |  |              |              |     |       |        |       |
|            |  |              |              |     |       |        |       |
|            |  |              |              |     |       |        | Suche |
| Jaden      |  |              |              |     | Platz |        | Platz |

Fig. 3-18 Status: A tool can be loaded

| Param.       |       | $ 1 $ Jog $ Reset$ |       |       | 11204                      |
|--------------|-------|--------------------|-------|-------|----------------------------|
|              |       |                    |       |       |                            |
| Pippi1       |       |                    |       |       |                            |
| Duplo MNr.   |       | PNr.               |       | PZust |                            |
| 88           |       | 2                  | ø     |       |                            |
| WZust        |       |                    | iWG r |       | 44                         |
| <u>Länge</u> |       | <u>Länge</u>       |       |       | Radius                     |
|              | 0.000 |                    | 0.000 |       | 0.000                      |
|              |       |                    |       |       |                            |
|              | Ent-  | WZ-                |       |       | Leer–∥Suche                |
|              |       |                    |       |       | laden  Daten  Platz  Platz |

Fig. 3-19 Status: A tool can be unloaded

The basic display for tool management functions specifies the data of the tool in the loading/unloading location. The display cannot be edited.

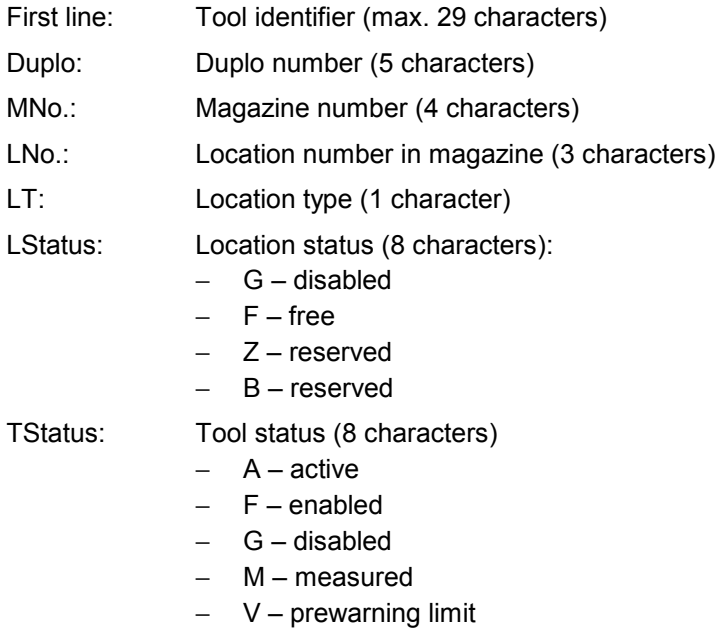

- − W changing
- P coded for fixed location
- − E in use

TGr.: Tool size (4 characters)

- − Length 1 of tool (8 characters)
- − Length 2 of tool (8 characters)
- − Radius of tool (8 characters)

#### **3.11.1 Load tool**

Before a tool can be loaded, an empty location in the current magazine must be determined.

- 1. Select softkey "Find loc." or "Empty loc.". If no tool data are displayed except for the location number (LNo.), then the location concerned is empty.
- 2. Select the softkey "Load". The **Tool List** display appears on the screen.

| Param.       | 11Mda Reset |               | $1120+$ |
|--------------|-------------|---------------|---------|
|              |             |               |         |
|              |             | Werkzeugliste |         |
| Werkzeugbez. |             | Dupto         | PNr.    |
| ippi0        |             |               | 99      |
| ippi1        |             | E)            | 88      |
| ippi2        |             | ø             | ø       |
| ippi3        |             |               | 66      |
|              |             |               |         |
| ωz           |             |               |         |
| neu          |             |               |         |

Fig. 3-20 Load tool

The display shows the list of all the tools defined in the NC.

- − Tool designation (max. 16 characters)
- − Duplo number (5 characters)
- Location number (3 characters)
- 0 means that the tool is not contained in the magazine.
- 3. Use the cursor to select a tool and then select the softkey "OK". The data are transferred to the tool management (i.e. the tool is now loaded).

A tool that is already present in the magazine  $(LNo. = 0)$  cannot be loaded again. If the desired tool is not defined in the list, you can create a new tool by selecting the softkey "New tool".

- The softkey "New tool" is activated only when an empty location is displayed.
- You can cancel the loading process by selecting the "RECALL" key.

## **3.11.2 Unload tool**

1. Select the softkey "Unload".

An enquiry window requesting confirmation of the command to unload the tool from the current location is displayed. The tool data are not deleted from the TO area.

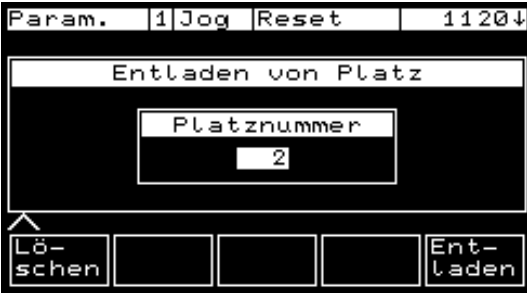

Fig. 3-21 Unload tool

2. Select the softkey "Delete". The tool is unloaded and the tool data are deleted from the TO area.

The basic display is output again when the tool has been unloaded.

You can cancel the unloading process by selecting the "RECALL" key.

- It is not possible to unload a tool from an empty location.
- The softkey is activated only if there is a tool in the loading position.

#### **3.11.3 Display and modify tool data**

1. Select the softkey "Tool data". You can modify the geometry data in the tool data display.

| Param. |     | $1J$ Jog $Reset$ |       |  |           |       | $1120+$ |
|--------|-----|------------------|-------|--|-----------|-------|---------|
|        |     |                  |       |  |           |       |         |
| Pippi1 |     |                  |       |  |           |       |         |
| Dupto  |     | 88               | WNr.∣ |  | 10        |       |         |
|        | Geo |                  |       |  | Verschl.  | Basis |         |
|        |     | 0.000            |       |  | 0.000     |       | 0.000   |
|        |     | 0.000            |       |  | 0.000     |       | 0.000   |
|        |     | 0.000            |       |  | 0.000     |       |         |
|        |     |                  |       |  |           |       |         |
| Ω      |     |                  | IJZ   |  | s         |       |         |
|        |     |                  | Daten |  | P.<br>lus |       |         |

Fig. 3-22 Display/modify the tool data

The display shows additional data for the tool at the loading position.

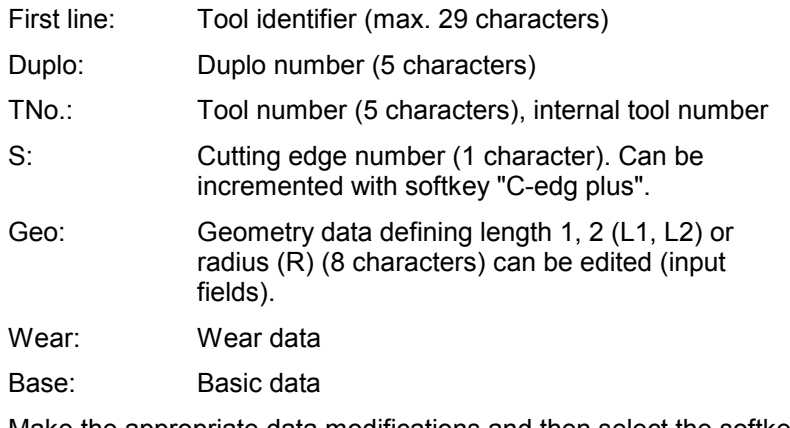

2. Make the appropriate data modifications and then select the softkey "OK".

The tool management basic display is then output.

You can abort the modifications by selecting the "RECALL" key.

- It is not possible to unload a tool from an empty location.
- The softkey is activated only if there is a tool at the loading/unloading location.

## **3.11.4 Find empty location**

1. Select the softkey "Empty loc.". The **Empty Location** display appears in which you can enter the magazine location type and the tool size.

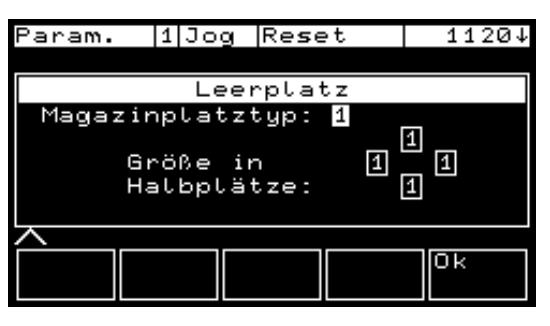

Fig. 3-23 Find empty location

You can enter the following data in this display:

- Location type (1 character, input field)
- Size in half-locations (left, right, top bottom: 1-character input fields (1..7))
- 2. Enter the correct values and then select the softkey "OK". The search for an empty location commences.
- 3. If an appropriate location has been found, the loading position is approached. The display with the tool list appears on the screen. If a location cannot be found, the error message "Empty location not found" is output. You must then enter new values and start the search again.
- 4. Select a tool with the cursor and select the softkey "OK". The data are transferred to the tool management. (The tool is now loaded.)

You can cancel the empty location search by selecting the "RECALL" key.

1. Select the softkey "Find loc.". The **Magazine List** display is then output. This list shows the empty and occupied locations in the magazine.

| Param.        | 1 Mda Reset       | 11204 |
|---------------|-------------------|-------|
|               |                   |       |
|               | Magazinliste      |       |
|               | PNr. Węrkzeugbez. | Dupto |
| 1             | Pippi0            | 99    |
| $\frac{2}{3}$ | Pippi1            | 88    |
|               |                   | Ø     |
| 4             | Pippi3            | 66    |
|               |                   |       |
|               |                   |       |
|               |                   |       |

Fig. 3-24 Select location in current magazine

The display shows a list of all locations in the magazine. An empty location is identified by the duplo number 0.

- 2. Select a location with the cursor and select the softkey "OK".
- 3. The tool location is moved to the loading position. The basic display with the new tool location then appears on the screen.

You can cancel selection of the location by means of the "RECALL" key.

#### **3.11.6 Select tool list to load**

- 1. Select the softkey "Load". The **Tool List** display then appears.
- 2. Select a tool with the cursor and then select the softkey "OK". The data are transferred to the tool management. (The tool is now loaded.)

A tool that is already present in the magazine  $(LNo. = 0)$  cannot be loaded again.

If the desired tool is not defined in the list, you can create a new tool by selecting the softkey "New tool".

- The softkey "New tool" is activated only when an empty location is displayed.
- You can cancel the loading process by selecting the "RECALL" key.

#### **3.11.7 Create new tool**

1. Select the softkey "New tool" in the tool list display.

| Param.                                                          | $ 1 $ Jog $ $ Reset     |                        |              | 1120↓ |  |
|-----------------------------------------------------------------|-------------------------|------------------------|--------------|-------|--|
|                                                                 |                         |                        |              |       |  |
|                                                                 |                         | Neues Werkzeug anlegen |              |       |  |
| Werkzeugbez.:gerhard_dungvu<br>Duplo: 123<br>Magazinplatztyp: 1 | Größe in<br>Hatbplätze: |                        | WZtyp:<br>11 | 11    |  |
|                                                                 |                         |                        |              |       |  |

Fig. 3-25 Create new tool

- 2. You need to enter the following data:
	- − Tool identifier (16 characters)
	- − Duplo number (1 character)
	- − Tool type (3 characters)
	- − Location type (1 character)
	- − Size in half-locations: 1-character input fields (1..7) for left, right, top, bottom

The tool does not need to be assigned to a location yet. In some cases, it is only set up in the tool management memory and will be loaded to a location later on.

3. Your inputs are accepted when you select softkey "OK", the Tool Data screen appears.

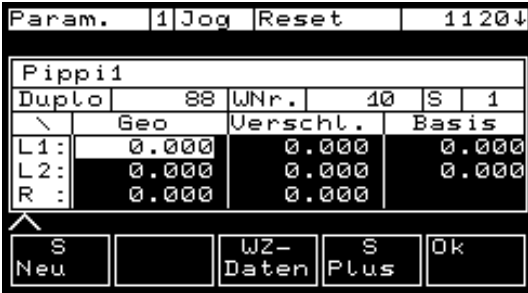

Fig. 3-26 Tool data

The following additional data can be input:

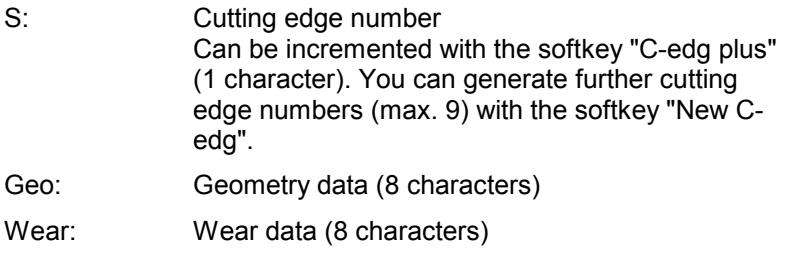

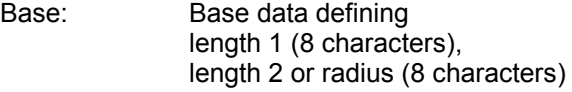

- 4. Transfer your inputs to the system by selecting the softkey "OK". The tool list display appears. You have now set up the new tool. If you wish to load it, proceed as follows.
- 5. By selecting the softkey "OK" again, you load the tool you have just created.

You can cancel the loading process and return to the basic display by selecting the "RECALL" key.

## **3.12 Workpiece overview**

#### **Display**

- of the list of existing workpiece files
- of a single workpiece file by selecting with the cursor and pressing the input key.

#### **Selection**

of the workpiece by positioning the cursor and pressing the "Select" key.

| Program 11Jog |     |     | Reset |       | $11\overline{201}$ |  |
|---------------|-----|-----|-------|-------|--------------------|--|
|               |     |     |       |       |                    |  |
| WKS1          |     |     |       |       | WPD                |  |
| WKS 2         |     |     |       |       | <b>WPD</b>         |  |
| HUGO          |     |     |       |       | WPD                |  |
| PIPPI         |     |     |       |       | WPD                |  |
|               |     |     |       |       |                    |  |
|               |     |     |       |       |                    |  |
|               |     |     |       |       |                    |  |
|               |     |     |       |       |                    |  |
| <b>WPD</b>    | YEE | SPF |       | Manag | lSe-               |  |
|               |     |     |       | ement | lect               |  |
|               |     |     |       |       |                    |  |

Fig. 3-27 Workpiece overview

# **3.13 Overview of the global main programs**

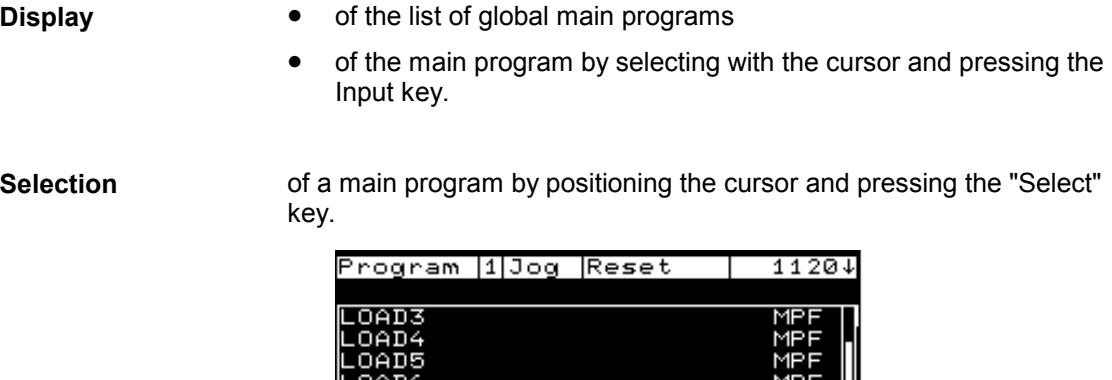

| LOAD3      |     |                          | MPF  |
|------------|-----|--------------------------|------|
| LOAD4      |     |                          | MPF  |
| LOAD5      |     |                          | MPF  |
| LOAD6      |     |                          | MPF  |
| LOADZ      |     |                          | MPF  |
| OAD8       |     |                          | MPF  |
|            |     | D123456789E123456789F123 | MPF  |
|            |     |                          |      |
| <b>UPD</b> | MPF | Manag                    | Se-  |
|            |     | emen                     | lect |
|            |     |                          |      |

Fig. 3-28 Overview: Global main program

# **3.14 Overview of the global subroutines**

**Display**

- of the list of global subroutines
- of a single subroutine by selecting with the cursor and pressing the Input key.

of a subroutine by positioning the cursor and pressing the "Select" softkey. **Selection**

| Program 11Jog     |            | Reset | 11204      |
|-------------------|------------|-------|------------|
|                   |            |       |            |
| ISPF1             |            |       | SPF        |
| ISPF <sub>2</sub> |            |       | SPF        |
| <b>ISPF3</b>      |            |       | SPF        |
| ISTEN2            |            |       | <b>SPF</b> |
| .ISTEN1           |            |       | <b>SPF</b> |
|                   |            |       |            |
|                   |            |       |            |
| चाउँ∋<br>wP       | <b>SPF</b> | Manag | lSe        |
|                   |            | ement | lect       |
|                   |            |       |            |

Fig. 3-29 Overview: Global subroutines

**Display**

#### **Display**

- of the selected workpiece
- of the selected global main program
- of the selected global subprogram.

| Program  1 Jog  Reset                       | 1120 |
|---------------------------------------------|------|
|                                             |      |
| ISPF <sub>2</sub><br>⁄DATEI 2:ਪ             |      |
| X200 F50004                                 |      |
| X70 Y70 T1 D1<br>20<br>S499 M3 M6=5⊊<br>ч50 |      |
| T5=7 T0누<br>N51                             |      |
| X100 Y200 F50004<br>N60                     |      |
|                                             |      |
|                                             |      |
|                                             |      |

Fig. 3-30 Display window

# **3.16 Program selection**

#### **Selection**

- of the current workpiece
- of the current global main program
- of the current global subroutine.

Program selection is possible only in the Reset state.

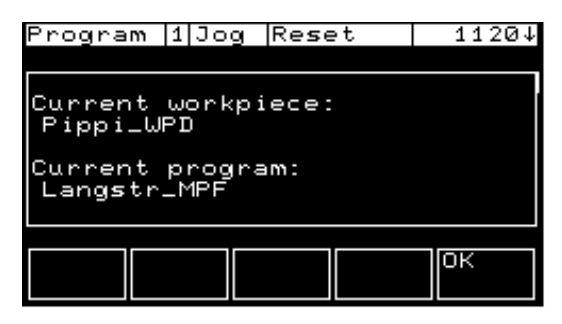

Fig. 3-31 Program selection

Selection of a workpiece/program becomes active if access rights, machine state, etc. do not prevent it. Otherwise, an error message is triggered.

In both cases, the currently selected program is displayed.

You can close the window by selecting the "OK" softkey.

# **3.17 Alarm and message overview**

#### **Selection**

- Display of the current alarms and messages in full text format (scrollable).
- Switchover between alarm overview and message overview.
- Cancelling of alarms with the softkey displaying the Cancel symbol.

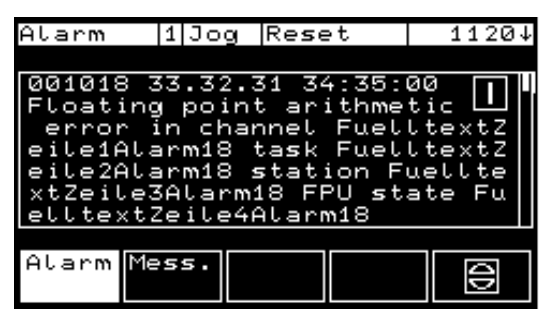

Fig. 3-32 Alarm and message overview

# **3.18 System**

#### **Selection**

- Switchover between
	- − display of the OP 030 software version ("Vers MMC") and
	- − display of the versions of all components contained in the NC control (scrollable) ("Vers NCK")
- Switchover between two languages ("Languages")
- Switchover between various channels ("Channel")
- Select "Password" function

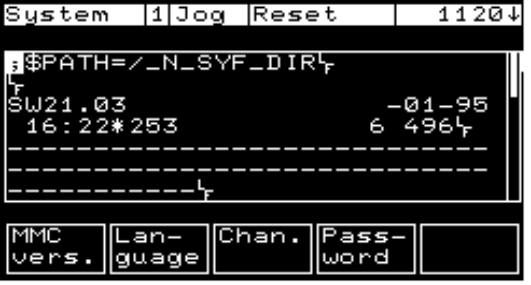

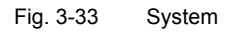

**Password**

- Set, delete or change via "Password" softkey.
- The current authorization is displayed.

| System          | 11Jog Reset |                          | 11204 |
|-----------------|-------------|--------------------------|-------|
|                 |             |                          |       |
|                 |             |                          |       |
|                 |             | Current access authoriz. |       |
| System          |             |                          |       |
| Se<br>t.<br>De- | lete        | Edit                     |       |

Fig. 3-34 Password

Only passwords consisting of numerical characters can be changed here since the OP 030 features a numeric keypad only.

If the Password function is to be used, a numeric password must be defined during NCK start-up.

## **3.19 Read in data**

You can read in data from an external device via the RS-232 interface.

When the Services user area (extension of basic menu) has been selected, the following basic display appears:

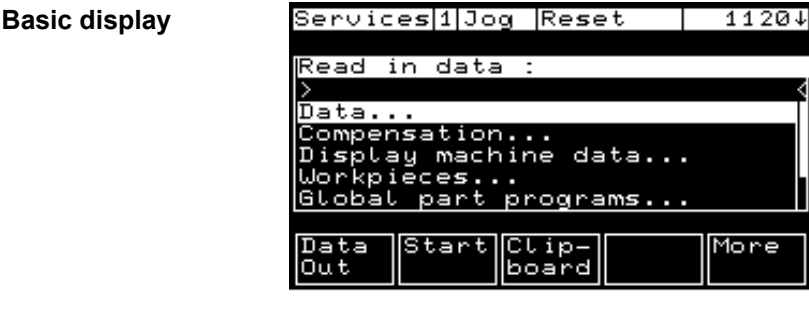

Fig. 3-35 Basic display: Read in data

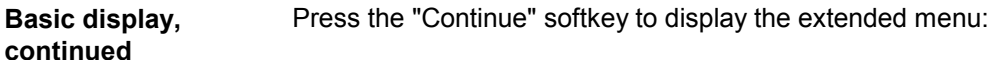

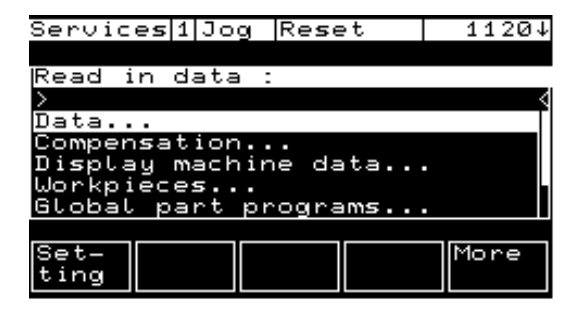

Fig. 3-36 Basic display: Read in data, extended menu

**Parameterize interface**

The RS-232 interface and the external backup device must be adjusted to each other.

The default settings are read from the BD\_OP030.TEA file, which can be edited during SW update.

**Reference:** /FBO/, IK, Screen Kit

Press the "Settings" softkey to open the following input forms:

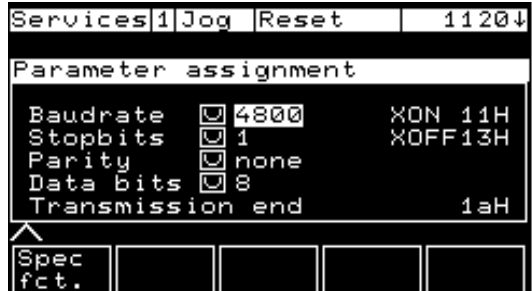

Fig. 3-37 Parameterize interface

| Services 10og Reset                                                           | 1120↓ |
|-------------------------------------------------------------------------------|-------|
|                                                                               |       |
| Special functions                                                             |       |
| Start w. XON<br>Block end w CR LF<br>⊠<br>Stop with EOF<br>⊠<br>⊠ Tape format |       |
|                                                                               |       |
| ra                                                                            |       |
|                                                                               |       |

Fig. 3-38 Special functions

These screen forms contain the default values and values already defined by the user. For changing the values position the cursor onto an input field and press the selection key repeatedly until the required value is displayed.

Use the "+" and "–" keys to change the value in the "End of transmission" field.

#### **Note**

Caution! Switching off the power supply results in a loss of the parameter assignments entered.

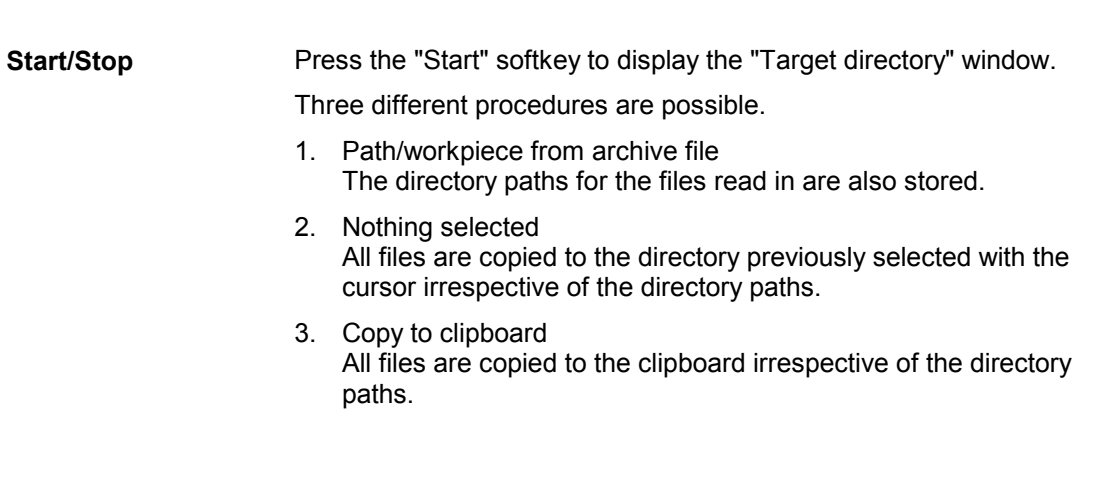

Use the cursor and the Input key to make the selection required and press the "OK" softkey to confirm. **Specify target directory**

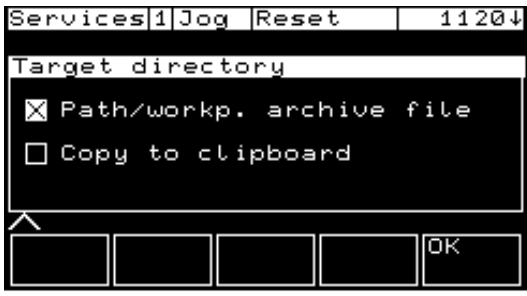

Fig. 3-39 Specify target directory

Then the "Transmission in progress" screen is displayed.

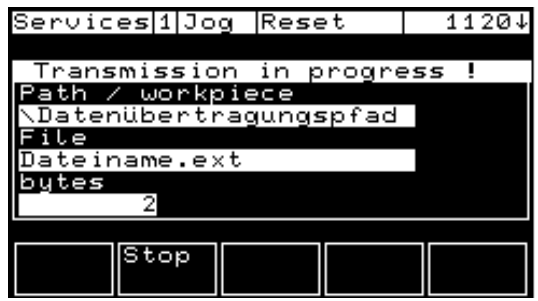

Fig. 3-40 Transmission in progress

#### **Paste from clipboard**

If the data have been copied to the clipboard, press the "Copy + paste" softkey to store the data in the directory previously selected with the cursor.

|                           |       | Services 10og Reset |     | 11204 |  |
|---------------------------|-------|---------------------|-----|-------|--|
|                           |       |                     |     |       |  |
| Clipboard: copy and paste |       |                     |     |       |  |
| >Data                     |       |                     |     |       |  |
| CLIP1                     |       |                     |     | MPF   |  |
| CL IP <sub>2</sub>        |       |                     |     | SPF   |  |
| CLIP3                     |       |                     |     | SPF   |  |
| CLIP4                     |       |                     |     | MPF   |  |
| PIPPI                     |       |                     |     | MPF   |  |
|                           |       |                     |     |       |  |
|                           | Copu+ | De                  |     |       |  |
|                           | paste |                     | ete |       |  |

Fig. 3-41 Clipboard: Copy and paste

Files can be removed from the clipboard by pressing the "Delete" softkey.

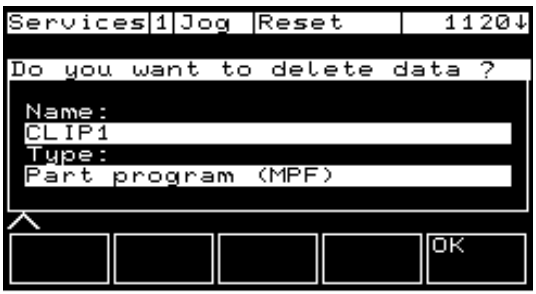

Fig. 3-42 Remove data from clipboard

▄

*3 Operation*

# **Index**

#### **A**

Actual value display 3-21 Addition 2-9, 2-10 Alarm 2-12, 2-15 Alarm overview 3-39 Area switchover key 2-8 Area Switchover key 2-13

#### **B**

Backspace key 2-8, 2-10

#### **C**

Calculator functions 2-10 Channel message line 2-12 Channel status display 2-11 Configuration 2-16 Control 1-4 Current block 3-22 Current block display 3-22 Cursor 2-9

## **D**

Deleting 2-10 Dialog line 2-12 Display window 3-38 Down Arrow 2-10

## **E**

Edit key 2-9, 2-10 Edit mode 2-10 Empty location, find 3-33

#### **G**

Global main programs 3-37 Global subroutines 3-37

#### **I**

Input key 2-9, 2-10 Inserting 2-10

#### **L**

Location in current magazine, select 3-34

## **M**

Machine 2-14 Main Display 3-20 Main program 3-37 Message overview 3-39 Minus 2-9, 2-10 Mirror 3-25

#### **N**

Navigation mode 2-10 New tool, create 3-35

## **O**

Objective 1-5 Operating mode display 2-11 Operator panel 2-8 Overwriting 2-10

#### **P**

Parameter 2-14 PLC alarms/messages 1-4 Plus 2-9, 2-10 Preconditions 1-4 Program 2-15 Program control 3-22 Program selection 3-38

#### **R**

R parameters 3-24 Read in data 3-40 Recall 2-8, 2-13 Rotation 3-25

#### **S**

Scale 3-25 Screen brightness 1-5 Screen partitioning 2-11 Scroll bar 2-9 Scrolling 2-9 Selection key 2-9 Services 2-17, 2-18 Single block 3-23 Softkeys 2-13 Software update 1-4 Subroutines 3-37 Subtraction 2-9, 2-10 System 2-16, 3-39

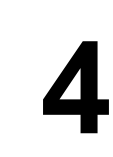

*4 Index*

*4 Index*

#### **T**

Target group 1-5 Tool data, display/modify 3-32 Tool list, select to load 3-34 Tool management 3-28 Tool offsets 3-28 Tool overview 3-26 Tool, load 3-30 Tool, unload 3-31 Translation 3-25

#### **U**

Undo 2-10 Up Arrow 2-10 User area bar 3-20 User area bar - Continue 3-20 User area display 2-11

#### **W**

Work offset overview 3-24 Workpiece overview 3-36

▄

# **SINUMERIK 840D/810D Configuring the OP 030 Operator Interface**

# **Development Kit (EU)**

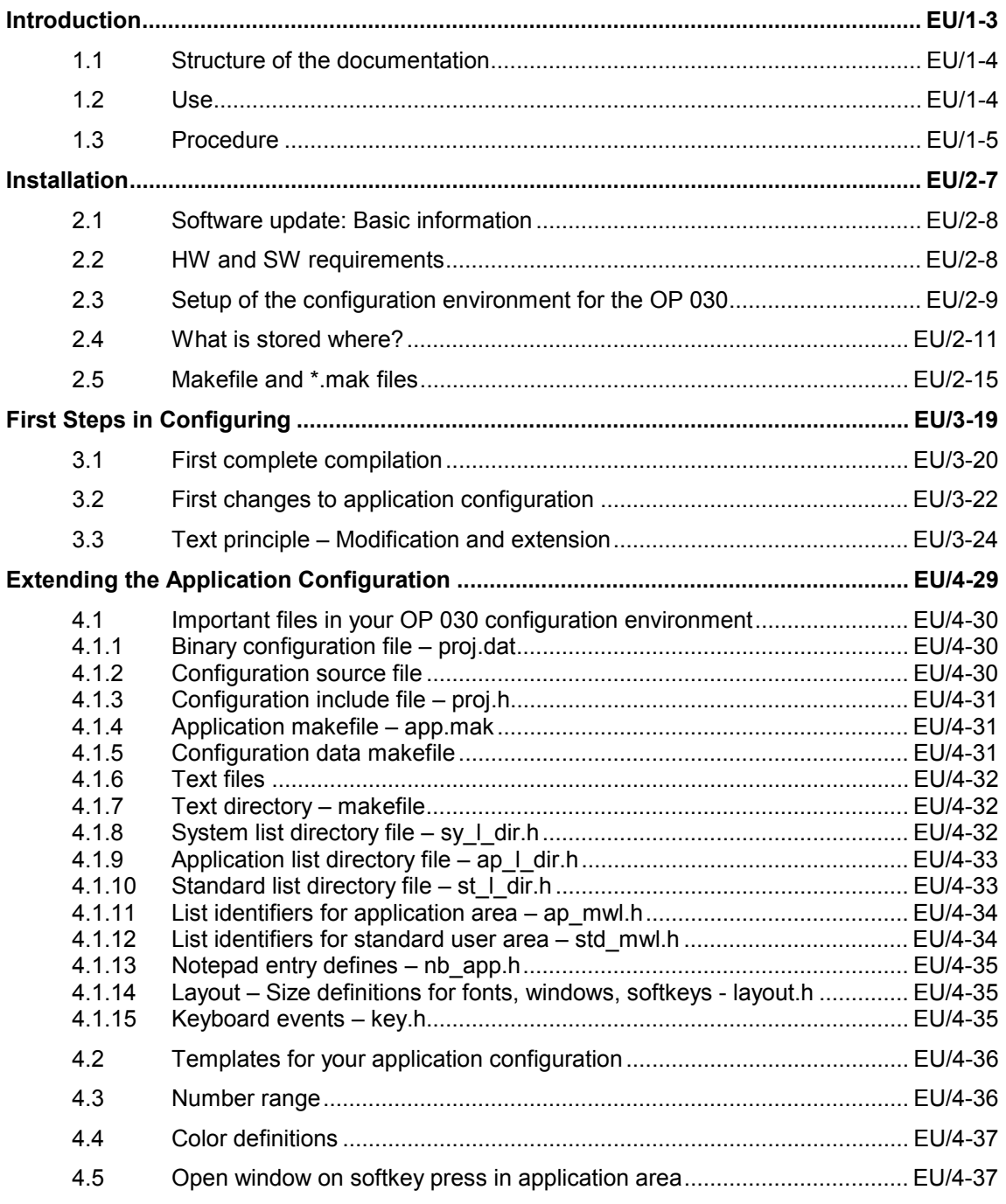

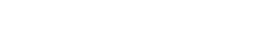

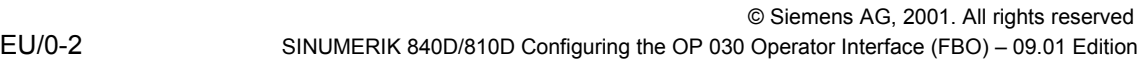

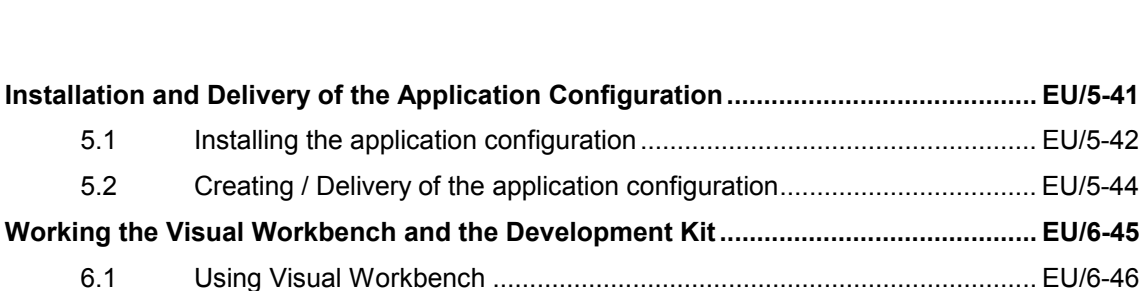

6.2 Development kit ........................................................................................ EU/6-48 6.3 Known restrictions and incompatibilities ................................................... EU/6-49 6.4 Alternative to Visual Workbench............................................................... EU/6-49

7.1 OP 030 – Test mode on the PC................................................................ EU/7-52

7.2 Key assignment in PC mode..................................................................... EU/7-53

7.3 PC simulation mode.................................................................................. EU/7-55 7.4 Emulation of OP 030 data......................................................................... EU/7-56 7.5 PC MPI mode............................................................................................ EU/7-57

7.2.1 Key actions ............................................................................................... EU/7-54

**OP 030 Operation ............................................................................................................. EU/7-51**

**Index ................................................................................................................................. EU/8-59**

# **Introduction**

# **1**

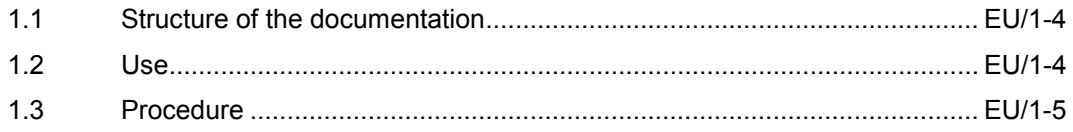

The description of the functions for configuring the user interface for the SINUMERIK OP 030 is subdivided into the following documents:

- **Configuring Syntax** General description of the configuring syntax.
- **Development Kit (Configuring Syntax.)** Description of the environment for the development of a customized user interface.
- **Operator's Guide** Operator's Guide for the standard operating functions.
- **Screen Kit: Software update and configuration** Guide for updating the software on a SINUMERIK OP 030.

# **1.2 Use**

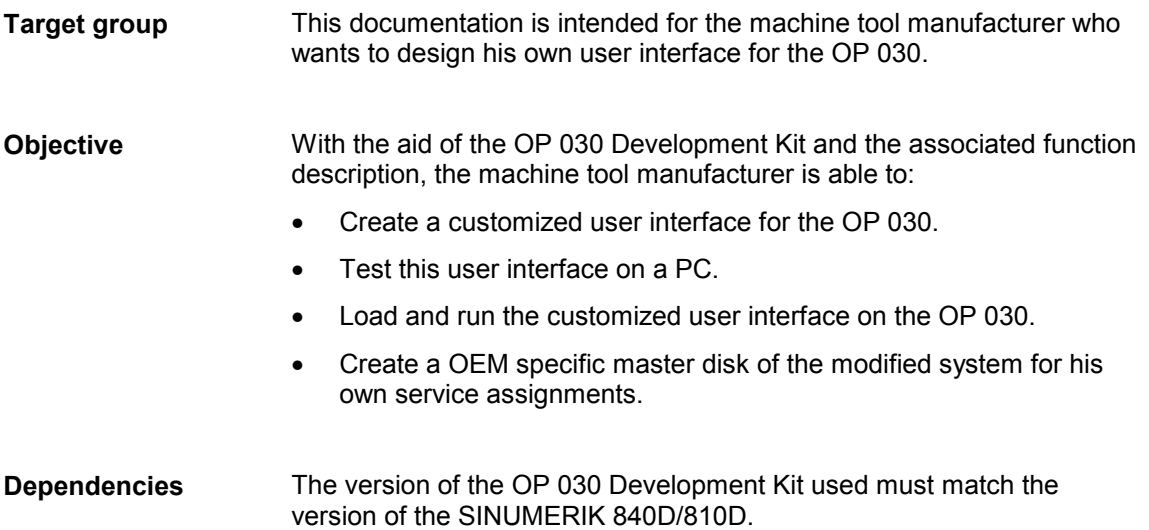

# **1.3 Procedure**

The OP 030 is **configurable** to enable optimum customization of the user interface according to the particular requirements of the machine.

The OP 030 is supplied with **standard operating functions** (in binary format). The sources for these standard operating functions are contained in the **Configuring Kit (OP 030 Development Kit)**.

You can configure the system in one of two ways:

#### • **Extending the standard user area**

You can use the full range of functions of the standard configuration.

You can use all update versions of the standard configuration immediately.

The standard configuration contains a softkey for switching to a prepared initial window for application configuring. You can expand the system from this point.

#### • **Substitution of the standard user area**

You can customize the entire user interface. Templates for specific applications can be taken over from the standard configuration.

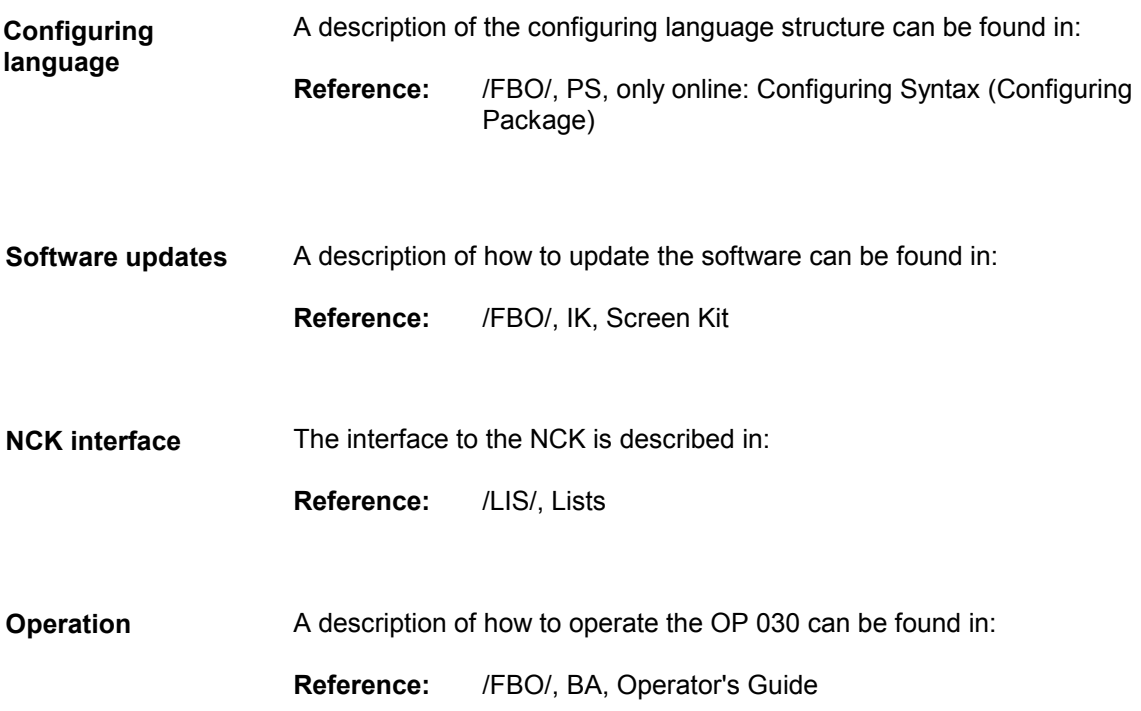

▄

# **Installation**

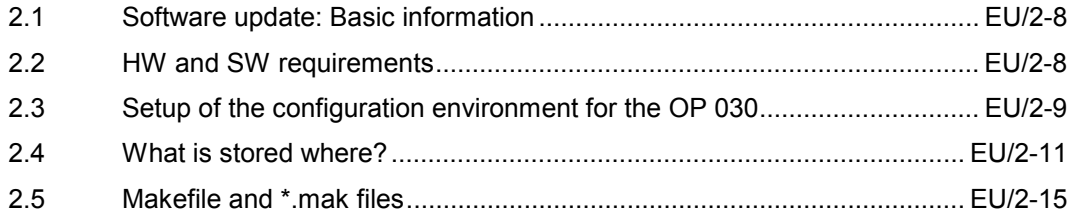

See documentation on Screen Kit.

# **2.2 HW and SW requirements**

- Standard PC with a 80386 processor or higher(80486 recommended), 8MB main memory, 3 1/2 inch disk drive and a standard VGA graphics card (min. resolution 640x480 pixels)
- Memory requirements for the OP 030 environment (configuration, PC simulation, system for OP 030 hardware) approx. 6MB on hard disk.
- MS-DOS 5.0 or higher (or a similar DOS version)
- Windows 3.1 or Windows for Workgroups or W9x
- Microsoft Visual C/C++ V1.0 or V1.52 (can no longer be purchased from Microsoft but, if required, a rudimentary version without the Workbench can be obtained from Siemens).
- Main memory: The OP 030 PC simulation requires a minimum of 500KB of conventional main memory (in the area between 0–640KB).

If you are running the OP 030 PC simulation with an MPI interface on an NCK, this free memory must be available **after** the communications driver has been loaded (by calling "com030.bat", see below).

# **2.3 Setup of the configuration environment for the OP 030**

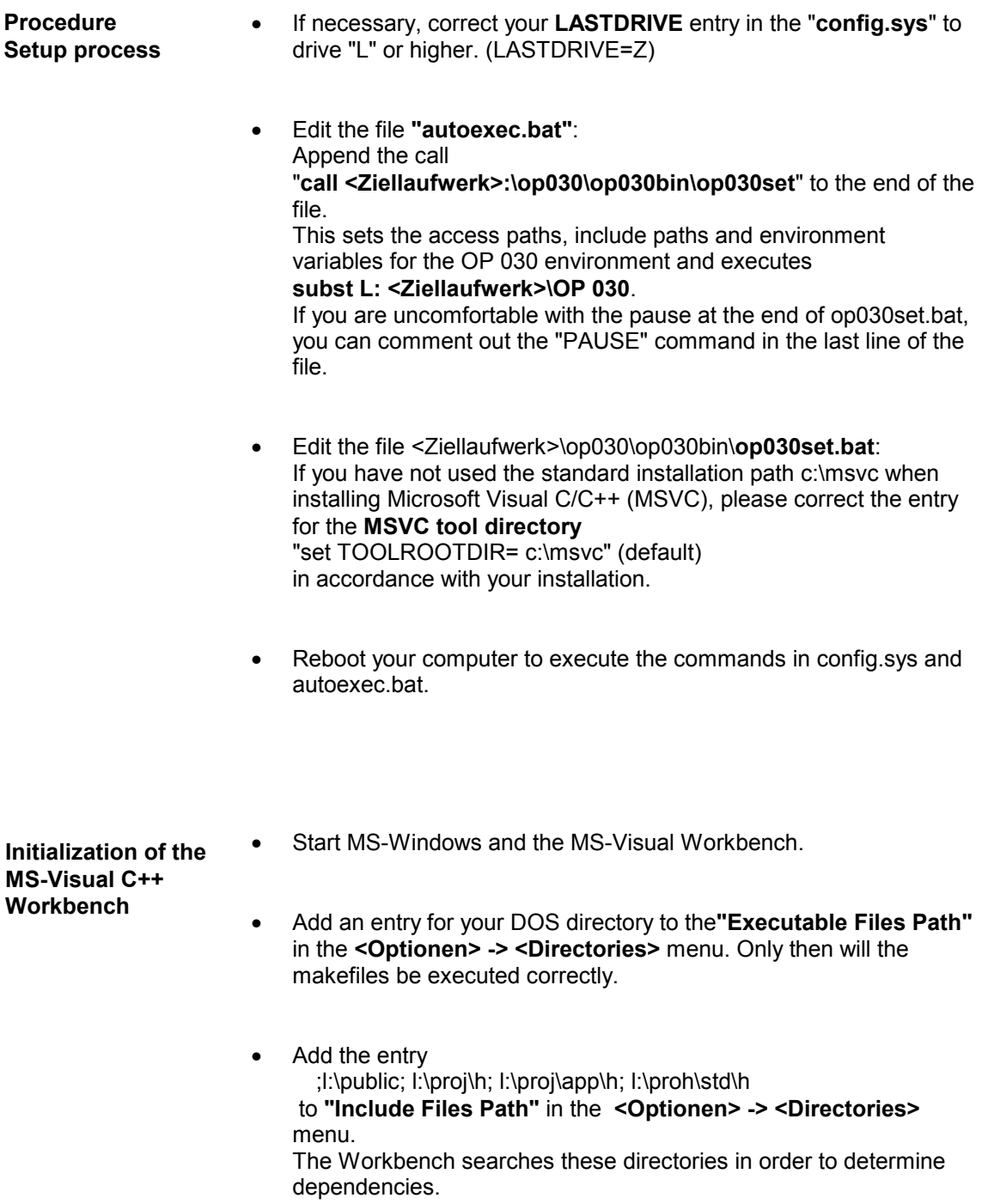

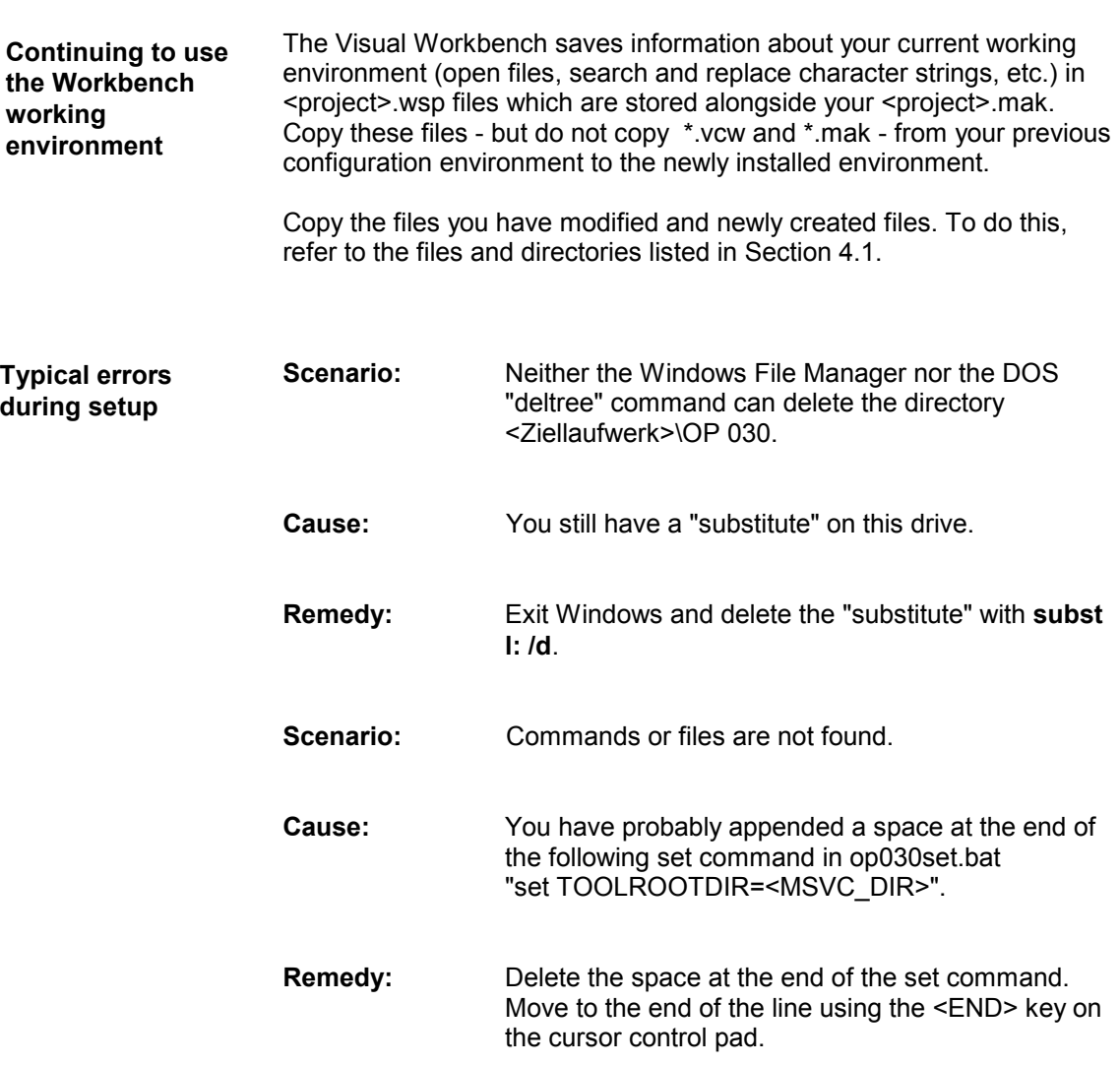

# **2.4 What is stored where?**

A brief overview of the relevant directories and files. **All paths refer to the virtual drive "L:".**

In the **\** directory

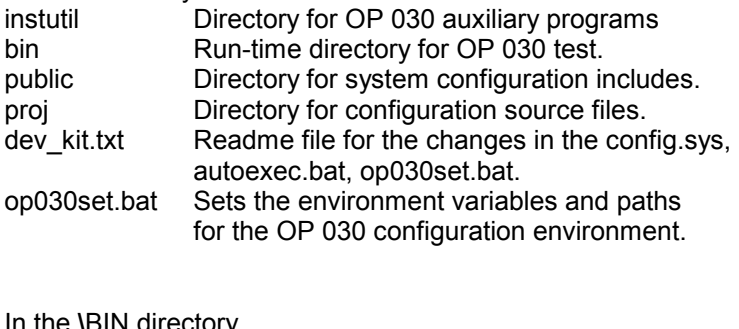

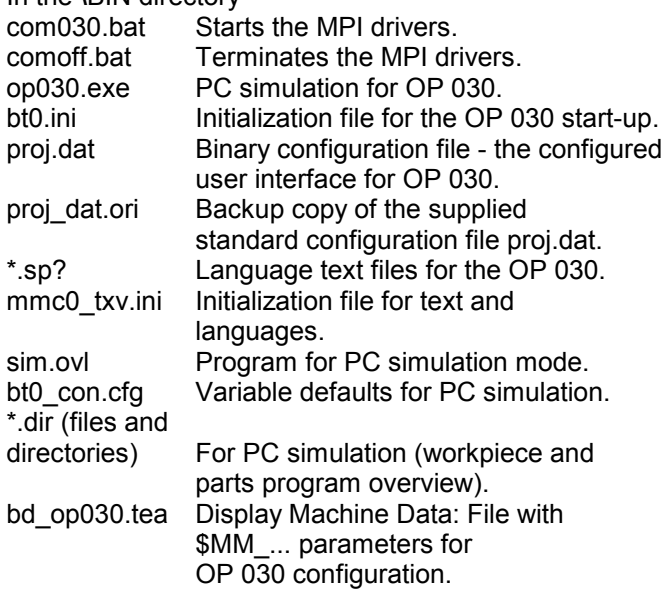

In the **\**PROJ directory

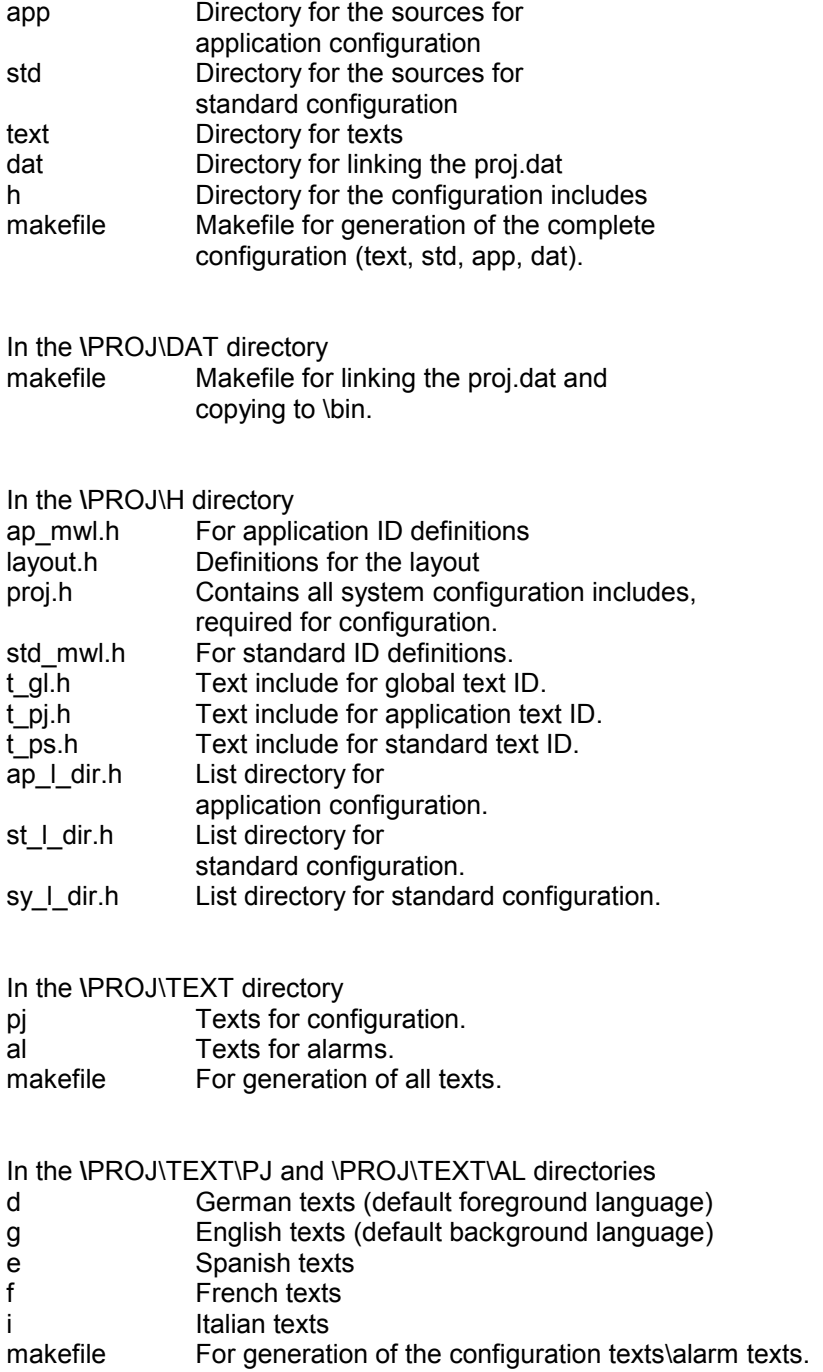

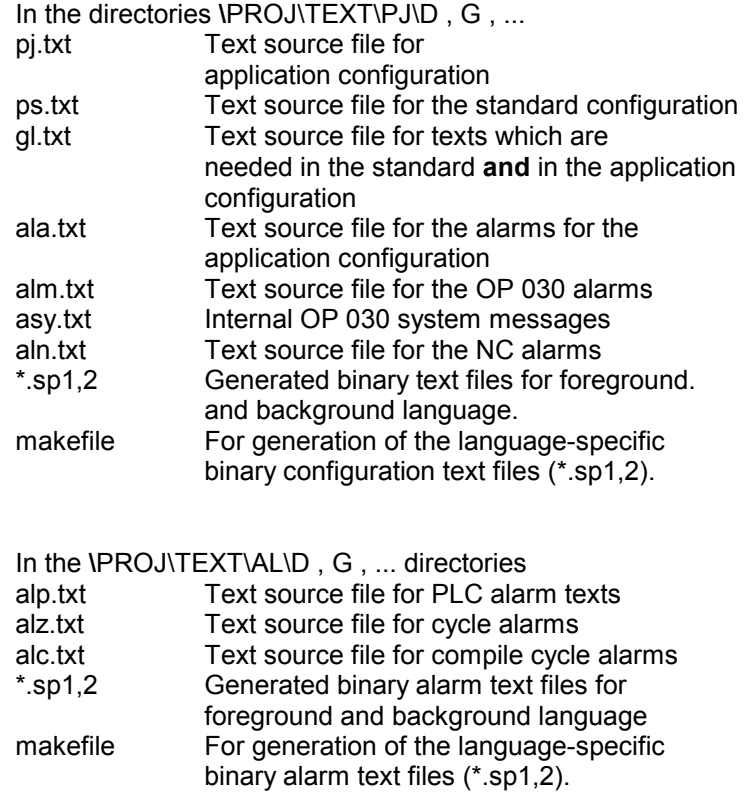

In the **\**PROJ\STD directory

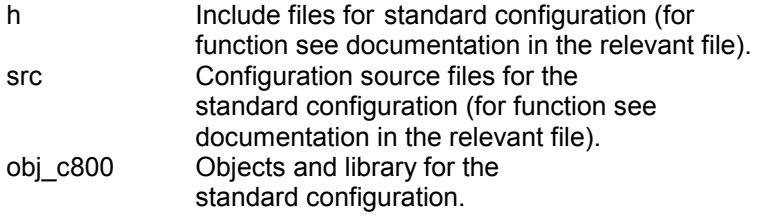

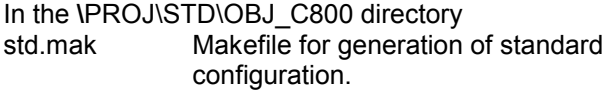

In the **\**PROJ\APP directory

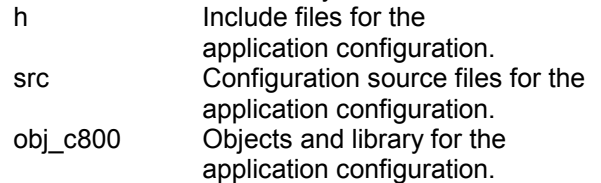

In the **\**PROJ\APP\H directory

app.h Include file with defines and external, where appropriate Functions available from src\app.c.

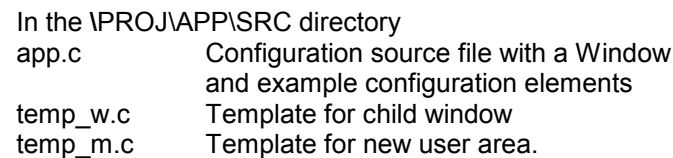

In the **\**PROJ\APP\OBJ\_C800 directory

app.mak Makefile for generation of objects and library for application configuration.

# **2.5 Makefile and \*.mak files**

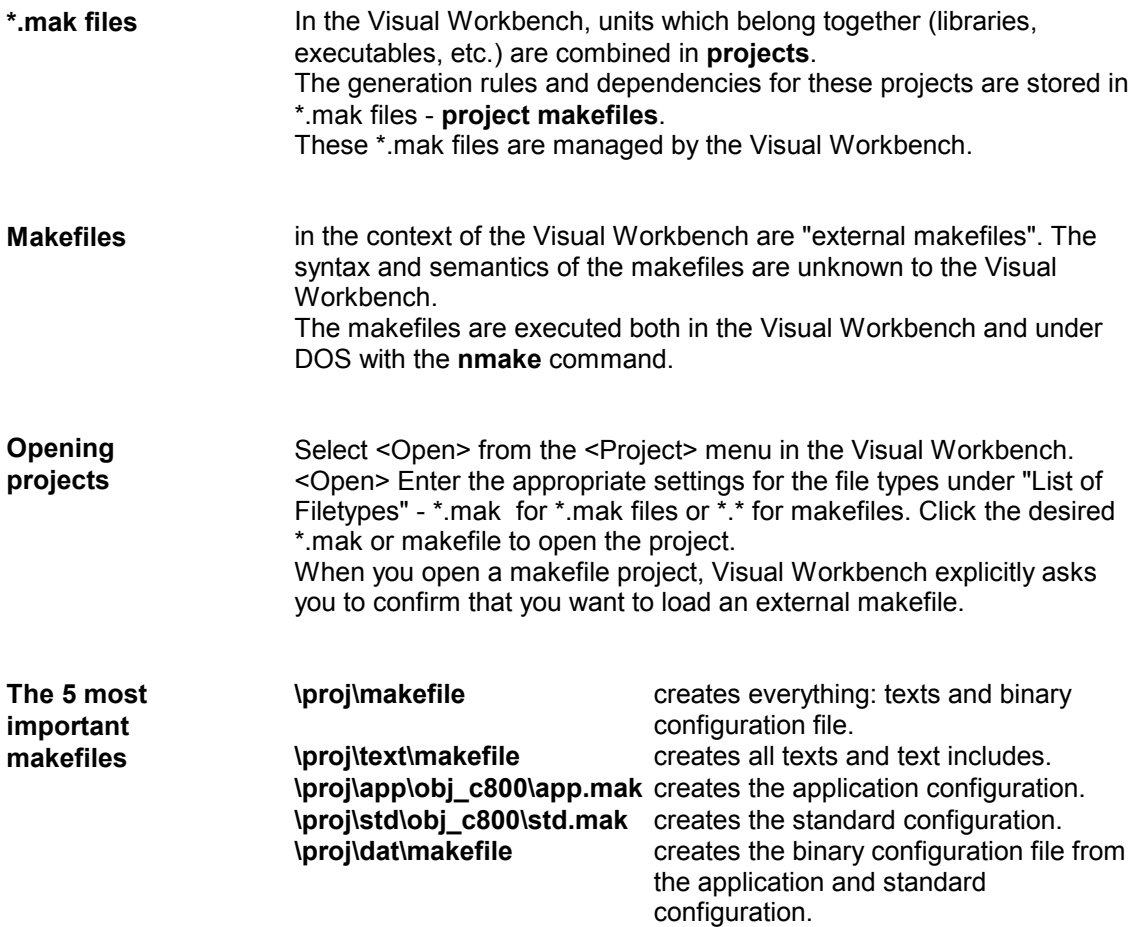

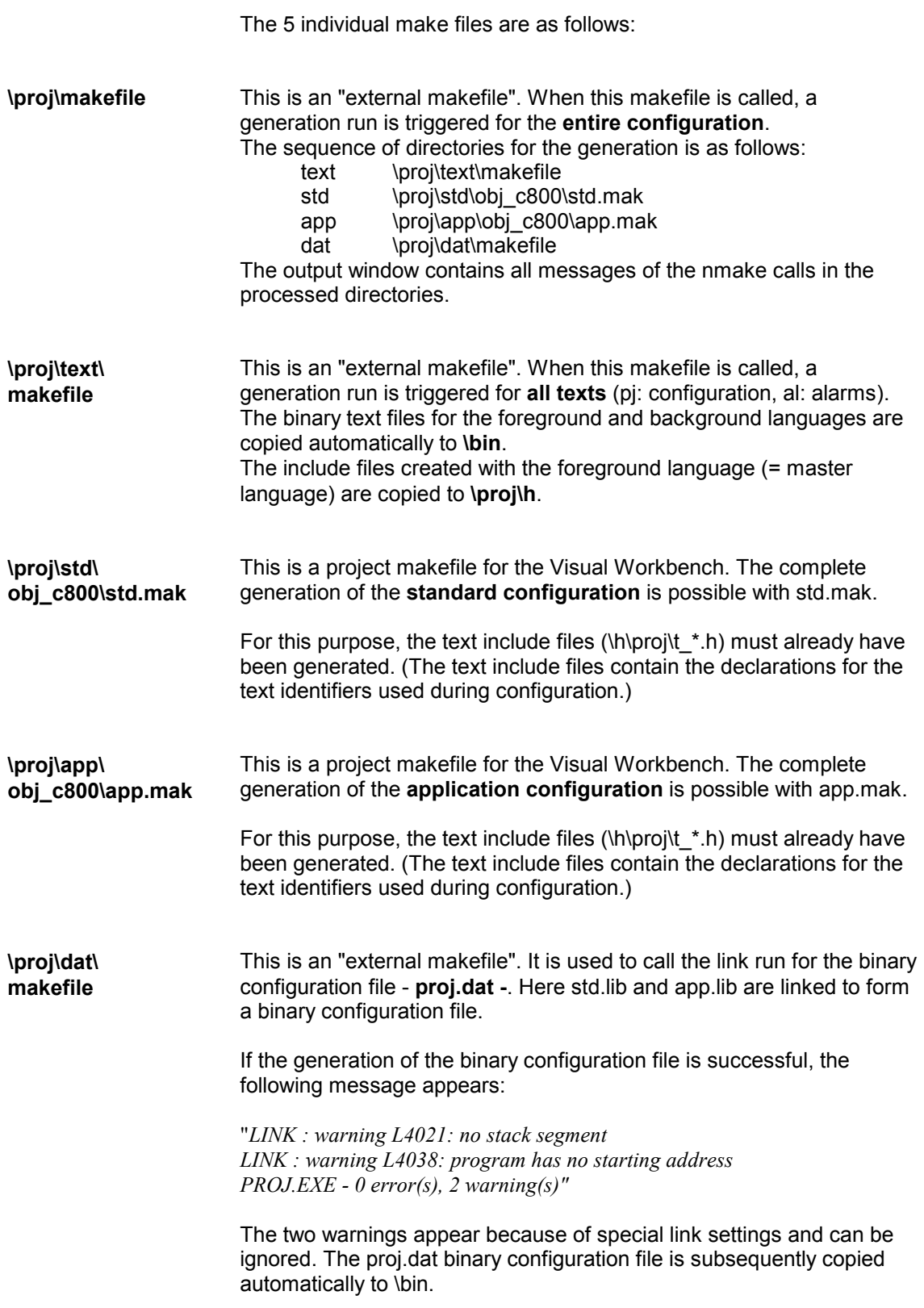

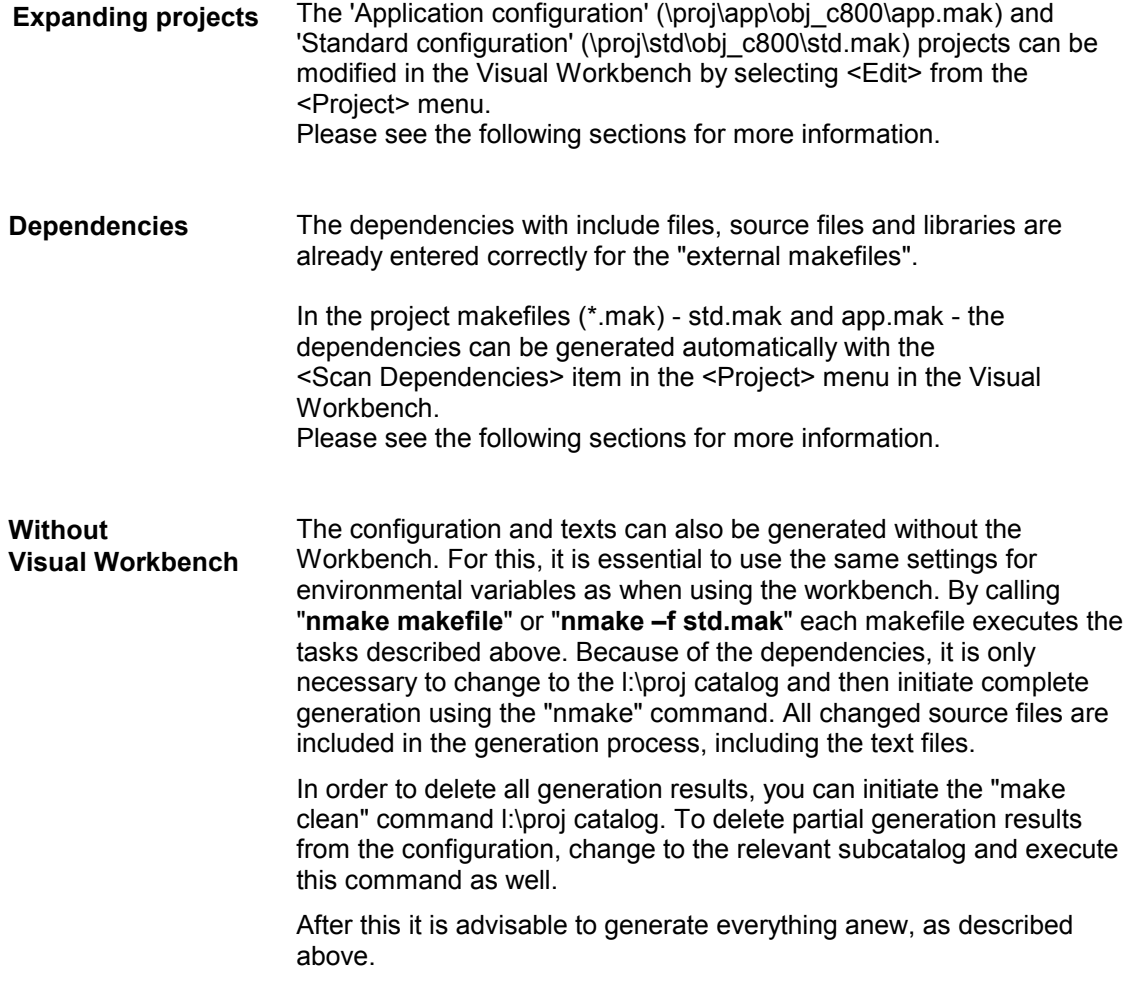

▄

*2 Installation*
## **3**

## **First Steps in Configuring**

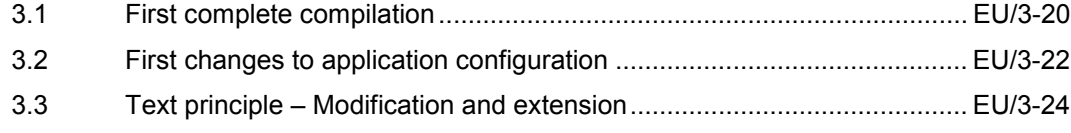

## **3.1 First complete compilation**

- To check the setup process, first start the OP 030 software in PC simulation mode: Command sequence:
	- L: cd \bin op030

Switch to application configuration with the "Area Switchover key" (**F10** on the PC) and the **"Continue"** and **"Config"** softkeys.

Only the "Application text" is displayed here.

Exit the PC simulation with the key sequence <CTRL><x> (simultaneously) <ENTER>

- Start Windows and the Visual C++ Workbench.
- Select <Project> -> <Open> to open the makefile **L:\proj\makefile.**
- Start the complete compilation with <Project> -> <Build> **PROJ***. Alternatively, without starting the Workbench, initiate the command "nmake" in the \proj catalog.*
- If the complete compilation is performed correctly, the following message appears in the output window:

**"***LINK: warning L4021: no stack segment LINK: warning L4038: program has no starting address copy proj.dat l:\bin\proj.dat 1 file(s) copied MAKEFILE - 0 error(s), 2 warning(s)"*

The 2 warnings always occur when proj.dat is linked and can be ignored.

- A proj.dat and all \*.sp1,2 files with the current date must now be located in the L:\bin directory. Only sytx.sp1,2 are not changed.
- Test the system by reloading the OP 030 software in PC simulation mode.

*"NMAKE: fatal error U1081: '\bin\textkonv': program not found Stop."* You have opened the makefile **<**Ziellaufwerk**>:\**OP030\PROJ\makefile. You should always open the makefiles and projects from L:. **Typical errors**

> *"NMAKE: fatal error Include-file xxxxx not found Stop."*

You have not added the entry required to the "Include Files Path" in the **<Optionen> -> <Directories>** menu.

*"NMAKE: fatal error U1081: 'attrib': program not found Stop."*

You have not added the entry for your DOS directory to the "Executable Files Path" in the **<Optionen> -> <Directories>** menu.

*"NMAKE: fatal error U1081: 'xcopy: program not found Stop."*

You have not added the entry required for your DOS directory to the "Executable Files Path" in the **<Optionen> -> <Directories>** menu.

## **3.2 First changes to application configuration**

- Start Windows and the Visual C++ Workbench.
- Select <Project> -> <Open> to open the project **L:\proj\app\obj\_c800\app.mak.**
- Open the file app.c with the icon "Open a file of the current Project" (top left, below the 'File' menu). *Alternatively, without starting the Workbench, open the file using a standard DOS editor*.
- Search for the character string "TEXT".
- Duplicate the located line and modify the text object in the following way: "TEXT (**101**, X\_T\_APP, Y\_T\_APP**+15**, T\_PJ\_DUMMY, CS\_SMALL, 0, WHITE)". In doing this, you output the text "T\_PJ\_DUMMY" on the screen a second time (displaced downward by 15 pixels).
- Start the compilation for the application configuration with <Project> -> <Build> **APP.LIB** or by clicking the middle Build icon. *Alternatively, initiate the command "nmake" in the \proj\app catalog.*
- The compilation is successful if the following message appears in the output window:

"*APP.LIB - 0 error(s), 0 warning(s)"*

- Select <Project> -> <Open> to open the makefile **L:\proj\dat\makefile** to link the binary configuration file proj.dat.
- Start the linking process for the binary configuration file with <Project> -> <Build> PROJ\_DAT. *Alternatively, initiate the command "nmake" in the \proj catalog.*

The compilation is successful if the following message appears in the output window:

**"LINK: warning L4021: no stack segment LINK: warning L4038: program has no starting address copy proj.dat l:\bin\proj.dat 1 file(s) copied MAKEFILE - 0 error(s), 2 warning(s)"**

- A proj.dat with the current date and time should now be located in the L:\bin directory.
- Test the system by reloading the OP 030 software in PC simulation mode.- Switch to application configuration with the "Area Switchover key" (**F10** on the PC) and the "**Continue"** and **"Config"** softkeys. The text "application text" should now appear twice in your PC simulation.
- Terminate execution of OP 030.

#### **Error:** L:\bin\proj.dat does not have the current date. Your modification has not taken effect. **Typical errors**

#### **Cause of the error:**

The PC simulation may have been running when PROJ.DAT was being recreated in the Visual Workbench. In this case, the simulation blocks the file L:\bin\proj.dat, which cannot then be updated. The Workbench output when linking PROJ.DAT then contains the error message: *Illegal SHARE operation - L:\BIN\PROJ.DAT 0 files copied.*

#### **Remedy:**

Exit the PC simulation and create PROJ.DAT again from the project L:\proi\dat\makefile.

## **3.3 Text principle – Modification and extension**

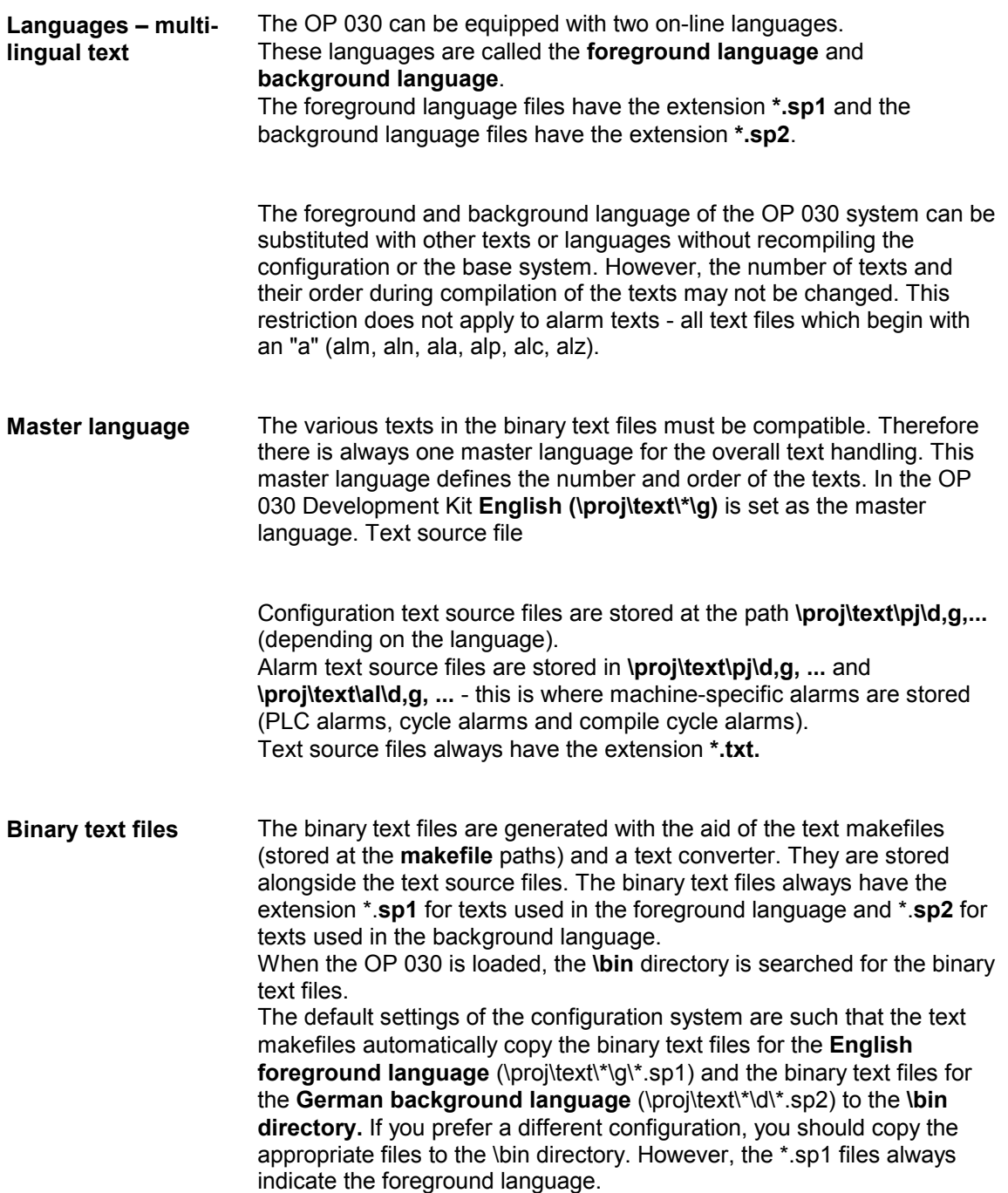

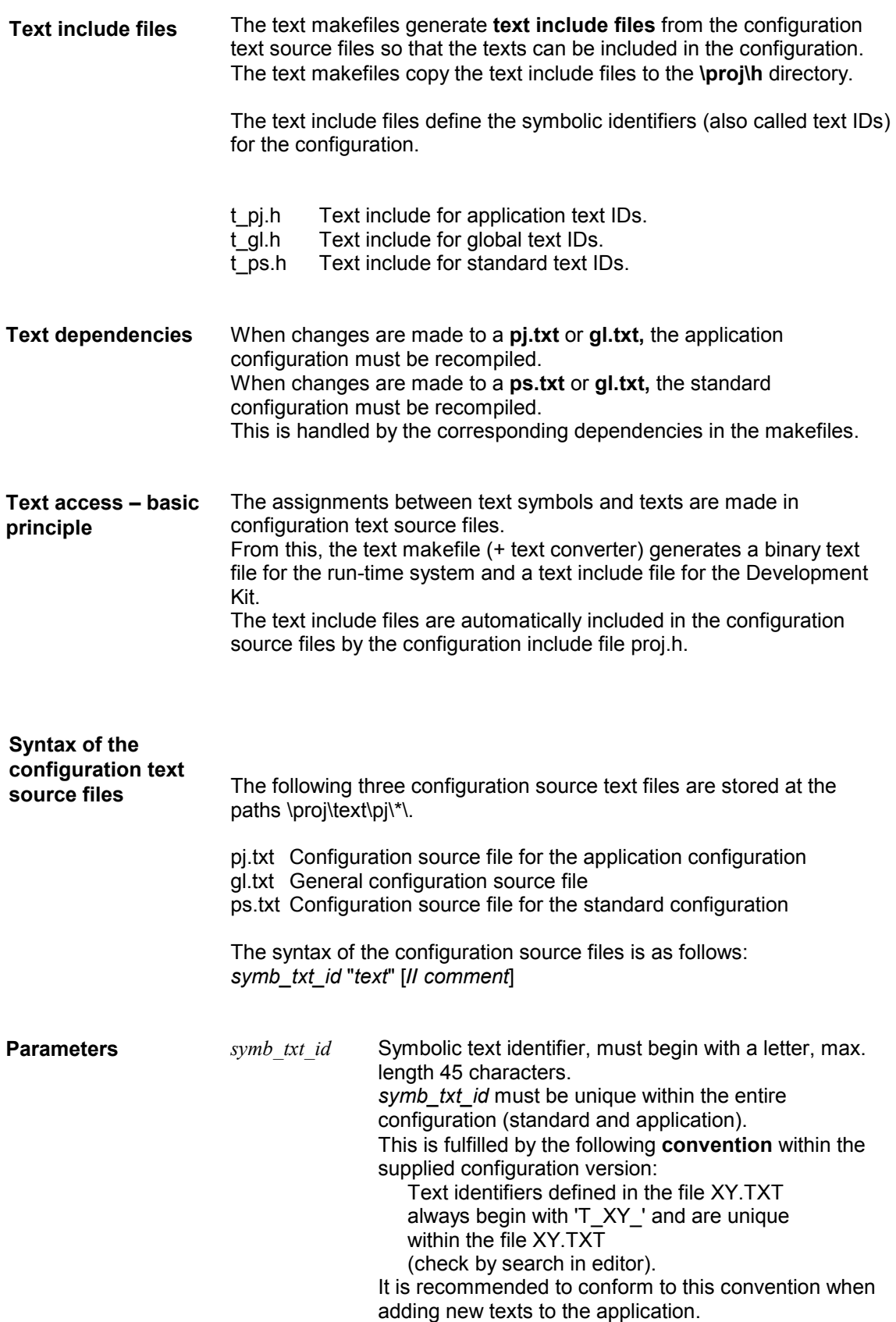

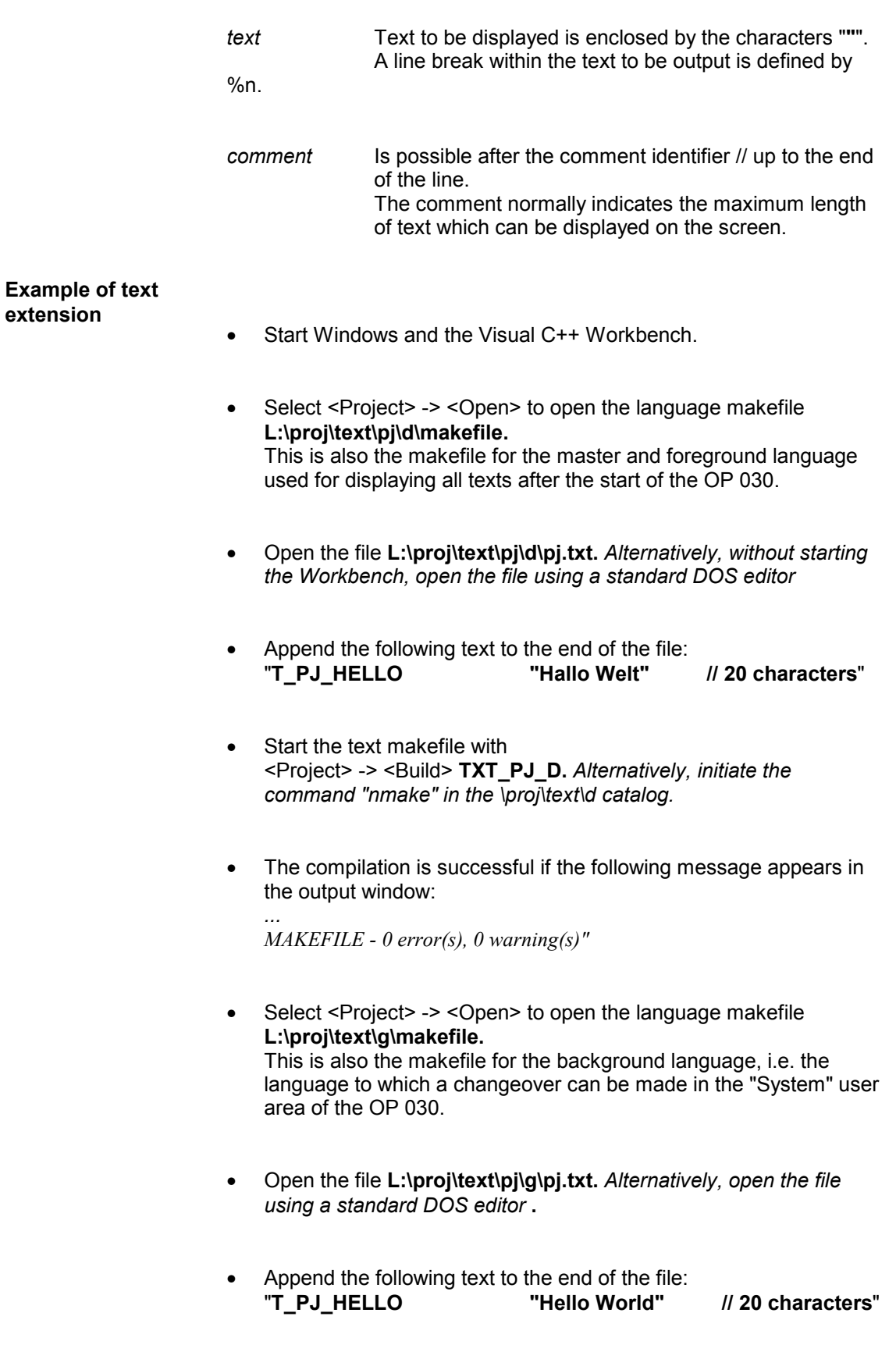

- Start the text makefile with <Project> -> <Build> **TXT\_PJ\_G.** *Alternatively, initiate the command "nmake" in the \proj\text\g catalog* **.**
- The compilation is successful if the following message appears in the output window:

*MAKEFILE - 0 error(s), 0 warning(s)"*

*...*

- Select <Project> -> <Open> to open the project **L:\proj\app\obj\_c800\app.mak.** *Alternatively, open the file using a standard DOS editor.*
- Open the file app.c by clicking the icon "Open a file of the current Project" (top left).
- Search for the symbolic text identifier "T\_PJ\_DUMMY".
- Change the symbolic text identifier: "TEXT (101, X\_T\_APP, Y\_T\_APP**+**15, **T\_PJ\_HELLO**, CS\_SMALL, 0, WHITE)". This outputs the text "T\_PJ\_HELLO" on the screen.
- Start the compilation for the application configuration with <Project> -> <Build> **APP.LIB.** *Alternatively, initiate the command "nmake" in the \proj\app catalog* **.**
- The compilation is successful if the following message appears in the output window:

"*APP.LIB - 0 error(s), 0 warning(s)"*

- Select <Project> -> <Open> to open the makefile **L:\proj\dat\makefile** to link the binary configuration file proj.dat.
- Start the linking process for the binary configuration file with <Project> -> <Build> **PROJ\_DAT.** *Alternatively, initiate the command "nmake" in the \proj\ catalog* **.**
- The link is successful if the message which appears in the output window has the following ending:

*"... Make Complete. MAKEFILE - 0 error(s), 2 warning(s)"*

- A proj.dat and a pjtx.sp1 and pjtx.sp2 with the current date and time should now be located in the L:\bin directory.
- Test the system by loading the OP 030 software in PC simulation mode:
	- 1. Change to the application window:
		- "Area switchover key" (**F10** on the PC)
		- "Continue" softkey
		- "Config" softkey
	- The text "Hallo Welt" should now appear.
	- 2. Select a different language as follows:
		- "Area switchover key" (**F10** on the PC)
		- "Continue" softkey
		- "System" softkey
		- "Language" softkey

3. Change back to the application window (see above). The text "Hello World" should appear.

4. Exit the PC simulation.

#### **Typical errors**

**Error:** "*ERROR Line 7: Symbol T\_PJ\_HELLO not contained in the foreground language! Conversion terminated. 1 Errors*" **Note:**

You should enter the text in the master language first (German in standard versions) and generate these binary text files. Now you can insert the text in the other language text source files.

#### **Error:**

*Only "???" appears as the text.*

**Note:**

You have not generated the texts for the foreground language (German in our case); \*.sp? files are missing from L:\bin.

#### **Error:**

*"Error in command line /S1 or /S2"* **Note:**

The file op030txv.ini does not exist in the relevant \bin directory.

▄

**4**

#### 4.1 Important files in your OP 030 configuration environment........................ EU/4-30 4.1.1 Binary configuration file – proj.dat............................................................. EU/4-30 4.1.2 Configuration source file ........................................................................... EU/4-30 4.1.3 Configuration include file – proj.h.............................................................. EU/4-31 4.1.4 Application makefile – app.mak................................................................ EU/4-31 4.1.5 Configuration data makefile...................................................................... EU/4-31 4.1.6 Text files ................................................................................................... EU/4-32 4.1.7 Text directory – makefile........................................................................... EU/4-32 4.1.8 System list directory file – sy\_l\_dir.h......................................................... EU/4-32 4.1.9 Application list directory file – ap\_l\_dir.h................................................... EU/4-33 4.1.10 Standard list directory file – st\_l\_dir.h ....................................................... EU/4-33 4.1.11 List identifiers for application area – ap\_mwl.h......................................... EU/4-34 4.1.12 List identifiers for standard user area – std\_mwl.h ................................... EU/4-34 4.1.13 Notepad entry defines – nb\_app.h............................................................ EU/4-35 4.1.14 Layout – Size definitions for fonts, windows, softkeys - layout.h .............. EU/4-35 4.1.15 Keyboard events – key.h........................................................................... EU/4-35 4.2 Templates for your application configuration ............................................ EU/4-36 4.3 Number range........................................................................................... EU/4-36 4.4 Color definitions ........................................................................................ EU/4-37 4.5 Open window on softkey press in application area................................... EU/4-37

## **4.1 Important files in your OP 030 configuration environment**

#### **4.1.1 Binary configuration file – proj.dat**

The **proj.dat** file represents the main product of your efforts. proj.dat contains the entire configuration of the user interface in binary format. However this file does not contain the texts but only text references. The texts are read from binary text files. This configuration file is generated from the **configuration source file** in a compiler and linker run. **Description**

#### **4.1.2 Configuration source file**

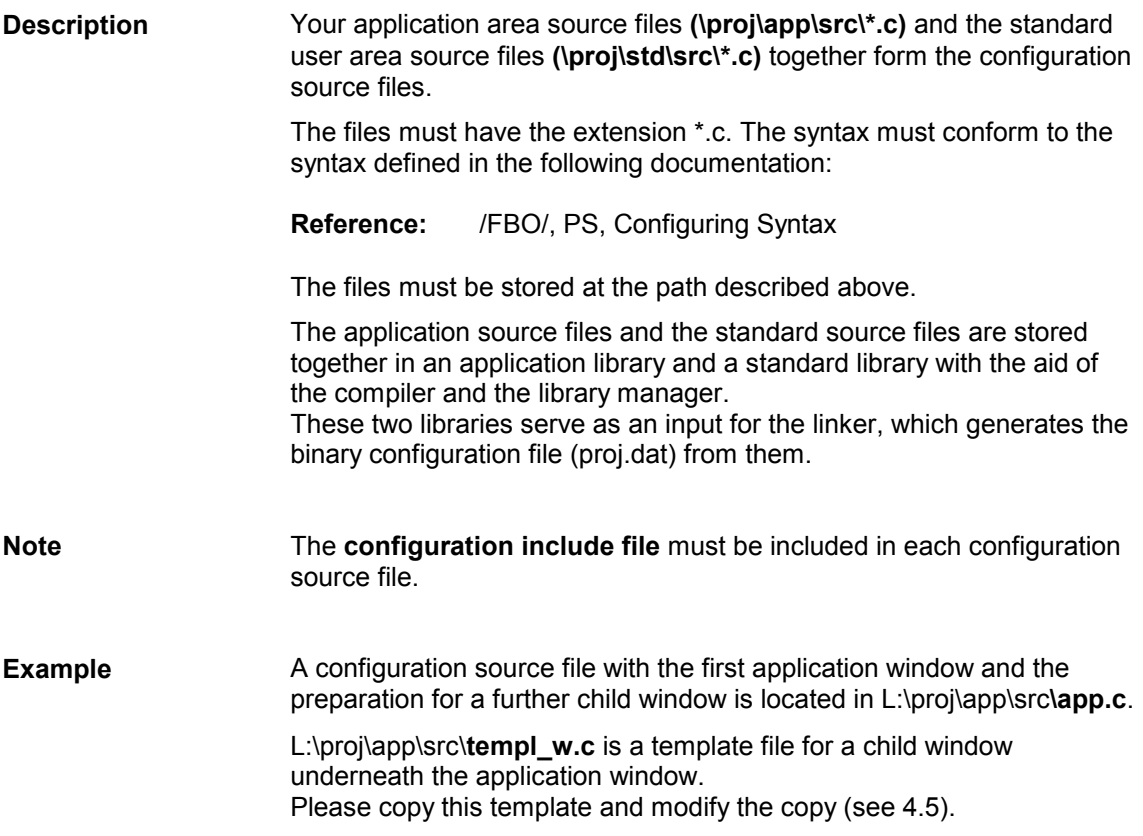

### **4.1.3 Configuration include file – proj.h**

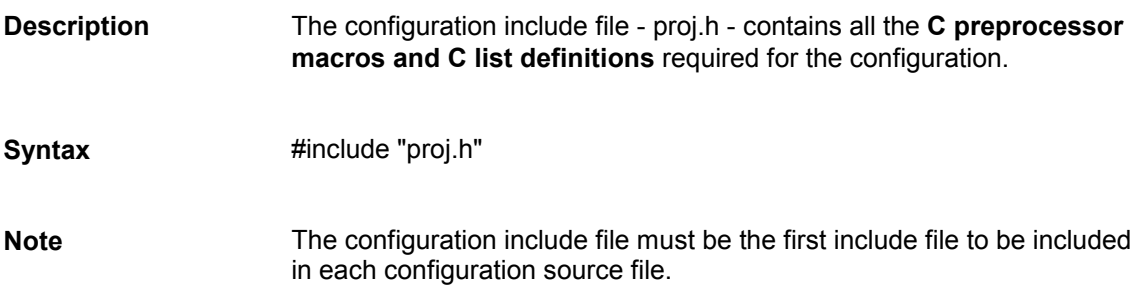

### **4.1.4 Application makefile – app.mak**

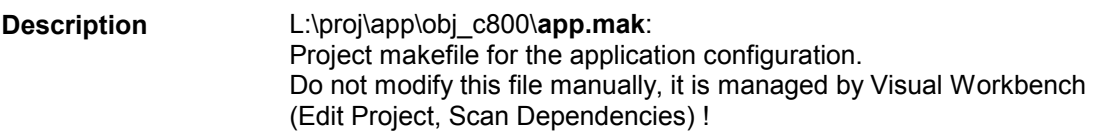

#### **4.1.5 Configuration data makefile**

**L:\proj\dat\makefile**: Project makefile for linking the application configuration and standard configuration. This makefile generates proj.dat and copies it to your L:\bin directory. **Description**

*4 Extending the Application Configuration*

#### **4.1.6 Text files**

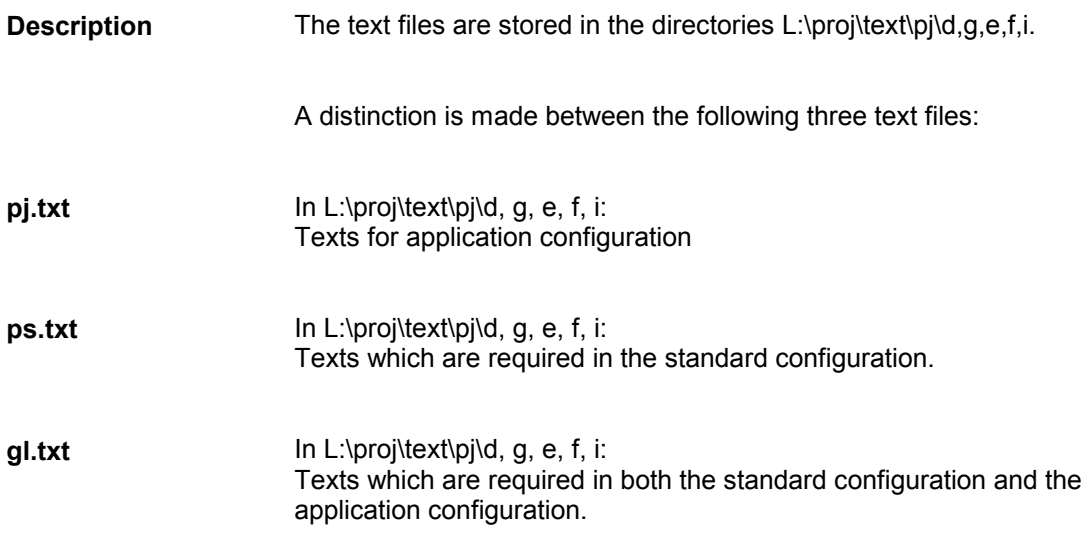

### **4.1.7 Text directory – Makefile**

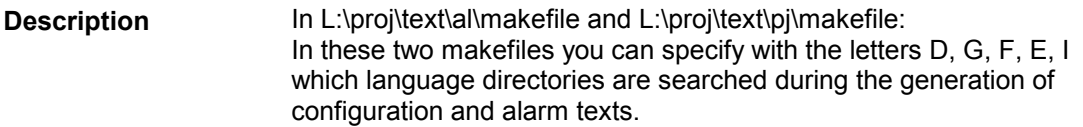

## **4.1.8 System list directory file – sy\_l\_dir.h**

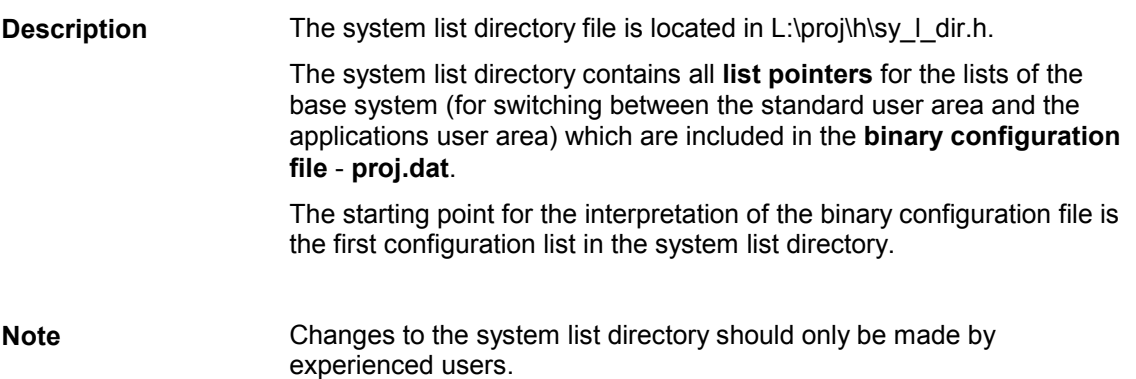

## **4.1.9 Application list directory file – ap\_l\_dir.h**

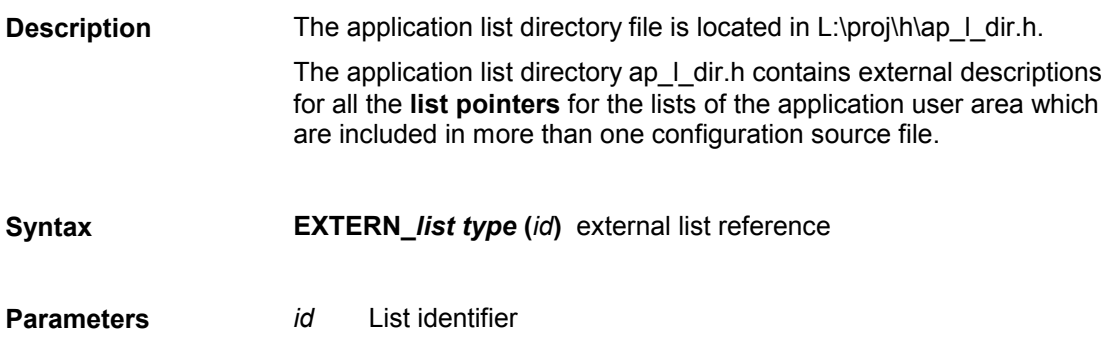

## **4.1.10 Standard list directory file – st\_l\_dir.h**

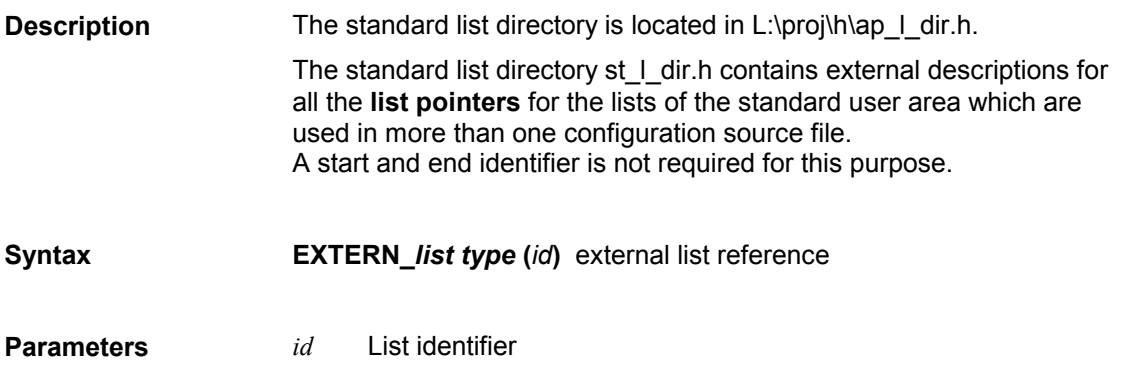

#### **4.1.11 List identifiers for application area – ap\_mwl.h**

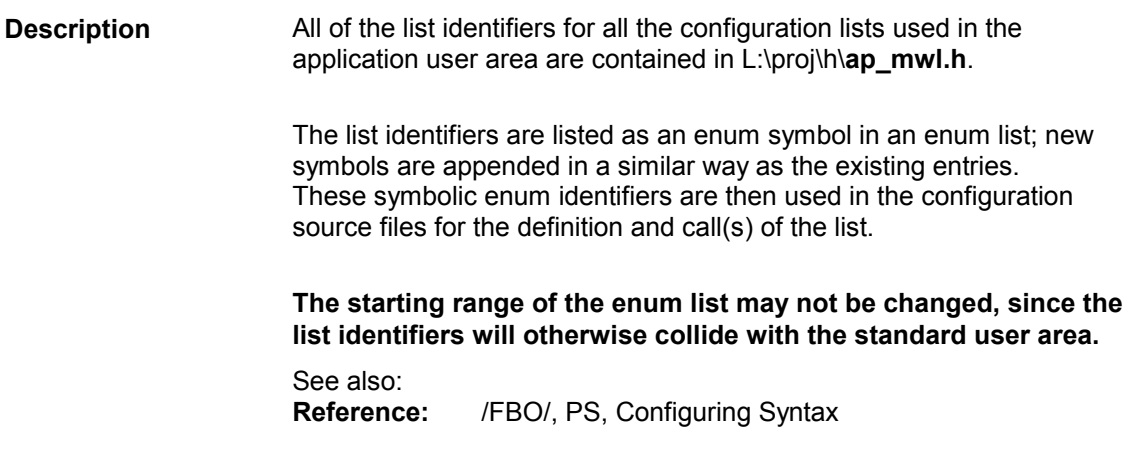

#### **4.1.12 List identifiers for standard user area – std\_mwl.h**

All of the list identifiers for all of the configuration lists used in the standard user area are contained in L:\proj\h\**std\_mwl.h**. **Description**

> The list identifiers are listed as an enum symbol in an enum list. These symbolic enum identifiers are then used in the configuration source files for the definition and call(s) of the list.

**The starting range of the enum list may not be changed, since the list identifiers will otherwise collide with the application area.**

See also: **Reference:** /FBO/, PS, Configuring Syntax

#### **4.1.13 Notepad entry defines – nb\_app.h**

The areas for the notepad entries (HMI variables) of the standard configuration are defined in L:\public\nb.h. L:\proj\app\h\**nb\_app.h** contains the range reserved for the notepad entries for application configuration. Insert your defines for the notepads used in ordered form in this file. **The notepad defines may not be defined as enums.** See also: **Reference:** /FBO/, PS, Configuring Syntax **Description**

#### **4.1.14 Layout – Size definitions for fonts, windows, softkeys – layout.h**

L:\proj\h\**layout.h** contains the default settings for the sizes of windows, softkeys and fonts. See also: **Reference:** /FBO/, PS, Configuring Syntax **Description**

#### **4.1.15 Keyboard events – key.h**

The keyboard events which can be configured in reaction routines are defined in L:\public\**key.h**. Also see: **Reference:** /FBO/, PS, Configuring Syntax **Description**

## **4.2 Templates for your application configuration**

**L:\proj\std\src Standard user area templates**

In this directory you will find the configuration for the standard user areas. The following lists provide examples of some of the source files for various applications.

#### **Display elements:**

Text output: in most files Scroll bars: in most files<br>Output fields - O\_FIELD: istw.c, ist\_m istw.c, ist\_mks.c, mistw\_g.c Single/multiple selection boxes: pr\_benf.c, pr\_benf2.c Program overview: m\_ubers.c, w\_uebers.c User area selection: sy be sk.c Alarm display: alarm.c Tables: r rpa.c, wkz idx.c, wkz.c, npv.c, npv\_idx.c

#### **Variable accesses on NCK:**

Actual values: istw.c R parameters: r\_par.c Zero offsets, frames: npv.c, npv\_idx.c Tool offsets: wkz.c, wkz\_idx Current block display: akt\_satz.c

## **4.3 Number range**

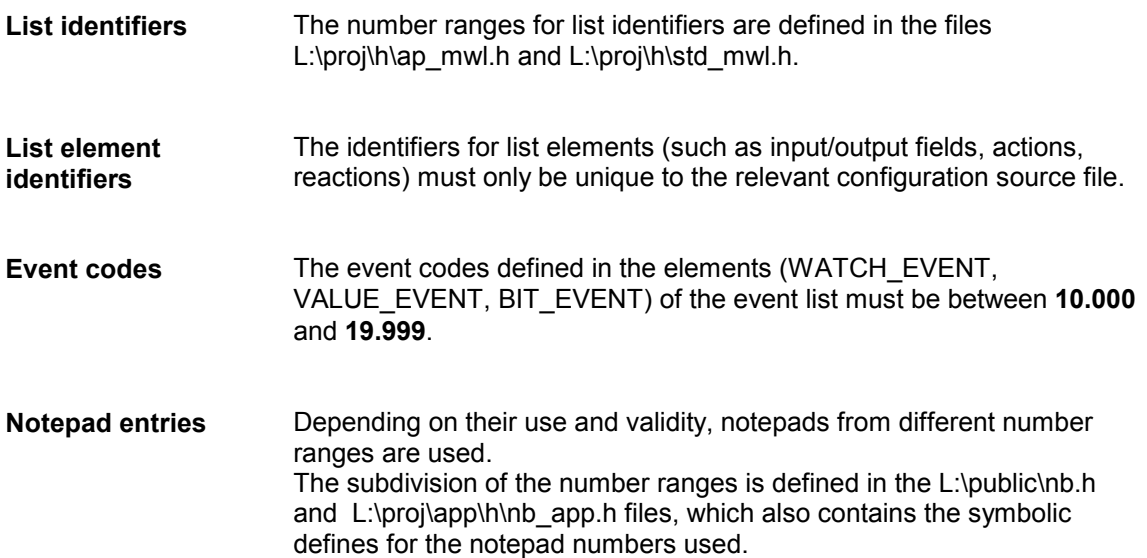

**Local notepad entries** can be used for all ranges and can be overwritten with entirely different contents. Definition in L:\public\nb.h and L:\proj\app\h\nb\_app.h

**Global notepad entries** for the OP 030 system software and **global notepad entries** for the standard configuration: Not for use in application configuration Definition in L:\public\nb.h

**Global notepad entries** for application configuration: Definition in L:\proj\app\h\nb\_app.h

## **4.4 Color definitions**

**BLACK** and **WHITE** are defined for the OP 030. **Description**

## **4.5 Open window on softkey press in application area**

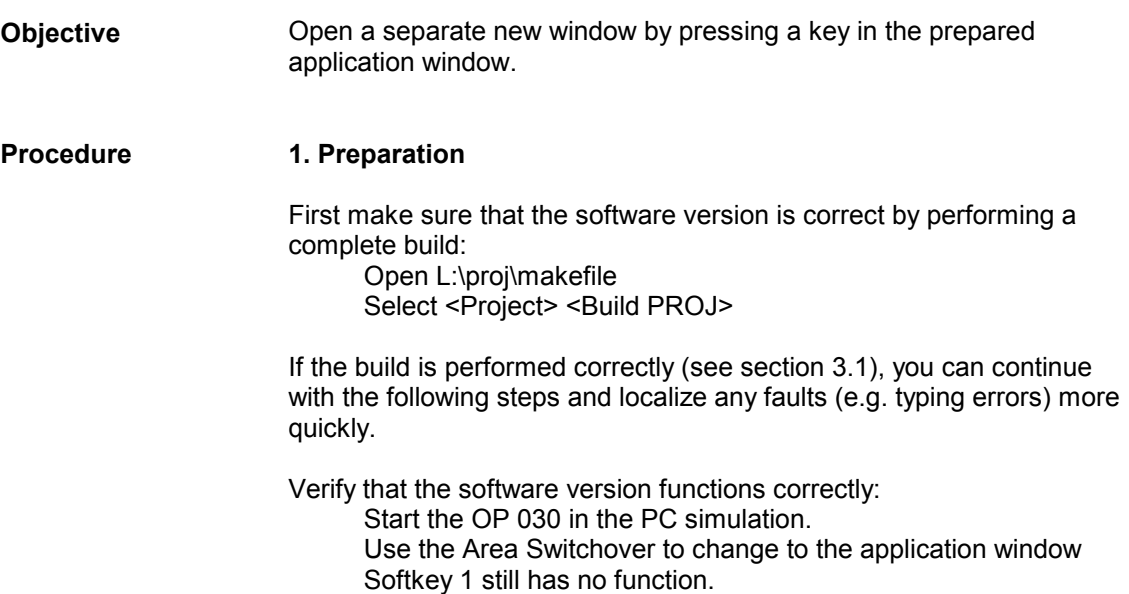

#### **2. Define a text for the new window**

Open the file l:\proj\text\d\**pj.txt**

Duplicate the line with the entry T\_PJ\_TEMPLATE\_W In the duplicate, replace the character string 'TEMPLATE\_W' with 'APP\_SUB1' by selecting 'TEMPLATE\_W', entering the new text APP\_SUB1 in <Edit> <Replace> starting the individual replace operation with <Find Next> and replacing the text with <Replace> and <Find Next>. Save pj.txt

Convert the text by performing another complete build: <Project> <Build PROJ>

A new app.c is created in proj\app, because when a text in the master language (German 'd') is changed, the corresponding include file and its dependent c files are generated again.

In all other languages except 'd' an error occurs during the text conversion, because a new symbol has been introduced to the master language d. You can ignore this error for now. You can remedy the error now or later by adding the text Id 'T\_PJ\_APP\_SUB1' to the pj.txt files in all language directories as described above.

#### **3. Create the standard objects for a window from a template**

A new file is created for the window to be generated and prepared identifiers are renamed for the objects for the new window.

Open the project L:\proj\app\obj\_c800\**app.mak**

Open the file L:\proj\app\src\**templ\_w.c**

To prevent accidental modifications to this template file, select the option 'Read Only' in the Open File dialog box (on the right, under the Help button).

Copy templ\_w.c to a new file, e.g. **app\_sub1.c** by selecting  $\leq$  File>  $\leq$  Save As> app\_sub1.c (in the L:\proj\app\src directory)

Replace the character string 'TEMPLATE\_W' globally with 'APP\_SUB1', <Edit> <Replace>

If you perform the replace operations with individual prompting, you can see which object and list IDs are affected.

Save app\_sub1.c

You have now generated and assigned identifiers to the basic elements of the window. These IDs - with the exception of the Text IDs edited in step 2 - must now be declared to the system (see below).

#### **4. Add the new file to the app.mak project**

Select <Project> -> <Edit>

Select **app\_sub1.c** in the File Name window and add it to the 'Files in Project' list by clicking <ADD>.

Close the 'Edit APP.MAK' window with <Close>.

The dependencies of the files belonging to the project are regenerated.

**Note:** The Workbench only searches directories which have been entered under <Options> <Directories> during initialization of the Workbench. Unfortunately, if an include file is not found in this path, **no warning** is given.

Save this addition by closing the project app.mak - with <Proj> <Close>. Regrettably, an explicit 'Project Save' without 'Close' is not available and the saving philosophy of the workbench is not very clear.

Reopen the project.

#### **5. Define the new identifiers**

List IDs

Open the file l:\proj\h\**ap\_mwl.h** Move to the end of the file Copy the block XXX\_TEMPLATE\_W In the duplicate, replace the character string 'TEMPLATE\_W' with 'APP\_SUB1' Save ap\_mwl.h

List branch entries

Open the file l:\proj\h\**ap\_l\_dir.h** Copy the line 'EXTERN\_WINDOW (W\_TEMPLATE\_W) ', so that it appears above the comment. In the duplicate, replace the character string 'TEMPLATE\_W' - CAUTION: not W\_TEMPLATE !! - with 'APP\_SUB1' Save ap\_l\_dir.h

#### **6. Perform the first compilation on the new file**

Check the syntax of your changes by compiling app\_sub1.c: Make app\_sub1.c the active window (click on front). Select <Project> <Compile File app\_sub1>

The compiler run should report 0 errors and 0 warnings.

#### **7. Include the new window in the existing application**

Open the file L:\proj\app\src\**app.c**

Search for the character string TEMPLATE\_W

Delete the comment characters immediately before and after the two lines

 RC\_CLOSE\_WINDOW (205, KEY\_F1, W\_APP, LOCAL, 1) RC\_OPEN\_WINDOW (210, KEY\_F1, W\_TEMPLATE\_W, LOCAL)

Replace the character string TEMPLATE\_W - CAUTION: not W\_TEMPLATE !! - with APP\_SUB1

Save app.c and select <Project> <Compile File app.c>

The compiler run should report 0 errors and 0 warnings.

#### **8. Perform the complete compilation**

Open L:\proj\makefile and select <Project> <Build> PROJ *Alternatively, enter the command "nmake" in the \proj catalog.*

The files istw.c and sy be sk.c in proj\std are recompiled because they are dependent on the modified .h files.

#### **9. Run a test in the PC simulation**

Start the OP 030 in the PC simulation. Use the Area Switchover to change to the application window and test the function of the softkey 1 and the Recall key.

## **Installation and Delivery of the Application Configuration 5**

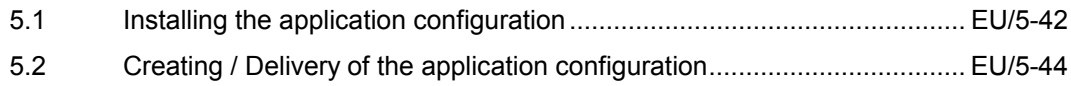

## **5.1 Installing the application configuration**

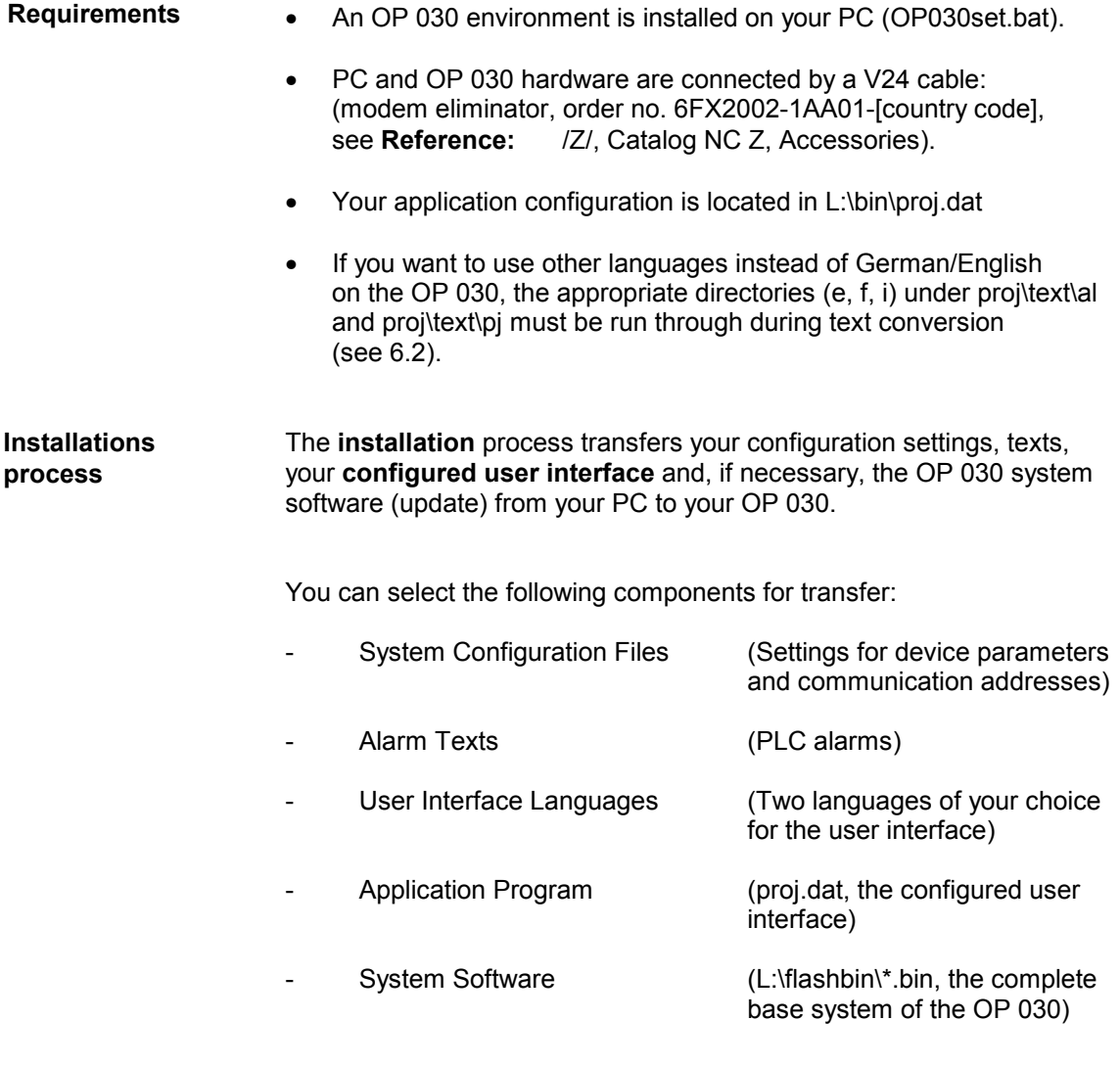

The selection of a component means that the components specified before it are also transferred to your OP 030. (This is necessary for reasons of integrity.)

© Siemens AG, 2001. All Rights Reserved

Connect the OP 030 to your PC on COM1 or COM2.

#### **On the OP 030:**

Switch on the power supply to the OP 030 or initiate a Power-ON-Reset. The OP 030 runs up and for 5 seconds displays the initial screen with the message that the self tests have been concluded and the menu for further operator inputs.

Change to the update mode by entering the digit **6** on the OP 030 during those 5 seconds, if required.

Select a baud rate. (57.6KB is recommended.)

#### **On your PC:**

Exit Windows, because the transfer times are much shorter under DOS.

Change to the substitute drive L:\

Start the update process with

#### **"install".**

Follow the installation instructions for selecting a package, language and PC COM Port. Select the same baud rate on the PC as on the OP 030.

## **5.2 Creating / delivery of the application configuration**

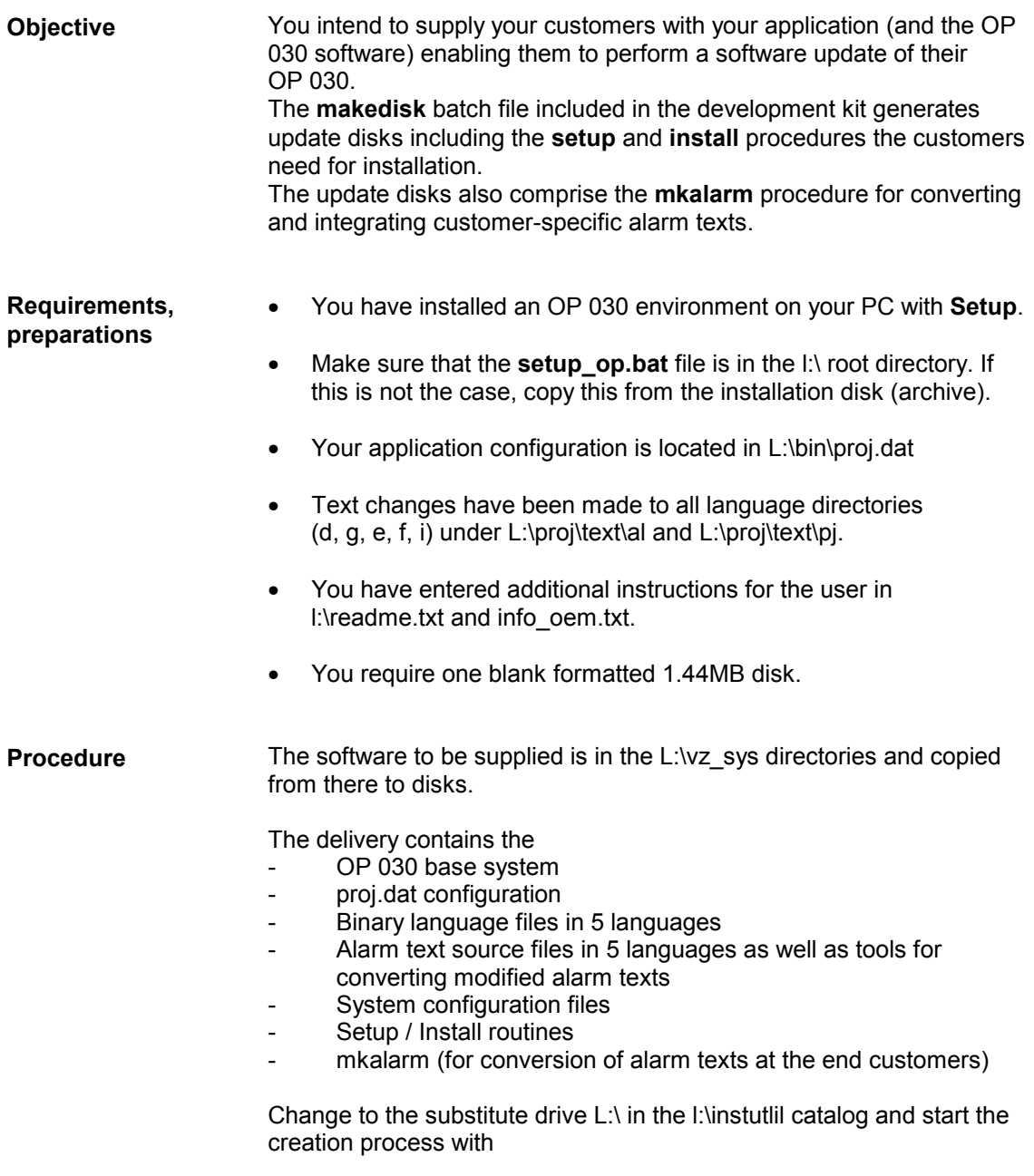

#### **"makedisk".**

Follow the instructions for selecting the delivery components.

▄

**Development Kit**

# **Working the Visual Workbench and the**

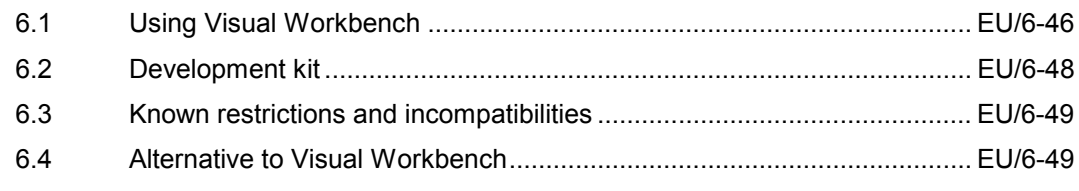

## **6.1 Using Visual Workbench**

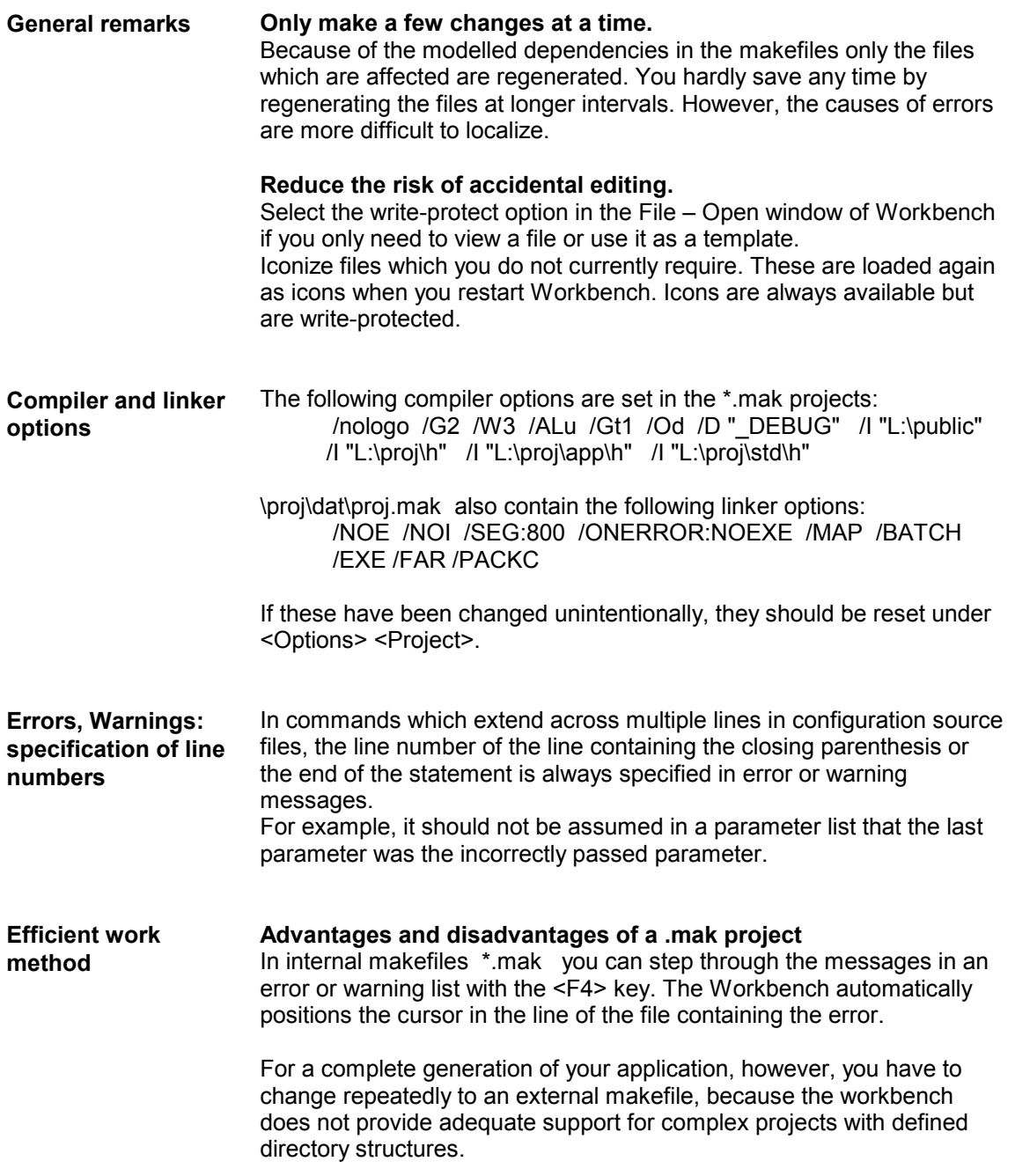

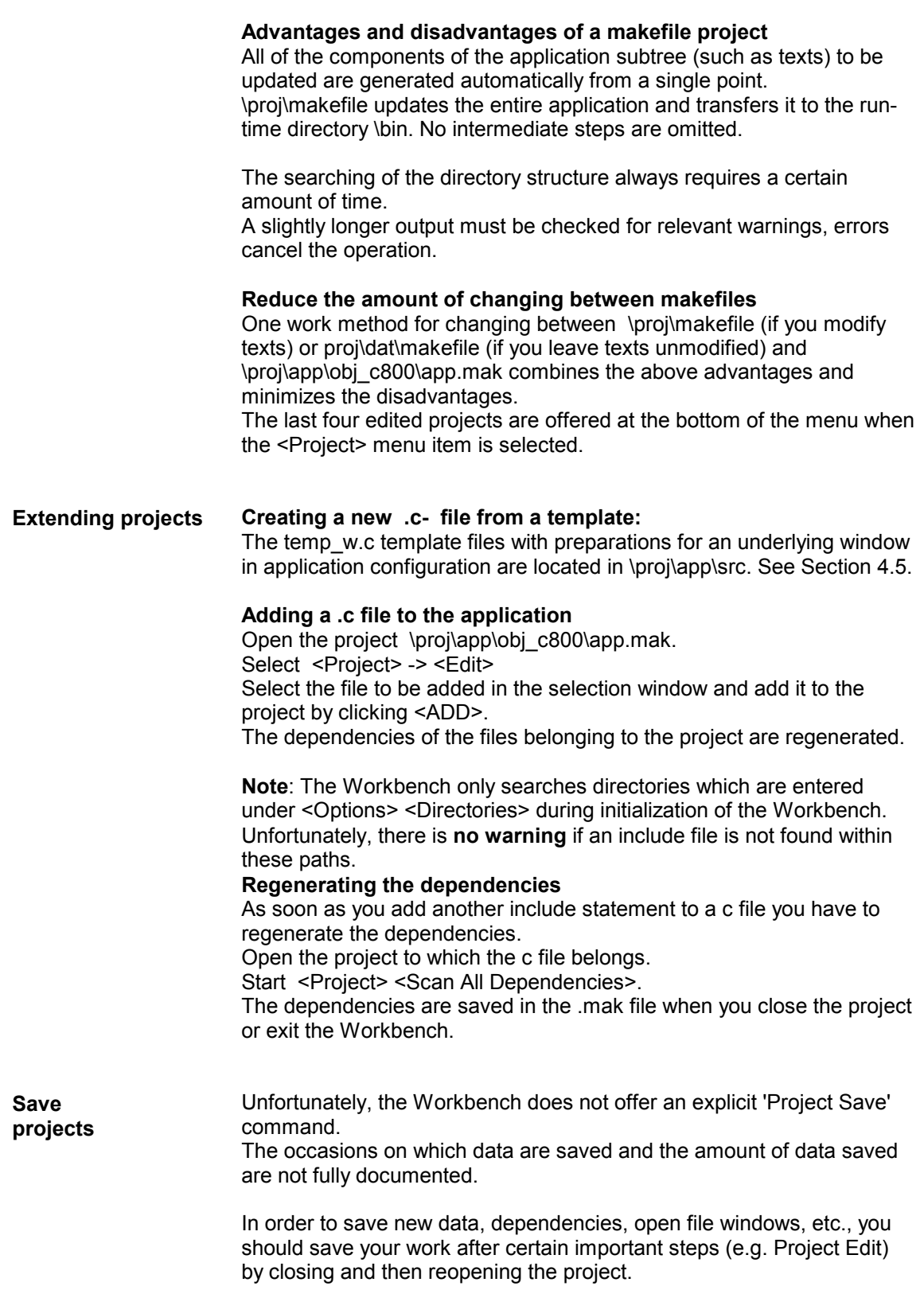

*6 Working with Visual Workbench and the Development Kit*

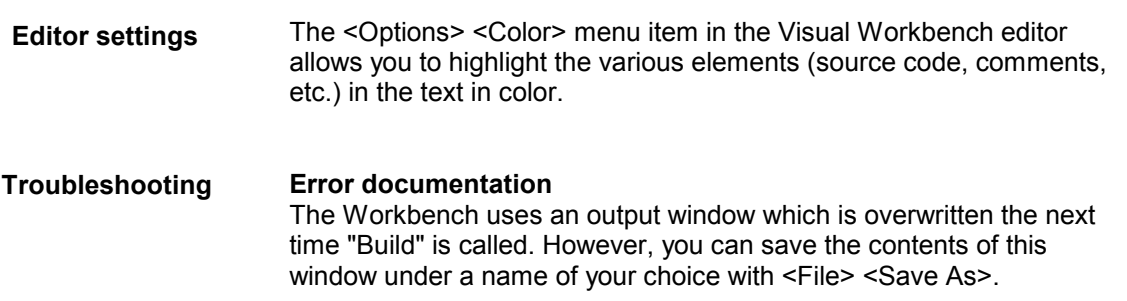

## **6.2 Development kit**

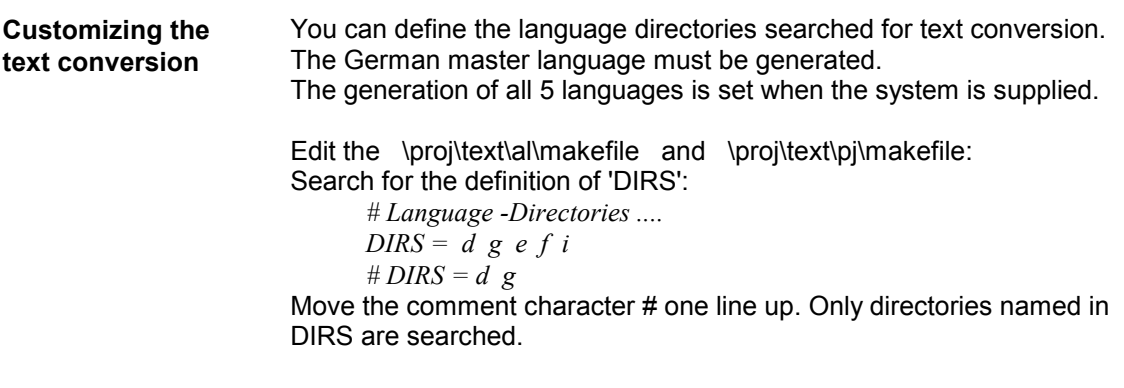

## **6.3 Known restrictions and incompatibilities**

Some ASCII editors - particularly older ones - add control characters to the text in order to represent special characters (such as accents, TABs, etc.) from the upper area of the ASCII table. **Text editors AEDIT and VI (for DOS)**

These characters cause errors during conversion of the text.

This has been encountered with AEDIT and VI (but not XVI). These editors should therefore **not be used** for the creation and management of text source files \*.txt.

It is **not** advisable to use Windows editors because the OP 030 operates with an OEM character set and the editors under Windows use an ANSI character set. Not all character codes in these two character sets are the same and it is therefore certain to produce undesirable results.

If, in spite of this, Windows editors need to be used, a tool supplied at the same time is required to convert the text file before the text converter is used.

Call: a2o.exe <ascii.txt>. <oem.txt>

## **6.4 Alternative to Visual Workbench**

As an alternative to Visual Workbench, you can edit and regenerate the sources under DOS (DOS box with Win9x) using an editor of your choice. However, the restriction applies that text files are not to be edited using a Windows editor because of the different character sets in Windows and DOS.

If, in spite of this, Windows editors need to be used, a tool supplied at the same time is required to convert the text file before the text converter is used.

Call: a2o.exe <ascii.txt>. <oem.txt>

▄

*6 Working with Visual Workbench and the Development Kit*

## **OP 030 Operation**

# **7**

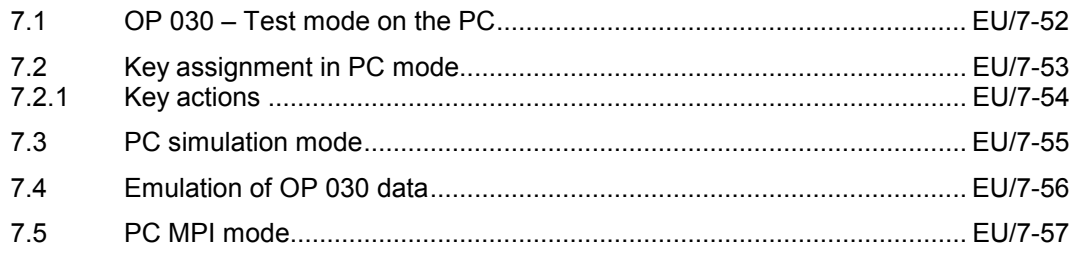

## **7.1 OP 030 – Test mode on the PC**

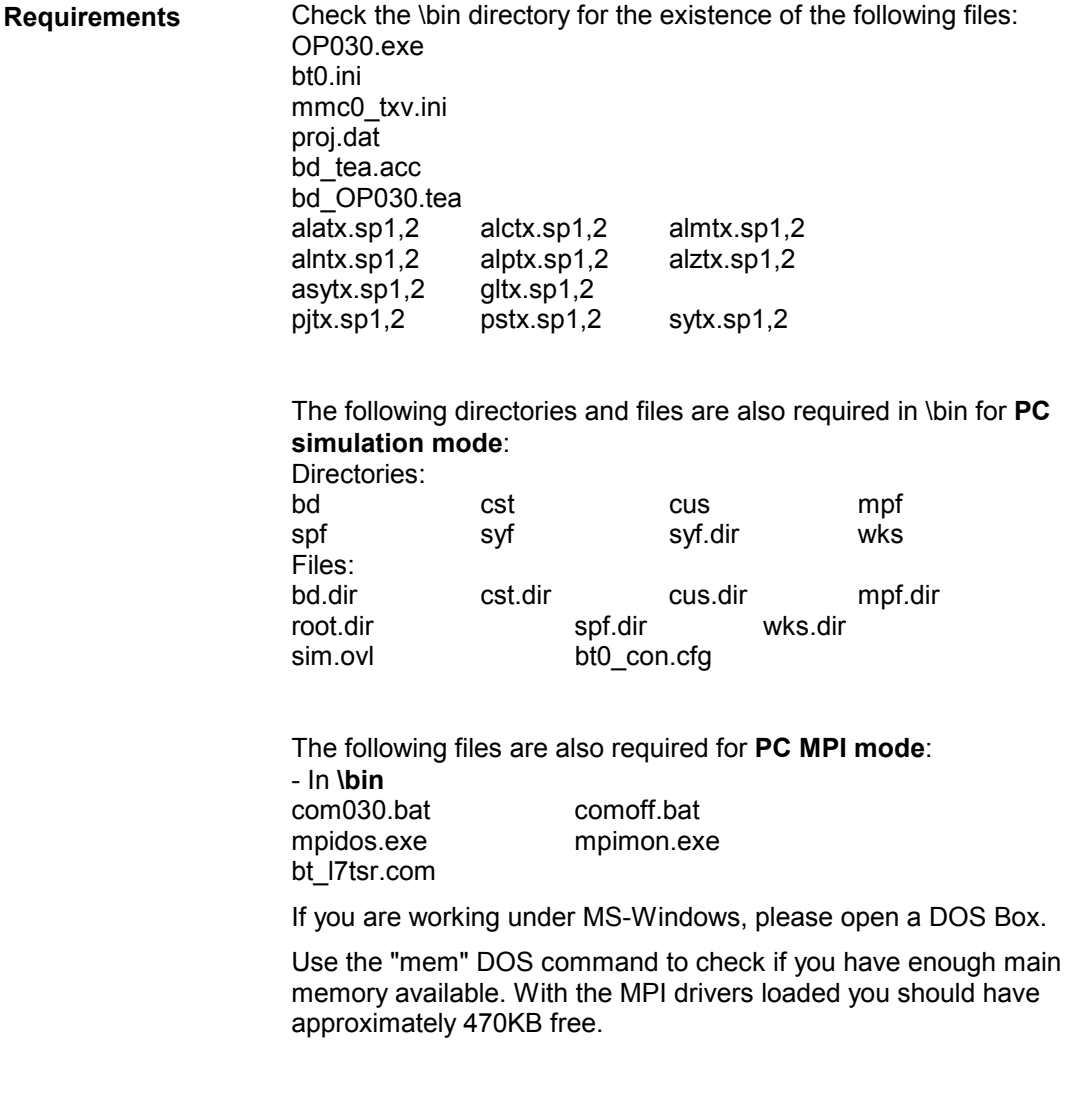

## **7.2 Key assignment in PC mode**

The OP 030 keys are represented as follows on the standard PC MFII keys:

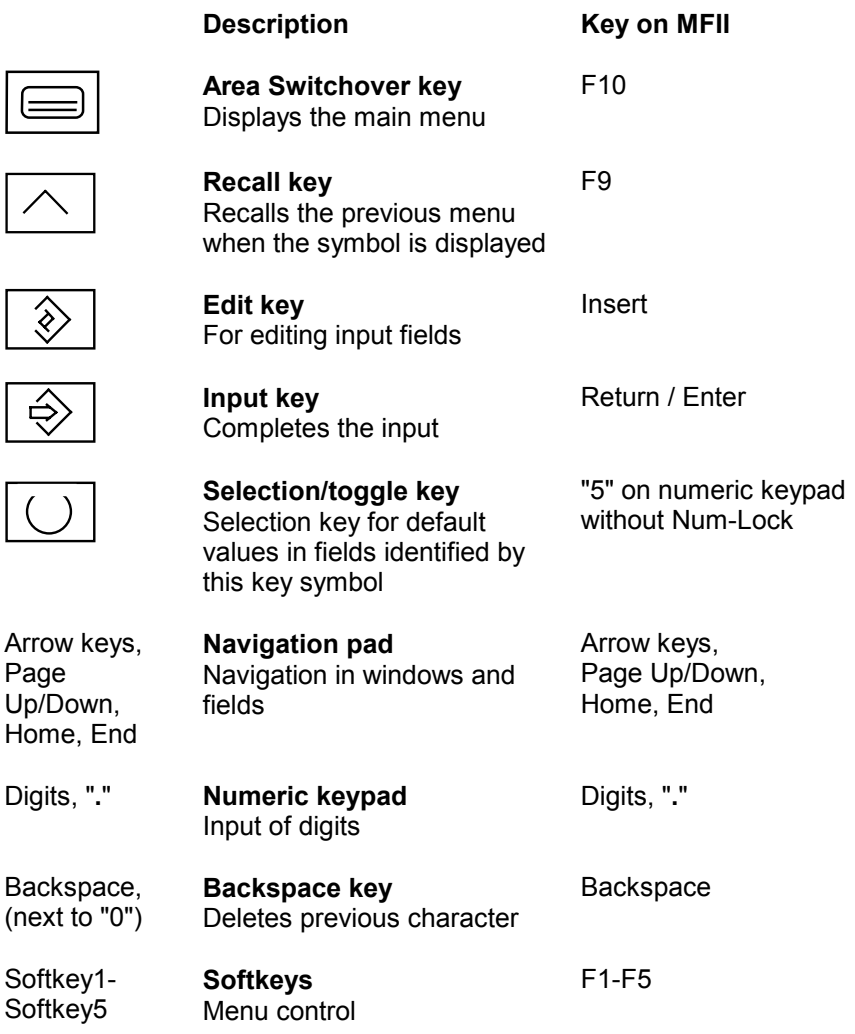

## **7.2.1 Key actions**

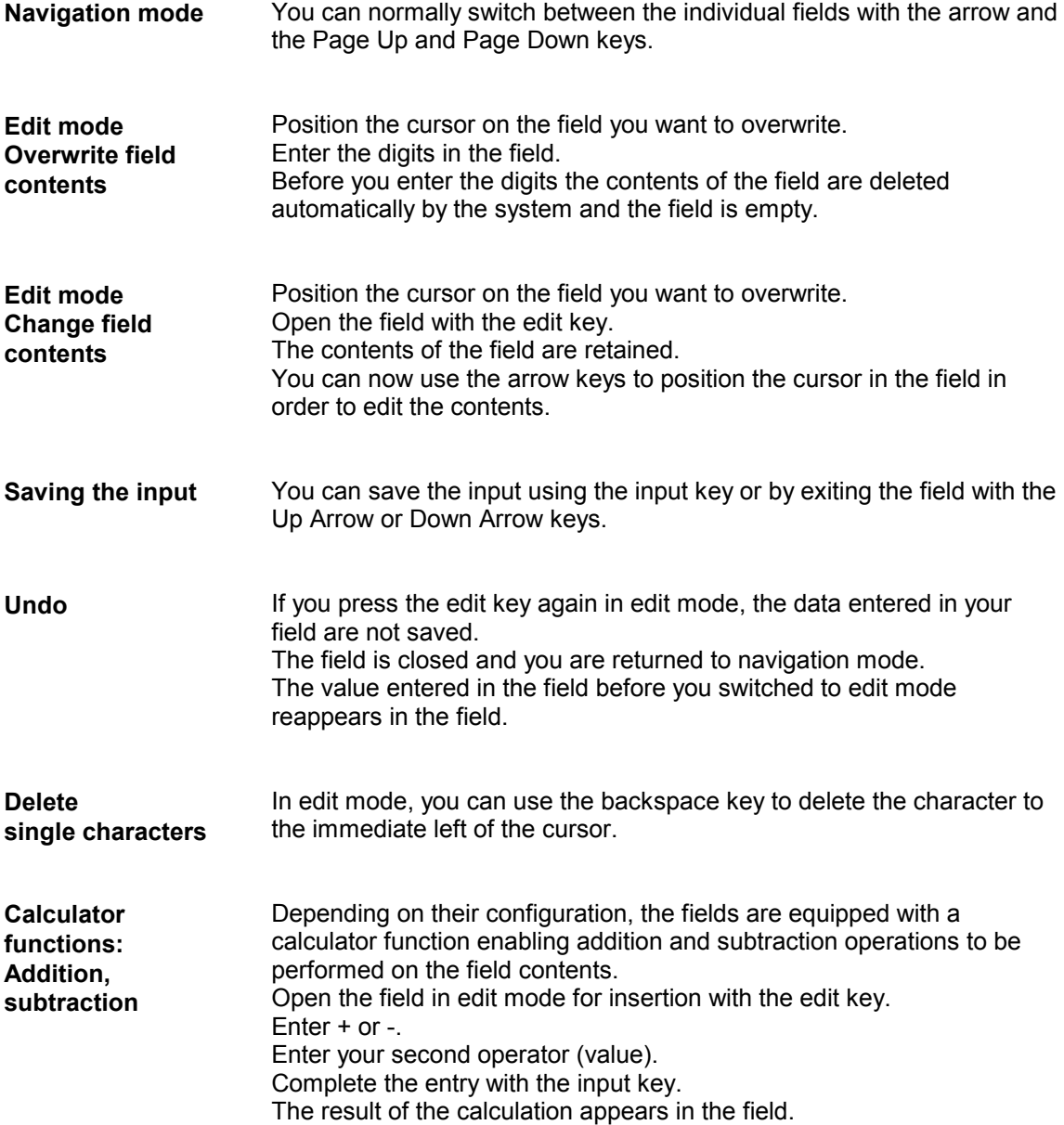
# **7.3 PC simulation mode**

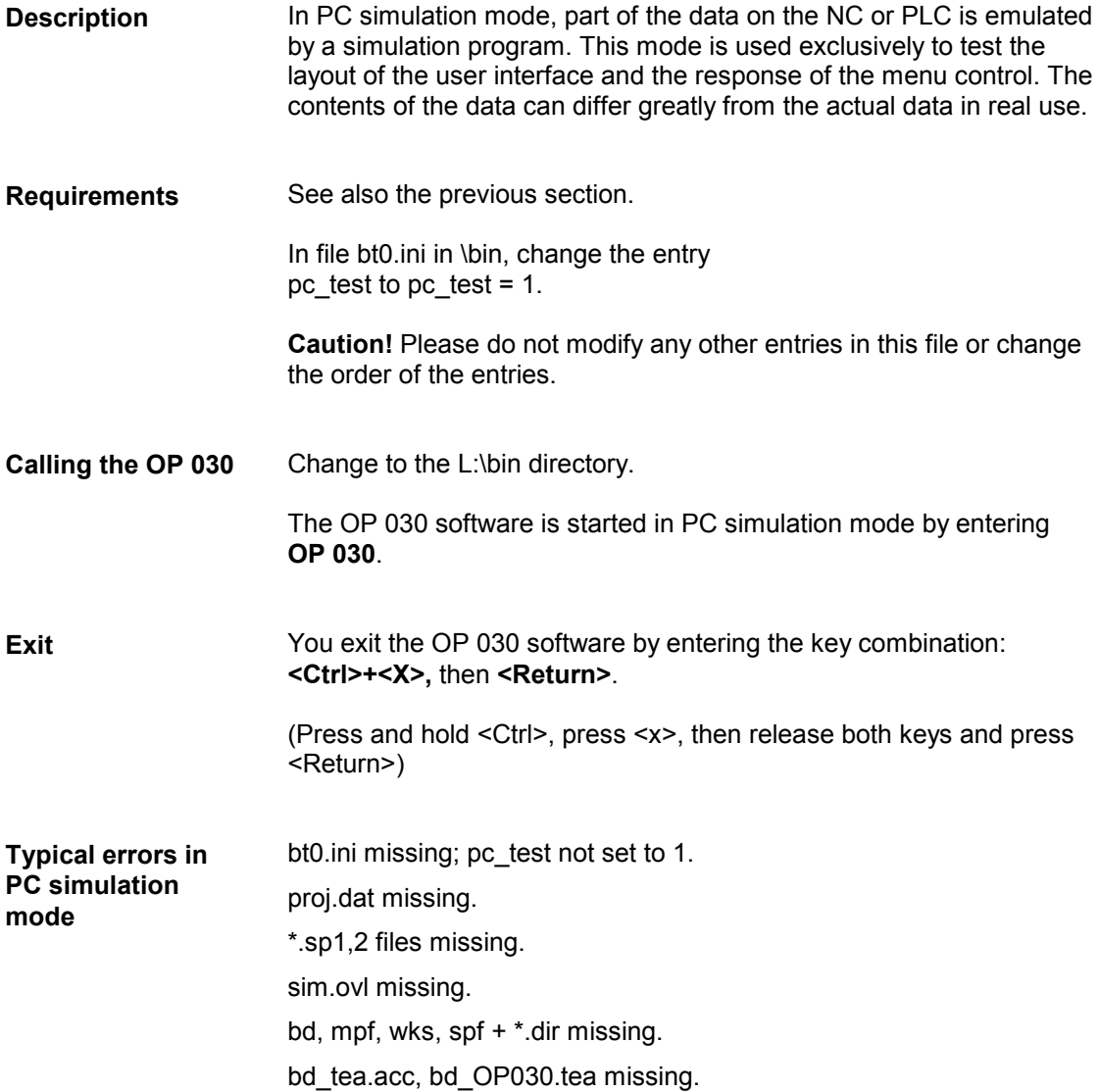

# **7.4 Emulation of OP 030 data**

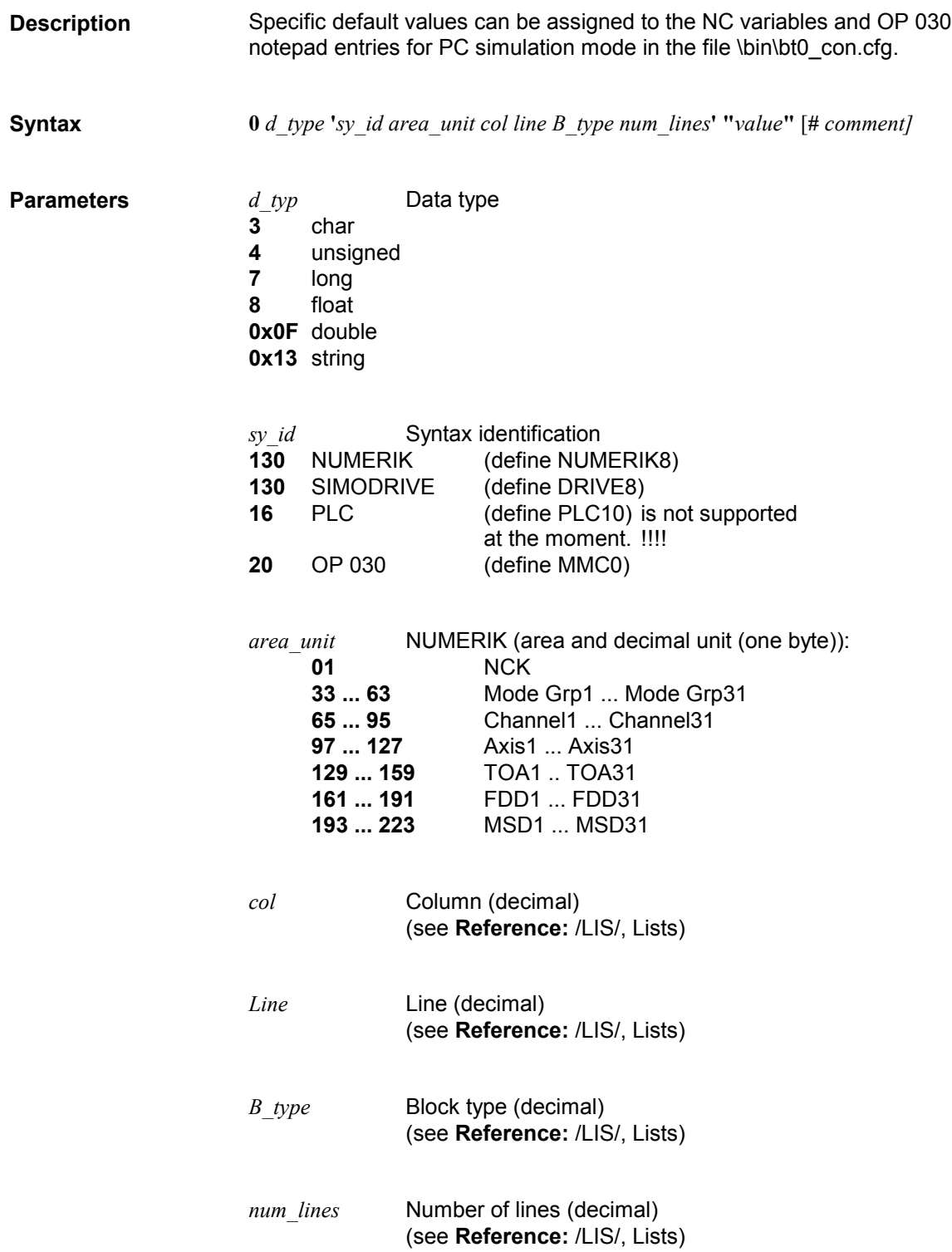

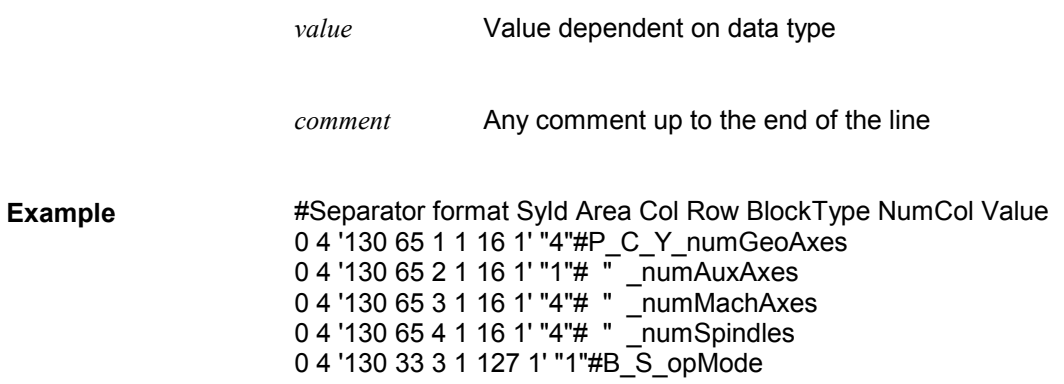

# **7.5 PC MPI mode**

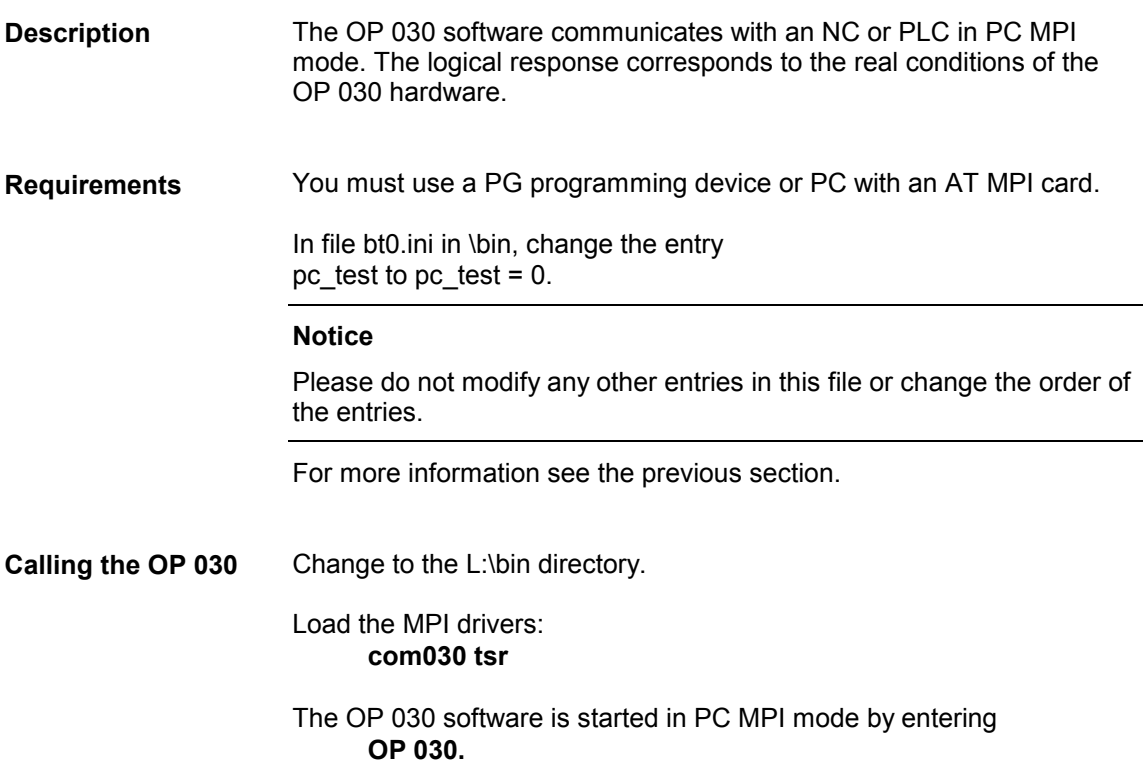

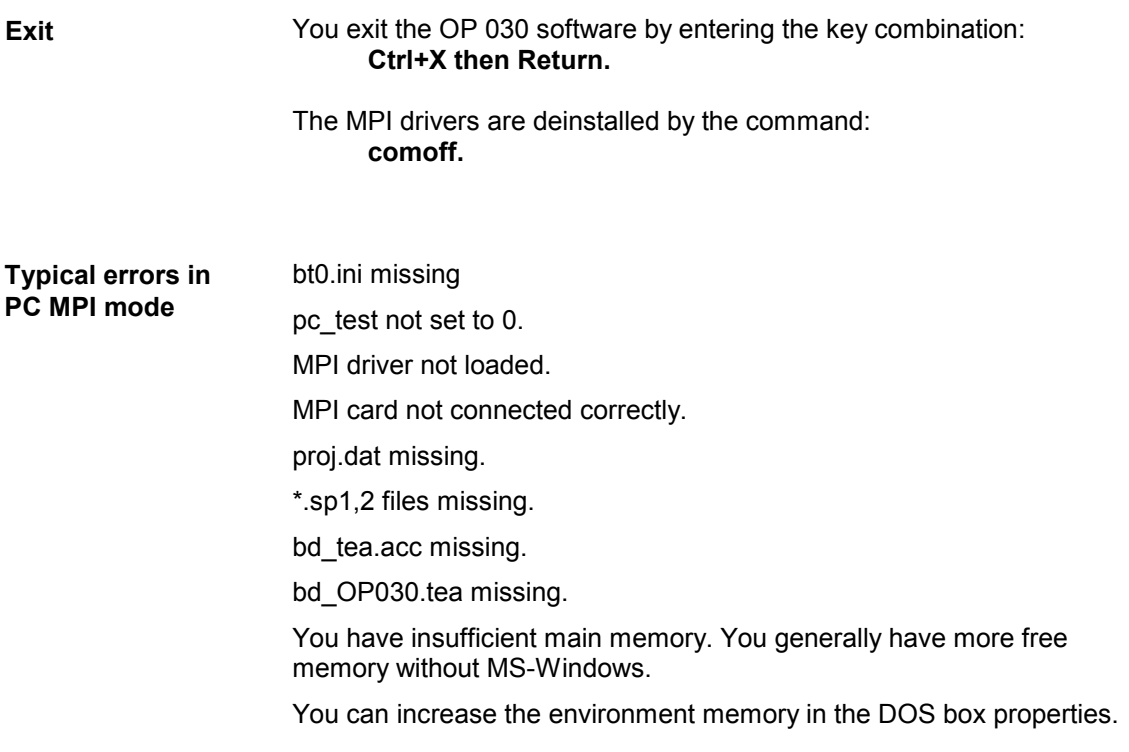

▄

# **8**

# **Index**

## **\***

\*.mak 2-15

## **A**

Addition 7-54 ap\_l\_dir.h 4-33 ap\_mwl.h 4-34 app.mak 4-31 Application generation 2-14, 2-16, 3-22 Application library 4-30 Application list directory 4-33 Application text file 4-32

## **B**

Binary configuration file 2-11, 2-12, 4-31 Binary text files 3-24

## **C**

Calculator functions 7-54 Calling the OP 030 7-55, 7-57 Character size 4-35 Complete compilation 2-12, 2-16 Complete Compilation 3-20 Configuration source file 4-30 Configuring language 1-6 Configuring syntax 1-4

# **D**

Delete 7-54 Development kit 1-4 Documentation 1-4

# **E**

Edit mode 7-54 Emulation of OP 030 data 7-56 Event 4-35 Event codes 4-36

#### **G**

gl.txt 4-32

# **I**

Insert 7-54 Installation 1-4, 2-9

# **K**

Key Assignment 7-53 key.h 4-35

## **L**

layout.h 4-35 Library 4-30 List element identifiers 4-36 List identifiers 4-34, 4-36

#### **M**

Makefile 2-15 Master language 3-24 MS-Visual C++ Workbench 2-9

# **N**

Navigation mode 7-54 nb\_app.h 4-35 NCK interface 1-6 NCK variables 1-6 Notepad entries 4-36 Number range 4-34, 4-35

# **O**

Operation 1-6 Operator's Guide 1-4 Overwrite 7-54

# **P**

PC MPI mode 7-52 PC MPI Mode 7-57 PC simulation mode 7-52 PC Simulation Mode 7-55 pj.txt 4-32 proj.dat 4-30, 4-31 proj.h 4-31 Project 2-15 ps.txt 4-32

# **R**

Requirements 1-4

## **S**

Softkey size 4-35 Software updates 1-6 st  $l$  dir.h 4-33 Standard library 4-30 Standard list directory 4-33 Standard user areas 4-36 std\_mwl.h 4-34 Subtraction 7-54 sy\_l\_dir.h 4-32 System list directory 4-32

## **T**

Text 4-32 Text access - basic principle 3-25 Text conversion 4-32 Text generation 2-12, 2-16 Text include 2-12 Text include files 3-25 Text makefile 4-32 Text source 2-13 Text source file 3-24 Text source files 3-25 Texts 3-24

# **U**

Undo 7-54

#### **W**

Window size 4-35

▄

# **SINUMERIK 840D/810D Configuring the OP 030 Operator Interface**

# **Screen Kit: Software Update and Configuration (IK)**

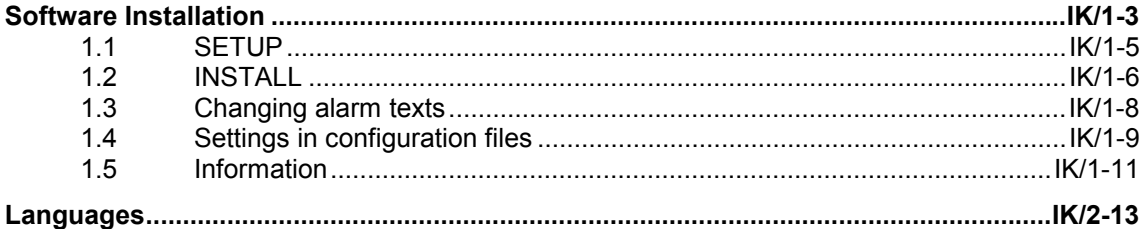

**1**

# **Software Installation**

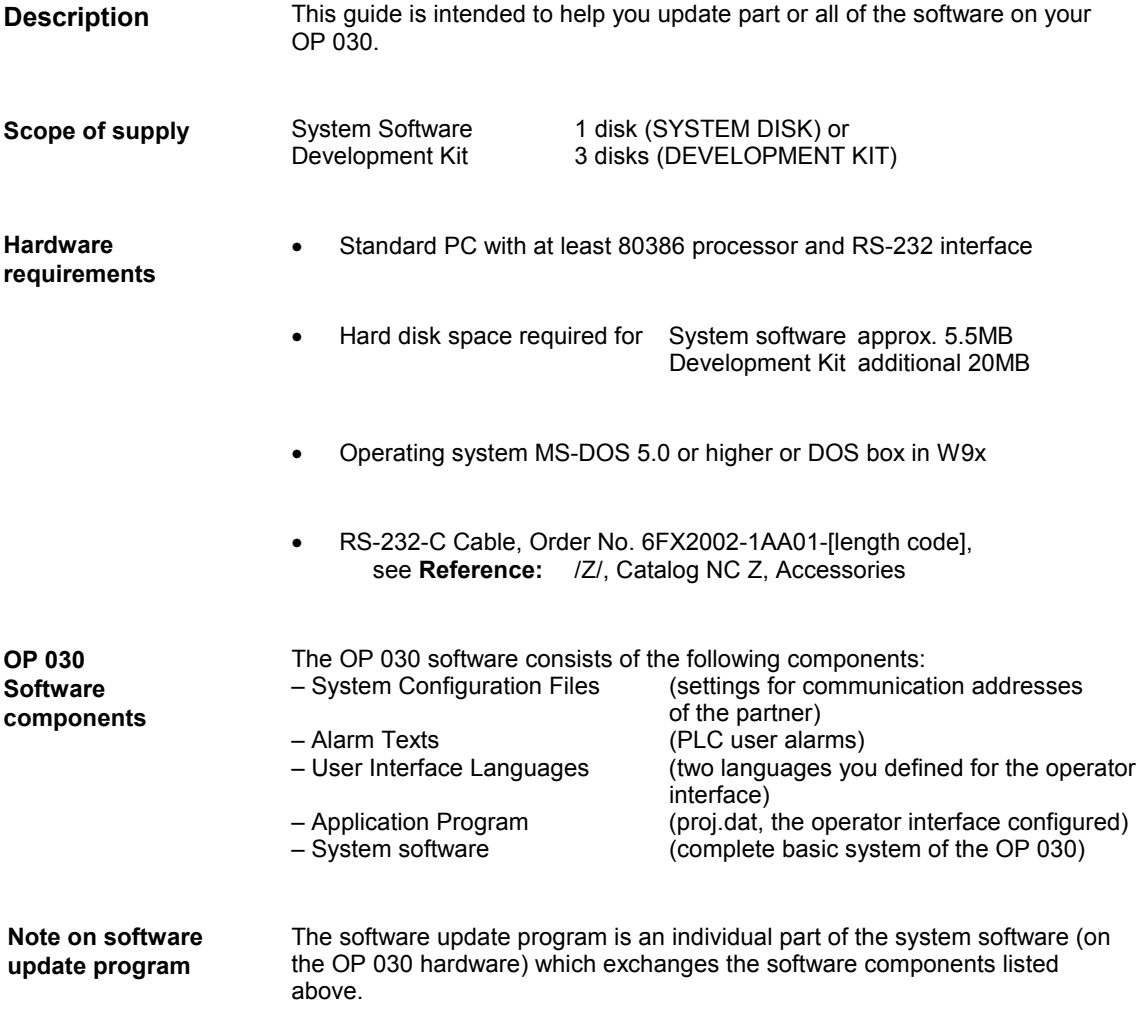

#### **Important!**

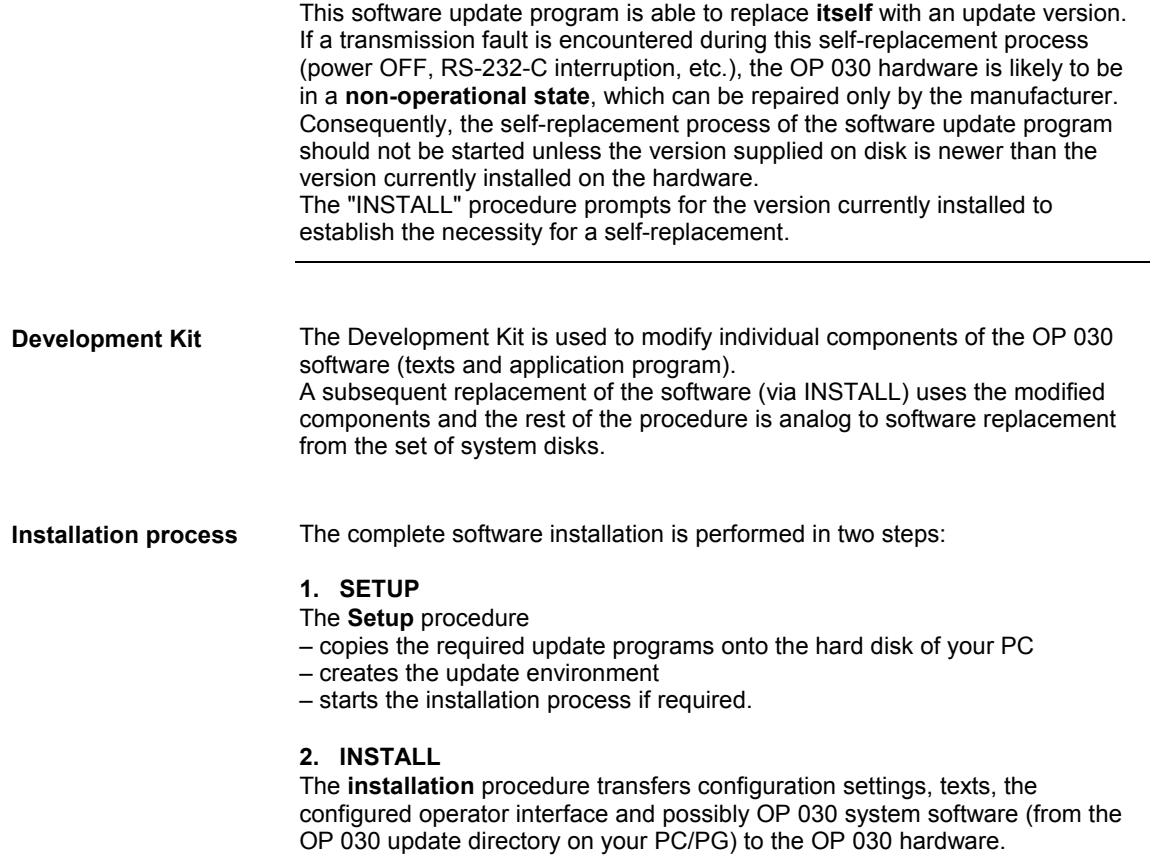

# **1.1 SETUP**

The **Setup** procedure for the system software or Development Kit is identical. Depending on how the software has been purchased, the procedure either requires a disk or operates via the Internet. Insert DISK 1 in the disk drive of your PC. • Start the setup by entering the command **"SETUP\_OP"**. • The update environment requires **approximately 20 seconds** to be created. • Create a catalog of your choice, e.g. OP\_SETUP on the hard disk of your PC. • Copy or extract (if purchased directly from Siemens) the files in this catalog. • Change the source (FROM) and also, if required, the target (TO), in the **env\_data.bat** file using a standard editor, e.g.: *\_FROM\_HD=c:* from the drive \_*FROM\_DIR=OPSETUP* from the catalog *\_TO\_HD=c:* to the drive *\_TO\_DIR=op030* to the catalog In this case, the source files in the c:\OP\_SETUP catalog are copied to c:\OP030. • Start the setup by entering the command **"SETUP\_OP"**. • Follow the SETUP dialog to select your update directory and the packages to be installed. • The update environment requires **approximately 20 seconds** to be created. **Procedure using a disk Procedure for the Internet**

**Possible exceptions/ problems during**

**SETUP:**

If a directory "<*target drive>*:\OP030" is found during setup, it is renamed "<*target drive>*:\OP030.OLD" (after confirmation) or the setup procedure is

aborted. If both OP030 and OP030.OLD already exist under "<*target drive>*", the directories are not renamed. Please delete or rename those directories.

#### **Important!**

The maximum number of drives accessed must be set to (>L) in the CONFIG.SYS file (e.g. LASTDRIVE=Z).

# **1.2 INSTALL**

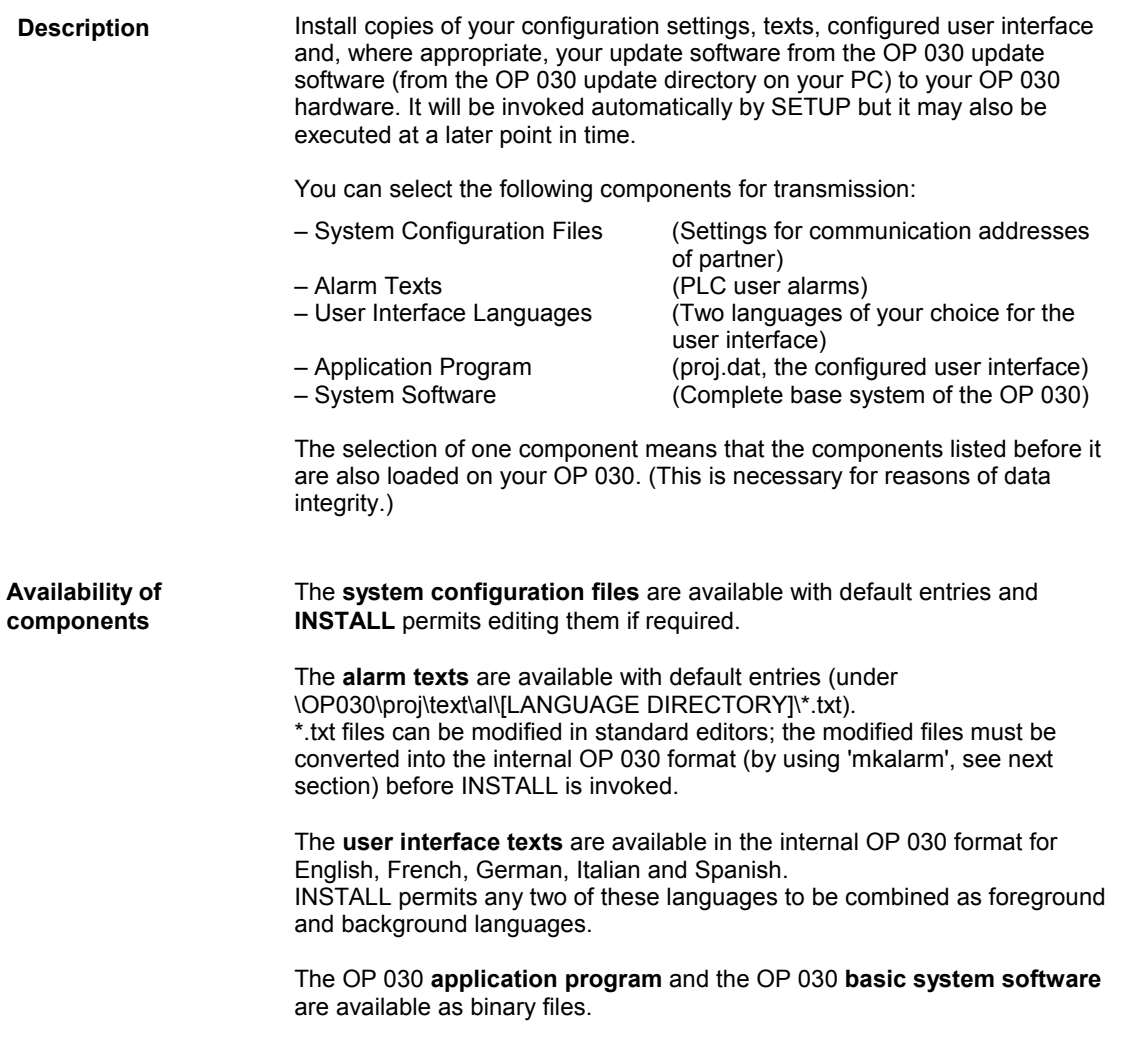

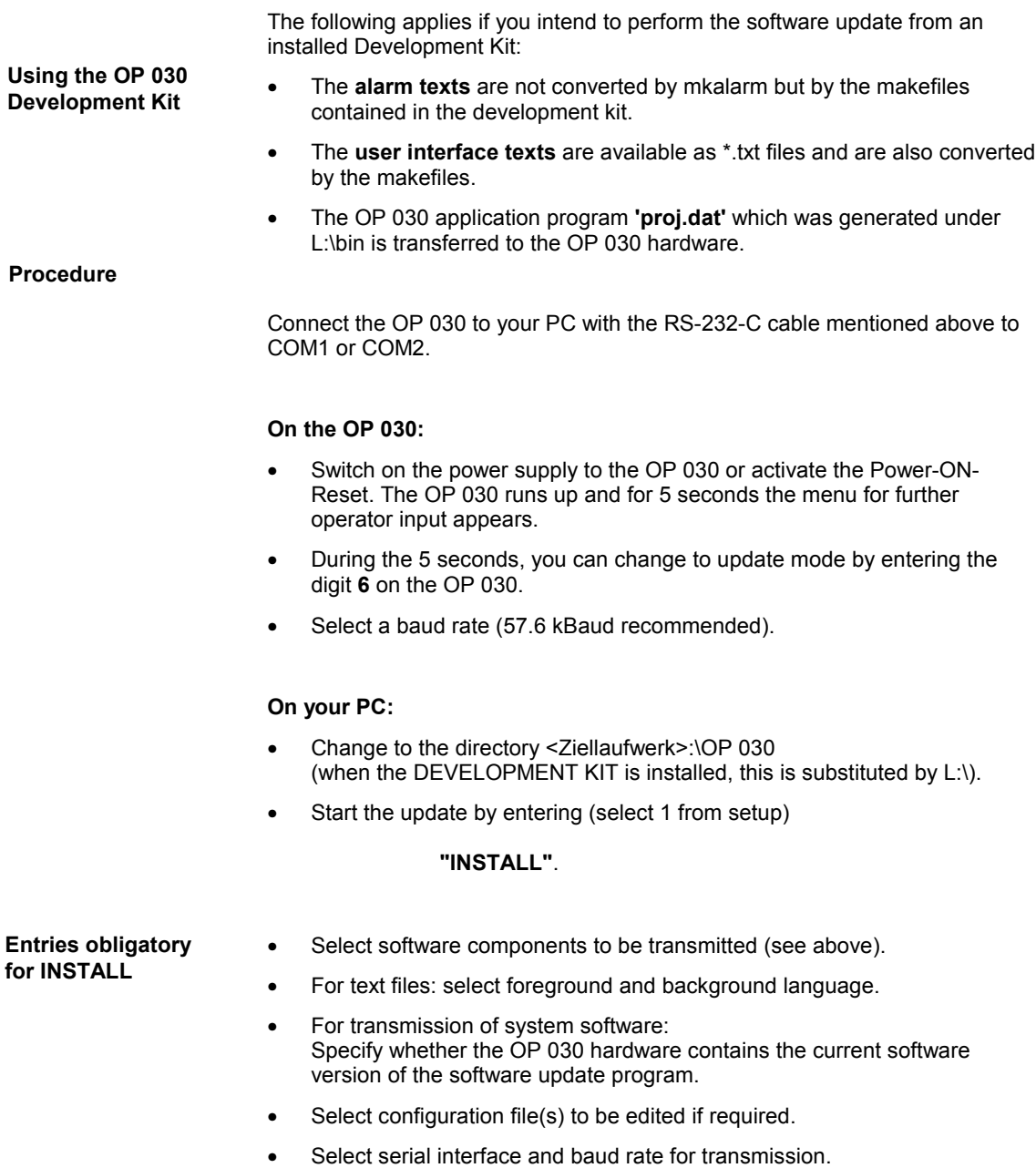

# **1.3 Changing alarm texts**

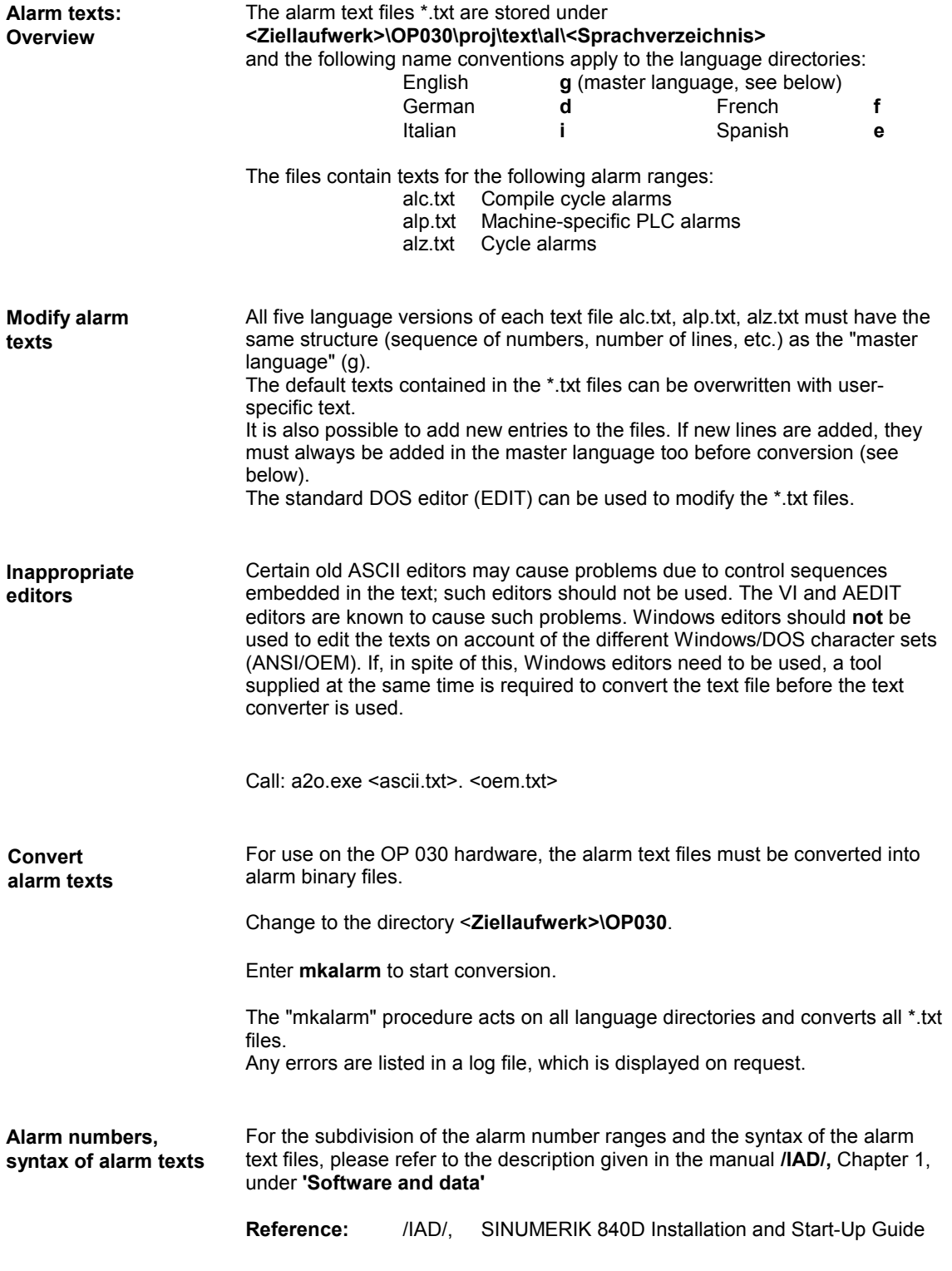

# **1.4 Settings in configuration files**

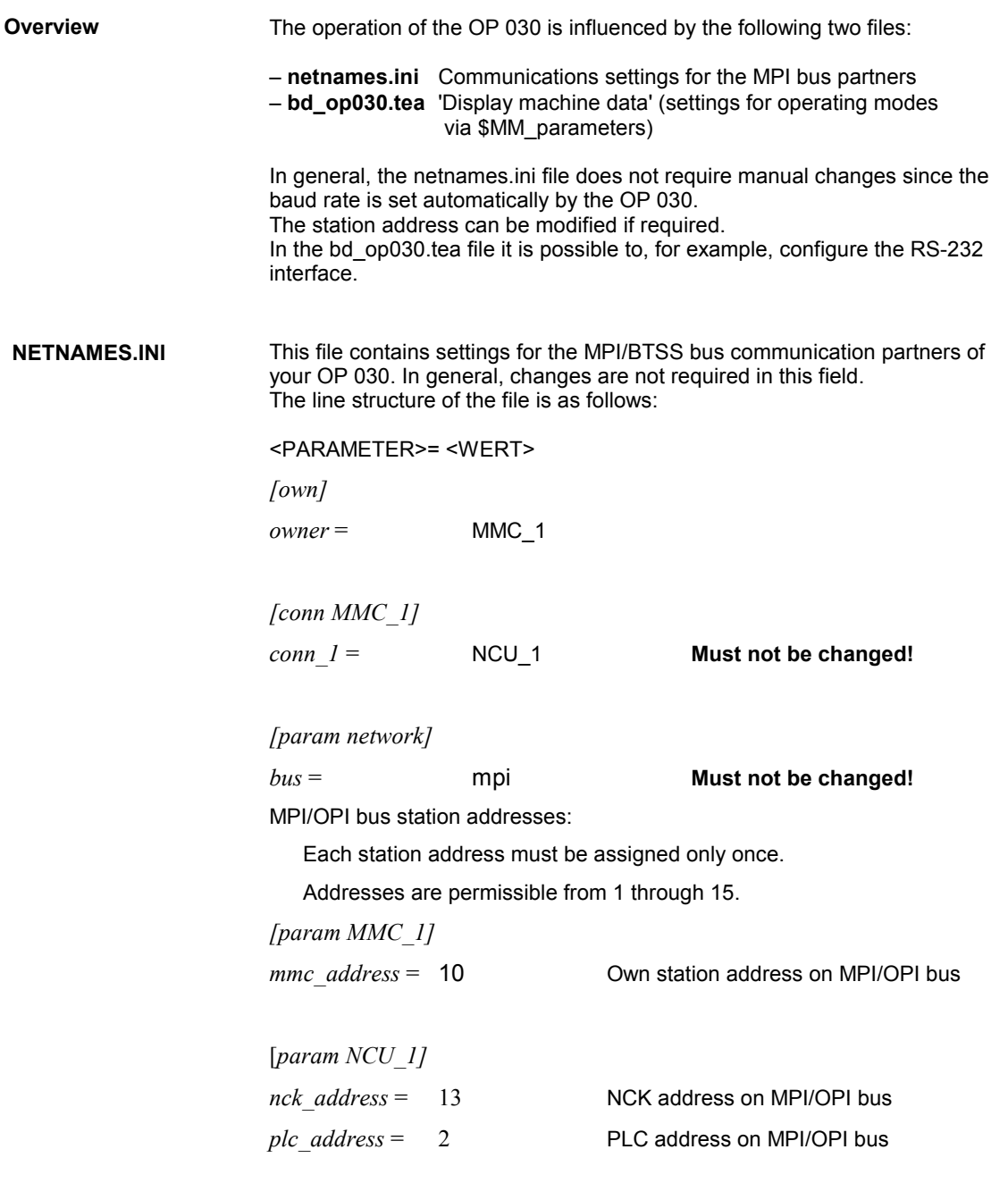

If several OP 030s are to be operated at one NCU (NCK+PLC), it is necessary to change the own station address for the second OP 030 (e.g. from 10 to 11). *1 Software Installation*

This file contains default settings for display machine data.

The OP 030 evaluates the following parameters: **BD\_OP030.TEA**

> MM\_LCD\_CONTRAST MM\_DISPLAY\_TYPE MM\_DISPLAY\_MODE MM\_FIRST\_LANGUAGE MM\_DISPLAY\_RESOLUTION MM\_PRG\_DEFAULT\_DIR MM\_DISPLAY\_BLACK\_TIME MM\_TABULATOR\_SIZE MM\_DARKTIME\_TO\_PLC MM\_SWITCH\_TO\_AREA MM\_PLC\_HOTKEY

MM\_USER\_CLASS\_READ\_ TOA MM\_USER\_CLASS\_WRITE\_ TOA\_GEO MM\_USER\_CLASS\_WRITE\_ TOA\_WEAR

MM\_USER\_CLASS\_WRITE\_ TOA\_ADAPT MM\_USER\_CLASS\_WRITE\_ZOA MM\_USER\_CLASS\_READ\_GUD\_LUD MM\_USER\_CLASS\_WRITE\_GUD\_LUD MM\_USER\_CLASS\_OVERSTORE\_HIGH MM\_USER\_CLASS\_WRITE\_ PRG\_CONDIT MM\_USER\_CLASS\_WRITE\_SEA MM\_USER\_CLASS\_READ\_ PROGRAM MM\_USER\_CLASS\_WRITE\_ PROGRAM MM\_USER\_CLASS\_SELECT\_ PROGRAM MM\_USER\_CLASS\_TEACH\_IN MM\_USER\_CLASS\_PRESET MM\_USER\_CLASS\_CLEAR\_RPA MM\_USER\_CLASS\_WRITE\_ RPA MM\_USER\_CLASS\_SEL\_V24 MM\_USER\_CLASS\_READ\_ IN

MM\_USER\_CLASS\_READ\_CST MM\_USER\_CLASS\_READ\_CUS

MM\_TRACE

The following parameters are used as a default setting for the RS-232 interface:

MM\_V24\_USER\_XON MM\_V24\_USER\_XOFF MM\_V24\_USER\_EOF MM\_V24\_USER\_CONTROLS MM\_V24\_USER\_RTS **Must not be altered!** MM\_V24\_USER\_BAUD MM\_V24\_USER\_DATABITS MM\_V24\_USER\_PARITY MM\_V24\_USER\_STOPBIT

MM\_V24\_PRINTER\_XON MM\_V24\_PRINTER\_XOFF MM\_V24\_ PRINTER\_EOF MM\_V24\_ PRINTER \_CONTROLS MM\_V24\_ PRINTER \_RTS MM\_V24\_ PRINTER \_BAUD

© Siemens AG, 2001. All rights reserved

MM\_V24\_ PRINTER \_DATABITS MM\_V24\_ PRINTER \_PARITY MM\_V24\_ PRINTER \_STOPBIT

MM\_V24\_PG\_PC\_XON MM\_V24\_PG\_PC\_XOFF MM\_V24\_ PG\_PC \_EOF MM\_V24\_ PG\_PC \_CONTROLS MM\_V24\_ PG\_PC \_RTS MM\_V24\_ PG\_PC \_BAUD MM\_V24\_ PG\_PC \_DATABITS MM\_V24\_ PG\_PC \_PARITY MM\_V24\_ PG\_PC \_STOPBIT

The following parameters are used as a default setting for tool management:

MM\_TM\_SINTDI MM\_TM\_NUM\_MAG MM\_TM\_UNLOAD\_AND\_DELETE MM\_TM\_LOAD\_TOOL\_NEW MM\_TM\_TOOL\_STATE\_DEF\_VAL MM\_TM\_ACT\_SEARCH\_AND\_POS MM\_TM-LOAD-LOC1 MM\_TM-LOAD-LOC2 MM\_TM-LOAD-LOC3 MM\_TM-LOAD-LOC4 MM\_TM-LOAD-LOC4 MM\_TM-LOAD-LOC5

MM\_TM\_LOAD\_PLACE

For application and range of values of these parameters, please refer to

**Reference:** /IAD/, Installation and Start-Up Guide, Section on Machine Data for Operator Panel

# **1.5 Information**

Read the latest information for any software version in the attached file SIEMENSD.TXT (German) or SIEMENSE.TXT (English).

▄

# **Languages**

# **2**

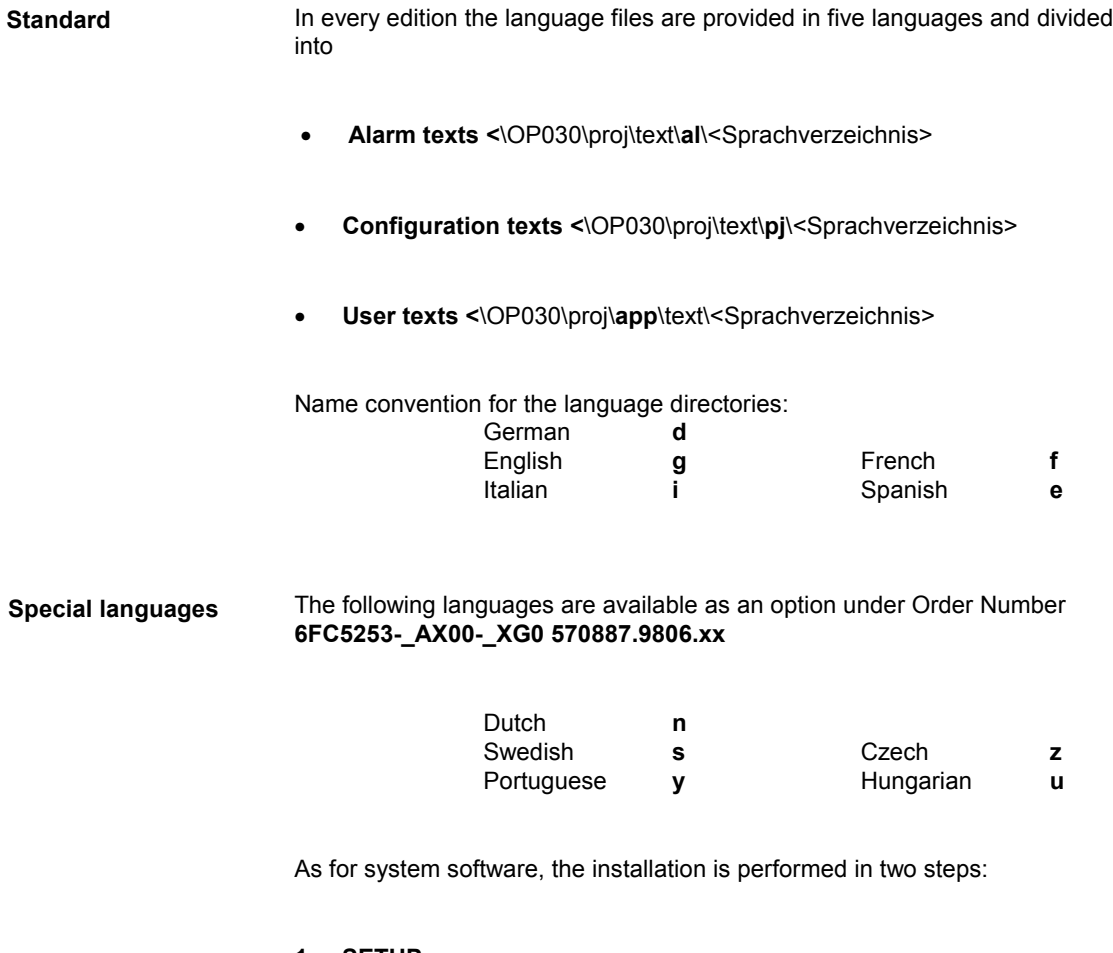

**1. SETUP** The **Setup** procedure

- copies the required update programs onto the hard disk of your PC
- creates the update environment
- starts the installation process if required.

#### **2. INSTALL**

The installation procedure transfers texts from the OP 030 update directory (on your PC) to the OP 030 hardware.

**Note**

Windows editors should not be used to edit the texts on account of the different Windows/DOS character sets (ANSI/OEM). If, in spite of this, Windows editors need to be used, a tool supplied at the same time is required to convert the text file before the text converter is used.

Call: a2o.exe <ascii.txt>. <oem.txt>

# SINUMERIK 840D/810D **Configuring the OP 030 Operator Interface**

# **Introduction to Configuring (PSE)**

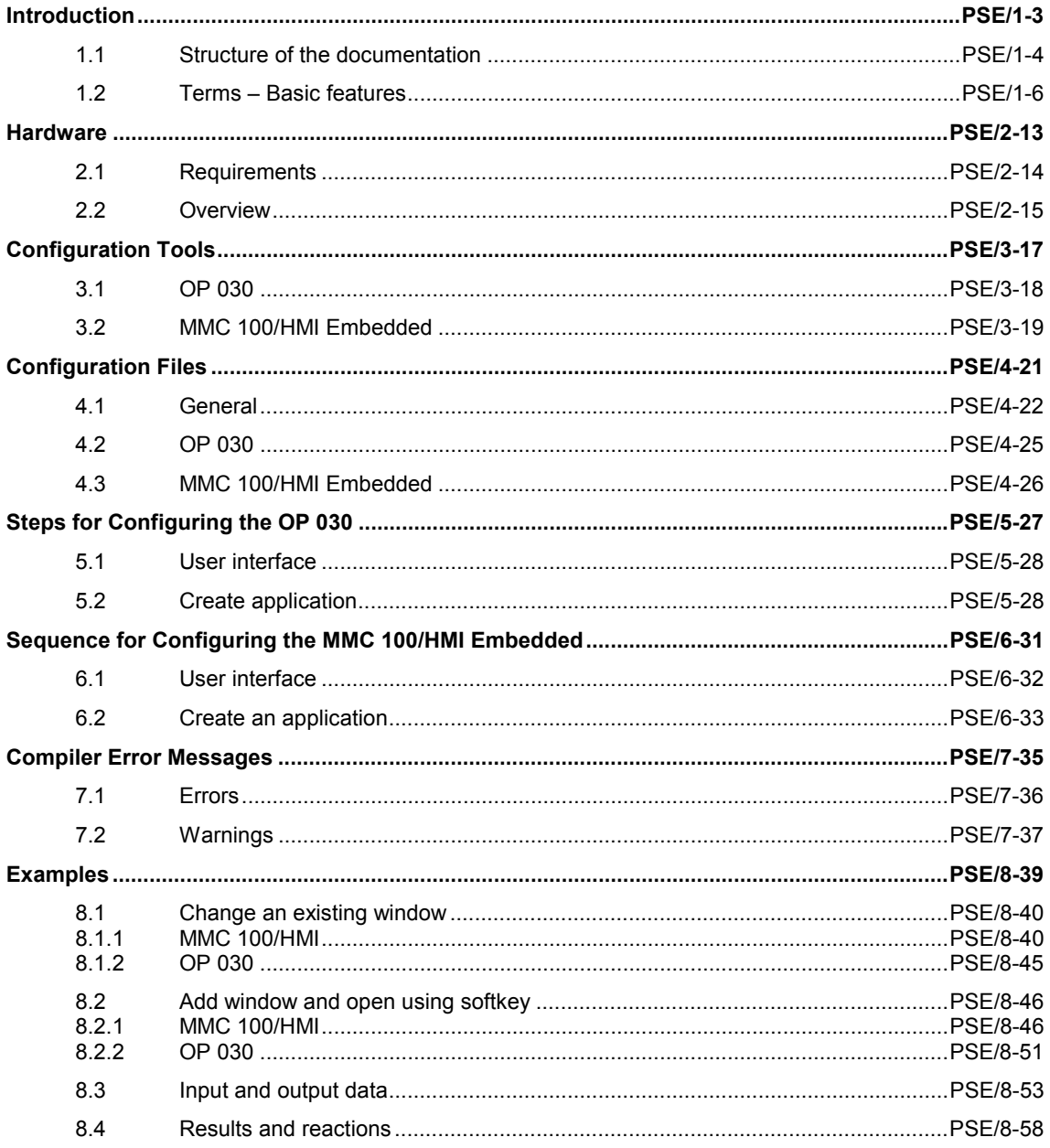

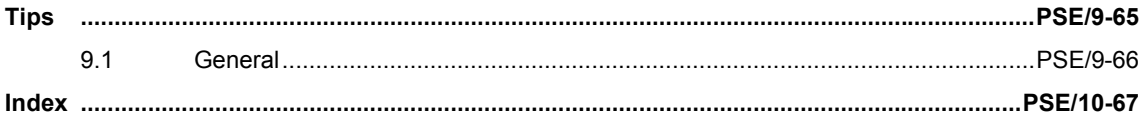

# **Introduction**

# **1**

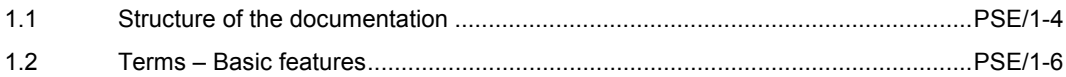

# **1.1 Structure of the documentation**

The description of the functions for configuring the user interface for the SINUMERIK OP 030 and MMC 100/HMI Embedded is subdivided into the following documents:

#### **OP 030**

- **SINUMERIK OP 030 Configuring Syntax (PS)** General Description of Configuring Syntax. This description is delivered with the software and available as a pdf.
- **SINUMERIK OP 030 Development Kit (EU)** Description of the environment for the development of a customized user interface
- **SINUMERIK OP 030 Operator's Guide (BA)** Operator's Guide for the standard operating functions
- **SINUMERIK OP 030 Screen Kit (IK)** Guide for updating the software on a SINUMERIK OP 030

#### **HMI Embedded**

• **SINUMERIK 840D/810D – HMI Embedded Configuring Package** Installation, configuring and operating

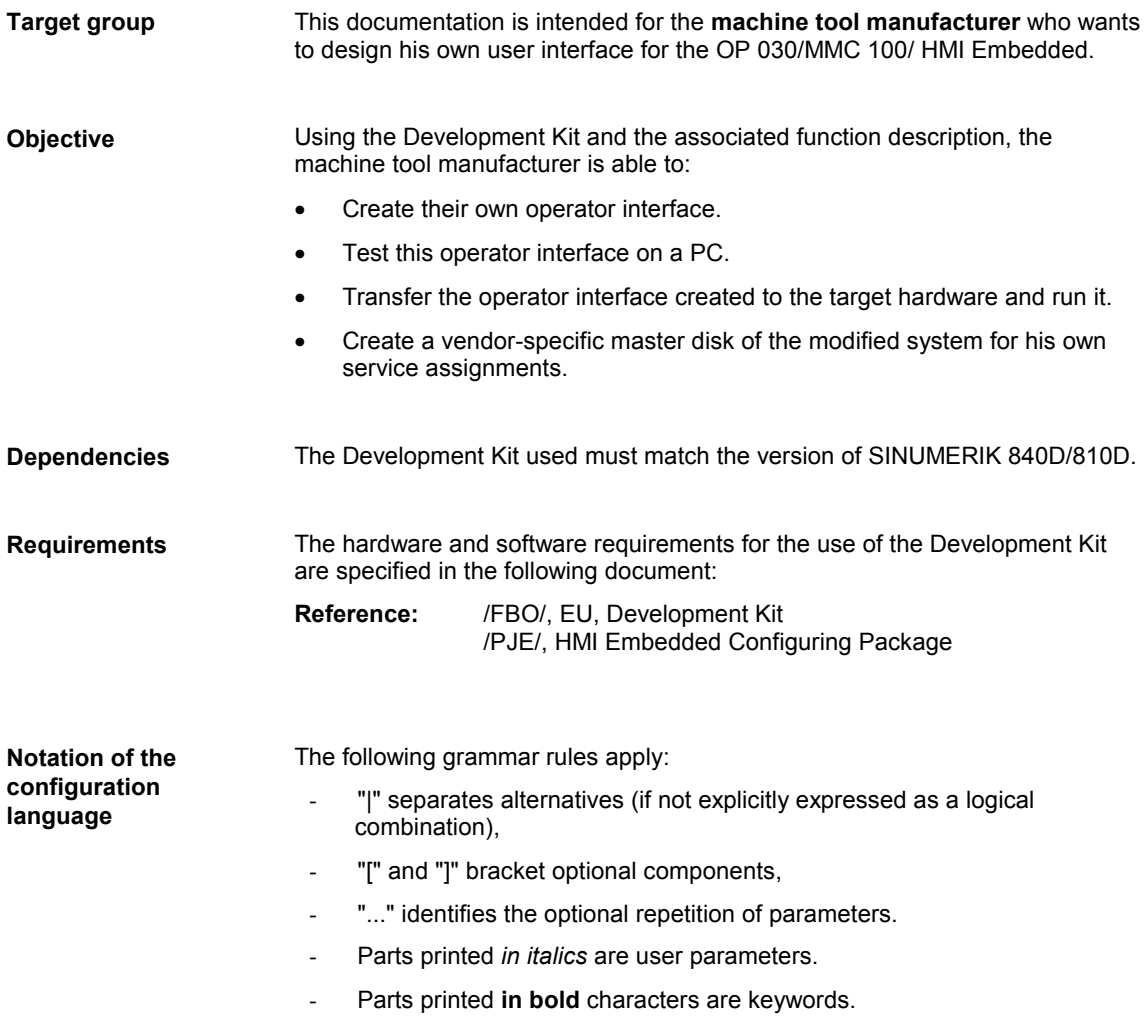

# **1.2 Terms – Basic features**

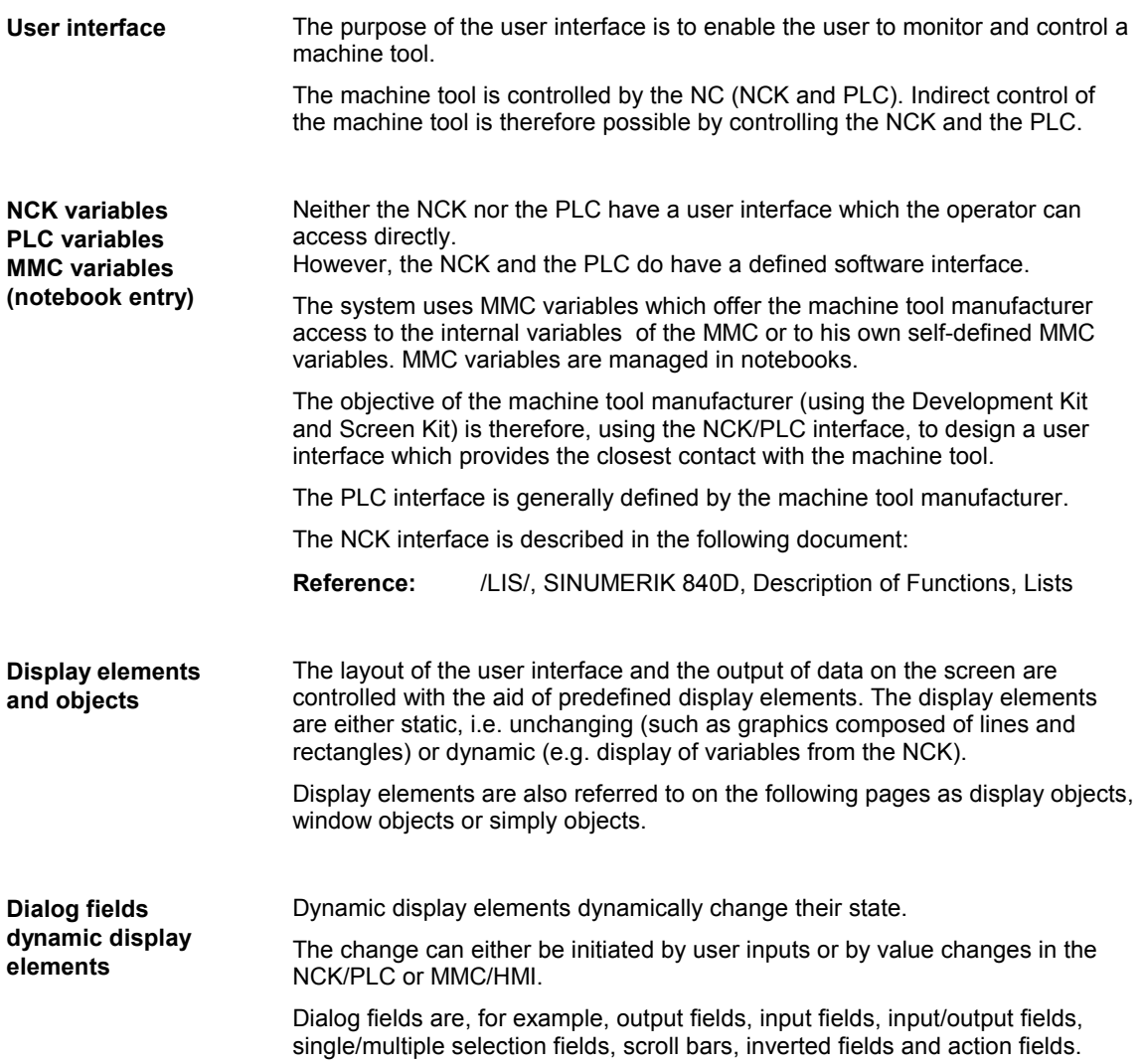

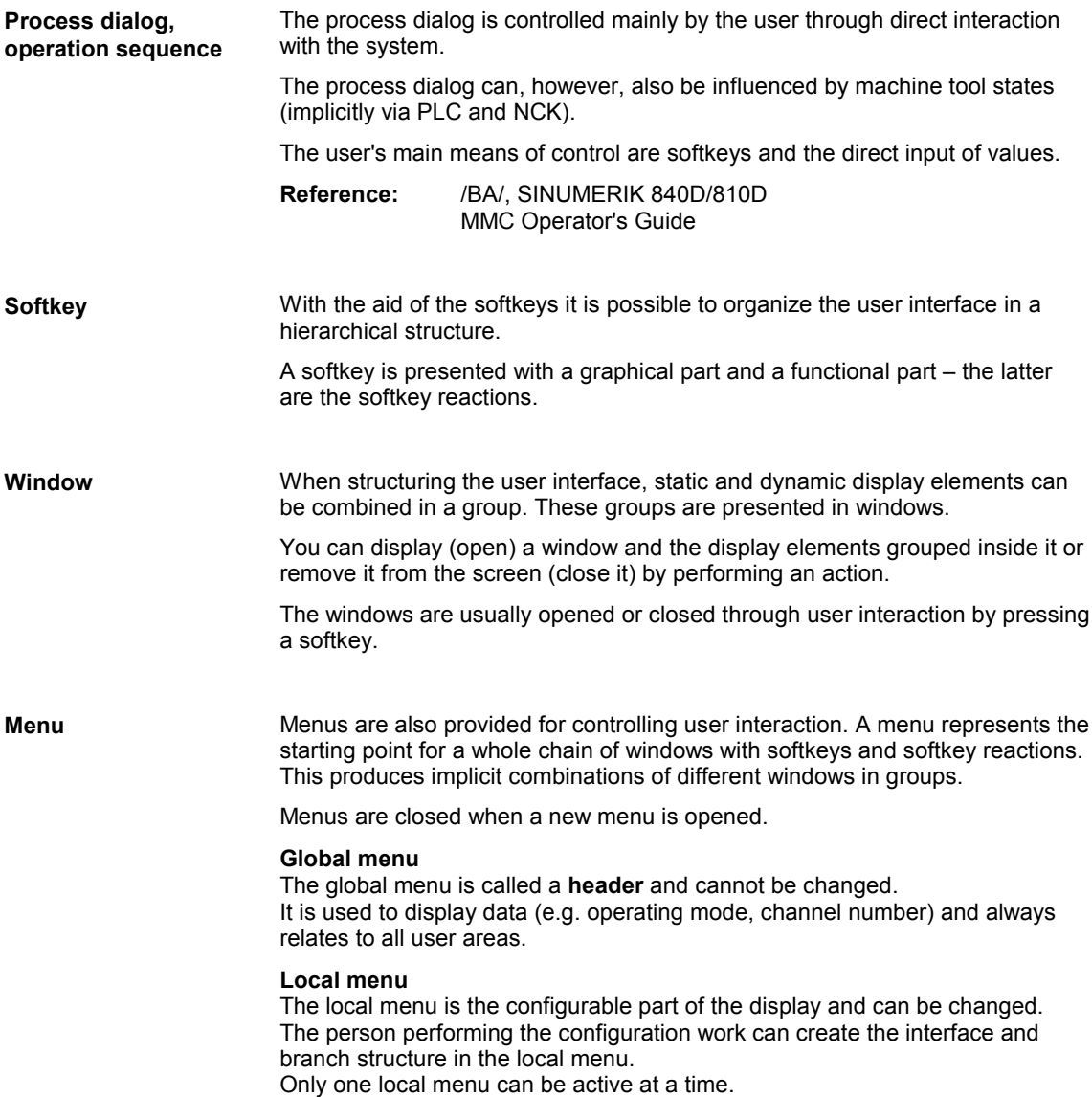

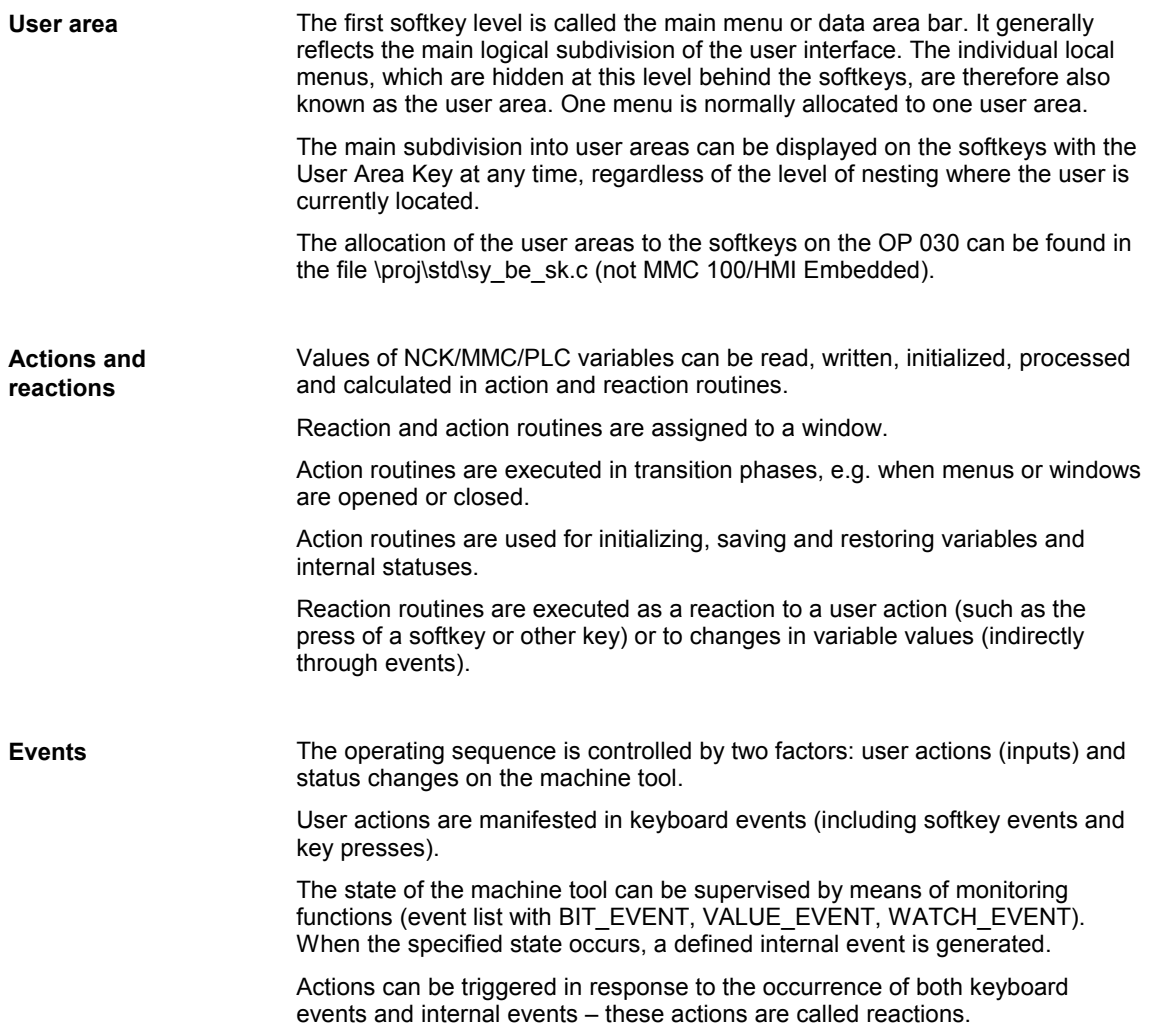

#### **Lists configuration lists**

The configuring system is based on two management objects: the menu and the window.

Windows are assigned to one menu.

Actions, reactions, events, softkeys and display elements (objects) can be allocated to one window.

The number of these individual actions, reactions, events, softkeys and display elements is variable from menu to menu and from window to window.

A configuration list (also referred to as a list) is a collection of elements of the same type (e.g. actions, reactions, display elements).

A list is identified by:

- A list type (action list, reaction list, object list, softkey object list, limit list, etc.).
- A unique list identifier assigned by the person configuring the system.
- Beginning and end.
- A variable number of elements with different functionality (list elements).

Each list in the system can be identified uniquely by the list type and list identifier.

#### **Important!**

The list type must be a constant figure. Calculating operations are not permitted at this point.

can be included in which lists are given with the individual elements.

Each list has its own list identifier. This list identifier must be unique to the whole system and is assigned by the person configuring the system. For more information on the list identifier, please refer to: **Reference:** /FBO/, EU, Development Kit /PJE/, HMI Embedded Configuring Package Each list consists of a variable number of the same or different elements, referred to as list elements. These list elements are identified by their type and list-element-specific parameters. Details of which elements (actions, reactions, limit values display elements) **List identifiers List elements list entries**

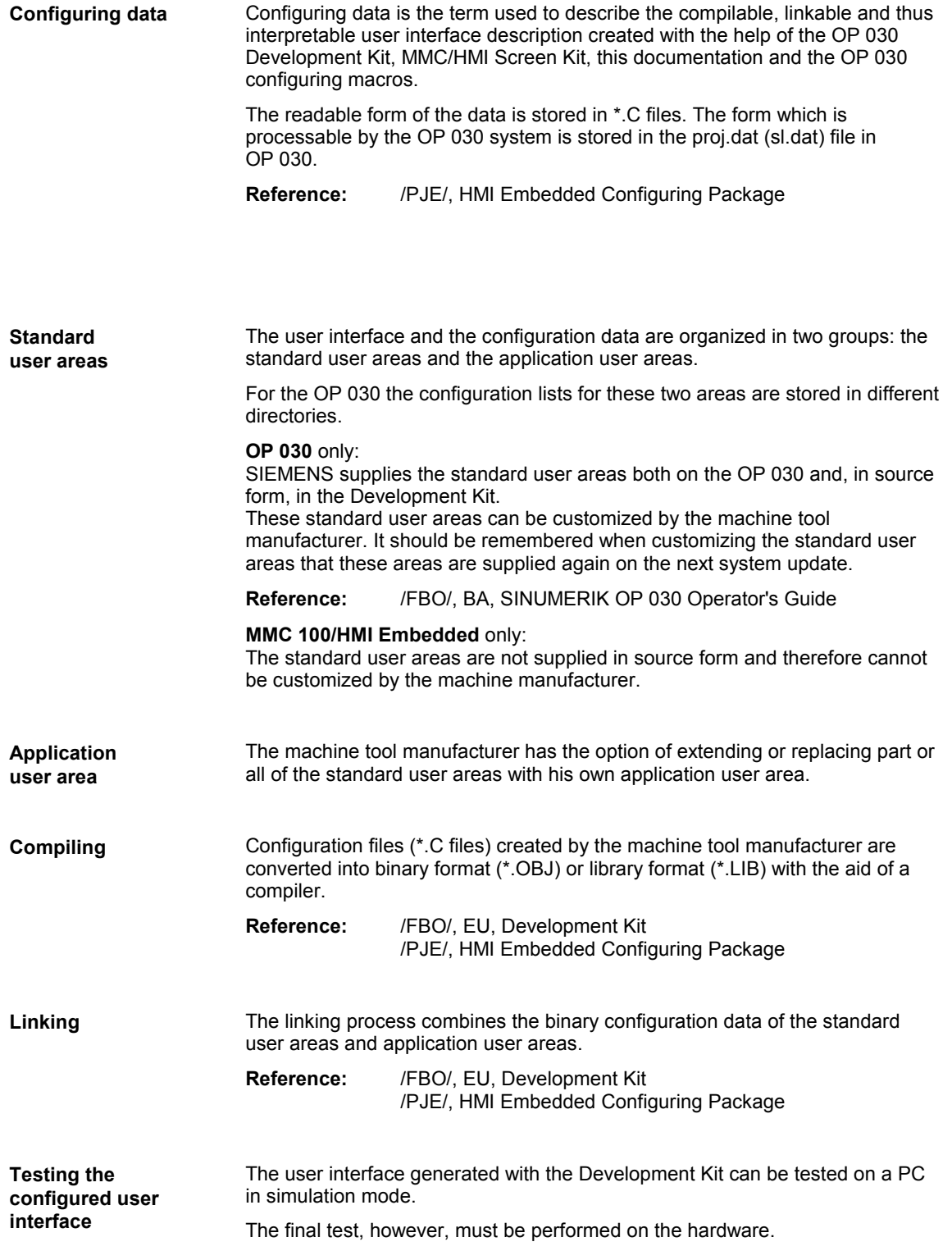

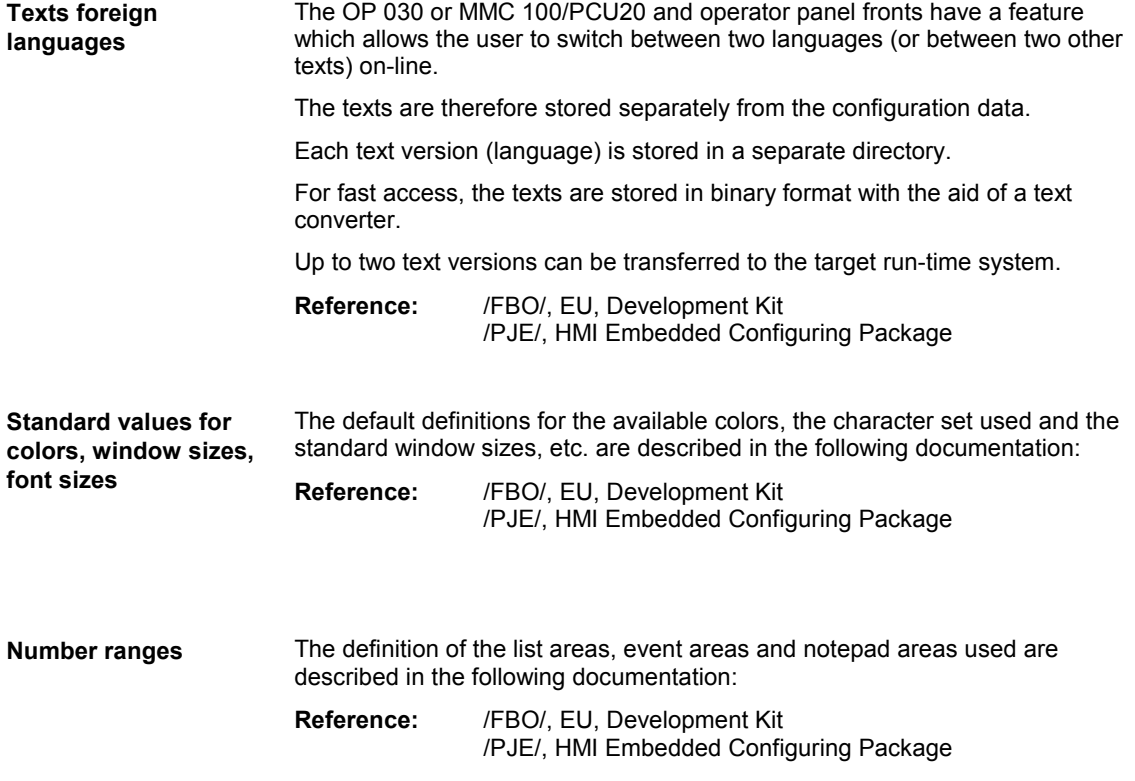

▄

*1 Introduction*

# **2**

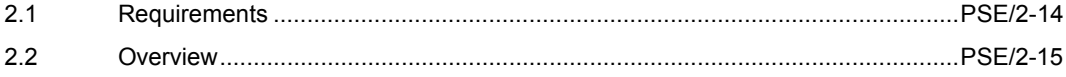

# **2.1 Requirements**

The hardware requirements are as follows:

- PC with 80386 processor (80486 preferred)
- 3.5" disk drive
- Standard VGA graphics card (min. 640 x 480 pixels)
- Min. 8MB main memory
- RS-232 interface cable
- MPI card with cable (for online simulation)

# **2.2 Overview**

The following system constellations are possible for the SINUMERIK 840D/810D controls:

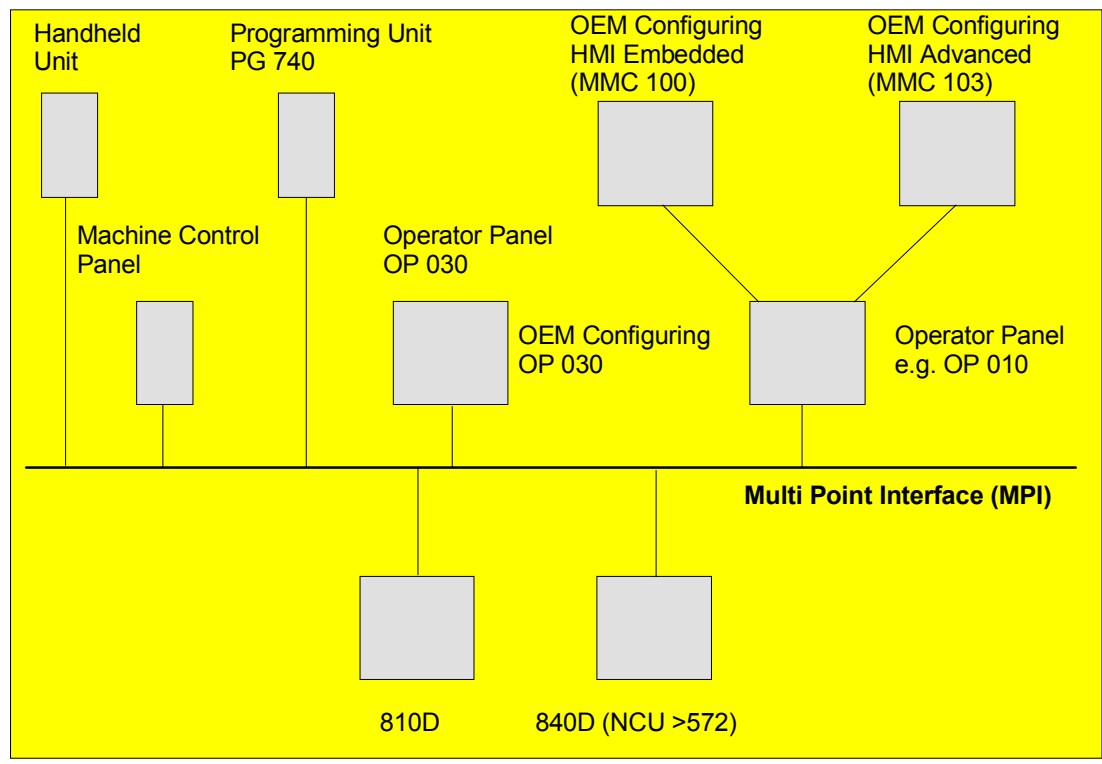

Fig. 2-1 System overview of SINUMERIK 840D/810D

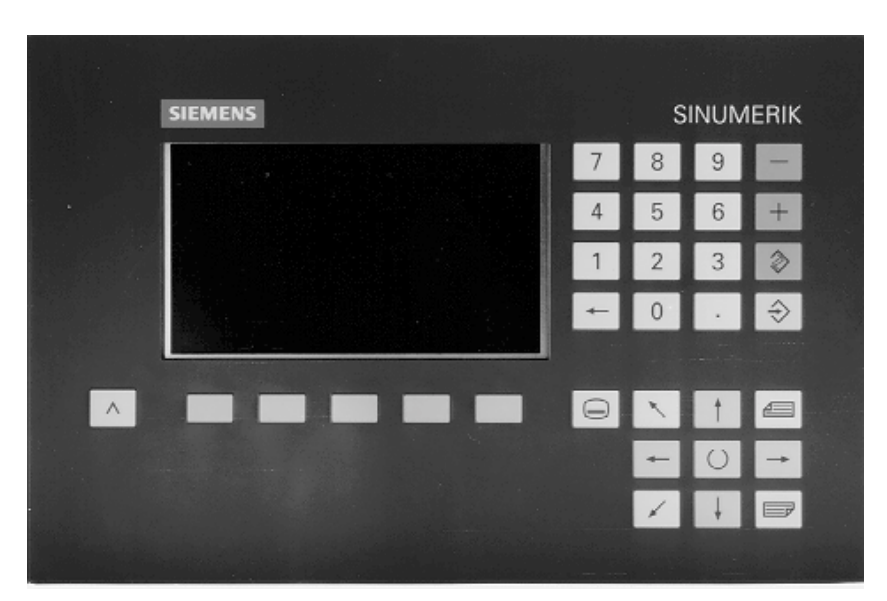

Fig. 2-2 OP 030 operator panel

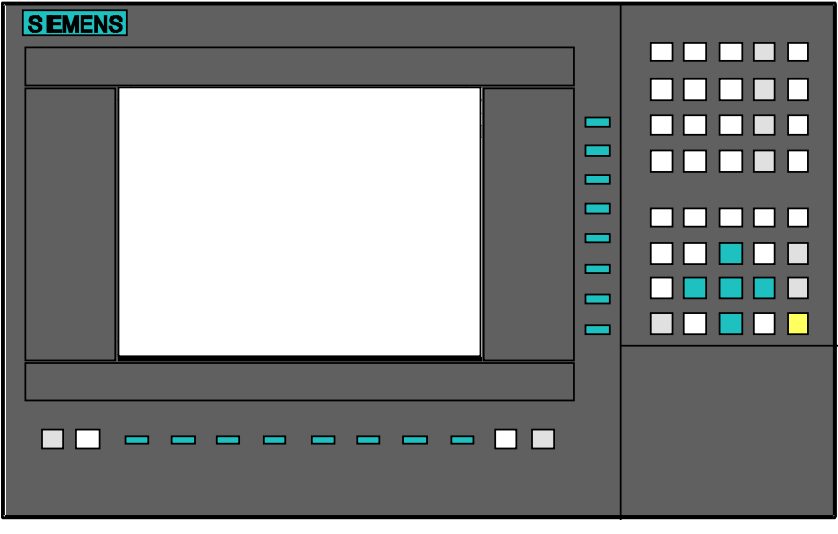

Fig. 2-3 MMC 100/OP 010 operator panel

▄
# **Configuration Tools**

# **3**

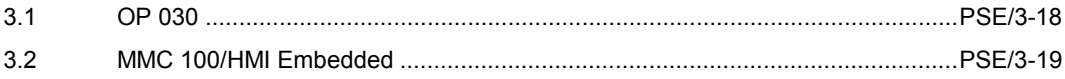

# **3.1 OP 030**

The following tools are provided for configuring the OP 030:

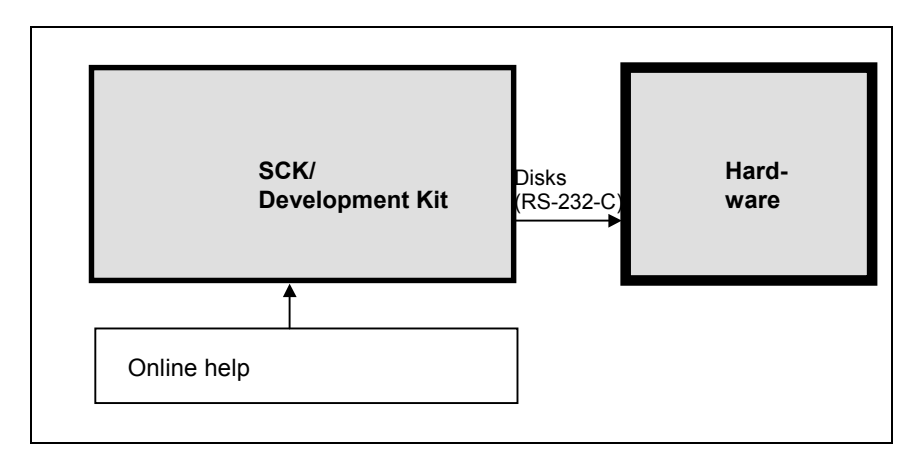

Fig. 3-1 Tools for OP 030

### 1. **Development Kit**

With this you can

- Create an application and/or change a standard application
- Create multilingual texts
- Change the machine configuration
- Select the language (foreground and background language)
- PC simulation
- Transfer configuration to the control via the RS-232 interface
- Create the installation disk
- 2. **Online help**

It consists of

- Configuring Syntax (PS)
- Development Kit (EU)
- NC variable addresses
- 3. **Microsoft Visual C Workbench** Only the compiler and editor are used.

In addition, you require the following software:

- DOS 6.x
- Windows 3.11
- Microsoft Visual C<sup>++</sup> 1.5x

## **3.2 MMC 100/HMI Embedded**

You can configure the MMC 100/PCU20 using the Installation Kit and Screen Kit tools.

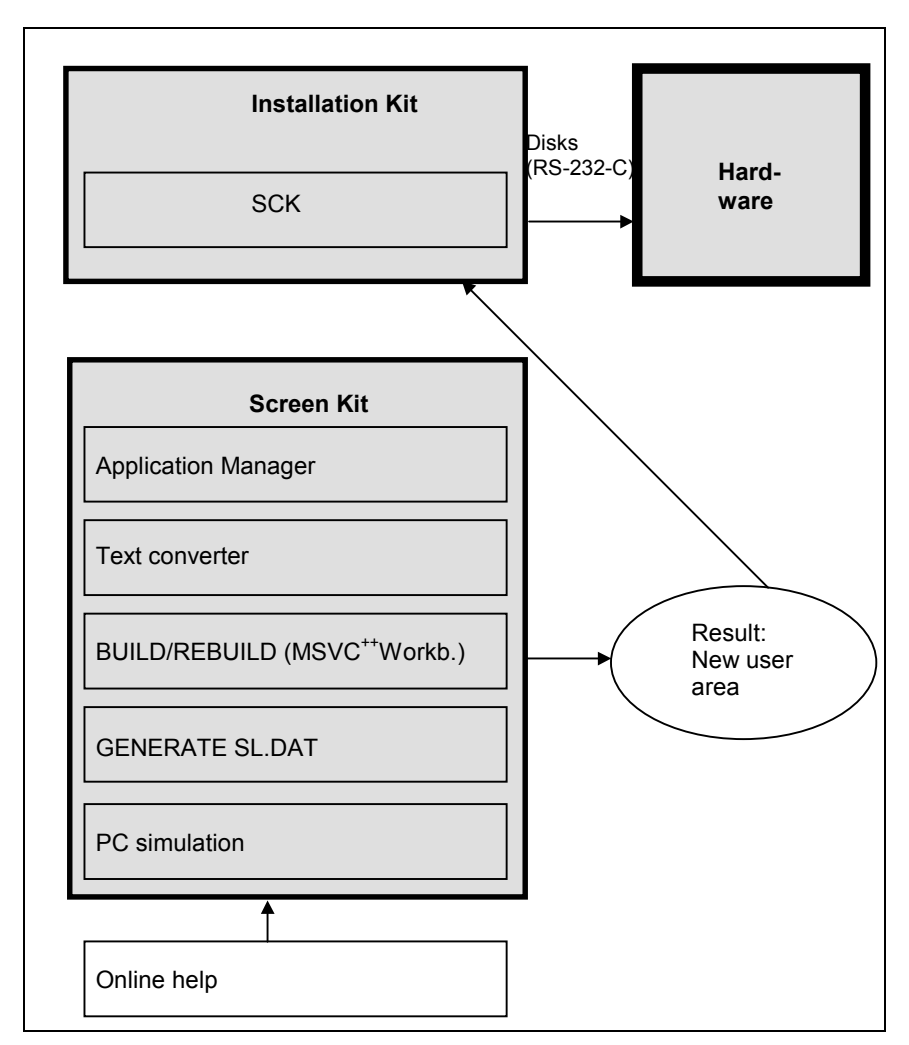

Fig. 3-2 Tools for MMC 100/HMI Embedded

### 1. **Screen Kit**

- With this you can
	- Copy applications using the "Application Manager" (only applications you have created yourself)
	- Create new applications
	- Create multilingual texts, e.g. using Microsoft Visual C<sup>++</sup>
	- Convert texts using the "the text converter"
	- Compile the user area created with Microsoft Visual C<sup>++</sup> ("BUILD" or "REBUILD")

3 Configuration Tools

▄

- Link the user areas ("Generate SL.DAT")
- Call PC simulation
- Call online help It consists of
	- Configuring Syntax (PS)
	- Development Kit (EU)
	- NC variable addresses
- 2. **Installation Kit** with the SCK program With this you can
	- Manage projects
	- Assign applications to softkeys
	- Change the machine configuration
	- Select the language (foreground and background language)
	- Transfer the configuration to the control via the RS 232-C interface
	- Create disks
		- System disk
		- Application disk
		- Text disk
- 3. **Microsoft Visual C++ Workbench**

Only the compiler and editor are used.

In addition, you require the following software:

- DOS 6.x
- Windows 3.11 or Windows '95
- Microsoft Visual C<sup>++</sup> 1.5x

All functions of the Screen Kit are accessed in the "TOOLS" menu under Microsoft Visual C<sup>++</sup>:

| Browse<br>Debug Tools Options<br>Eile<br>Edit View<br>Window<br>Help<br>Project<br>App Studio<br>印码团<br>E<br>$\mathbb{E}$<br>OB_MA_W_ISTW_MK<br>CodeView for Windows<br>CodeView for MS-DOS<br>Applicationmanager<br>Generate SL.DAT<br>Installation-Kit | Microsoft Visual C++ - CTRLBARS.MAK | _  <i>라</i>   × |
|----------------------------------------------------------------------------------------------------|-------------------------------------|-----------------|
|                                                                                                    |                                     |                 |
| Textconverting<br>PC-Simulation<br>Configuring Guide<br>Screen-Kit-Help<br>BTSS-Variables-Help                                                                                                    |                                     |                 |

Fig. 3-3 TOOLS menu in the Microsoft Visual C<sup>++</sup> Workbench

# **Configuration Files**

# **4**

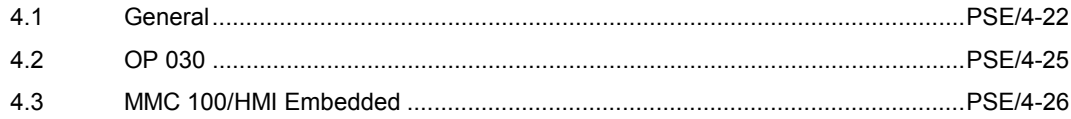

## **4.1 General**

There are 4 categories of configuration files

- \*.**H** Header files
- \*.**C** Source files
- \*.**MAK** Make files (call for compilation)
- \*.**TXT** Text files
- <Applikat.-Name>.MAK (in the "OBJ\_C800" directory) is the application makefile (management file) **Important files**
	- APP\_MENU.C (in the "SRC" directory) is a sample program. It contains a menu definition block as a starting point in the application.
	- <Name>.C (in the "SRC" directory) can contain window definition blocks and all the lists required for the window.

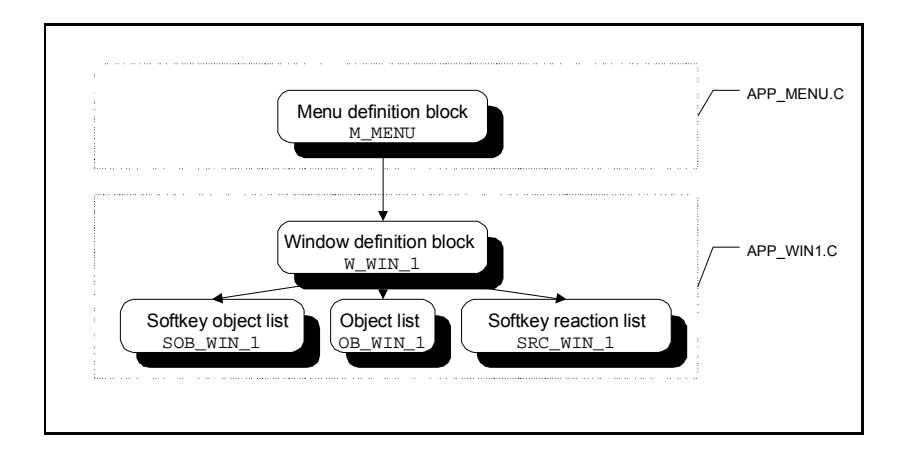

- AP\_L\_DIR.H (in the "H" directory) is a header file. It contains all external cross references to the lists used in the application.
- <Applikat.-Name>.TXT (in the "TEXT" directory) Text files in various languages (e.g.: d=German, g=English, e=Spanish, i=Italian). They contain all the texts required for the application.

```
Example:
                      #include "proj.h"
                      #include "mwl_app.h"
                      #include "OEM_1.h"
                      BEGIN_MENU (M_MENU_1)
                          M_CLEAR_BACKGROUND,/* clears menu area if menu will be closed */
                         0, /* always '0' */ W_WIN_1, /* id of starting window */
                         X M INI, Y M INI, /* starting position of menu area */
                          WIDTH_M_INI, HEIGHT_M_INI, /* width and height of menu area */
                         BK_CL_FCOL, \rightarrow /* background color */
                         NULL, \sqrt{\phantom{a}^{*}} no OPEN_LIST \sqrt{\phantom{a}}NULL \frac{1}{2} /* no CLOSE_LIST */
                      END_MENU (M_MENU_1)
                      Example:
                      #include "proj.h"
                      #include "mwl_app.h"
                      #include "OEM_1.h"
                      BEGIN_OBJECT_LIST (OB_WIN_1)
                            /* clearing and repainting window rectangle */
                            RECTANGLE (100, \frac{100}{100} /* id */
                                      BEGIN_X, BEGIN_Y, / \star \sim, \gamma-position \star/
                                       WIDTH_M_INI, HEIGHT_M_INI, /* width, height of
                                                                          rectangle */
                                      FILLED, \frac{1}{2} \frac{1}{2} \frac{1}{2} filled with W FCOL \frac{1}{2}W_FCOL, \qquad \qquad /* color of window */
                                      0 \times f (\star style of border \star/
                            /* painting window header */
                            RECTANGLE (110, BEGIN_X, BEGIN_Y, WIDTH_M_INI, HEADER,
                            FILLED, W_HL_FCOL, 0xff)
                            /* printing window header text */
                            TEXT (120, / / id */HEADER_X, HEADER_Y, \frac{1}{x}, \frac{1}{x} /* x-, y-position */
                                   T_APP_WIN_1_HEADER, /* textname */
                                   CS_SMALL, /* character set */
                                  0, \qquad \qquad /* no attributes */
                                   W_HL_TCOL) /* header-text color */
APP_MENU.C
APP_WIN1.C
```
END\_OBJECT\_LIST (OB\_WIN\_1)

**Example:**  $/*$  APP\_MENU.C  $*/$ EXTERN\_MENU (M\_MENU\_1) /\* First entry, never change !!! \*/ /\* APP\_WIN1.C \*/ EXTERN\_WINDOW (W\_WIN\_1) EXTERN\_OBJECT\_LIST (OB\_WIN\_1) EXTERN\_SOFTKEY\_OBJECT\_LIST (SOB\_WIN\_1) **APP\_L\_DIR.H**

**Example:** T\_APP "OEM\_01" T\_APP\_WIN\_1\_HEADER "My first window" **OEM\_1.TXT**

# **4.2 OP 030**

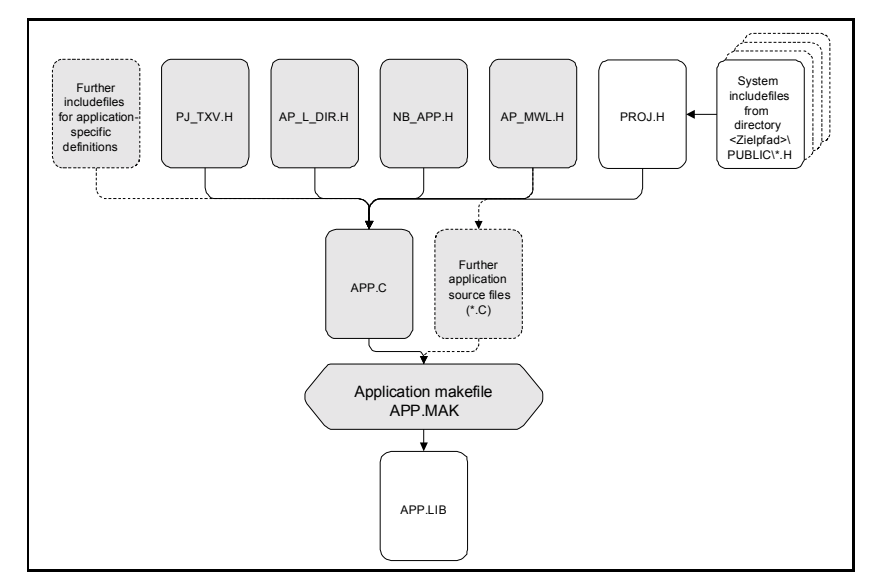

Fig. 4-1 Configuration files for OP 030

Shaded gray: Files to be changed for configuration

## **4.3 MMC 100/HMI Embedded**

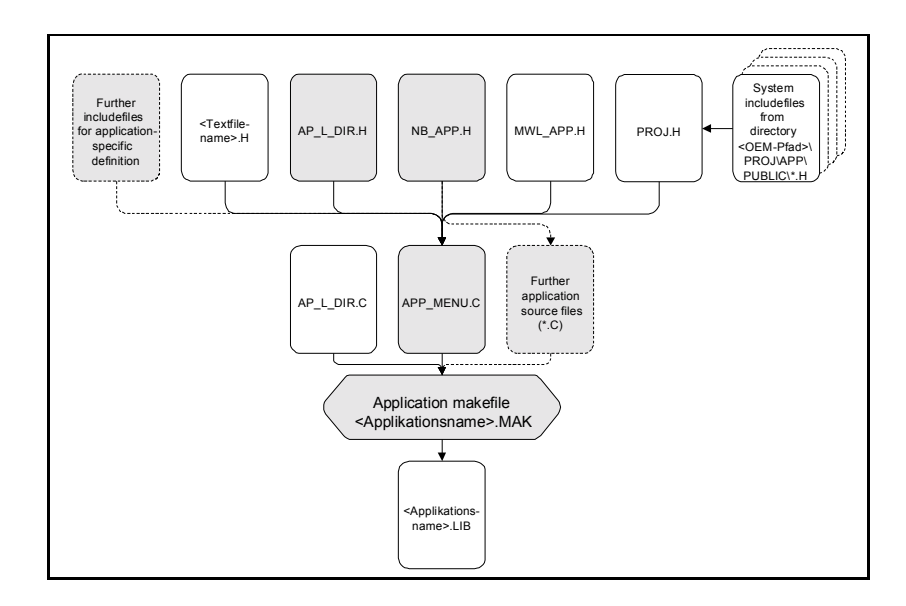

Fig. 4-2 Configuring files for MMC 100/HMI Embedded

Shaded gray: Files to be changed for configuration

▄

# **Steps for Configuring the OP 030**

# **5**

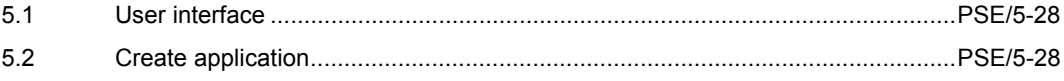

# **5.1 User interface**

The user interface is divided into the following areas:

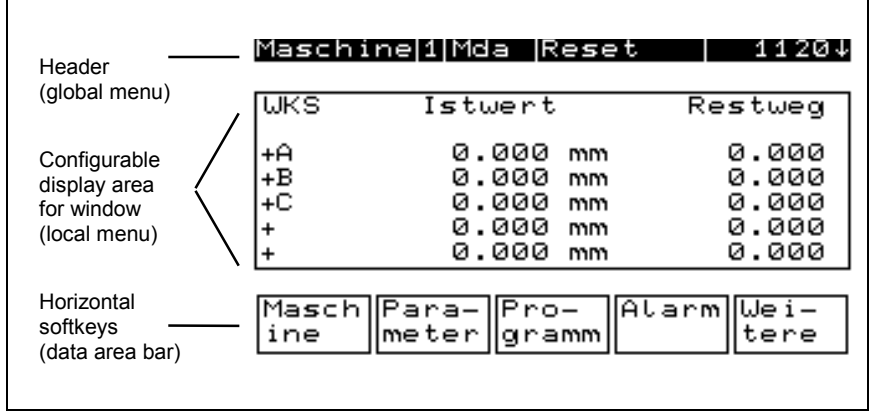

# **5.2 Create application**

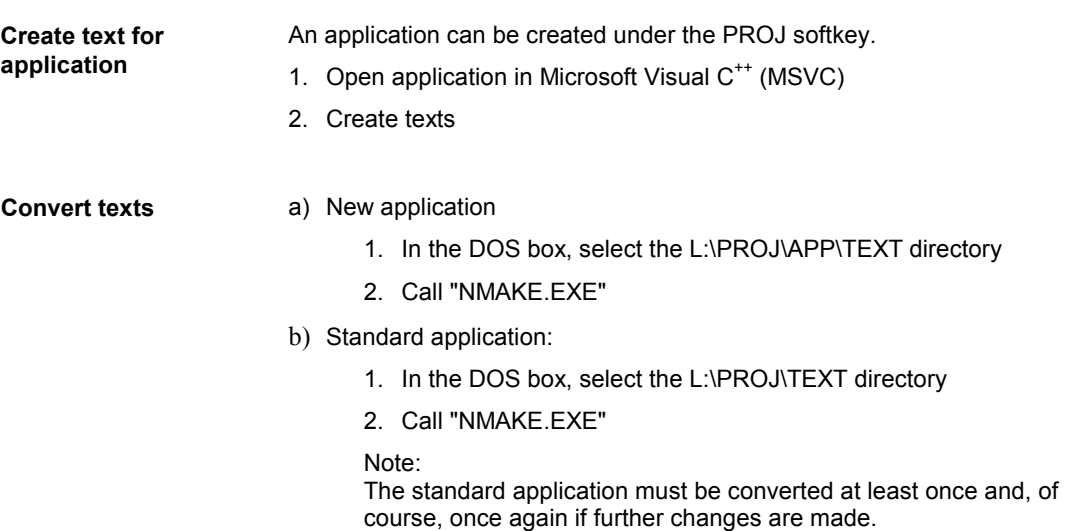

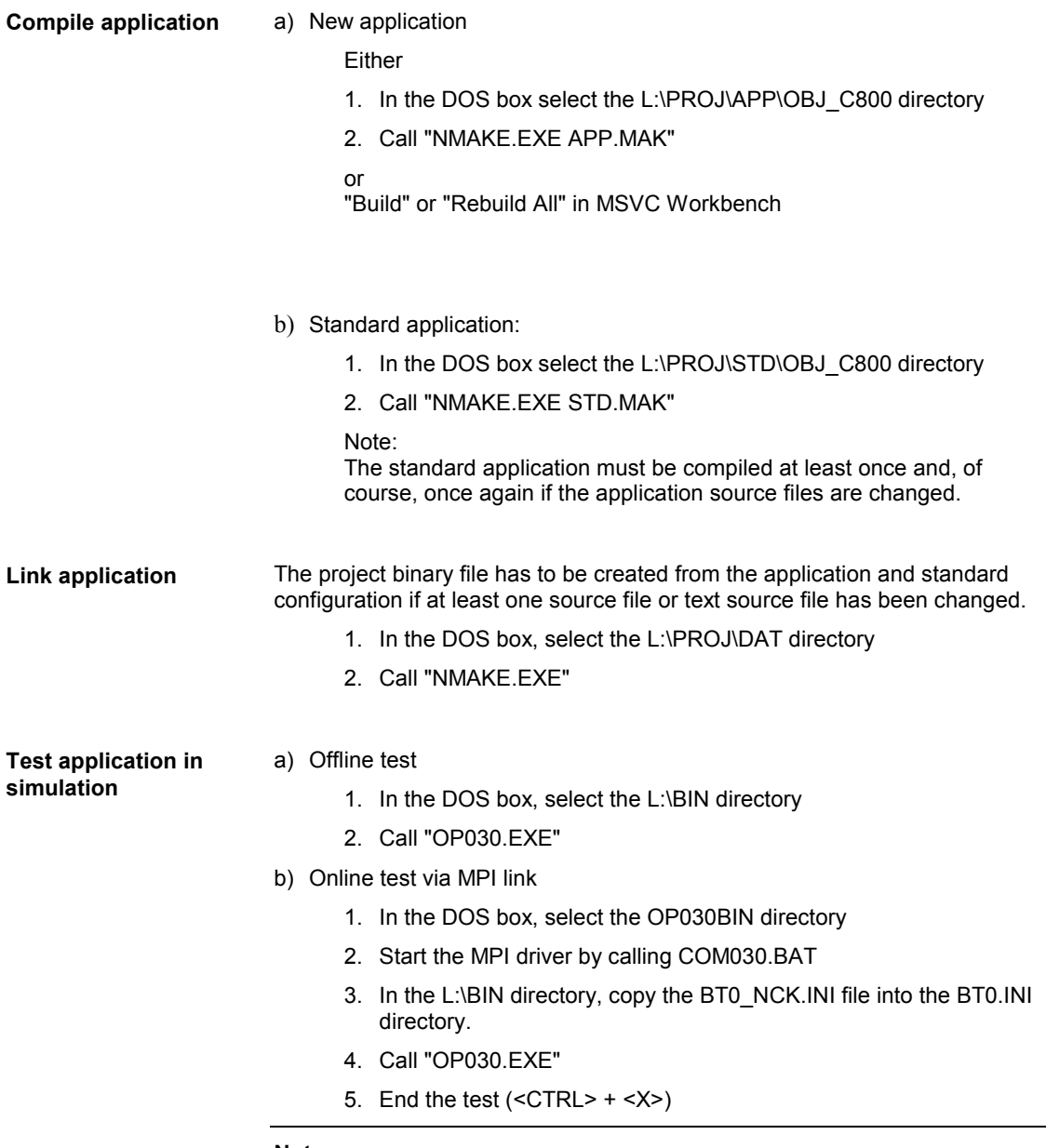

**Note**

When the user changes from online test mode back to offline test mode, the BT0\_SIM.INI file must be copied into BT0.INI again.

*5 Steps for Configuring the OP 030*

#### **Transfer application to hardware**

In the DOS box, select the L:\ project drive.

- 1. Call "INSTALL.BAT"
- 2. You can select the following components for transfer:
	- System Configuration Files
	- Alarm Texts
	- User Interface Language
	- Application Program
	- System Software
- 3. Start transfer

### **Note**

The transfer procedure is considerably quicker under MS-DOS than it is under Windows.

### **Create disks**

Two installation disks are created. They contain:

- OP 030 basic system
- Configuration
- Binary language files for 5 languages
- Alarm text source files in 5 languages
- System configuration files
- Setup/Install routines
- MKALARM.BAT for the conversion of alarm texts
- 1. In the DOS box, select the L:\ directory
- 2. Call "MAKEDISK.BAT"

▄

**6**

# **Sequence for Configuring the MMC 100/HMI Embedded**

### 6.1 User interface ......................................................................................................PSE/6-32 6.2 Create an application...........................................................................................PSE/6-33

# **6.1 User interface**

The user interface is divided into the following areas:

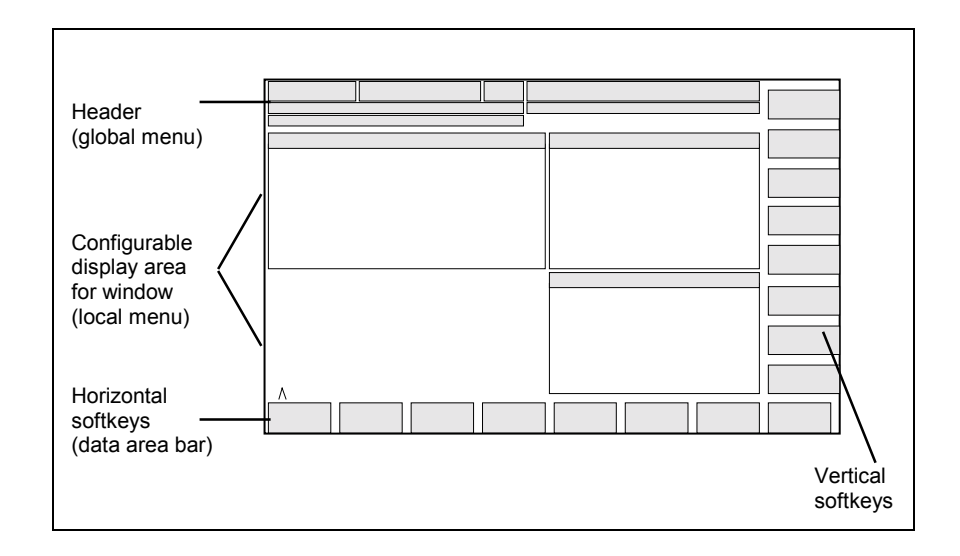

# **6.2 Create an application**

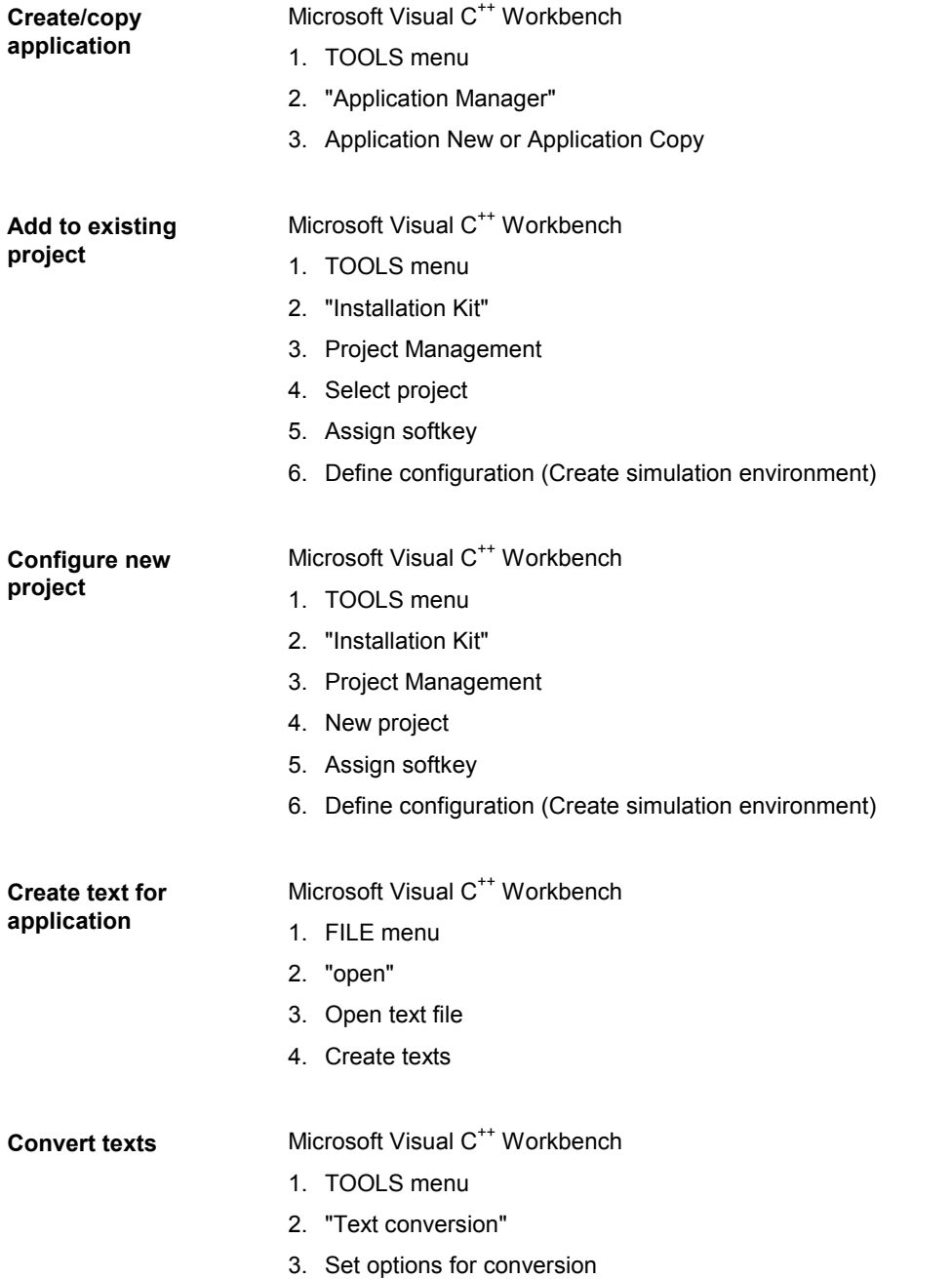

*6 Sequence for Configuring the MMC 100/HMI Embedded*

▄

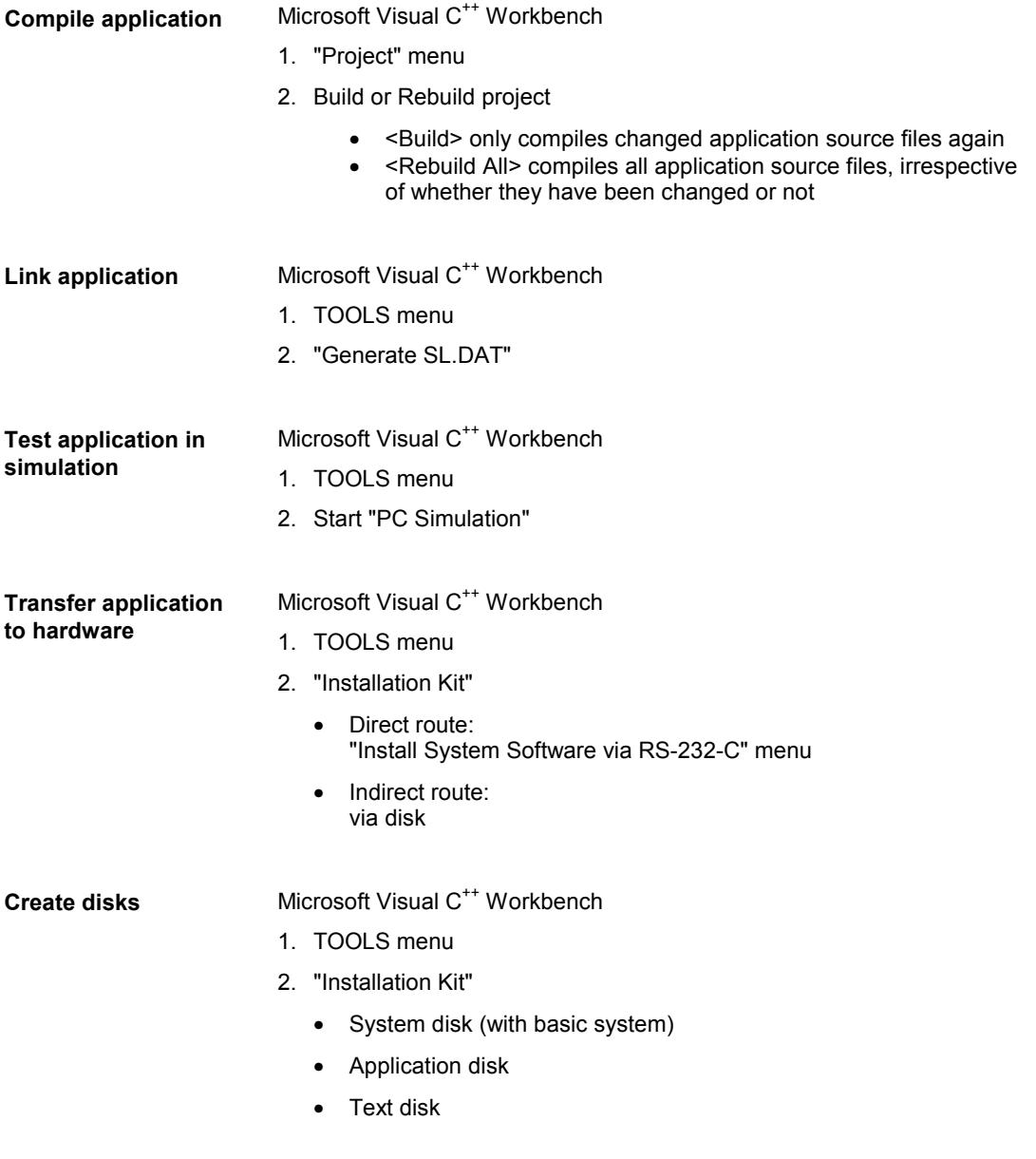

# **Compiler Error Messages**

# **7**

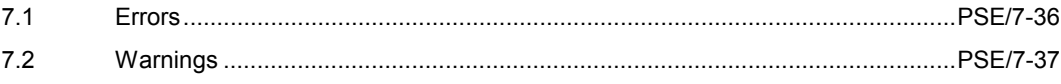

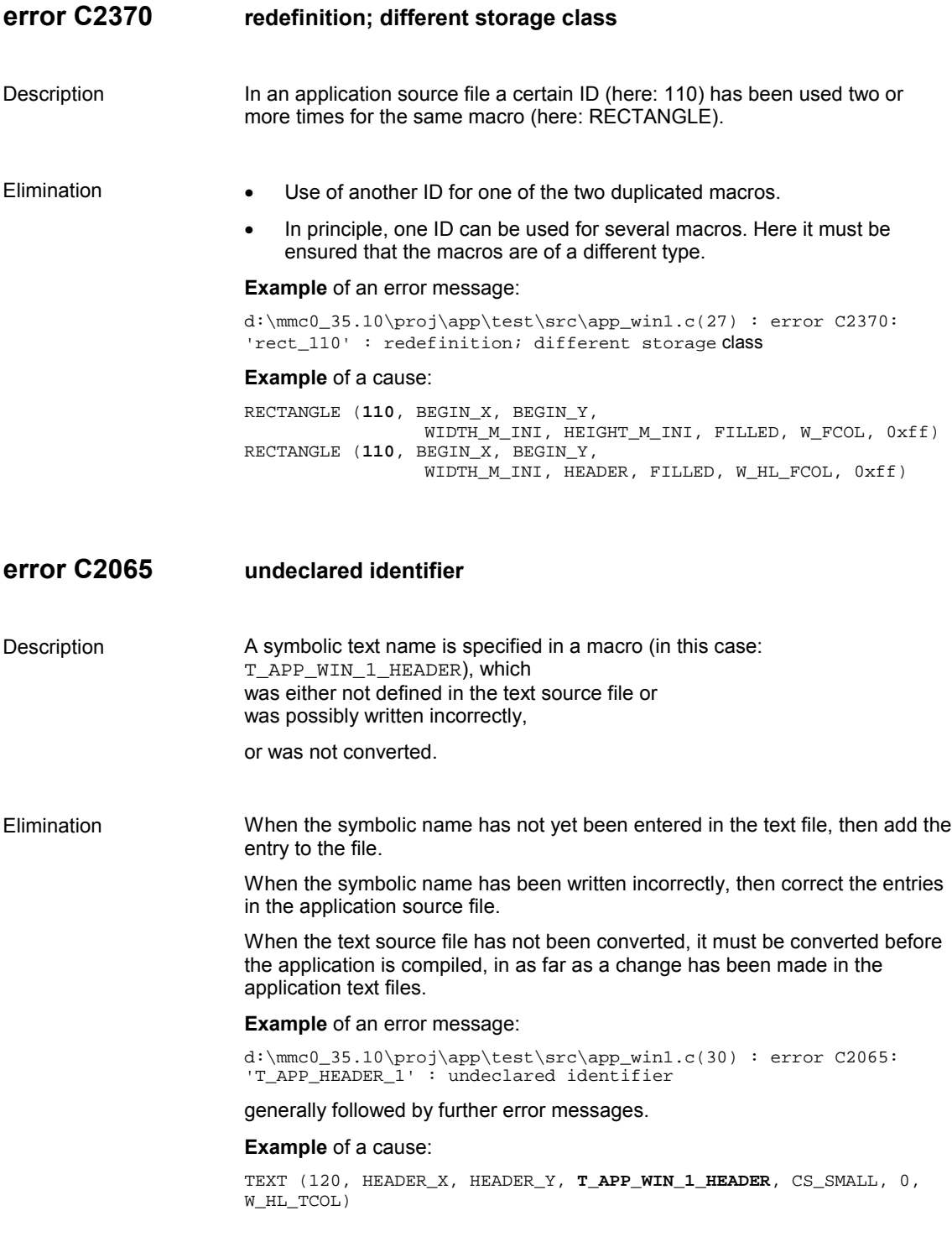

## **fatal error C1083 cannot open include file: '...': No such file or directory**

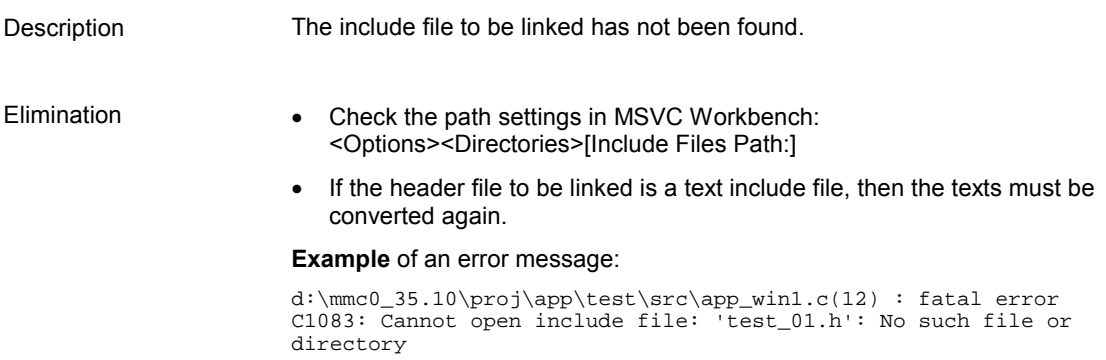

# **7.2 Warnings**

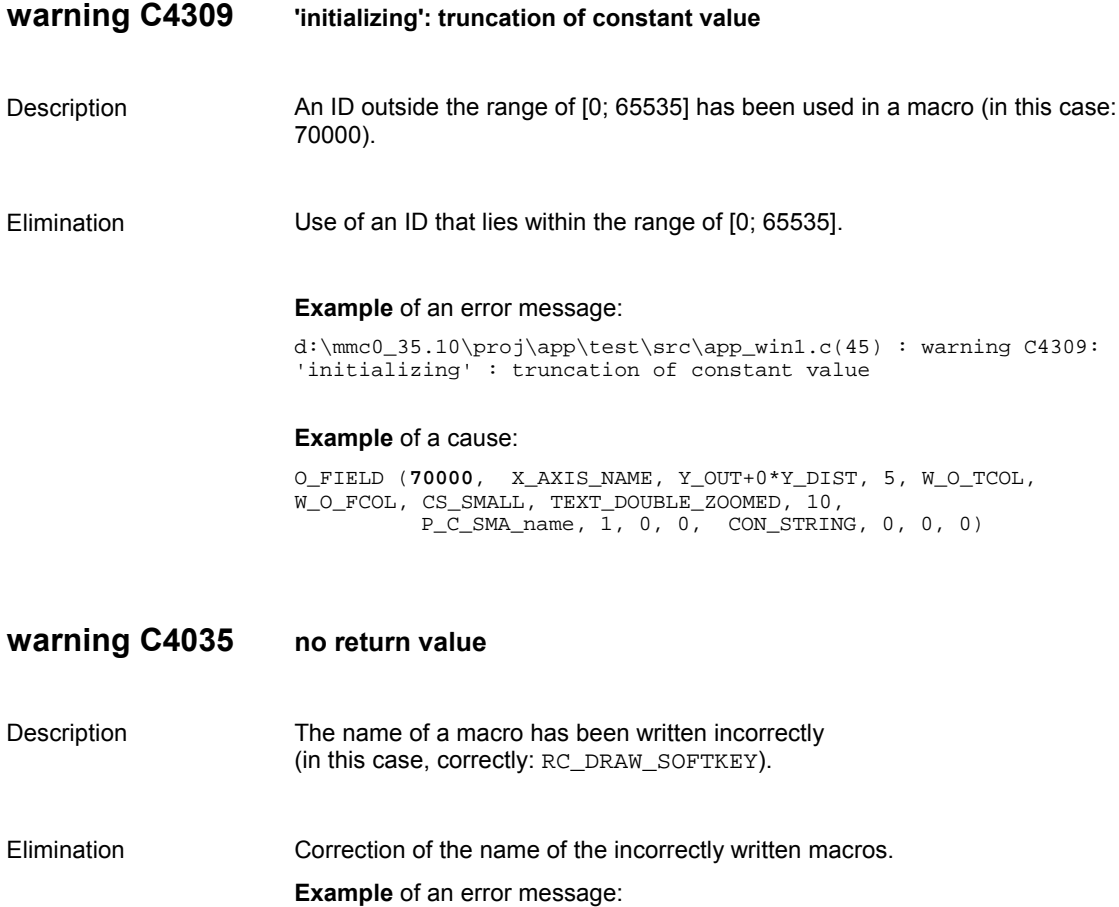

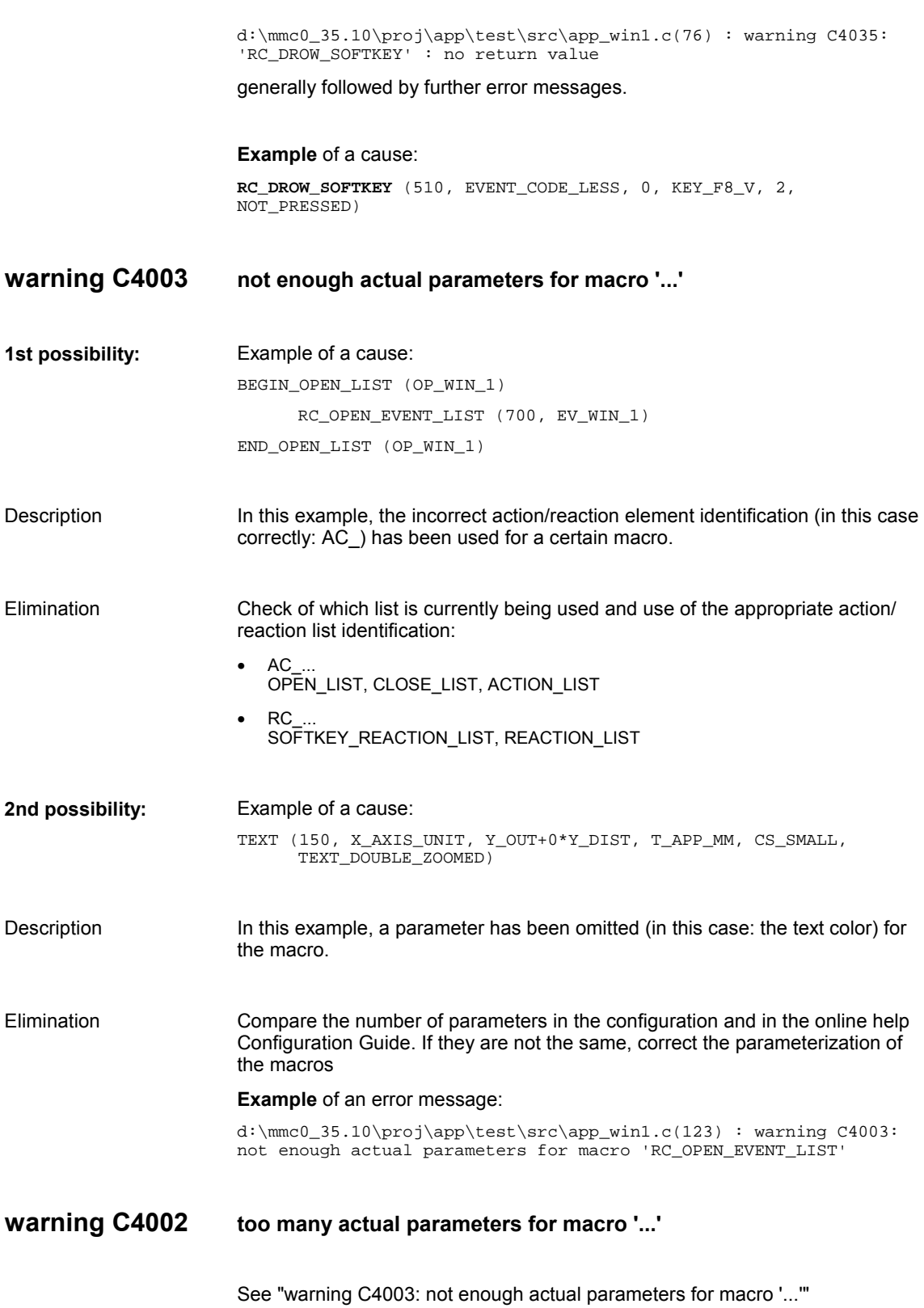

▄

# **Examples**

# 8

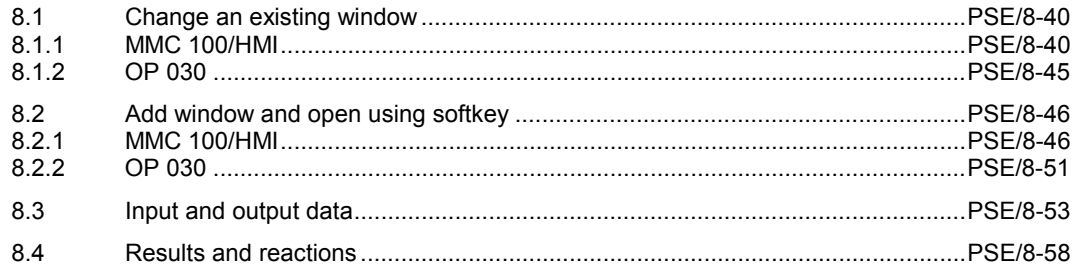

# **8.1 Change an existing window**

### **8.1.1 MMC 100/HMI**

**Task**

- 1. Replace the header text of one window in the application by another text.
- 2. Give a horizontal softkey the designation "Go to Win2".

### **Overview**

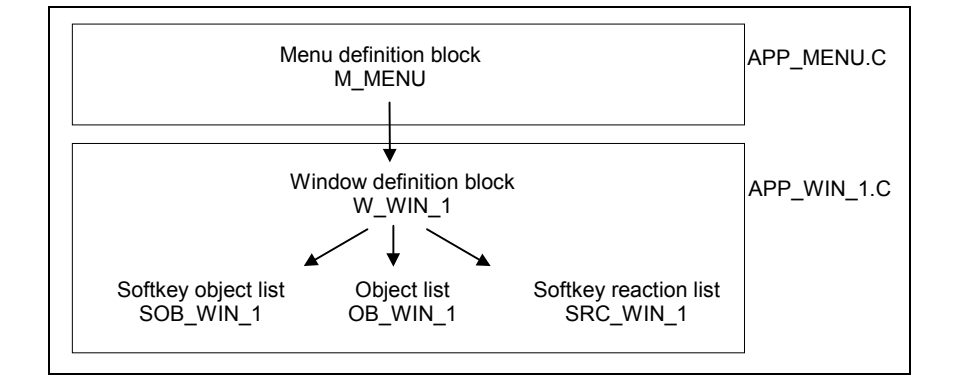

#### **Notes**

- The configuration texts can be found in the files ..\PROJ\APP\OEM\_1\TEXT\D,G,...\OEM\_1.TXT
- When the texts have been changed, it is always necessary to carry out a text converter run and for the application to be compiled.
- The softkey designations can be found in the softkey object list. Configuration Guide: SOFTKEY

### **SOLUTION**

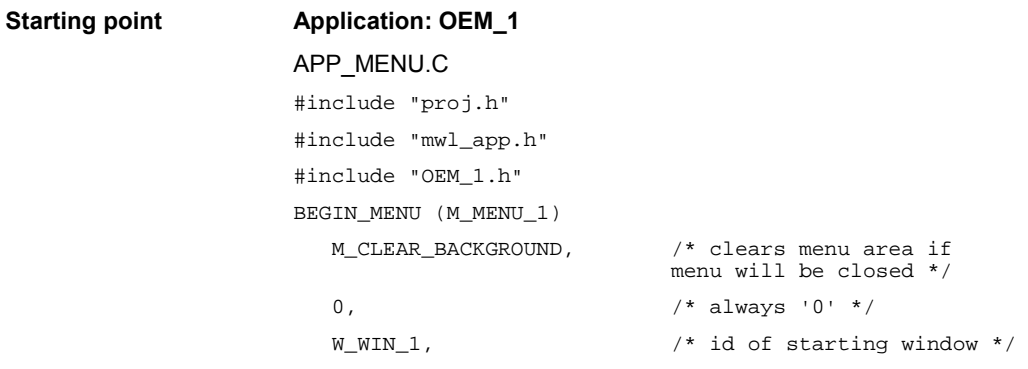

```
 X_M_INI, Y_M_INI, /* starting position of menu area */
   WIDTH_M_INI, HEIGHT_M_INI, /* width and height of menu area */
  BK_CL_FCOL, \frac{1}{2} /* background color */
  NULL, \sqrt{\phantom{a}} no OPEN LIST \prime /
  NULL \frac{1}{2} /* no CLOSE_LIST */
END_MENU (M_MENU_1)
APP_WIN1.C
#include "proj.h"
#include "mwl_app.h"
#include "OEM_1.h"
BEGIN_OBJECT_LIST (OB_WIN_1)
     /* clearing and repainting window rectangle */
    RECTANGLE (100, \frac{1}{100}, \frac{1}{100}, \frac{1}{100}, \frac{1}{100}, \frac{1}{100}BEGIN_X, BEGIN_Y, / / x-, y-position */
                  WIDTH_M_INI, HEIGHT_M_INI,/* width, height of 
                                          rectangle */
                 FILLED, /* filled with W_FCOL */
                      W_FCOL, /* color of window */
                      0xff) /* style of border */
     /* painting window header */
     RECTANGLE (110, BEGIN_X, BEGIN_Y, WIDTH_M_INI, HEADER,
             FILLED, W_HL_FCOL, 0xff)
     /* printing window header text */
     TEXT (120, / id */
     HEADER_X, HEADER_Y, /* x-, y-position */
     T_APP_WIN_1_HEADER, /* textname */
             CS_SMALL, /* character set */
              0, /* no attributes */W_HL_TCOL) /* header-text color */
END_OBJECT_LIST (OB_WIN_1)
BEGIN_SOFTKEY_OBJECT_LIST (SOB_WIN_1)
     /* horizontal softkeys */
     SOFTKEY (200, /* id */ 0, /* softkeytext */
                 KEY_F1, /* softkeycode */
                  2, /* softkeylines */
                 NOT_PRESSED)/* softkeystatus */
     SOFTKEY (210, 0, KEY_F2, 2, NOT_PRESSED)
     SOFTKEY (220, 0, KEY_F3, 2, NOT_PRESSED)
     SOFTKEY (230, 0, KEY_F4, 2, NOT_PRESSED)
     SOFTKEY (240, 0, KEY_F5, 2, NOT_PRESSED)
     SOFTKEY (250, 0, KEY_F6, 2, NOT_PRESSED)
     SOFTKEY (260, 0, KEY_F7, 2, NOT_PRESSED)
     SOFTKEY (270, 0, KEY_F8, 2, NOT_PRESSED)
     /* vertical softkeys */
     SOFTKEY (280, 0, KEY_F1_V, 2, NOT_PRESSED)
```

```
SOFTKEY (290, 0, KEY_F2_V, 2, NOT_PRESSED)
        SOFTKEY (300, 0, KEY_F3_V, 2, NOT_PRESSED)
        SOFTKEY (310, 0, KEY_F4_V, 2, NOT_PRESSED)
        SOFTKEY (320, 0, KEY_F5_V, 2, NOT_PRESSED)
        SOFTKEY (330, 0, KEY_F6_V, 2, NOT_PRESSED)
        SOFTKEY (340, 0, KEY_F7_V, 2, NOT_PRESSED)
        SOFTKEY (350, 0, KEY_F8_V, 2, NOT_PRESSED)
END_SOFTKEY_OBJECT_LIST (SOB_WIN_1)
BEGIN_WINDOW (W_WIN_1)
        0, \frac{1}{2} \frac{1}{2} \frac{1}{2} \frac{1}{2} \frac{1}{2} \frac{1}{2} \frac{1}{2} \frac{1}{2} \frac{1}{2} \frac{1}{2} \frac{1}{2} \frac{1}{2} \frac{1}{2} \frac{1}{2} \frac{1}{2} \frac{1}{2} \frac{1}{2} \frac{1}{2} \frac{1}{2} \frac{1}{2} \frac{1}{2} \frac{1}{2}0, 0, \frac{1}{2} /* rel. window starting
                                                    position to menu */
        WIDTH_M_INI, HEIGHT_M_INI, /* width and height of window
                                                     area */
        W_BCOL, \sqrt{\phantom{a}} window border color \prime /
        \texttt{W\_FCOL} , \hspace{1.5cm}\texttt{W\_FCOL} , \hspace{1.5cm}\texttt{W\_FCOL} , \hspace{1.5cm}\texttt{W\_FCOL}NULL, /* no channel group */
        NULL, / \ast no OPEN LIST \ast/
        NULL, \qquad \qquad /* no CLOSE _LIST */ \qquadOBJECT_LIST_PTR (OB_WIN_1),
                                                     /* activate OBJECT_LIST<br>'OB_WIN_1' */
        \hspace{1.6cm}{\tt \textcolor{black} \textbf{NULL}\textcolor{black} \textbf{,}} \hspace{1.5cm} \textbf{\textcolor{black} \textbf{NULL}\textcolor{black} \textbf{,}} \hspace{1.5cm} \textbf{\textcolor{black} \textbf{N}}\textcolor{black} \textbf{\textcolor{black} \textbf{N}}\textcolor{black} \textbf{\textcolor{black} \textbf{,}} \textbf{\textcolor{black} \textbf{,}} \hspace{1.5cm} \textbf{\textcolor{black} \textbf{,}} \hspace{1.5cm} \textbf{\textcolor{black} \textbf{,}} \hspace{1.5cm} \textbf{\textcolor{black} \textbfSOFTKEY_OBJECT_LIST_PTR (SOB_WIN_1),
                                                       /* activateSOFTKEY_OBJECT_
                                                     LIST 'SOB_WIN_1' */
        NULL /* no SOFTKEY_REACTION_
                                                     LIST */
END_WINDOW (W_WIN_1)
OEM_1.TXT:
T_APP "OEM_1"
T_APP_WIN_1_HEADER "My first window"
AP_L_DIR.H:
/* APP_MENU.C */EXTERN_MENU (M_MENU_1) /* First entry, never change
                                          1!1!1 */
/* APP_WIN1.C */EXTERN_WINDOW (W_WIN_1)
EXTERN_OBJECT_LIST (OB_WIN_1)
EXTERN_SOFTKEY_OBJECT_LIST (SOB_WIN_1)
1. Open the OEM_1.TXT file in the Microsoft Visual C<sup>++</sup> Workbench in the
    relevant language directory.
```
- 2. Replace the entry after "T\_APP\_WIN\_1\_Header": "My first window" with any text.
- 3. Initiate the text converter run so that the change will be applied.

**Change header text**

**of window**

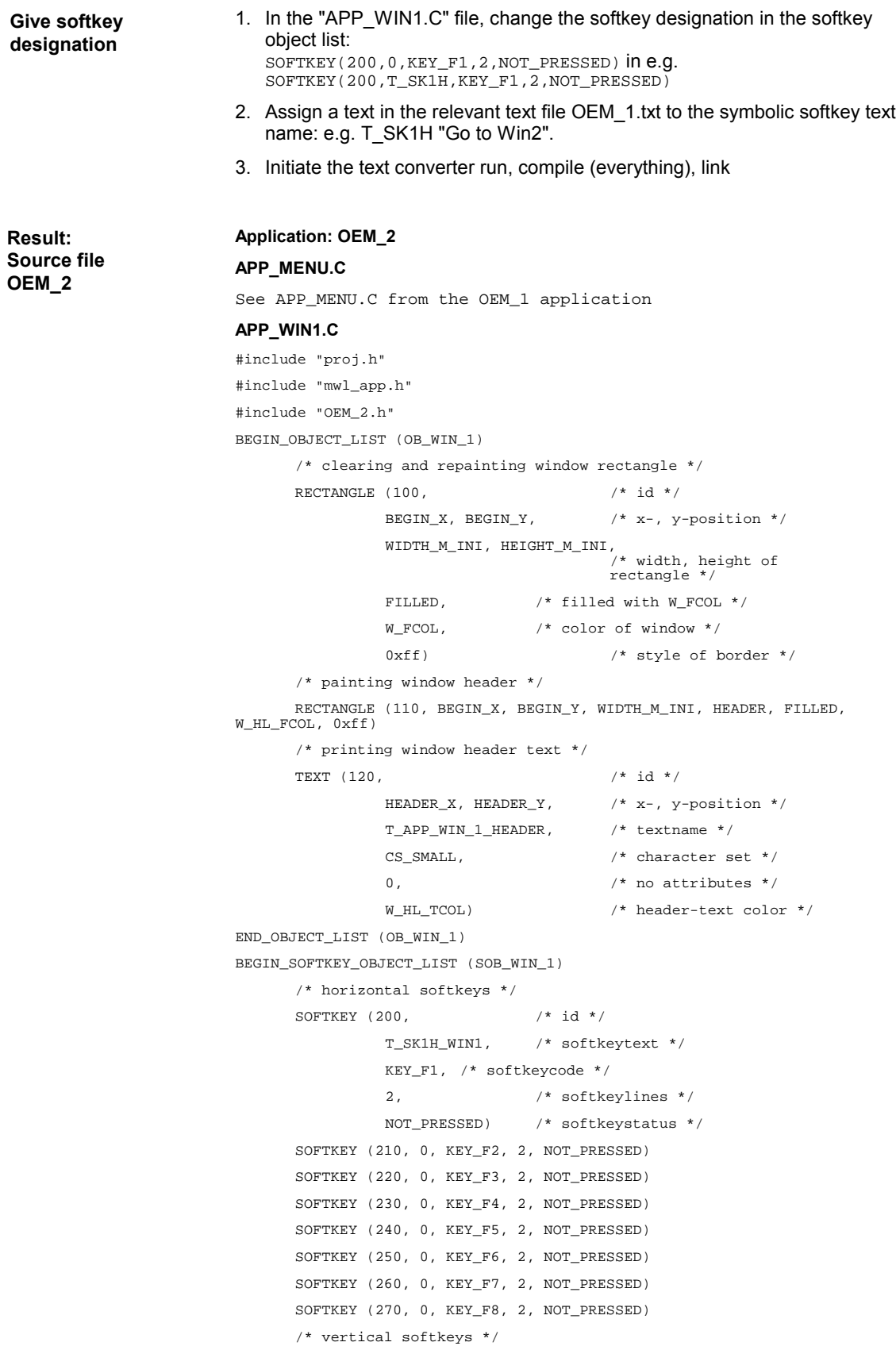

```
SOFTKEY (280, 0, KEY_F1_V, 2, NOT_PRESSED)
      SOFTKEY (290, 0, KEY_F2_V, 2, NOT_PRESSED)
      SOFTKEY (300, 0, KEY_F3_V, 2, NOT_PRESSED)
      SOFTKEY (310, 0, KEY_F4_V, 2, NOT_PRESSED)
      SOFTKEY (320, 0, KEY_F5_V, 2, NOT_PRESSED)
      SOFTKEY (330, 0, KEY_F6_V, 2, NOT_PRESSED)
      SOFTKEY (340, 0, KEY_F7_V, 2, NOT_PRESSED)
      SOFTKEY (350, 0, KEY_F8_V, 2, NOT_PRESSED)
END_SOFTKEY_OBJECT_LIST (SOB_WIN_1)
BEGIN_WINDOW (W_WIN_1)
      0, \qquad \qquad /* no attribute */
       0, 0, \frac{1}{x} rel. window starting position to menu */
      WIDTH_M_INI, HEIGHT_M_INI,
                            width and height of window
                                  area */
      W_BCOL, \sqrt{\phantom{a}} /* window border color */
      \texttt{W\_FCOL} , \hspace{1.5cm} /* window background color */  
      NULL, /* no channel group */
      NULL, \sqrt{\phantom{a}} no OPEN_LIST \prime /
      NULL, \hspace{1.6cm} /* no CLOSE _LIST */ \hspace{1.6cm}OBJECT_LIST_PTR (OB_WIN_1),
                                  /* activate OBJECT_LIST
'OB_WIN_1' */
      \hspace{1.6cm} \texttt{\hspace{1.5cm}}^{\text{\normalsize{\tiny{\text{NULL}}}}}\,,SOFTKEY_OBJECT_LIST_PTR (SOB_WIN_1),
                          /* activate SOFTKEY_OBJECT_LIST 
'SOB_WIN_1' */
      NULL /* no SOFTKEY REACTION LIST */
```
END\_WINDOW (W\_WIN\_1)

### **OEM\_2.TXT:**

T\_APP "OEM\_2" T\_APP\_WIN\_1\_HEADER "OEM: My first window" T\_SK1H\_WIN1 "go to%n Win 2" **AP\_L\_DIR.H:**  $/*$  APP\_MENU.C  $*/$ EXTERN\_MENU (M\_MENU\_1) /\* APP\_WIN1.C \*/ EXTERN\_WINDOW (W\_WIN\_1) EXTERN\_OBJECT\_LIST (OB\_WIN\_1) EXTERN\_SOFTKEY\_OBJECT\_LIST (SOB\_WIN\_1)

### **8.1.2 OP 030**

**Task**

- 1. Replace the header text of one window in the application by another text.
- 2. Give a horizontal softkey the designation "Go to Win2".

### **Overview**

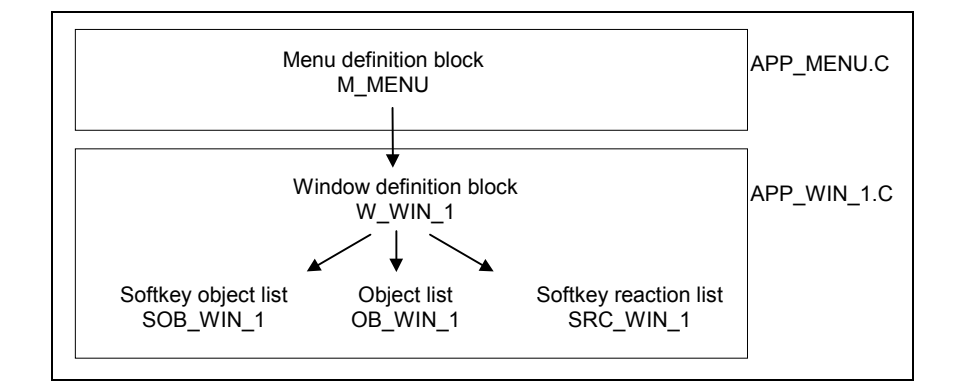

### **Notes**

- The configuration texts can be found in the files ..\PROJ\APP\OEM\_1\TEXT\D,G,...\OEM\_1.TXT
- When the texts have been changed, it is always necessary to carry out a text converter run and for the application to be compiled.
- The softkey designations can be found in the softkey object list. Configuration Guide: SOFTKEY

### **SOLUTION**

### **Change header text of window**

Microsoft Visual C++ Workbench.

- 1. Open OEM\_1.txt file in the relevant language directory.
- 2. Replace the entry "T\_APP\_WIN\_1HEADER" with "....".
- 3. Initiate the text converter run so that the change will be applied.

### **Give softkey designation**

1. In the "APP\_WIN.C" file, change the softkey designation in the softkey object list SOFTKEY(200,0, KEY\_F1,2, NOT\_PRESSED) in e.g.

SOFTKEY(200,T\_SK1H,KEY\_F1,2,NOT\_PRESSED)

2. Assign a text in the relevant text file OEM 1.txt to the symbolic softkey text name:

e.g. T\_SK1H "Go to Win2".

3. Initiate the text converter run, compile (everything), link.

# **8.2 Add window and open using softkey**

### **8.2.1 MMC 100/HMI**

**Task**

1. Add a window to the application.

2. Press the softkey to close the window currently open and open the other one in each case.

### **Overview**

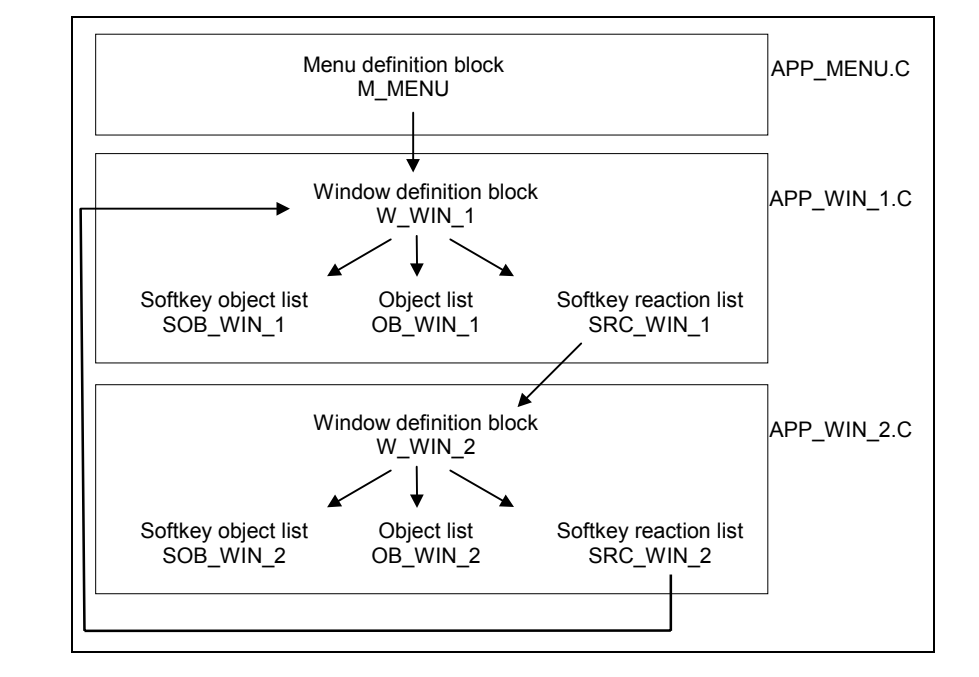

- Link an additional application source file into the MSVC Workbench application makefile: <Project> <Edit...> menu.
- Each list to which an application is added must be entered in the application list directory AP\_L\_DIR.H with an appropriate external reference.
- Close the windows: Configuration Guide: CLOSE\_WINDOW
- Open the windows: Configuration Guide: OPEN\_WINDOW
- A window can be activated (once) via a reference in the menu definition block. It is closed again automatically when the menu definition block is closed.

**Operating steps**

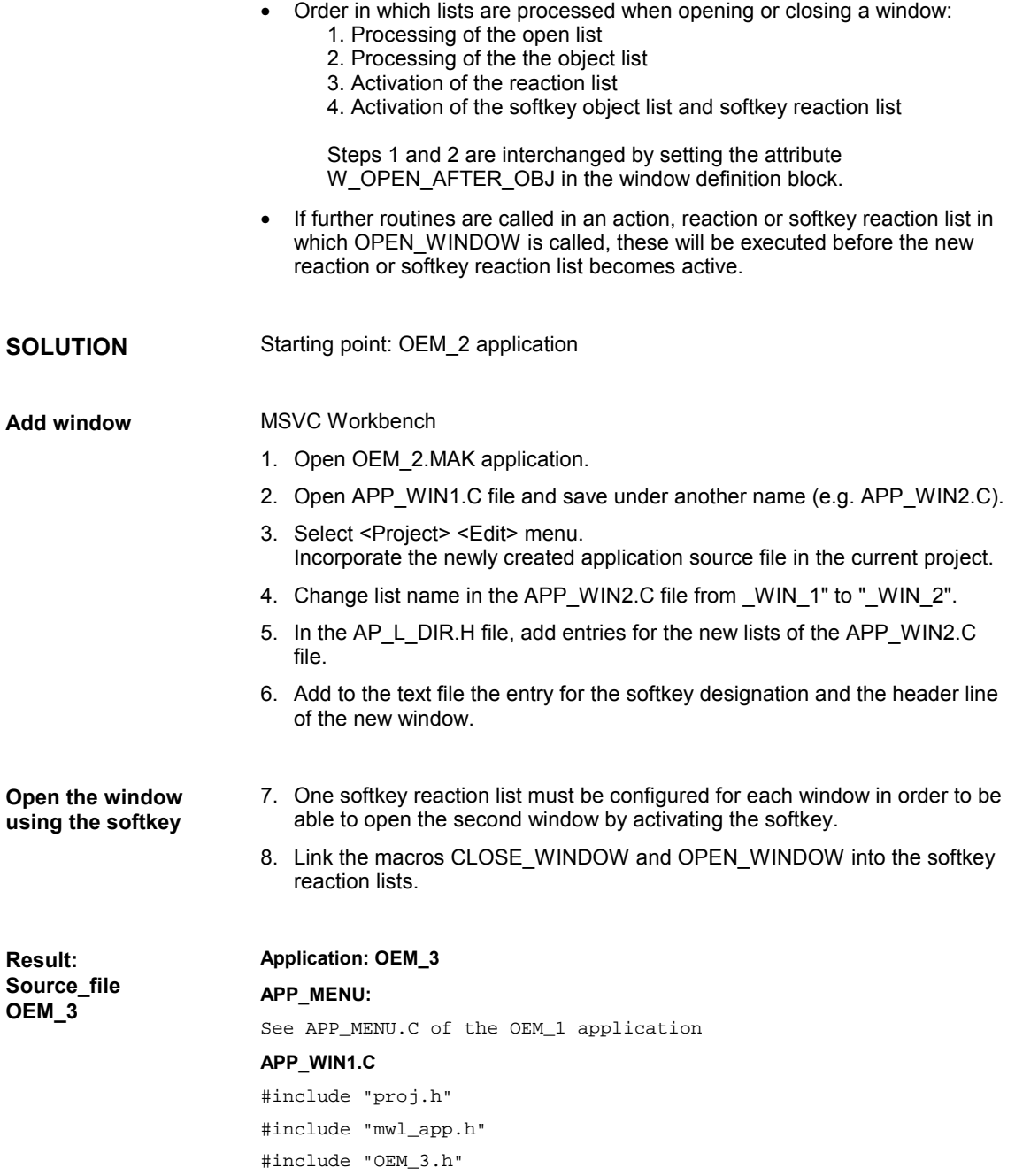

EXTERN\_SOFTKEY\_OBJECT\_LIST (SOB\_CLEAR\_SOFTKEYS)

```
BEGIN_OBJECT_LIST (OB_WIN_1)
     /* clearing and repainting window rectangle */
     RECTANGLE (100, \frac{1}{10} ) \frac{1}{10} + \frac{1}{10} + \frac{1}{10}BEGIN_X, BEGIN_Y, /* x-, y-position */
             WIDTH_M_INI, HEIGHT_M_INI,
                                  /* width, height of
                                 rectangle */
             FILLED, \frac{1}{2} /* filled with W_FCOL */
             W_FCOL, /* color of window */
             0xff) /* style of border *//* painting window header */
     RECTANGLE (110, BEGIN_X, BEGIN_Y, WIDTH_M_INI, HEADER, 
     FILLED, W_HL_FCOL, 0xff)
     /* printing window header text */
     TEXT (120, / * id * / ...HEADER_X, HEADER_Y, /* x-, y-position */
     T_APP_WIN_1_HEADER, /* textname */
     CS_SMALL, /* character set */
     0, \qquad \qquad /* no attributes */
     W_HL_TCOL) /* header-text color */
END_OBJECT_LIST (OB_WIN_1)
BEGIN_SOFTKEY_OBJECT_LIST (SOB_WIN_1)
     MACRO (200, 0, 0, SOFTKEY_OBJECT_LIST_PTR
(SOB_CLEAR_SOFTKEYS))
     SOFTKEY (210, /* id */ T_SK1H_WIN1, /* softkeytext */
               KEY_F1, /* softkeycode */
               2, /* softkeylines */
               NOT_PRESSED) /* softkeystatus */
END_SOFTKEY_OBJECT_LIST (SOB_WIN_1)
BEGIN_SOFTKEY_REACTION_LIST (SRC_WIN_1)
     RC\_CLOSE\_WINDOW (300, /* id * /KEY_F1, \overline{ } /* softkeycode */
                    W_WIN_1, /* name of window */LOCAL, \frac{1}{2} /* menutyp */
                    1) /* clears window */
     RC_OPEN_WINDOW (310, /* id */ KEY_F1, /* softkeycode */
                     W_WIN_2, * name of window */LOCAL) /* menutyp */END_SOFTKEY_REACTION_LIST (SRC_WIN_1)
BEGIN_WINDOW (W_WIN_1)
     0, \frac{1}{2} /* no attribute */
     0, 0, \sqrt{2} rel. window starting position
                           to menu */
     WIDTH_M_INI, HEIGHT_M_INI,
                           /* width and height of window 
                           area */
     W_BCOL, /* window border color */
```

```
W_FCOL, /* window background color */
NULL, /* no channel group */
NULL, \sqrt{\phantom{a}} no OPEN_LIST \prime /
NULL, /* no CLOSE_LIST */
OBJECT_LIST_PTR (OB_WIN_1),
                     /* activate OBJECT_LIST
                     'OB_WIN_1' */
NULL, /* no REACTION_LIST */
SOFTKEY_OBJECT_LIST_PTR (SOB_WIN_1),
                     /* activate SOFTKEY_OBJECT_LIST 
                     'SOB_WIN_1' */
SOFTKEY_REACTION_LIST_PTR (SRC_WIN_1)
                     /* activates SOFTKEY_REACTION_LIST 
                     'SRC_WIN_1' */
```
END\_WINDOW (W\_WIN\_1)

#### **APP\_WIN2.C:**

```
#include "proj.h"
#include "mwl_app.h"
#include "OEM_3.h"
#include "nb_app.h"
EXTERN_SOFTKEY_OBJECT_LIST (SOB_CLEAR_SOFTKEYS)
BEGIN_OBJECT_LIST (OB_WIN_2)
     RECTANGLE (1100, BEGIN_X, BEGIN_Y, WIDTH_M_INI, 
     HEIGHT_M_INI, FILLED, W_FCOL, 0xff)
     RECTANGLE (1110, BEGIN_X, BEGIN_Y, WIDTH_M_INI, HEADER, 
     FILLED, W_HL_FCOL, 0xff)
     TEXT (1120, HEADER_X, HEADER_Y, T_APP_WIN_2_HEADER, 
     CS_SMALL, 0, W_HL_TCOL)
END_OBJECT_LIST (OB_WIN_2)
BEGIN_SOFTKEY_OBJECT_LIST (SOB_WIN_2)
     MACRO (1200, 0, 0, SOFTKEY_OBJECT_LIST_PTR 
     (SOB_CLEAR_SOFTKEYS))
     SOFTKEY (1210, /* id */
     T_SK1H_WIN2, \frac{1}{2} /* softkeytext */
     KEY_F1, \overline{y} /* softkeycode */
     2, /* softkeylines */
     NOT_PRESSED) /* softkeystatus */
END_SOFTKEY_OBJECT_LIST (SOB_WIN_2)
BEGIN_SOFTKEY_REACTION_LIST (SRC_WIN_2)
     RC_CLOSE_WINDOW (1300, /* id */KEY_F1, /* softkeycode */
                     W_WIN_2, \frac{1}{2} /* name of window */
                     LOCAL, /* menutyp */1) /* clears window */
     RC_OPEN_WINDOW (1310, /* id */KEY_F1, /* softkeycode */
                     W_MIN_1, \qquad /* name of window */
                     \text{LOCAL}) \qquad /* menutyp */
END_SOFTKEY_REACTION_LIST (SRC_WIN_2)
```

```
BEGIN_WINDOW (W_WIN_2)
```
*8 Examples*

```
0,
0, 0,WIDTH_M_INI, HEIGHT_M_INI,
W_BCOL,
W_FCOL,
NULL,
NULL,
NULL,
OBJECT_LIST_PTR (OB_WIN_2),
NULL,
SOFTKEY_OBJECT_LIST_PTR (SOB_WIN_2), /* activates 
SOFTKEY_OBJECT_LIST 'SOB_WIN_2' */
SOFTKEY_REACTION_LIST_PTR (SRC_WIN_2)/* activates 
SOFTKEY_REACTION_LIST 'SRC_WIN_2' */
```
END\_WINDOW (W\_WIN\_2)

### **OEM\_3.TXT:**

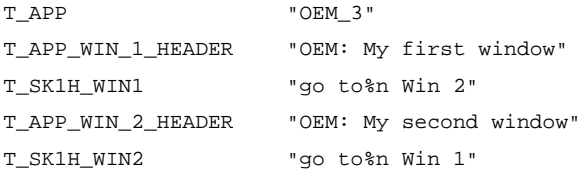

#### **AP\_L\_DIR.H:**

/\* APP\_MENU.C  $*/$ EXTERN\_MENU (M\_MENU\_1 /\* APP\_WIN1.C  $*/$ EXTERN\_WINDOW (W\_WIN\_1) EXTERN\_OBJECT\_LIST (OB\_WIN\_1) EXTERN\_SOFTKEY\_OBJECT\_LIST (SOB\_WIN\_1) EXTERN\_SOFTKEY\_REACTION\_LIST (SRC\_WIN\_1) /\* APP\_WIN2.C \*/ EXTERN\_WINDOW (W\_WIN\_2) EXTERN\_OBJECT\_LIST (OB\_WIN\_2) EXTERN\_SOFTKEY\_OBJECT\_LIST (SOB\_WIN\_2) EXTERN\_SOFTKEY\_REACTION\_LIST (SRC\_WIN\_2)  $/*$  APP\_FNCT.C  $*/$ EXTERN\_SOFTKEY\_OBJECT\_LIST (SOB\_CLEAR\_SOFTKEYS)

### **APP\_FNCT.C:**

#include "proj.h" #include "mwl\_app.h" #include "OEM\_3.h" #include "nb\_app.h" BEGIN\_SOFTKEY\_OBJECT\_LIST (SOB\_CLEAR\_SOFTKEYS) SOFTKEY (10000, 0, KEY\_F1, 2, NOT\_PRESSED) SOFTKEY (10001, 0, KEY\_F2, 2, NOT\_PRESSED)

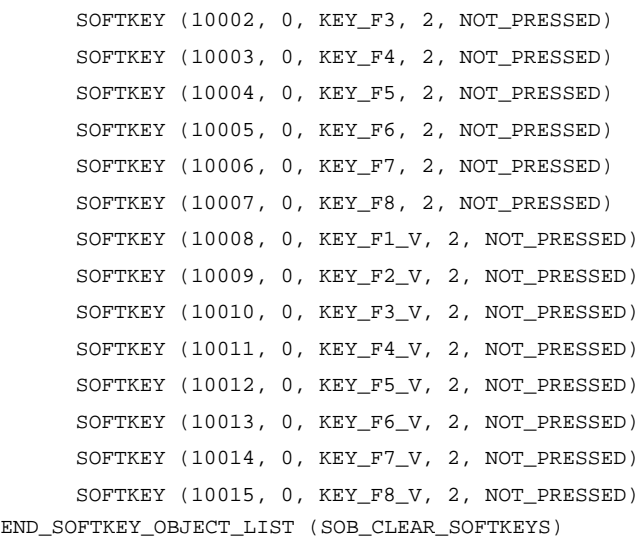

### **8.2.2 OP 030**

**Task**

- 1. Add a window to the application.
- 2. Press the softkey to close the window currently open and open the other one in each case.

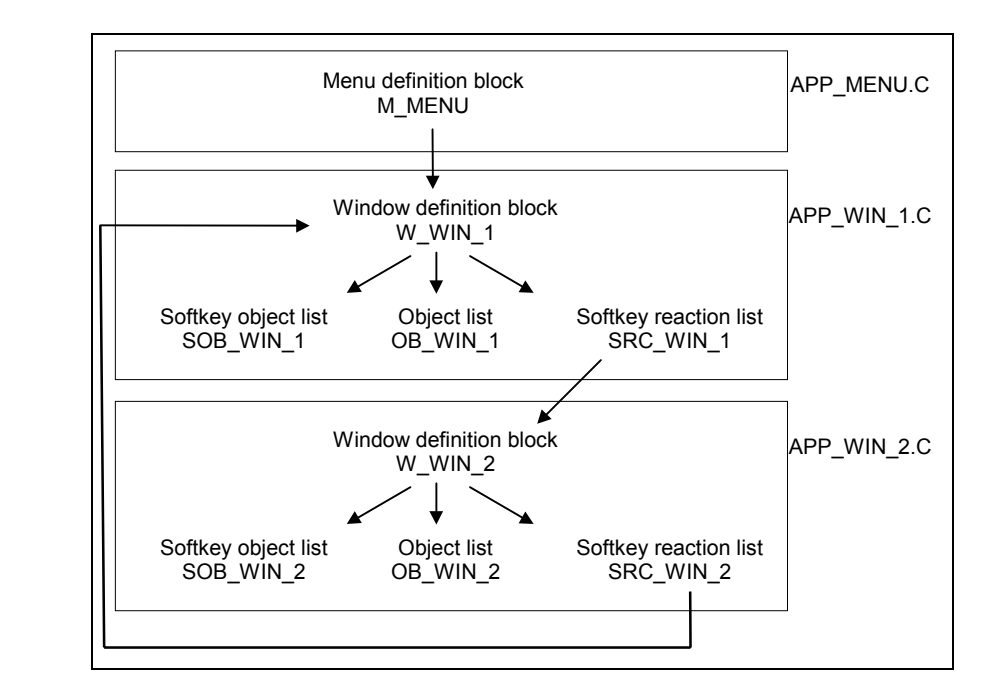

**Overview**

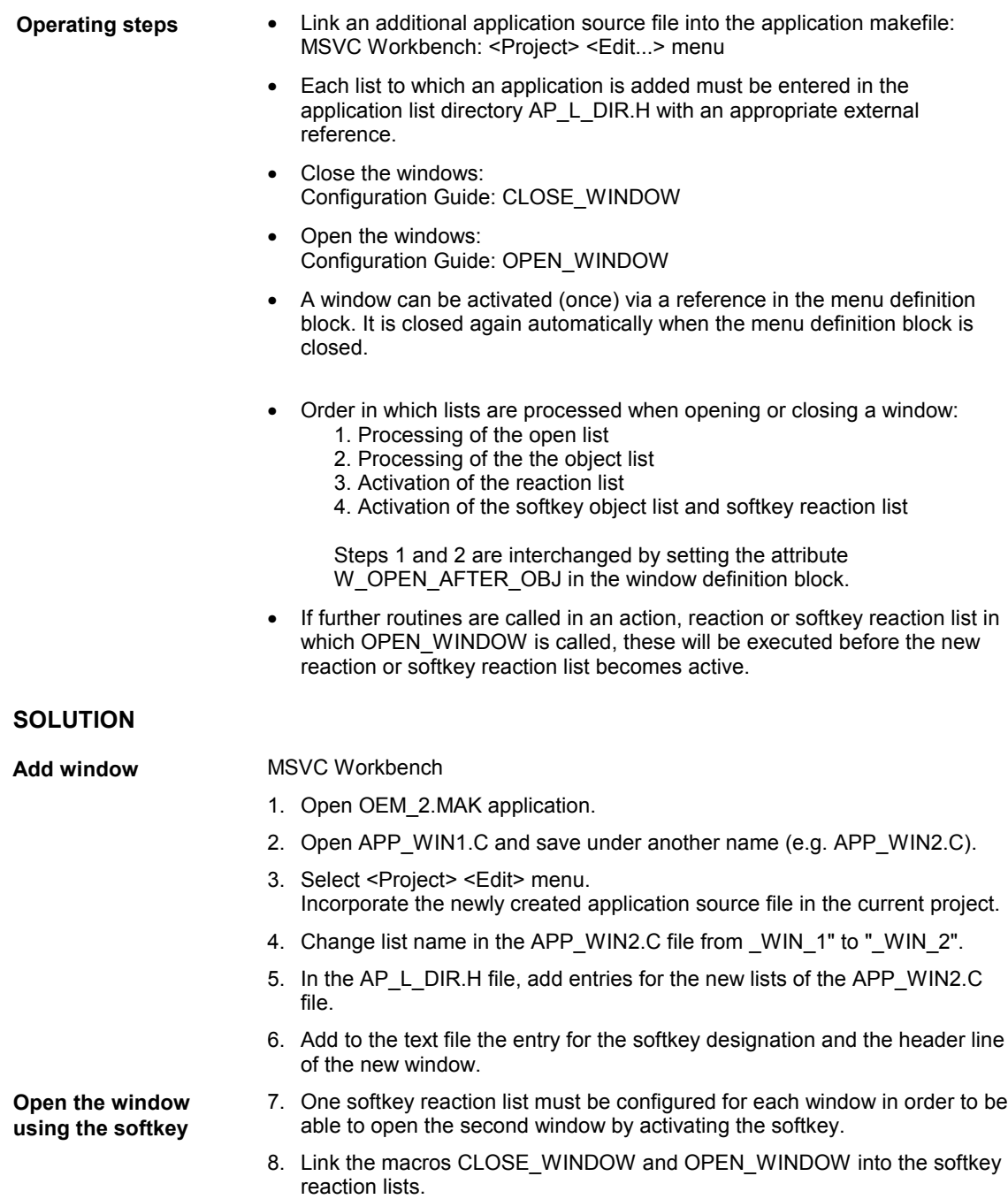
#### **8.3 Input and output data**

**Task**

- 1. The axis name, the current value and the unit of the first axis in the current channel is to be shown in the first window. The font is to be assigned double height and width.
- 2. In the second line, configure an input and output field that shows the current value of R10 and is followed by the comment "R Parameter 10".
- 3. For every entry into the first window, R10 is to be initialized with the value "123.456".
- 4. If the cursor is used in the input/output field for displaying R10, a text with information is to be output in the status line.

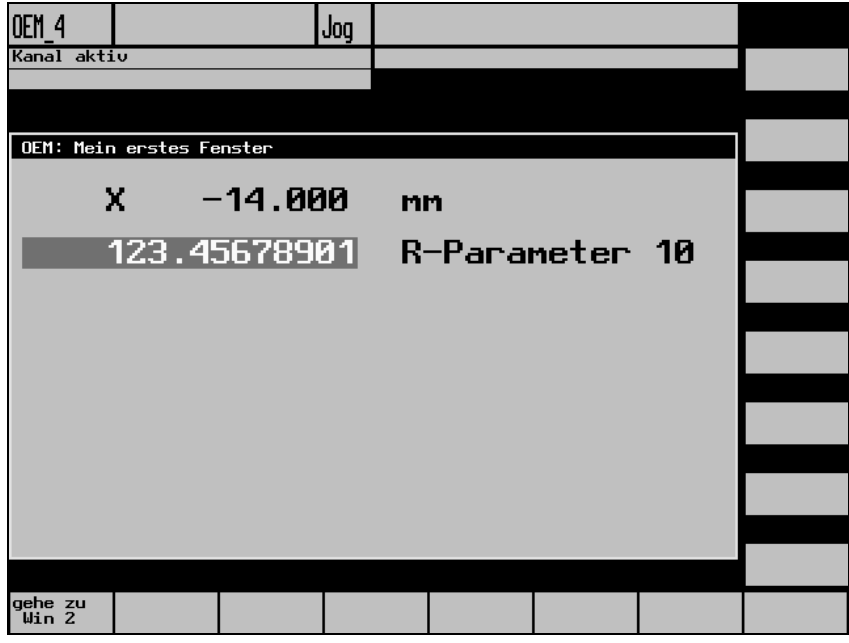

- **Operating steps**
- Dynamic output fields are configured in the object list: Configuring Guide: O\_FIELD, IO\_FIELD
- The symbolic names of the NCK addresses are taken from "BTSS Variables Help".
- The position of the outputs is to be defined in their own header file (e.g. APP\_INCL.H). This file must be included in every application source file in which these defines are used!
- The following parameters for data conversion are used: CON\_STRING: Axis name CON\_DECIMAL (F\_DOUBLE): Axis position, R parameter (see Configuring Guide: Data conversion)
- Data initializations are generally configured in open lists.

• Set a double value: Configuration Guide: SET\_DOUBLE

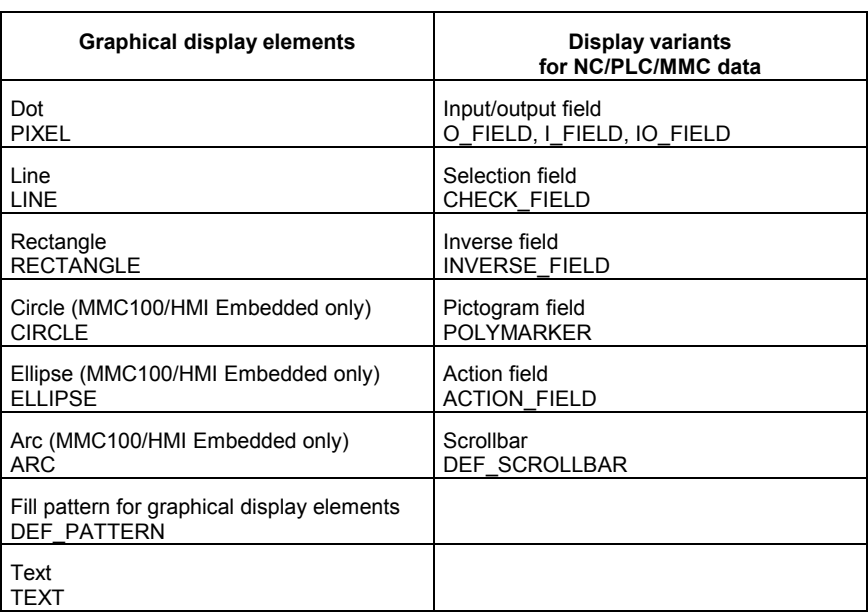

Starting point for the OEM\_3 application **SOLUTION**

- 1. Open the OEM\_3.MAK application in the MSVC Workbench
- 2. Open the APP\_WIN1.C file.
- 3. Configure fields:
	- Output field (O\_FIELD) which displays the axis names.
	- Output field (O\_FIELD) which displays the current axis value.
	- Text output (TEXT) for displaying the unit in "mm".
	- Input/output field (IO\_FIELD) which displays the current value of R10.
	- Text output (TEXT) to display the "R parameter" name.
- 4. Store texts required in the application source files.

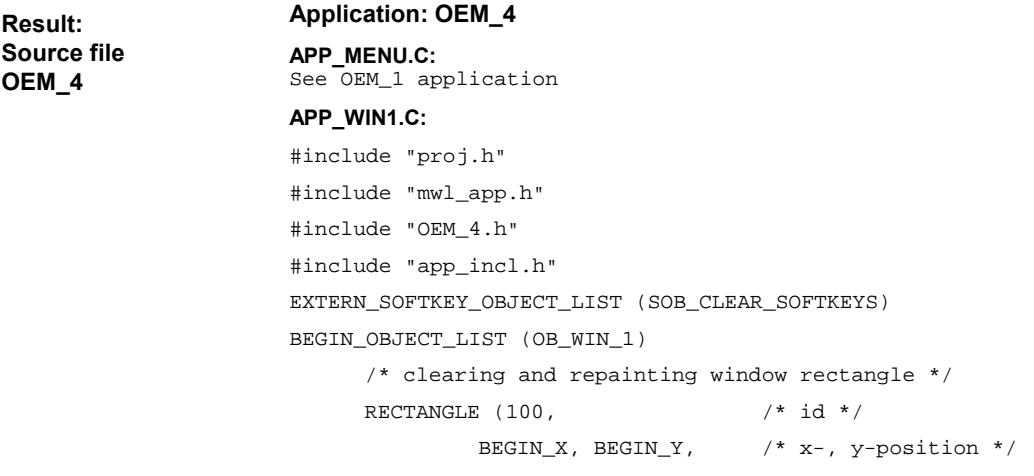

```
WIDTH_M_INI, HEIGHT_M_INI,
                                    /* width, height of
                                   rectangle */
          FILLED, / filled with W FCOL */W_FCOL, \frac{1}{2} /* color of window */
          0xff) /* style of border *//* painting window header */
RECTANGLE (110, BEGIN_X, BEGIN_Y, WIDTH_M_INI, HEADER, 
FILLED, W_HL_FCOL, 0xff)
/* printing window header text */
TEXT (120, / id */
    HEADER_X, HEADER_Y, \frac{x}{x}, y-position */
    T_APP_WIN_1_HEADER, /* textname */
    CS_SMALL, /* character set */
     0, \frac{1}{2} \frac{1}{2} \frac{1}{2} \frac{1}{2} \frac{1}{2} \frac{1}{2} \frac{1}{2} \frac{1}{2} \frac{1}{2} \frac{1}{2} \frac{1}{2} \frac{1}{2} \frac{1}{2} \frac{1}{2} \frac{1}{2} \frac{1}{2} \frac{1}{2} \frac{1}{2} \frac{1}{2} \frac{1}{2} \frac{1}{2} \frac{1}{2}W_HL_TCOL) /* header-text color */
/* show name of first axis of actual channel */
O_FIELD (130, /* id */
     X_AXIS_NAME, Y_OUT+0*Y_DIST, 5,
                                    /* x-, y-position, width in 
                                    characters */
W_O_TCOL, W_O_FCOL, /* text color, background 
                                    color */
CS_SMALL, /* character set */
TEXT_DOUBLE_ZOOMED, /* double height and double 
                                   width */
10, \frac{1}{2} \frac{1}{2} \frac{1}{2} \frac{1}{2} \frac{1}{2} \frac{1}{2} \frac{1}{2} \frac{1}{2} \frac{1}{2} \frac{1}{2} \frac{1}{2} \frac{1}{2} \frac{1}{2} \frac{1}{2} \frac{1}{2} \frac{1}{2} \frac{1}{2} \frac{1}{2} \frac{1}{2} \frac{1}{2} \frac{1}{2} \frac{1}{2P_C_SMA_name, 1, 0, 0, /* adr. of first axis name in
                                   actual channel */
CON_STRING, 0, 0, 0) \qquad /* show data as string */
/* show value of first axis of actual channel */
O_FIELD (140,
         X_AXIS_VALUE, Y_OUT+0*Y_DIST, 10,
         W_O_TCOL, W_O_FCOL,
         CS_SMALL,
         TEXT_DOUBLE_ZOOMED,
          1,
          P_C_SMA_actToolBasePos, 1, 0, 0,/* adr. of first 
          axis val. in act. chan. */
          CON_DECIMAL, F_DOUBLE, 3, 0) /* show data as 
                                            decimal */
/* show unit of first axis of actual channel */
TEXT (150, X_AXIS_UNIT, Y_OUT+0*Y_DIST, T_APP_MM
     0, CS_SMALL, TEXT_DOUBLE_ZOOMED, W_TCOL)
/* show actual value of r-parameter */
IO FIELD (160, /* id */X_R_PAR_VALUE, Y_OUT+1*Y_DIST, 16,
                                    /* x-, y-position, width in 
                                   characters */
          W_IO_TCOL, W_IO_FCOL, /* text and background
                                   color'
```

```
CS_SMALL, /* character set */
               TEXT_DOUBLE_ZOOMED, /* double height and double 
                                     width * /0, 0, 0, 0, \rightarrow \uparrow move cursor to field nr.
                                      [] if arrow keys pressed r, 
                                      l, d, u */
               0, \frac{1}{2} \frac{1}{2} \frac{1}{2} access class */
               1, \frac{1}{\sqrt{4}} data refresh */
               0, /* show text, if cursor is on
                                      this field */
               P_C_RP_rpa, (10+1), 0, 0,
                                      /* address of 
                                      r-parameter 10 */
               CON_DECIMAL, F_DOUBLE, 8, 0)
                                      /* show data as decimal */
      TEXT (170, X_R_PAR_NAME, Y_OUT+1*Y_DIST, T_APP_R_PAR_10, 
            CS_SMALL, TEXT_DOUBLE_ZOOMED, W_TCOL)
END_OBJECT_LIST (OB_WIN_1)
BEGIN_SOFTKEY_OBJECT_LIST (SOB_WIN_1)
      MACRO (200, 0, 0, SOFTKEY_OBJECT_LIST_PTR 
      (SOB_CLEAR_SOFTKEYS))
      SOFTKEY (210, /* id */
                      T_SK1H_WIN1, /* softkeytext */
                      KEY_F1, /* softkeycode */
                      2, \frac{1}{2} /* softkeylines */
                      NOT_PRESSED) /* softkeystatus */
END_SOFTKEY_OBJECT_LIST (SOB_WIN_1)
BEGIN_SOFTKEY_REACTION_LIST (SRC_WIN_1)
      RC\_CLOSE\_WINDOW (300, / * id * /KEY_F1, /* softkeycode */
                      W_MIN_1, \qquad /* name of window */
                      LOCAL, /* menutyp */1) /* clears window *RC_OPEN_WINDOW (310, /* id */KEY_F1, /* softkeycode */
                      W_WIN_2, \frac{1}{2} /* name of window */
                      \text{LOCAL}) \qquad /* menutyp */
END_SOFTKEY_REACTION_LIST (SRC_WIN_1)
BEGIN_WINDOW (W_WIN_1)
      0, \qquad \qquad /* no attribute */
      0, 0, \frac{1}{x} rel. window starting
                                      position to menu */
      WIDTH_M_INI, HEIGHT_M_INI, /* width and height of window
                                     area */
      W_BCOL, /* window border color */
      W_FCOL, /* window background color */
      NULL, \frac{1}{2} and \frac{1}{2} are \frac{1}{2} and \frac{1}{2} are \frac{1}{2} and \frac{1}{2} are \frac{1}{2} and \frac{1}{2} are \frac{1}{2} and \frac{1}{2} are \frac{1}{2} and \frac{1}{2} are \frac{1}{2} and \frac{1}{2} are \frac{1}{2} are \frac{1}{NULL, \sqrt{\phantom{a}} no OPEN_LIST \prime /
     NULL, \hspace{1.6cm} /* no CLOSE_LIST */ \hspace{1.6cm}OBJECT_LIST_PTR (OB_WIN_1), /* activate OBJECT_LIST 
                                      'OB_WIN_1' */
     NULL, \sqrt{\frac{1}{2}} no REACTION LIST \sqrt{\frac{1}{2}}
```

```
SOFTKEY_OBJECT_LIST_PTR (SOB_WIN_1),
                                  /* activateSOFTKEY_OBJECT_
                                  LIST 'SOB_WIN_1' */
     SOFTKEY_REACTION_LIST_PTR (SRC_WIN_1)
                                  /* activates SOFTKEY_
                                  REACTION_LIST 'SRC_WIN_1' */
END_WINDOW (W_WIN_1)
APP_WIN2.C:
see APP_WIN2.C of the OEM_3 application
APP_FNCT.C:
see APP_FNCT.C of the OEM_3 application
AP_L_DIR.H:
/* APP_MENU.C */EXTERN_MENU (M_MENU_1
/* APP_WIN1.C */
EXTERN_WINDOW (W_WIN_1)
EXTERN_OBJECT_LIST (OB_WIN_1)
EXTERN_SOFTKEY_OBJECT_LIST (SOB_WIN_1)
EXTERN_SOFTKEY_REACTION_LIST (SRC_WIN_1)
/* APP_WIN2.C */
EXTERN_WINDOW (W_WIN_2)
EXTERN_OBJECT_LIST (OB_WIN_2)
EXTERN_SOFTKEY_OBJECT_LIST (SOB_WIN_2)
EXTERN_SOFTKEY_REACTION_LIST (SRC_WIN_2)
/* APP_FNCT.C */EXTERN_SOFTKEY_OBJECT_LIST (SOB_CLEAR_SOFTKEYS)
APP_INCL.H:
#define X_AXIS_NAME 10
#define X_AXIS_VALUE 100
#define X_AXIS_UNIT 300
#define Y_OUT 40
#define Y_DIST 40
#define X_R_PAR_VALUE 10
#define X_R_PAR_NAME 300
OEM_4.TXT:
T_APP "OEM_4"
T_APP_WIN_1_HEADER "OEM: My first window"
T_SK1H_WIN1 "go to%n Win 2"
T_APP_WIN_2_HEADER "OEM: My second window"
T_SK1H_WIN2 "go to%n Win 1"
T_APP_MM "mm"
T APP R PAR 10 "R-Parameter 10"
```
### **8.4 Results and reactions**

#### **Task**

1. An event list (EVENT\_LIST) is to be configured which monitors the value of R10 as follows: Event code 1, if the change is from R10  $\leq$  100 to > 100. Event code 2, if the change is from R10  $>$  100 to  $\leq$  100.

- 2. The following is to be configured as the reaction to the event codes: Event code 1: A softkey is to be designated "Reset R10". If this softkey is pressed, the value of R10 is set to 0. Event code 2: The softkey "Reset R10" is to be deleted again. The functionality of the softkey is to be disabled again.
- 3. Event code values must be in the range [10000; 19999]. They can be declared as follows, e.g. in the APP\_INCL.H file: #define EVENT\_CODE\_LESS 10000 #define EVENT\_CODE\_GREATER 10001

#### **Overview**

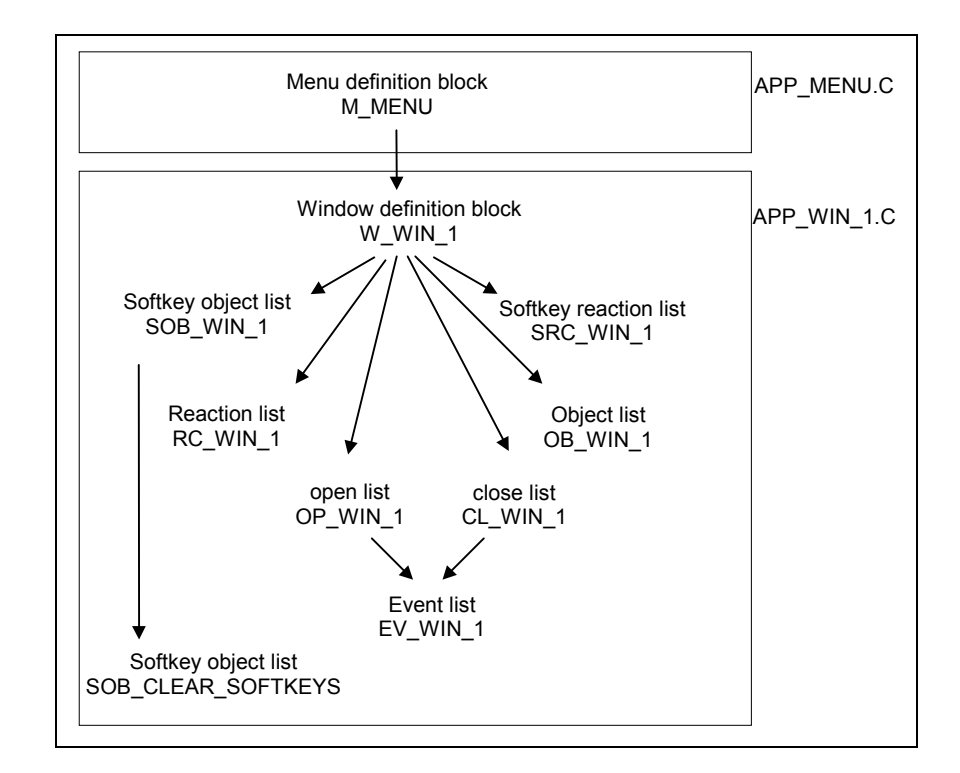

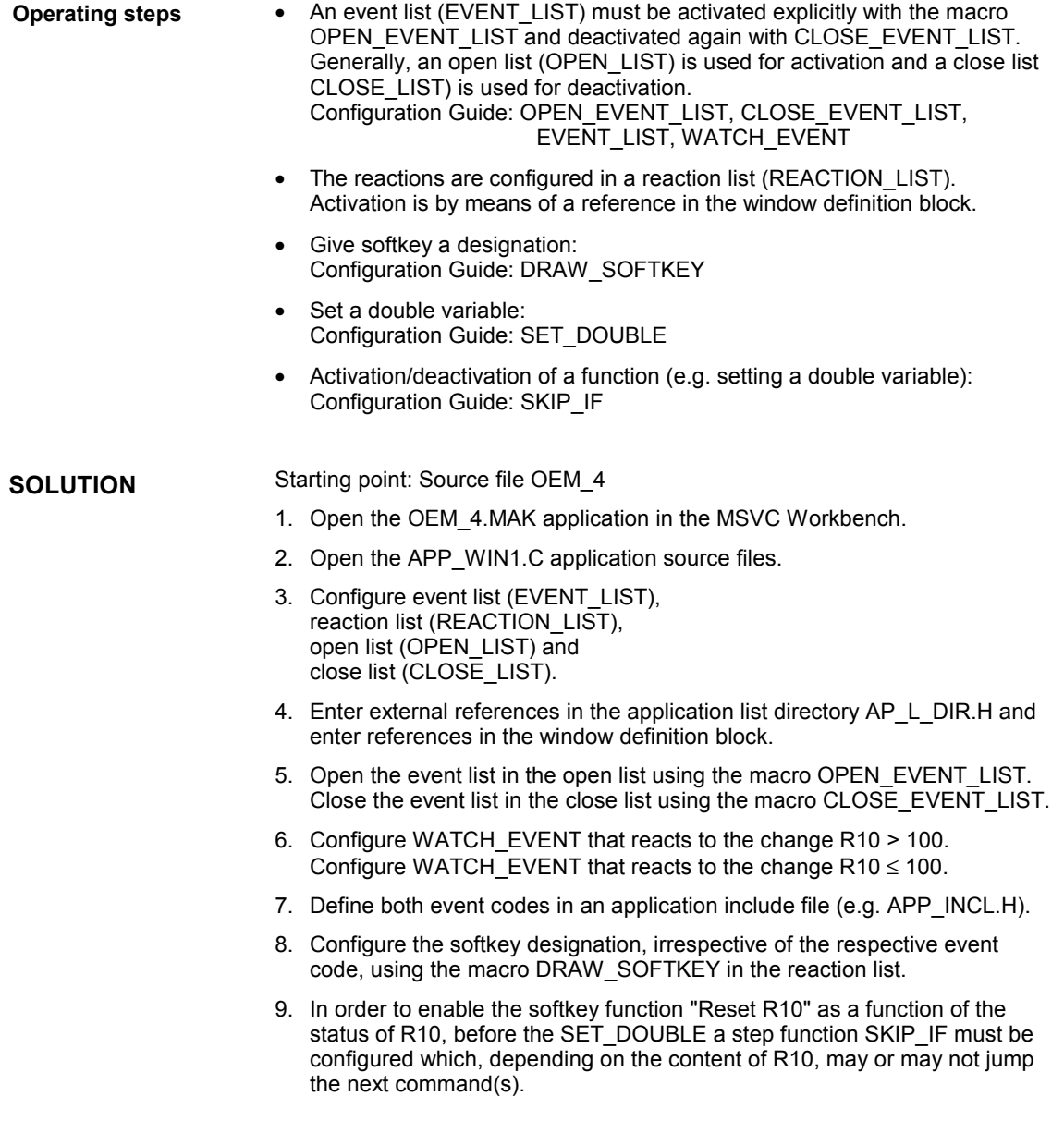

*8 Examples*

```
Application: OEM_5
                           APP_MENU.C:
                           see APP_MENU.C of the OEM_5 application
                           APP_WIN1.C:
                           #include "proj.h"
                           #include "mwl_app.h"
                           #include "OEM_5.h"
                           #include "app_incl.h"
                           EXTERN_SOFTKEY_OBJECT_LIST (SOB_CLEAR_SOFTKEYS)
                           BEGIN_OBJECT_LIST (OB_WIN_1)
                                  \prime^{\star} clearing and repainting window rectangle */
                                  RECTANGLE (100, \qquad \qquad /* id */ \qquadBEGIN_X, BEGIN_Y, \frac{1}{x}, \frac{1}{x}, \frac{1}{y}-position */
                                             WIDTH_M_INI, HEIGHT_M_INI,
                                                                         /* width, height of
                                                                        rectangle */
                                             FILLED, /* filled with W_FCOL */W_FCOL, /* color of window */
                                             0xff) /* style of border *//* painting window header */
                                   RECTANGLE (110, BEGIN_X, BEGIN_Y, WIDTH_M_INI, HEADER, 
                                   FILLED, W_HL_FCOL, 0xff)
                                  /* printing window header text */
                                  TEXT (120, / id */
                                         \verb|HEADER_X|, \verb|HEADER_Y|, \verb|2|, \verb|3|+ \verb|3|+ \verb|3|+ \verb|3|+ \verb|4|+ \verb|4|+ \verb|4|+ \verb|4|+ \verb|4|+ \verb|4|+ \verb|4|+ \verb|4|+ \verb|4|+ \verb|4|+ \verb|4|+ \verb|4|+ \verb|4|+ \verb|4|+ \verb|4|+ \verb|4|+ \verb|4|+ \verb|4|+ \verb|4|+ \verb|4|+ \verb|4|+ \thinspace \verb|4|+ \thinspace \verb|4|+ \thinspace \verb|4|+ \thinspace \verb|4|+ \thinspace \verb|4|+ \thinspace T_APP_WIN_1_HEADER, /* textname */
                                          CS_SMALL, \frac{1}{2} /* character set */
                                          0, \qquad \qquad /* no attributes */
                                          \texttt{W\_HL\_TCOL} /* header-text color */
                                   /* show name of first axis of actual channel */
                                  O_FIELD (130, /* id */
                                             X_AXIS_NAME, Y_OUT+0*Y_DIST, 5,
                                                                         /* x-, y-position, width in 
                                                                         characters */
                                              W_O_TCOL, W_O_FCOL, /* text color, background 
                                                                         color */
                                             \verb|CS_SMALL|, \qquad \qquad \verb|/* character set *|/TEXT_DOUBLE_ZOOMED, /* double height and double 
                                                                        w \cdot d + h \cdot k10, \qquad \qquad /* data refresh */  
                                             P_C_SMA_name, 1, 0, 0,
                                                                         /* adr. of first axis name
                                                                        in act. chan.*/
                                             CON_STRING, 0, 0, 0 /* show data as string */
                                   /* show value of first axis of actual channel */
Result:
Source file
OEM_5
```

```
O_FIELD (140,
              X_AXIS_VALUE, Y_OUT+0*Y_DIST, 10,
              W_O_TCOL, W_O_FCOL,
              CS_SMALL,
              TEXT_DOUBLE_ZOOMED,
              1,
              P_C_SMA_actToolBasePos, 1, 0, 0,
                                     /* adr. of first axis value 
                                    in act. channel */
              CON_DECIMAL, F_DOUBLE, 3, 0)
                                    \frac{1}{x} show data as decimal \frac{x}{x}\prime^{\star} show unit of first axis of actual channel */
     TEXT (150, X_AXIS_UNIT, Y_OUT+0*Y_DIST, T_APP_MM, CS_SMALL, 
     TEXT_DOUBLE_ZOOMED, W_TCOL)
     /* show actual value of r-parameter */
     IO FIELD (160, /* id */X_R_PAR_VALUE, Y_OUT+1*Y_DIST, 16,
                                    /* x-, y-position, width in 
                                    characters */
              W_IO_TCOL, W_IO_FCOL, /* text and background 
                                     color */
              CS_SMALL, /* character set */
              TEXT_DOUBLE_ZOOMED, /* double height and double 
                                   width */
              0, 0, 0, 0, /* move cursor to field nr. 
                                    [] if arrow keys pressed r,
                                    l, d, u */
              0, \frac{1}{2} \frac{1}{2} \frac{1}{2} access class */
              1, /* data refresh */
              0, /* show text, if cursor is on
                                    this field */
              P_C_RP_rpa, (10+1), 0, 0,
                                     /* address of r-parameter 
                                     10 */
              CON_DECIMAL, F_DOUBLE, 8, 0)
                                     /* show data as decimal */
     TEXT (170, X_R_PAR_NAME, Y_OUT+1*Y_DIST, T_APP_R_PAR_10, 
     CS_SMALL,
     TEXT_DOUBLE_ZOOMED, W_TCOL)
END_OBJECT_LIST (OB_WIN_1)
BEGIN_REACTION_LIST (RC_WIN_1)
      RC_DRAW_SOFTKEY (500, EVENT_CODE_GREATER, T_SK8V_WIN_1, 
      KEY_F8_V, 2, NOT_PRESSED)
     RC_DRAW_SOFTKEY (510, EVENT_CODE_LESS, 0, KEY_F8_V, 2, 
     NOT_PRESSED)
END_REACTION_LIST (RC_WIN_1)
```
*8 Examples*

```
BEGIN_EVENT_LIST (EV_WIN_1)
     /* examines the value R10 */
     /* if this value becomes less equal than 100
         the event-code EVENT_CODE_LESS (10000) is sent */
     WATCH_EVENT (400, 1, EVENT_CODE_LESS, /* ID, refresh, event
                                         code to send */
                 FALSE_TO_TRUE|WATCH_LESS_EQUAL,
                                          /* watch attribute */
                F_DOUBLE, \frac{1}{2} /* data typ */
                 100.0, /* compare value */
                 P_C_RP_rpa, (10+1), 0, 0, 0)
                                          /* address of watch 
                                         value */
     /* examines the value in notebook NB_REAC_EVENT_EXAMPLE (nr.
     201) */
     /* if this value becomes greater than 100
         the event-code EVENT_CODE_GREATER (10001) is sent */
     WATCH_EVENT (410, 1, EVENT_CODE_GREATER, 
     FALSE_TO_TRUE|WATCH_GREATER,
                F\_DOUBLE, 100.0, P\_C\_RP\_rpa, (10+1), 0, 0, 0)END_EVENT_LIST (EV_WIN_1)
BEGIN_SOFTKEY_OBJECT_LIST (SOB_WIN_1)
     MACRO (200, 0, 0, SOFTKEY OBJECT LIST PTR
     (SOB_CLEAR_SOFTKEYS))
     SOFTKEY (210, \frac{1}{10} /* id */
             T_SK1H_WIN1, /* softkeytext */
              KEY_F1, /* softkeycode */
              2, /* softkeylines */
              NOT_PRESSED) /* softkeystatus */
END_SOFTKEY_OBJECT_LIST (SOB_WIN_1)
BEGIN_SOFTKEY_REACTION_LIST (SRC_WIN_1)
     RC_CLOSE_WINDOW (300, /* id */KEY_F1, /* softkeycode */
                    W_MIN_1, \qquad /* name of window */
                    LOCAL, /* menutyp */1) /* clears window */
     RC\_OPEN\_WINDOW (310, /* id * /KEY_F1, /* softkeycode */
                    W_MIN_2, /* name of window */LOGAL) /* menutyp */RC_C_D_SKIP_IF (320, KEY_F8_V, 1, 100.0, GREATER_EQUAL, 
     P_C_RP_rpa, (10+1), 0, 0)
     RC_SET_DOUBLE (330, KEY_F8_V, 0.0, P_C_RP_rpa, (10+1), 0, 0)
END_SOFTKEY_REACTION_LIST (SRC_WIN_1)
```

```
BEGIN_OPEN_LIST (OP_WIN_1)
     AC_OPEN_EVENT_LIST (700, EV_WIN_1)
END_OPEN_LIST (OP_WIN_1)
BEGIN_CLOSE_LIST (CL_WIN_1)
     AC_CLOSE_EVENT_LIST (800, EV_WIN_1)
END_CLOSE_LIST (CL_WIN_1)
BEGIN_WINDOW (W_WIN_1)
     0, \qquad \qquad /* no attribute */
      0, 0, \frac{1}{100} /* rel. window starting position to
                              menu /*
      WIDTH_M_INI, HEIGHT_M_INI,
                              /* width and height of window 
                              area */
     \mathtt{W\_BCOL} , \mathtt{W\_H} , \mathtt{W\_H} , \mathtt{W\_H} , \mathtt{W\_H} , \mathtt{W\_H}W_FCOL, /* window background color */
     NULL, /* no channel group */
      OPEN_LIST_PTR (OP_WIN_1),
                              /* activate OPEN_LIST 'OP_WIN_1' */
      CLOSE_LIST_PTR (CL_WIN_1),
                              /* activate CLOSE_LIST 'CL_WIN_1' */
      OBJECT_LIST_PTR (OB_WIN_1),
                              /* activate OBJECT_LIST 
                               'OB_WIN_1' */
     REACTION_LIST_PTR (RC_WIN_1),
                             /* activate REACTION_LIST
                              'RC_WIN_1' */
     SOFTKEY_OBJECT_LIST_PTR (SOB_WIN_1),
                              /* activate SOFTKEY_OBJECT_LIST 
                              'SOB_WIN_1' */
     SOFTKEY_REACTION_LIST_PTR (SRC_WIN_1)
                              /* activate SOFTKEY_REACTION_LIST 
                               'SRC_WIN_1' */
END_WINDOW (W_WIN_1)
APP_WIN2.C:
see APP_WIN2.C of the OEM_3 application
APP_FNCT.C:
see APP_FNCT.C of the OEM_3 application
AP_L_DIR.H:
/* APP_MENU.C */EXTERN_MENU (M_MENU_1)
/* APP WIN1.C */
EXTERN_WINDOW (W_WIN_1)
EXTERN_OBJECT_LIST (OB_WIN_1)
EXTERN_SOFTKEY_OBJECT_LIST (SOB_WIN_1)
EXTERN_SOFTKEY_REACTION_LIST (SRC_WIN_1)
EXTERN_REACTION_LIST (RC_WIN_1)
EXTERN_EVENT_LIST (EV_WIN_1)
EXTERN_OPEN_LIST (OP_WIN_1)
EXTERN_CLOSE_LIST (CL_WIN_1)
/* APP_WIN2.C */
EXTERN_WINDOW (W_WIN_2)
EXTERN_OBJECT_LIST (OB_WIN_2)
EXTERN_SOFTKEY_OBJECT_LIST (SOB_WIN_2)
EXTERN_SOFTKEY_REACTION_LIST (SRC_WIN_2)
/* APP_FNCT.C */EXTERN_SOFTKEY_OBJECT_LIST (SOB_CLEAR_SOFTKEYS)
```
▄

#### **APP\_INCL.H:**

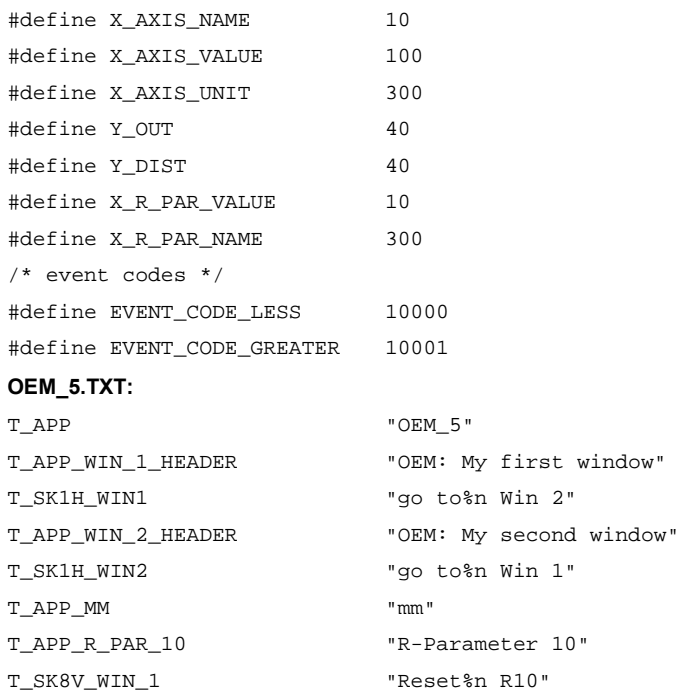

**Tips**

**9**

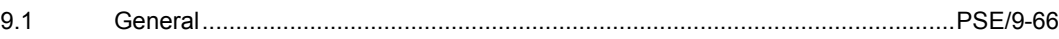

#### **9.1 General**

- 1. All lists assigned to a window should be placed in an applications source file.
- 2. List identifiers should contain the window name in coded form in their name (readability of the source code).
- 3. Never make more than a few changes or extensions so that errors can be assigned (traced) more easily to a certain change/extension after a compiler run.

### **Index**

#### **A**

Actions 1-8 Application user area 1-10

#### **C**

Colors 1-11 Compiler error messages 7-35 Compiling 1-10 Configuration files: General 4-22 Configuration lists 1-9 Configuration of OP 030 5-27 Configuration Tools: OP 030 3-18 Configuring data 1-10 Configuring files: MMC 100/HMI 4-26 Configuring language 1-4 Configuring the MMC 100/HMI Embedded 6-31 Configuring tools: MMC 100/HMI 3-19 Create application 5-28

#### **D**

Development Kit 1-4 Dialog fields 1-6 Display elements 1-6 Display objects 1-6 Documentation 1-4 Dynamic display elements 1-6

#### **E**

Error C1083 7-37 Error C2065 7-36 Error C2370 7-36 Events 1-8 Example: Change existing window 8-40

#### **H**

Hardware: Overview 2-15

#### **I**

Installation 1-4

#### **L**

Languages 1-11 Linking 1-10 List elements 1-9 List entries 1-9 List identifiers 1-9 Lists 1-9

#### **M**

Menu 1-7, 1-8 MMC 100/HMI: User interface 6-32 MMC variables 1-6 MMC 100/HMI: Create an application 6-33

#### **N**

NCK interface 1-6 Number ranges 1-11

#### **O**

Objects 1-6 OP 030 4-25 OP 030: User interface 5-28 OP 030: Configuration 5-27 Operation sequence 1-7 Operator's guide 1-4

#### **R**

Reactions 1-8 Requirements 1-4, 2-14

#### **S**

Simulation 1-10 Softkey 1-7 Standard user areas 1-10

#### **T**

Test 1-10 Text sizes 1-11 Texts 1-11 Tips 9-66

#### **U**

User area 1-8

#### **V**

Variables 1-6

# **10**

#### **W**

Warning C4002 7-38 Warning C4003 7-38 Warning C4035 7-37 Warning C4309 7-37 Window 1-7 Window sizes 1-11

# **A**

## **References**

#### **General Documentation**

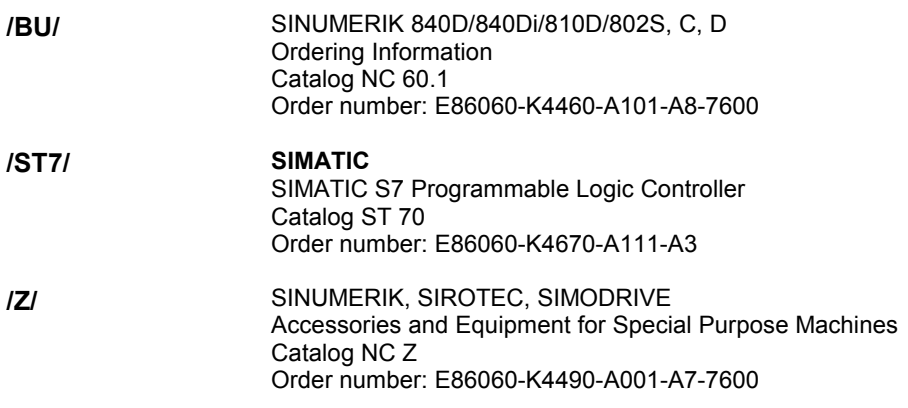

#### **Electronic Documentation**

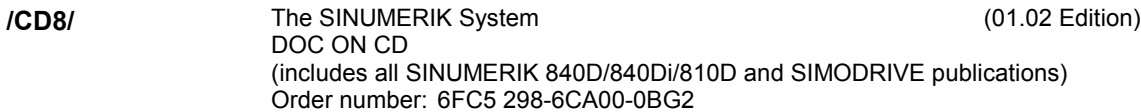

#### **User Documentation**

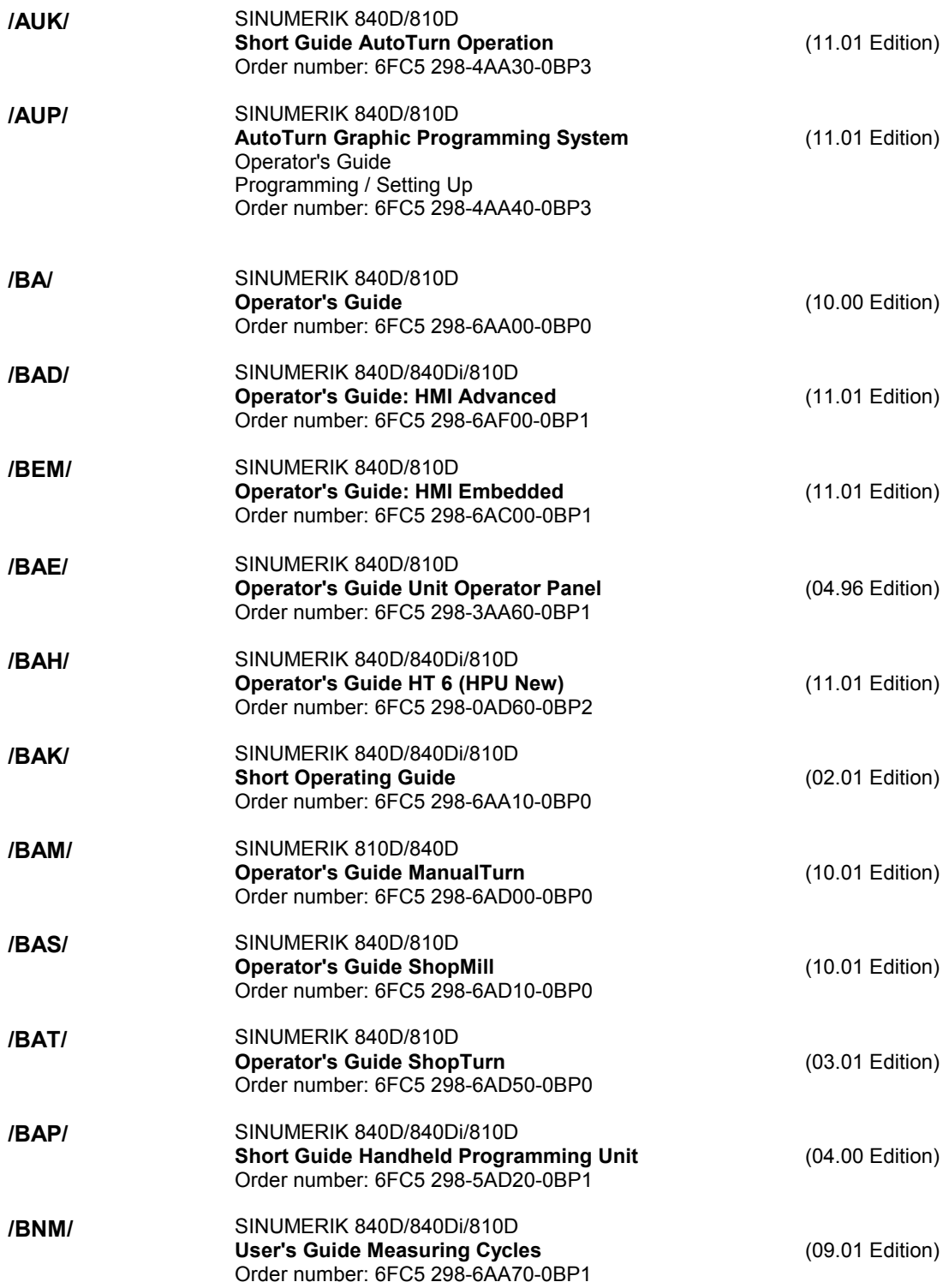

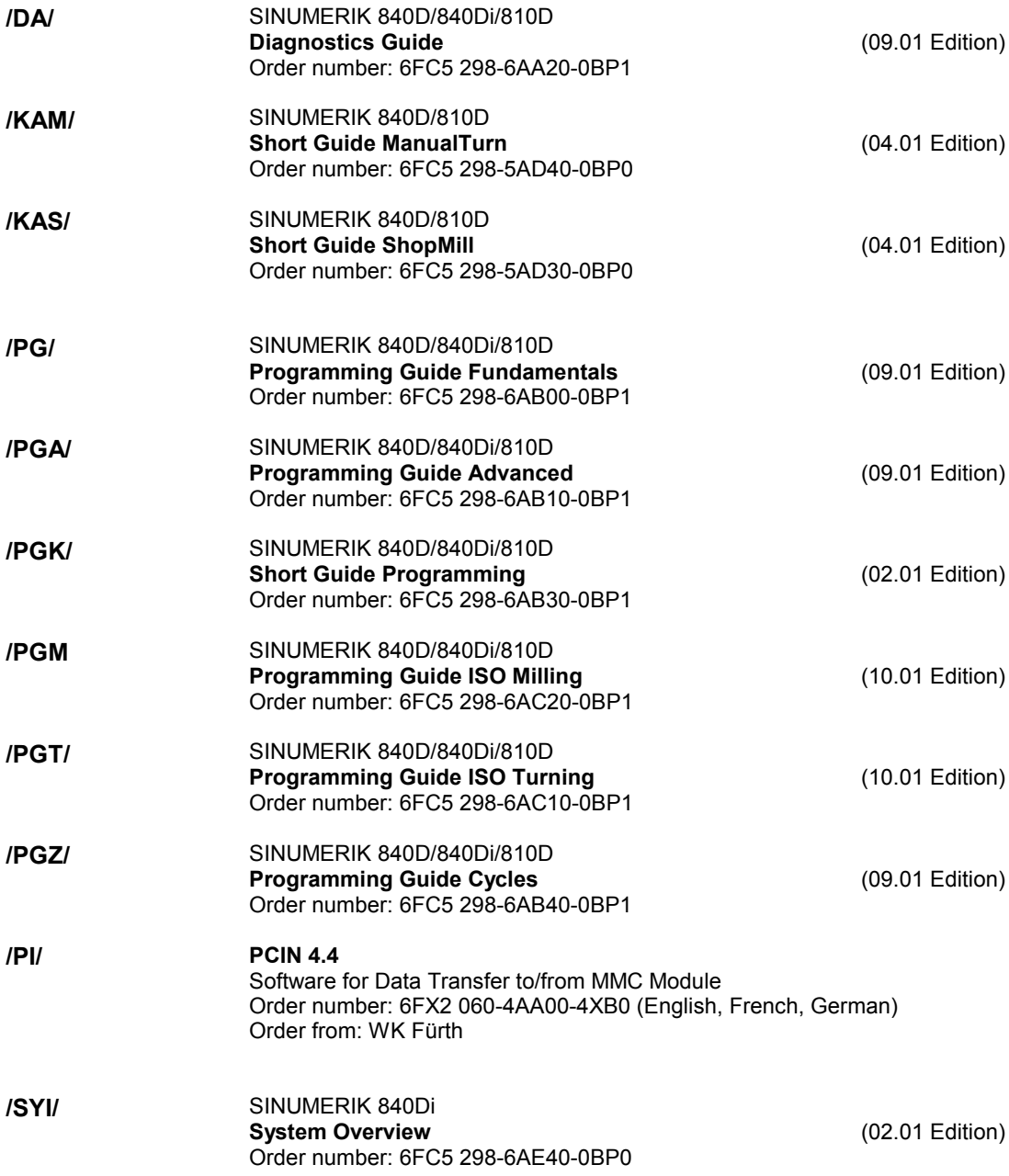

#### **Manufacturer/Service Documentation**

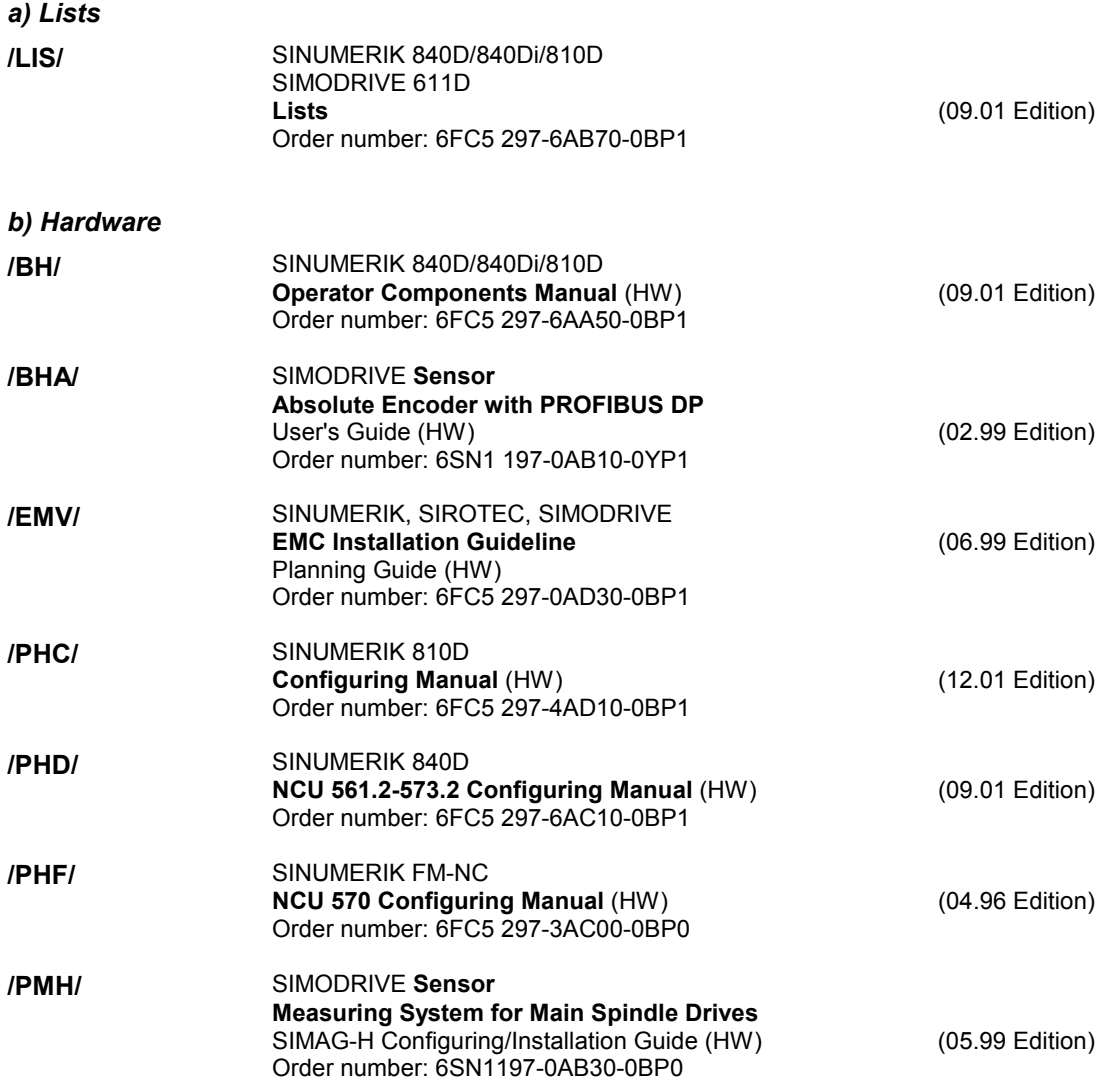

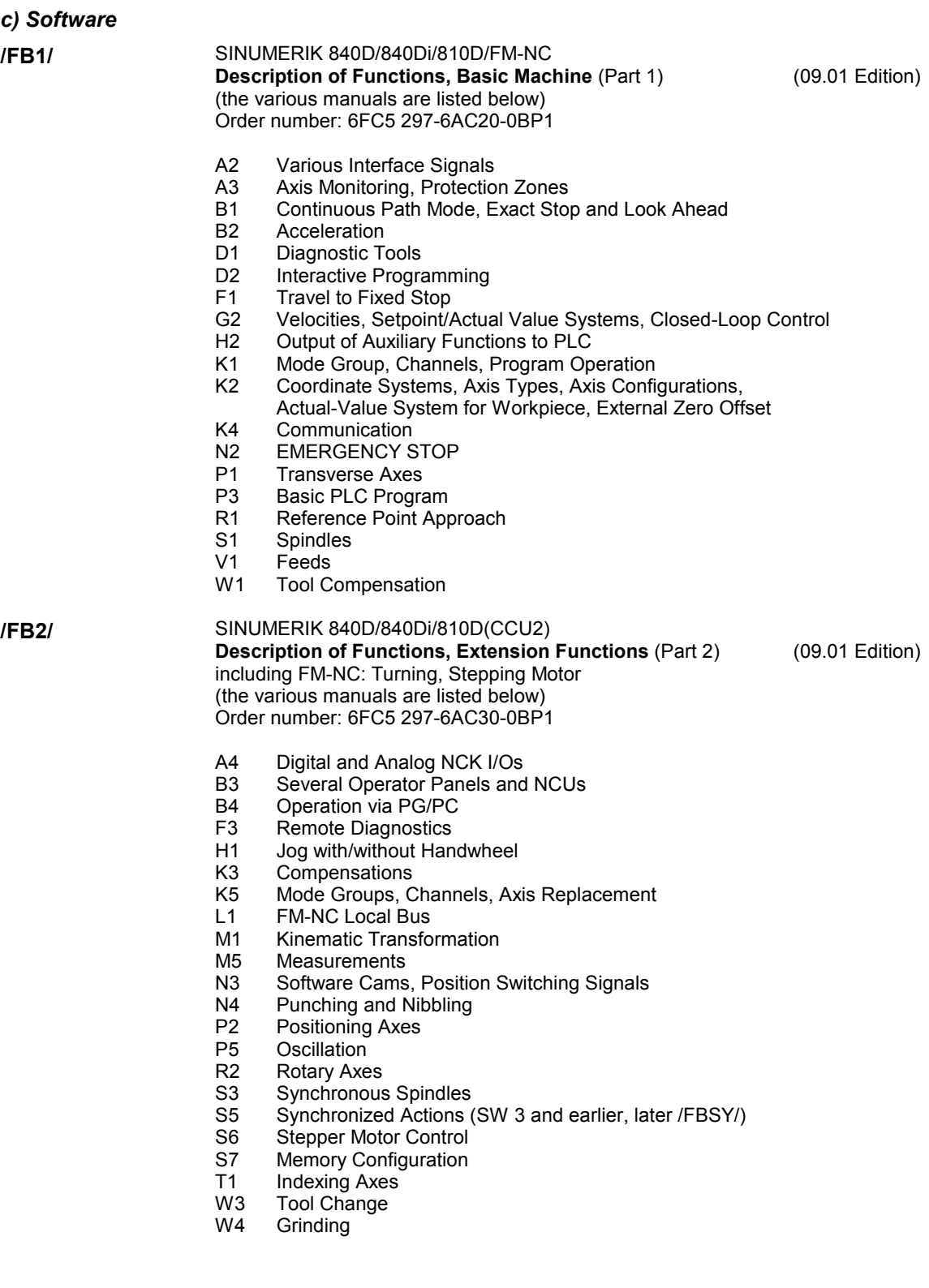

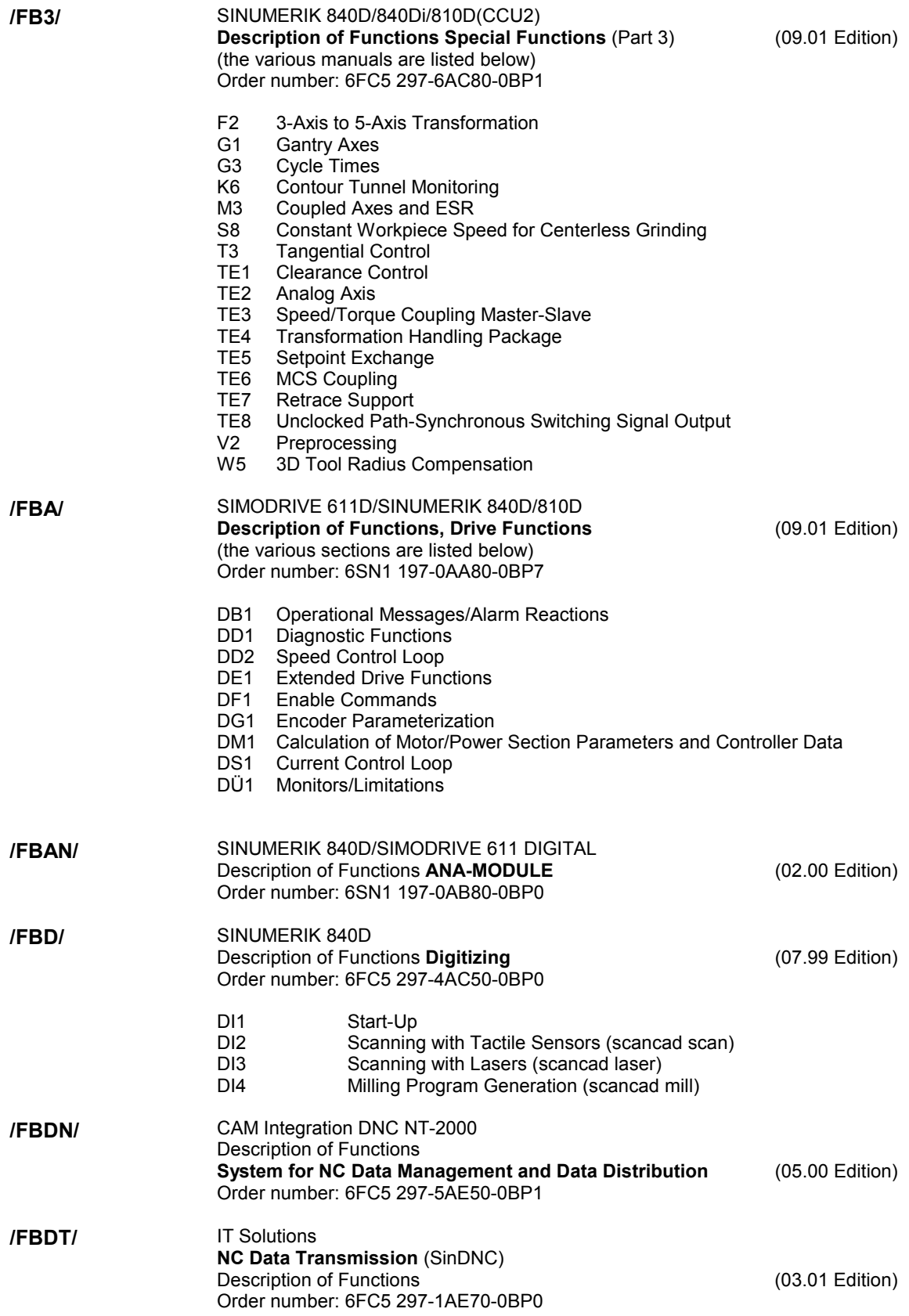

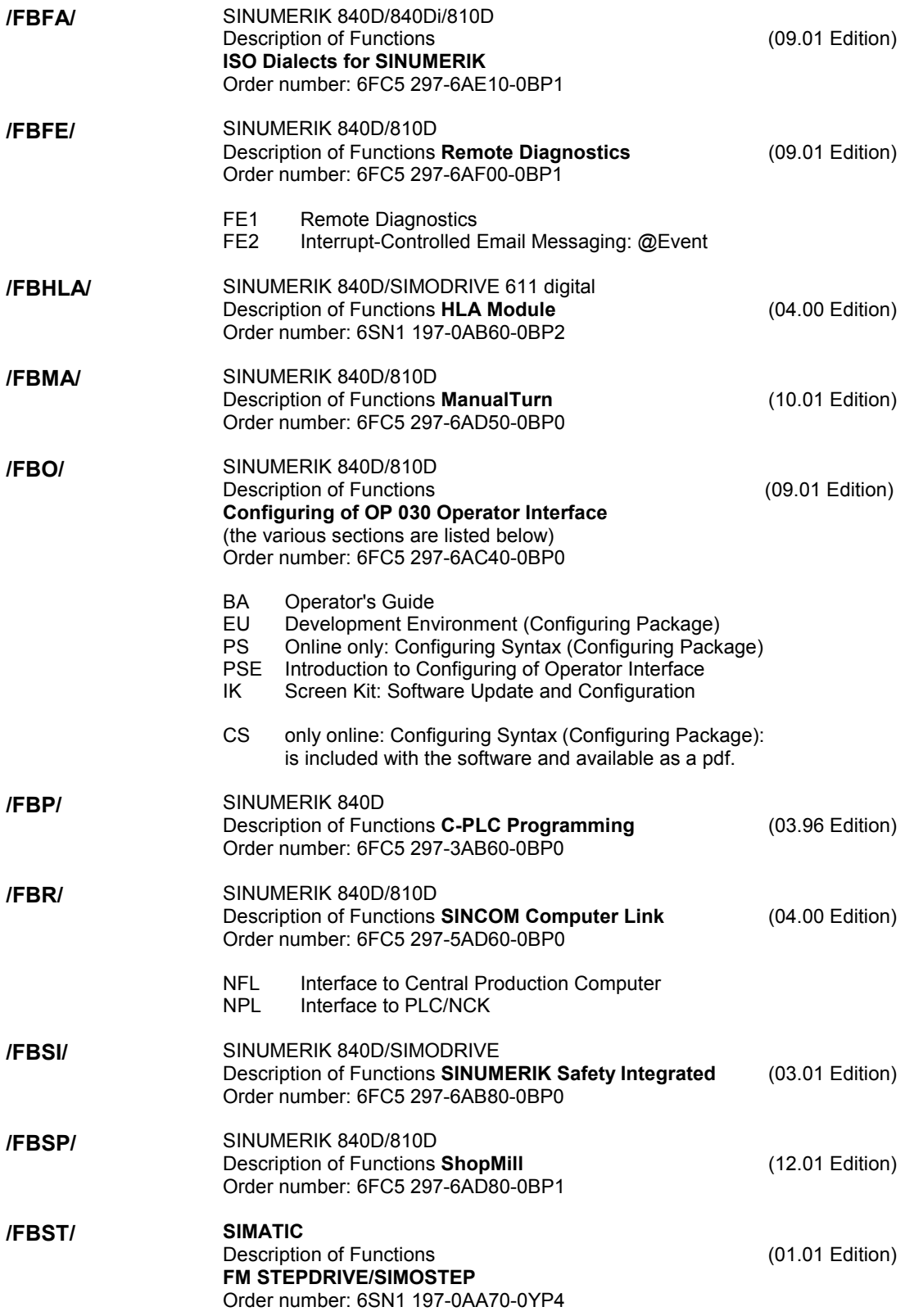

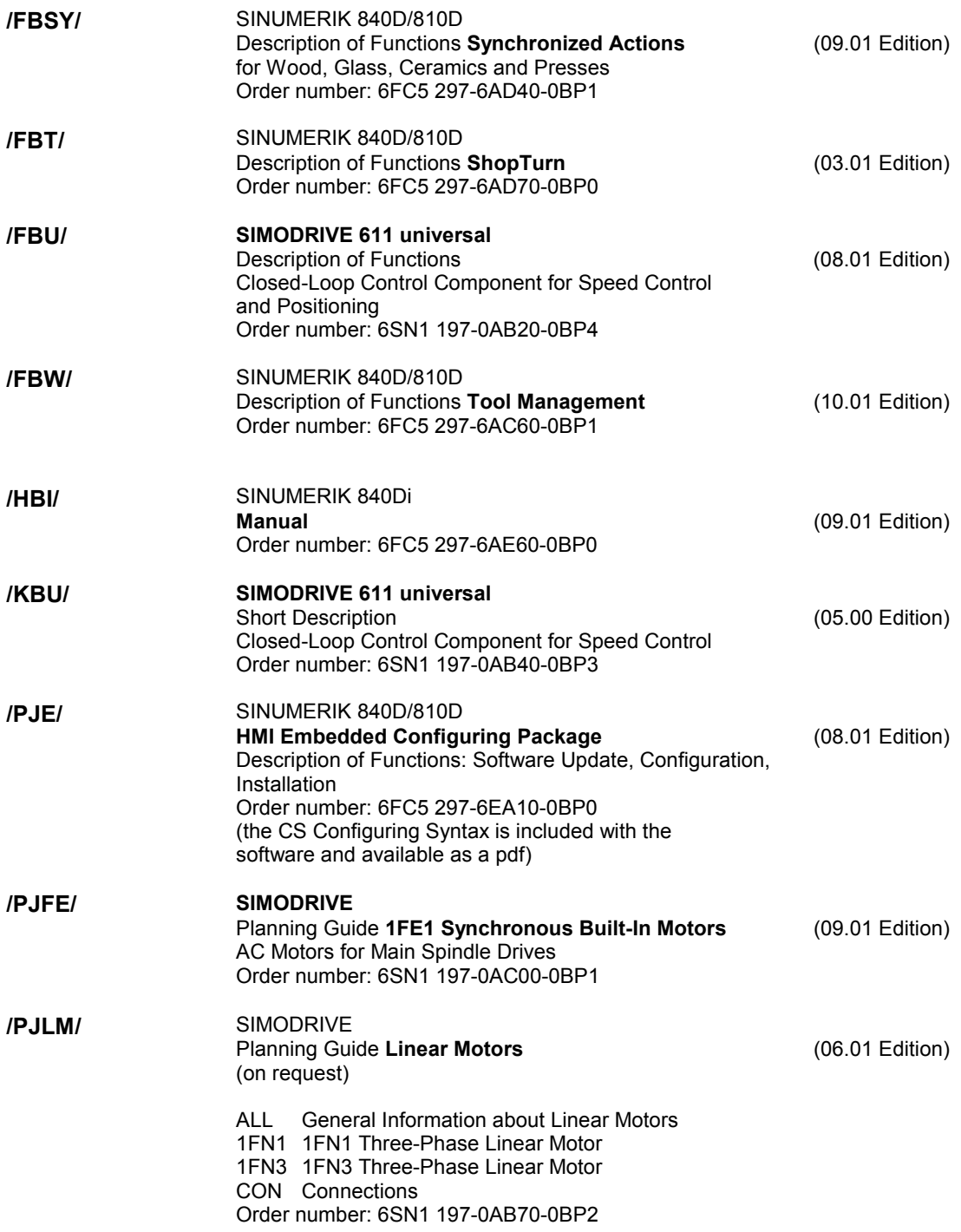

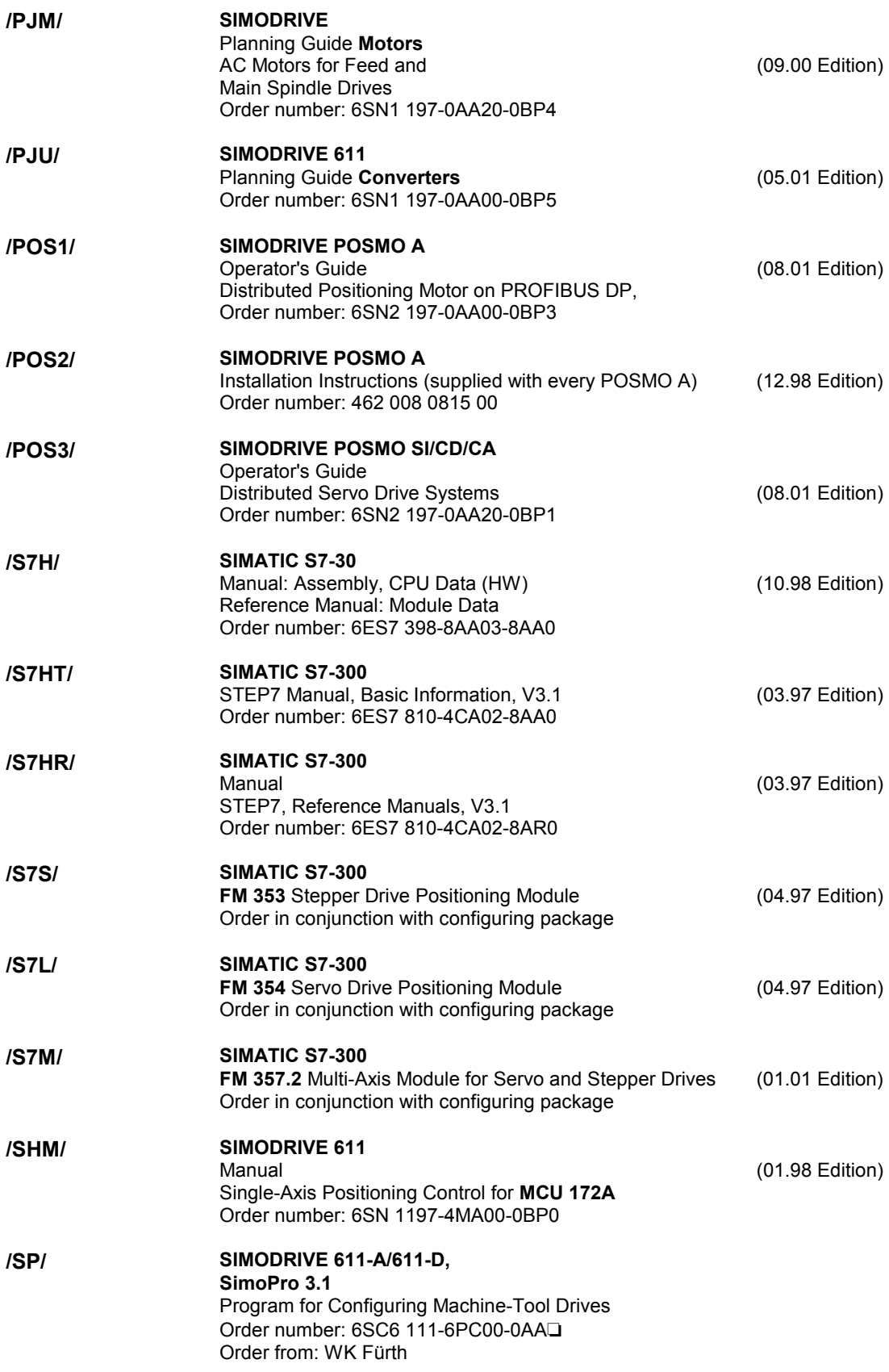

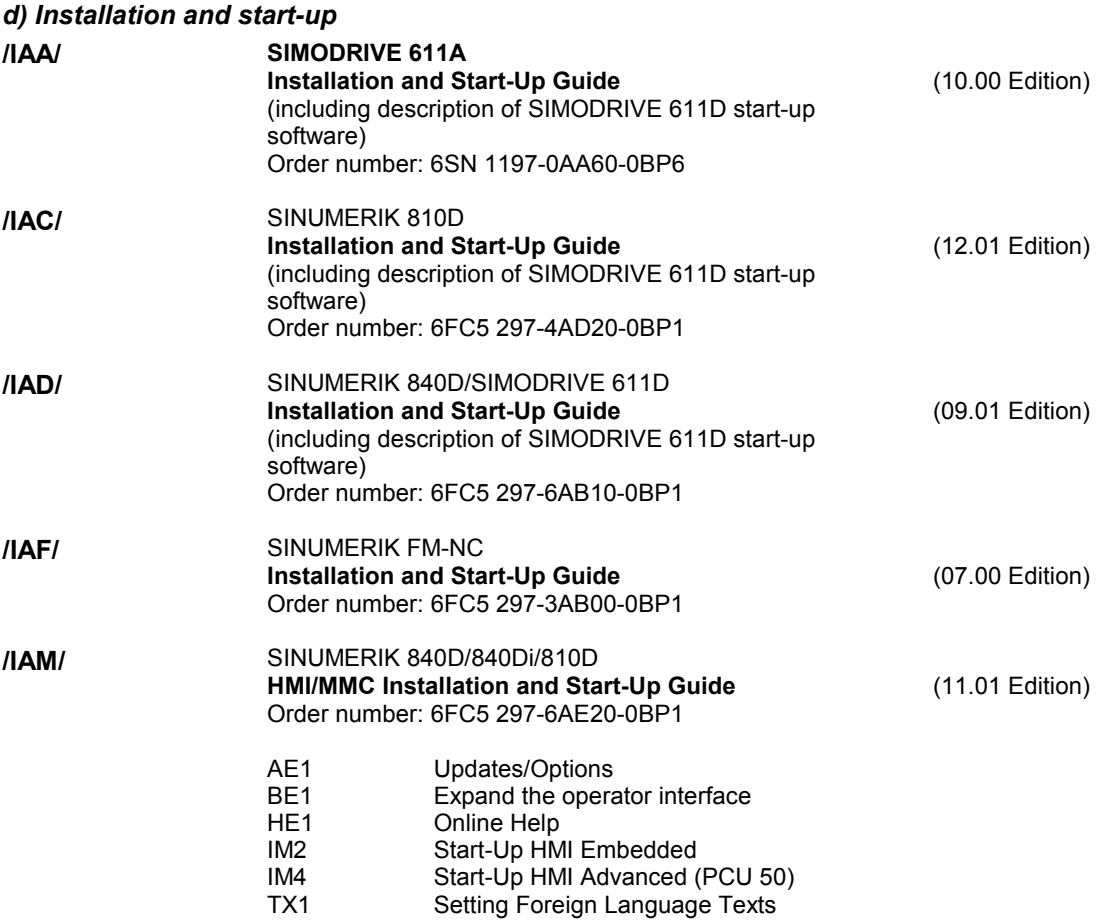

▀

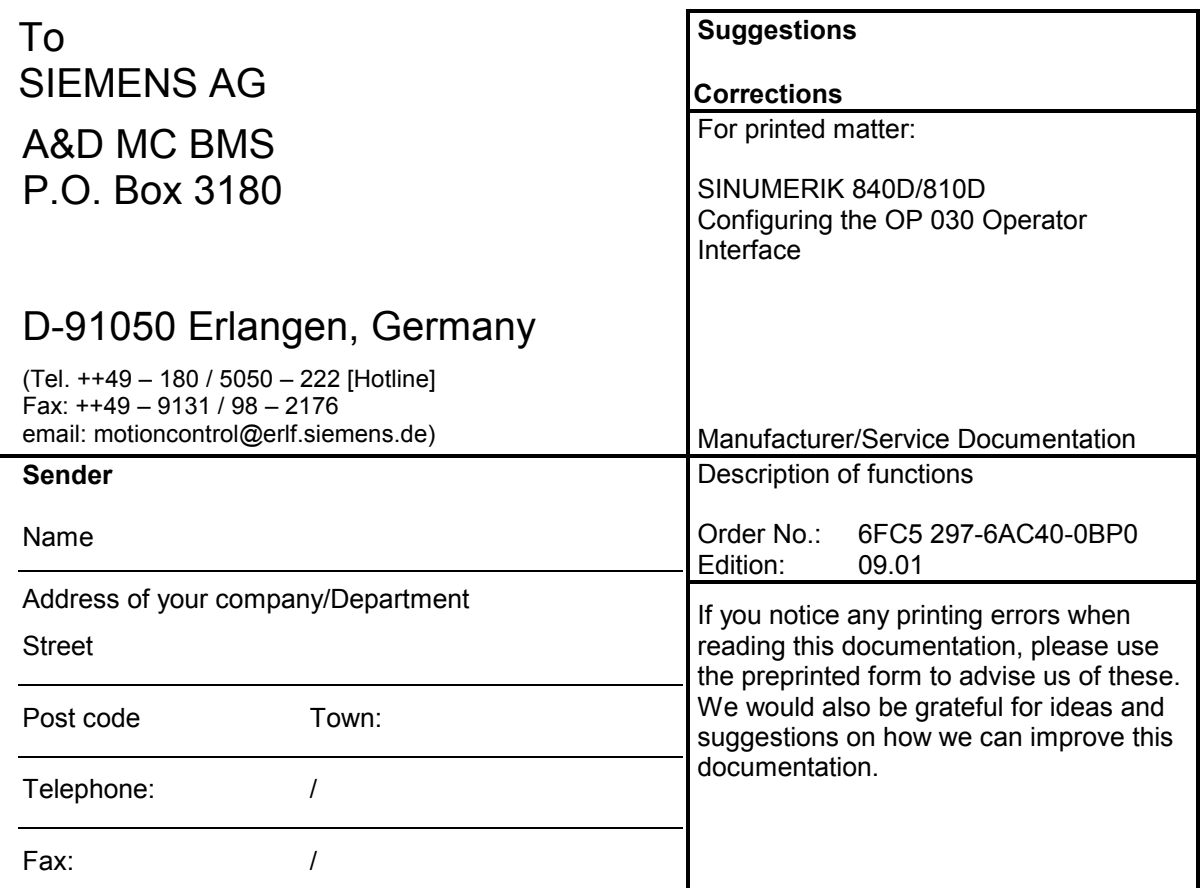

**Suggestions and/or corrections**

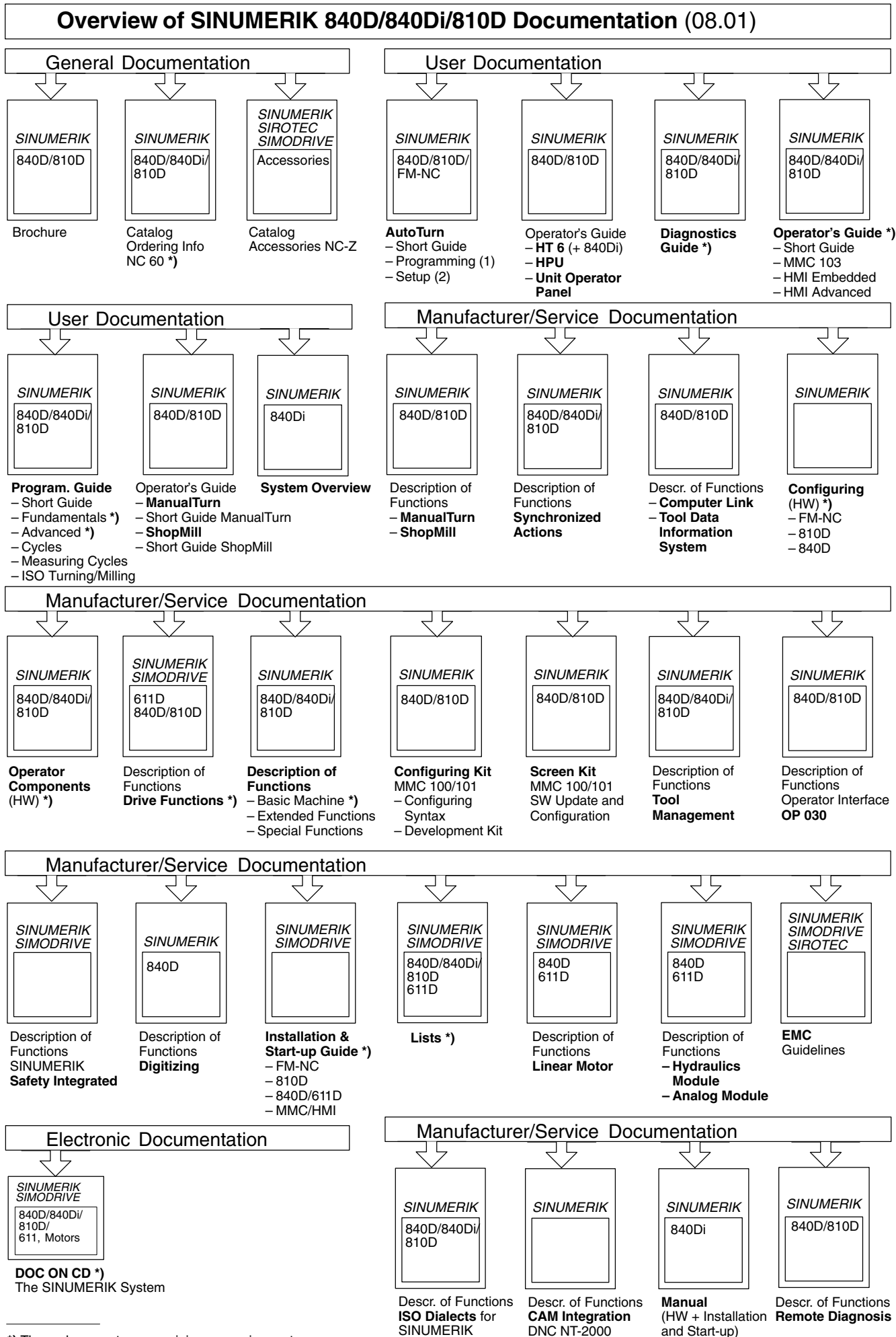

**\*)** These documents are a minimum requirement

**SINUMERIK**